# PCDraft® Personal Edition

User Guide

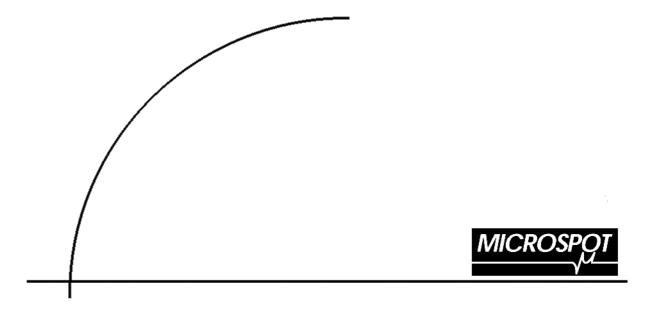

Written and modified by Raul L. Bagioli. Edited by Vered Rodensky Revised by Jonathan Pearl

The PC Draft manual was based on the MacDraft manual written by Angus MacDonald.

PC Draft Software: © 2003 MICROSPOT LTD. All Rights Reserved Worldwide. PC Draft Documentation: © 2003 MICROSPOT USA INC. All Rights Reserved Worldwide. PC Draft Online Help © 2003 MICROSPOT USA INC. All Rights Reserved Worldwide.

PostScript is a registered trademark of Adobe Systems, Inc. IBM is a registered trademark of International Business Machines Corporation. AutoCAD and AutoDesk are registered trademarks of Autodesk, Inc. Windows, Excel and Microsoft are registered trademarks of Microsoft Corporation. Macintosh is a registered trademark of Apple Computer, Inc. HP, DesignJet are registered trademarks of Hewlett-Packard Company

Macro Enter Corp. (Distribution for the Americas, Australia and New Zealand) 1756 Costa del Sol Boca Raton FL 3343 USA Phone: +1 (561) 395-9996 FAX: +1 (561) 395-9941 E-mail: sales@macroenter.com Web Page: www.macroenter.com

#### Microspot Ltd.

Concorde House 10-12 London Road Maidstone. Kent.ME16 8QA England

Phone: +44 (0)1622 687771Fax: +44 (0)1622 690801E-mail: microspot@microspot.co.ukE-Sales sales@microspot.co.ukE-Support: support@microspot.co.ukWeb: www.microspot.co.uk

PCDVR052000

### **Chapter One: Getting Started With PC Draft**

| Introduction                                          |      |
|-------------------------------------------------------|------|
| Welcome to PC Draft                                   | 1-1  |
| Hardware and Software Requirements                    |      |
| Installing PC Draft                                   |      |
| Enabling Microspot PC Draft Personal Edition          |      |
| The Help Menu                                         |      |
| Getting Started with a Drawing                        |      |
| Setting the Size Units                                |      |
| Setting the Scale                                     |      |
| Setting the Drawing Size and Layout                   | 1-6  |
| Rulers and the "Crosshair"                            |      |
| Starting a Drawing                                    | 1-10 |
| Document Handling                                     | 1-10 |
| To Create a New Document                              |      |
| To Create Multiple New Documents                      | 1-10 |
| To Find an Existing Document                          | 1-10 |
| Using Open From the File Menu                         | 1-11 |
| Saving a Document                                     |      |
| Saving Changes Made to a Previously Saved Document    | 1-12 |
| Saving and Naming an Untitled Document                | 1-12 |
| Saving a Document Onto a Different Disk               |      |
| To Save a Document Onto a Different Disk:             |      |
| Saving a Copy of the Document                         |      |
| Saving a Document as Stationery                       |      |
| Saving a Document in the BMP Format                   |      |
| Opening a Document That Has Been Saved in the Windows |      |
| Format                                                |      |
| Closing One Document and Opening Another              |      |
| The Window Menu                                       |      |
|                                                       |      |

| To Exit PC Draft1-20                                                   |
|------------------------------------------------------------------------|
| The PC Draft Document Window1-21                                       |
| Fill and Line Indicators1-21                                           |
| The Drawing Area1-22                                                   |
| The Menu Bar1-22                                                       |
| Using Hierarchical Menus1-22                                           |
| Using Keyboard Control Equivalents1-23                                 |
| The Palettes1-24                                                       |
| Moving a Palette1-24                                                   |
| Hiding a Palette1-25                                                   |
| Displaying Palettes1-25                                                |
| Pop-Up Menus                                                           |
| Using the Palette Tools1-26                                            |
| Tool palette                                                           |
| Dimension palette1-31                                                  |
| Selecting                                                              |
| Activating the Pointer Mode1-33                                        |
| Selecting Objects1-33                                                  |
| To Select a Filled (Solid) Object1-34                                  |
| To Select a Non-Filled Object1-34                                      |
| To Select a Line1-34                                                   |
| To Select Objects Hidden Behind Other Objects1-34                      |
| Selecting Multiple Objects1-35                                         |
| To Select Objects That Are Far Apart—Selection Using the Shift-Click   |
| Method1-35                                                             |
| Deselecting Objects with the Shift-Click Method1-35                    |
| To Select Multiple Objects Close Together – Selection Using the Selec- |
| tion Box1-36                                                           |
| Using the Select-Touching Method1-37                                   |
| Selecting All Objects on the Drawing1-38                               |
| Selecting Text on Your Drawing1-39                                     |
| Using the I-beam Pointer to Select Text                                |
| Using the Arrow Pointer to Select Text1-39                             |
| Exporting a document1-40                                               |

## **Chapter Two: Creating and Editing Objects**

| Creating and Editing Objects                                  |       |
|---------------------------------------------------------------|-------|
| Fundamentals of Drawing an Object                             |       |
| Drawing Lines                                                 |       |
| Choosing Line Tools                                           |       |
| To Draw a Constrained Line                                    |       |
| To Draw an Unconstrained Line                                 |       |
| Constrained Drawing Mode                                      |       |
| Snapping Along the Length                                     |       |
| To Change the Length of a Line                                |       |
| Rectangle Drawing Modes                                       |       |
| Choosing a Method for Drawing Square-Corner Rectangles        |       |
| Drawing a Rectangle From Its Corner                           |       |
| Drawing a Rectangle From Its Center                           |       |
| Constrained Drawing Mode                                      |       |
| Changing the Size of a Rectangle                              |       |
| Unconstrained Editing Mode                                    |       |
| Rounded-Corner and Elliptical-Corner Rectangles               |       |
| About Proportional-Size Rounded-Corner Rectangles             |       |
| About Constant-Size Rounded-Corner Rectangles                 |       |
| About Rectangles With Elliptical Corners                      |       |
| Choosing a Rectangle Corner Style                             |       |
| To Draw a Rectangle With the Chosen Corner Style              |       |
| Constrained Drawing Mode                                      |       |
| Changing the Shape of the Corners on Rounded-Corner Rectangle | s 2-9 |
| Changing the Shape of Corners on Elliptical-Corner Rectangles |       |
| Circle Drawing Modes                                          | 2-11  |
| To Choose a Method for Drawing Circles                        | 2-11  |
| To Draw a Circle by Diameter                                  |       |
| To Draw a Circle by Radius                                    |       |
| Constrained Drawing Mode                                      |       |
| Changing the Size of a Circle Drawn by Radius or by Diameter  |       |
| To Draw a Circle by Three Points                              |       |

| Changing the Size of a Circle Drawn by Three Points |  |  |
|-----------------------------------------------------|--|--|
| Unconstrained Editing Mode2-14                      |  |  |
| Offset Circles                                      |  |  |
| Arc Drawing Modes                                   |  |  |
| To Choose the Type of Arc You Want to Draw          |  |  |
| To Draw an Arc by its Radius                        |  |  |
| Constrained Drawing Mode                            |  |  |
| Changing the Size of an Arc Created by its Radius   |  |  |
| To Change the Length of an Arc                      |  |  |
| To Draw an Arc by Three Points                      |  |  |
| Changing the Size of an Arc Drawn by Three Points   |  |  |
| To Draw an Elliptical Arc                           |  |  |
| Changing the Starting Angle of an Elliptical Arc    |  |  |
| Editing an Elliptical Arc                           |  |  |
| Changing the Shape of an Elliptical Arc             |  |  |
| Changing the Length of an Elliptical Arc            |  |  |
| Drawing Offset Arcs                                 |  |  |
| Ellipse Drawing Modes                               |  |  |
| Creating a Diagonal Ellipse                         |  |  |
| Creating a Centered Ellipse                         |  |  |
| Constrained Drawing Mode                            |  |  |
| Changing the Size of an Ellipse                     |  |  |
| Unconstrained Editing Mode                          |  |  |
| Polygon Drawing Modes                               |  |  |
| Choosing the Polygon or the Polyline Drawing Mode   |  |  |
| Drawing a Polygon or a Polyline                     |  |  |
| Constraining Line Segments                          |  |  |
| Snapping Along the Length                           |  |  |
| Changing the Shape of a Polygon or a Polyline       |  |  |
| Using the Major Handles                             |  |  |
| Using the Minor Handles                             |  |  |
| Unconstrained Editing Mode                          |  |  |
| Drawing a Regular Polygon                           |  |  |
| Optional Constrained Drawing Mode                   |  |  |
| Changing the number of sides                        |  |  |
|                                                     |  |  |

| Using Parallel Lines                                      |      |
|-----------------------------------------------------------|------|
| Drawing a Pair of Parallel Lines                          |      |
| Constrained Drawing Mode                                  |      |
| Snapping Along the Length                                 |      |
| Specifying the Alignment of Parallel Lines                |      |
| Editing a Pair of Parallel Lines                          |      |
| Changing the Alignment of Existing Lines                  |      |
| How the Alignment option Affect Parallel Lines            |      |
| Align Center                                              |      |
| Align Left                                                |      |
| Align Right                                               |      |
| Drawing Polygons and Polylines With Parallel Lines        |      |
| Dynamic Editing of Parallel Polygons and Polylines        | 2-40 |
| Editing Parallel Polygons and Polylines                   | 2-41 |
| Specifying the Distance Between Parallel Lines            | 2-41 |
| Changing the Distance Between Existing Parallel Lines     | 2-42 |
| Choosing End Caps for Parallel Lines                      | 2-42 |
| To Draw Parallel Lines With End Caps                      | 2-42 |
| Changing End Caps for Existing Parallel Lines             | 2-43 |
| Drawing a Parallel Polygon or Polyline With a Line Joint  | 2-43 |
| Extruding Parallel Lines                                  | 2-44 |
| Extruding Lines from an Edge or Line                      | 2-45 |
| Extruding Multiple Lines (Polylines) from an Edge or Line | 2-46 |
| Extruding Lines from a Parallel Object                    | 2-47 |
| Setting the Parallel Attributes of Extruded Lines         | 2-48 |
| The Marker Symbol                                         | 2-48 |
| Drawing Perpendicular Lines                               | 2-49 |
| Snapping Along the Length                                 | 2-51 |
| Tangent Line Tools                                        | 2-51 |
| To Choose a Method for Drawing Tangents                   | 2-51 |
| Midpoint, Endpoint and Center Point Lines                 |      |
| Line Snapping                                             |      |
| Drawing a Tangent from a Circle or Arc to a Point         | 2-54 |
| Drawing a Tangent Between Circles or Arcs                 |      |
| Drawing Offset Lines                                      |      |
|                                                           |      |

| Freehand Drawing Modes                                    |
|-----------------------------------------------------------|
| Choosing a Freehand Drawing Mode2-61                      |
| To Draw a Freehand Object                                 |
| Dynamic Editing of a Freehand Object2-62                  |
| Constrained Drawing Mode2-62                              |
| Changing the Shape of a Freehand Object                   |
| Choosing Curve Tools                                      |
| Spline Curves2-64                                         |
| Changing the Shape of Splines                             |
| Bezier Curves                                             |
| Creating Bezier Curves2-67                                |
| Drawing Straight Line Segments2-68                        |
| Reshaping Objects                                         |
| Reshape Option                                            |
| Editing an Object's Datum Point                           |
| Rotate 90° Tool                                           |
| The Resize Palette                                        |
| Object Types and the Resize Palette                       |
| Lines and Parallel Lines                                  |
| Length & Angle                                            |
| Square-Corner Rectangles                                  |
| Width & Height2-82                                        |
| Groups                                                    |
| Percent                                                   |
| Rounded-Corner Rectangles (Proportional and Constant)2-83 |
| Width, Height, & Radius2-83                               |
| Elliptical-Corner Rectangles                              |
| Width, Height, X-Radius, & Y-Radius2-84                   |
| Circles Drawn by Diameter or Radius                       |
| Diameter & Radius2-84                                     |
| Circle Drawn by Three Points2-85                          |
| X & Y Locations                                           |
| Ellipse                                                   |
| Width &Height                                             |
| Arcs Drawn by Radius2-86                                  |

| 1st A°                                                              |
|---------------------------------------------------------------------|
|                                                                     |
| End A <sup>°</sup>                                                  |
| Radius                                                              |
| Arcs Drawn by Three Points2-87                                      |
| X & Y Locations                                                     |
| Elliptical Arcs2-87                                                 |
| Select Point                                                        |
| 1st A°                                                              |
| End A <sup>°</sup>                                                  |
| Polygons and Polylines (including Parallel Polygons) Freehands, and |
| Curves                                                              |
| Percentage2-89                                                      |
| Width and Height2-89                                                |
| Linear and Radial Dimensions2-90                                    |
| Length                                                              |
| Angular Dimensions2-90                                              |
| 1st A°                                                              |
| End A <sup>°</sup>                                                  |
| Select Point                                                        |
| Radius                                                              |
| Resize Units2-91                                                    |
| Moving Using The Resize Palette2-92                                 |
| Moving Using The Arrow Keys2-92                                     |
| Expanding and Contracting Objects                                   |
| Expanding                                                           |
| Contracting                                                         |
| Reversing Changes: Undo, Redo, and Revert                           |
| Undo                                                                |
| Redo2-96                                                            |
| Revert                                                              |
| Drawing views                                                       |
| Changing the position of the drawing in the document window         |
| Scrolling                                                           |
| The Hand tool                                                       |
| Zooming In or Out on a Drawing2-100                                 |

| Using the Zoom tool      |  |
|--------------------------|--|
| Zoom In                  |  |
| Zoom Out                 |  |
| Marquee Zoom             |  |
| Zoom Commands            |  |
| Zoom Out                 |  |
| Zoom In                  |  |
| Magnification Popup Menu |  |
| Restore Previous Zoom    |  |
| Home view                |  |
| 1:1 tool                 |  |

# **Chapter Three: Changing the Appearance of Objects**

| Changing the Appearance of Objects                           |  |
|--------------------------------------------------------------|--|
| Object Attributes                                            |  |
| The Attributes palette                                       |  |
| The Fill and Line Indicator Boxes                            |  |
| Default Attributes                                           |  |
| Selecting Attributes for Specific Objects                    |  |
| Using Color                                                  |  |
| Choosing the Number of Colors to Display                     |  |
| The Color Table                                              |  |
| Editing Colors                                               |  |
| Object Fill Color                                            |  |
| Selecting the Fill Color                                     |  |
| Drawing an Object With a Selected Fill Color                 |  |
| Changing the Fill Color of an Existing Object                |  |
| Parallel Fill Color                                          |  |
| Selecting the Parallel Fill Color                            |  |
| Drawing a Parallel Line Object With a Selected Fill Color    |  |
| Changing the Fill Color of an Existing Parallel Line Object. |  |
| Pen Color                                                    |  |

| Selecting the Pen Color for Lines, Borders and Text                    | 12 |
|------------------------------------------------------------------------|----|
| Drawing Line or Object, or Entering Text, With Selected Pen Color 3-1  | 13 |
| Changing the Pen Color of an Existing Line, Object or Piece of Text3-1 | 14 |
| Using Patterns                                                         | 14 |
| Customizing Patterns                                                   | 14 |
| The Edit Pattern Dialog                                                | 15 |
| Opening the Edit Pattern Dialog3-1                                     | 15 |
| Pattern Preview                                                        | 16 |
| The Pattern Grid3-1                                                    | 16 |
| Scale                                                                  | 16 |
| Scale On                                                               | 17 |
| Color Mode3-1                                                          | 18 |
| The Current Color Button3-1                                            | 18 |
| Choosing Color which is not available in the Pattern Color menu 3-1    | 19 |
| Clearing the Current Pattern3-2                                        | 20 |
| Filling the Entire Field3-2                                            | 20 |
| The Overlay Tool                                                       | 21 |
| The Invert Tool                                                        | 21 |
| The Flip Horizontal Tool3-2                                            | 22 |
| The Flip Vertical Tool3-2                                              | 22 |
| The Pencil Tool3-2                                                     | 23 |
| The Finger Tool3-2                                                     | 24 |
| The Paint Bucket Tool3-2                                               | 25 |
| The Hand Tool3-2                                                       | 26 |
| The B&W button                                                         | 26 |
| Object Fill Patterns                                                   | 27 |
| Selecting the Fill Pattern3-2                                          | 27 |
| Drawing an Object With a Selected Fill Pattern                         | 28 |
| Changing the Fill Pattern of an Existing Object                        | 29 |
| Parallel Fill Pattern3-2                                               | 29 |
| Selecting the Parallel Fill Pattern3-2                                 | 29 |
| Drawing a Parallel Line Object With a Selected Fill Pattern            | 30 |
| Changing the Fill Pattern of an Existing Parallel Line Object          | 31 |
| Pen Pattern                                                            | 31 |
| Selecting the Pen Pattern for Lines and Borders                        | 31 |

| Changing the Pen Pattern of an Existing Line or Object                                                                                                    | Drawing a Line or Object With a Selected Pen Pattern      |      |
|----------------------------------------------------------------------------------------------------|-----------------------------------------------------------|------|
| Line and Border Attributes                                                                                                    | Changing the Pen Pattern of an Existing Line or Object    |      |
| Line Weight3-34Selecting Line Weights3-34Drawing a Line or Object With a Selected Line Weight3-35Changing the Line Weight of an Existing Line or Object3-35Line Style3-36Selecting Line Styles3-36Drawing a Line or Object With a Selected Line Style3-37Changing the Line Style of an Existing Line or Object3-38End Marks3-39Selecting End Marks3-39Border Positions3-41Selecting Border Positions3-42Drawing an Object With a Selected Border Positions3-42Copying Attributes3-44Copying Attributes Using the Attributes Tool3-44Using the Apply Attributes Dialog3-47Copying Attributes Using the Edit Menu3-47Checking and Changing the Edit Menu3-47Using the Apply Attributes Dialog3-49Using the Apply Attributes Dialog3-49Using the Apply Attributes Dialog3-49Using the Apply Attributes Dialog3-49Using the Apply Attributes Dialog3-49Using the Apply Attributes Dialog3-49Using the Apply Attributes Dialog3-49Using the Apply Attributes Dialog3-49Using the Apply Attributes Dialog3-49Using the Apply Attributes Dialog3-49Using the Apply Attributes Dialog3-49Using the Attributes Options Dialog3-49Using the Attributes Options Dialog3-49Using the Attributes Options Dialog3-49Using th                                                                                | Showing and Hiding Fills                                  |      |
| Selecting Line Weights3-34Drawing a Line or Object With a Selected Line Weight3-35Changing the Line Weight of an Existing Line or Object3-36Selecting Line Styles3-36Drawing a Line or Object With a Selected Line Style3-37Changing the Line Style of an Existing Line or Object3-38End Marks3-39Border Positions3-41Selecting Border Positions3-42Drawing an Object With a Selected Border Positions3-42Changing the Border Positions of an Existing Object3-42Copying Attributes3-44Copying Attributes Using the Attributes Tool3-44Using the Apply Attributes Options Dialog3-47Checking and Changing the Edit Menu3-47Orbying Attributes Using the Attributes Before Applying Them3-49Using the Apply Attributes Dialog3-49Picture Backgrounds3-49Transparent Picture Backgrounds3-50                                                                                                    |                                                           |      |
| Drawing a Line or Object With a Selected Line Weight                                                                                                    | Line Weight                                               |      |
| Changing the Line Weight of an Existing Line or Object3-35Line Style3-36Selecting Line Styles3-36Drawing a Line or Object With a Selected Line Style3-37Changing the Line Style of an Existing Line or Object3-38End Marks3-39Border Positions3-41Selecting Border Positions3-42Drawing an Object With a Selected Border Positions3-42Changing the Border Positions of an Existing Object3-42Copying Attributes3-44Copying Attributes Using the Attributes Tool3-44Using the Apply Attributes Dialog3-47Checking and Changing the Edit Menu3-47Checking and Changing the Attributes Before Applying Them3-49Using the Apply Attributes Dialog3-49Using the Apply Attributes Dialog3-49Using the Apply Attributes Dialog3-49Using the Apply Attributes Dialog3-49Using the Apply Attributes Dialog3-49Using the Apply Attributes Dialog3-49Using the Apply Attributes Dialog3-49Using the Apply Attributes Dialog3-49Using the Apply Attributes Dialog3-49Using the Attributes Options Dialog3-49Using the Attributes Options Dialog3-49Using the Attributes Options Dialog3-49Using the Attributes Options Dialog3-49Using the Attributes Options Dialog3-49Using the Attributes Options Dialog3-49Selecting and Changing the Attributes Dialog3-49 <td>Selecting Line Weights</td> <td></td> | Selecting Line Weights                                    |      |
| Line Style3-36Selecting Line Styles3-36Drawing a Line or Object With a Selected Line Style3-37Changing the Line Style of an Existing Line or Object3-38End Marks3-39Border Positions3-41Selecting Border Positions3-42Drawing an Object With a Selected Border Positions3-42Changing the Border Positions of an Existing Object3-42Copying Attributes3-44Copying Attributes Using the Attributes Tool3-44Using the Apply Attributes Options Dialog3-47Copying Attributes Using the Edit Menu3-47Checking and Changing the Attributes Before Applying Them3-49Using the Apply Attributes Dialog3-49Using the Attributes Options Dialog3-49Transparent Picture Backgrounds3-49Transparent Picture Backgrounds3-50                                                                                                    | Drawing a Line or Object With a Selected Line Weight      |      |
| Selecting Line Styles3-36Drawing a Line or Object With a Selected Line Style3-37Changing the Line Style of an Existing Line or Object3-38End Marks3-39Border Positions3-41Selecting Border Positions3-42Drawing an Object With a Selected Border Positions3-42Changing the Border Positions of an Existing Object3-42Copying Attributes3-44Copying Attributes Using the Attributes Tool3-44Using the Apply Attributes Options Dialog3-47Checking and Changing the Edit Menu3-47Checking and Changing the Attributes Before Applying Them3-49Using the Apply Attributes Options Dialog3-49Transparent Picture Backgrounds3-49Transparent Picture Backgrounds3-50                                                                                                    | Changing the Line Weight of an Existing Line or Object    |      |
| Drawing a Line or Object With a Selected Line Style                                                                                                    | Line Style                                                |      |
| Changing the Line Style of an Existing Line or Object3-38End Marks3-38Selecting End Marks3-39Border Positions3-41Selecting Border Positions3-42Drawing an Object With a Selected Border Positions3-42Changing the Border Positions of an Existing Object3-42Copying Attributes3-44Copying Attributes Using the Attributes Tool3-44Using the Apply Attributes Options Dialog3-47Copying Attributes Using the Edit Menu3-47Checking and Changing the Attributes Before Applying Them3-49Using the Attributes Options Dialog3-49Transparent Picture Backgrounds3-49Transparent Picture Backgrounds3-50                                                                                                    |                                                           |      |
| End Marks3-38Selecting End Marks3-39Border Positions3-41Selecting Border Positions3-42Drawing an Object With a Selected Border Positions3-42Changing the Border Positions of an Existing Object3-42Copying Attributes3-44Copying Attributes Using the Attributes Tool3-44Using the Apply Attributes Dialog3-47Copying Attributes Using the Edit Menu3-47Checking and Changing the Edit Menu3-47Checking and Changing the Attributes Before Applying Them3-49Using the Apply Attributes Dialog3-49Using the Attributes Options Dialog3-49Transparent Picture Backgrounds3-50                                                                                                    | Drawing a Line or Object With a Selected Line Style       |      |
| Selecting End Marks3-39Border Positions3-41Selecting Border Positions3-42Drawing an Object With a Selected Border Positions3-42Changing the Border Positions of an Existing Object3-42Copying Attributes3-44Copying Attributes Using the Attributes Tool3-44Using the Apply Attributes Dialog3-46Using the Attributes Options Dialog3-47Copying Attributes Using the Edit Menu3-47Checking and Changing the Attributes Before Applying Them3-49Using the Attributes Options Dialog3-49Using the Attributes Options Dialog3-49Using the Attributes Options Dialog3-49Using the Apply Attributes Dialog3-49Transparent Picture Backgrounds3-50                                                                                                    | Changing the Line Style of an Existing Line or Object     |      |
| Border Positions3-41Selecting Border Positions3-42Drawing an Object With a Selected Border Positions3-42Changing the Border Positions of an Existing Object3-42Copying Attributes3-44Copying Attributes Using the Attributes Tool3-44Using the Apply Attributes Dialog3-46Using the Attributes Options Dialog3-47Copying Attributes Using the Edit Menu3-47Copying Attributes Using the Edit Menu3-47Picture Backgrounds3-49Using the Attributes Dialog3-49Using the Apply Attributes Dialog3-49Solution The Apply Attributes Dialog3-49Using the Apply Attributes Dialog3-49Using the Apply Attributes Dialog3-49Using the Apply Attributes Dialog3-49Using the Apply Attributes Dialog3-49Using the Apply Attributes Dialog3-49Using the Attributes Options Dialog3-49Solution The Dialog3-49Solution The Dialog3-49Solution The Dialog3-49Solution The Dialog3-49Solution The Dialog3-49Solution The Dialog3-49Solution The Dialog3-49Solution The Dialog3-49Solution The Dialog3-49Solution The Dialog3-49Solution The Dialog3-49Solution The Dialog3-50                                                                                                    | End Marks                                                 |      |
| Selecting Border Positions3-42Drawing an Object With a Selected Border Positions3-42Changing the Border Positions of an Existing Object3-42Copying Attributes3-44Copying Attributes Using the Attributes Tool3-44Using the Apply Attributes Dialog3-46Using the Attributes Options Dialog3-47Copying Attributes Using the Edit Menu3-47Checking and Changing the Attributes Before Applying Them3-49Using the Apply Attributes Dialog3-49Using the Attributes Options Dialog3-49Using the Apply Attributes Dialog3-49Using the Apply Attributes Dialog3-49Using the Apply Attributes Dialog3-49Using the Apply Attributes Dialog3-49Using the Attributes Options Dialog3-49Transparent Picture Backgrounds3-50                                                                                                    | Selecting End Marks                                       |      |
| Drawing an Object With a Selected Border Positions                                                                                                    | Border Positions                                          |      |
| Changing the Border Positions of an Existing Object3-42Copying Attributes3-44Copying Attributes Using the Attributes Tool3-44Using the Apply Attributes Dialog3-46Using the Attributes Options Dialog3-47Copying Attributes Using the Edit Menu3-47Checking and Changing the Attributes Before Applying Them3-49Using the Apply Attributes Options Dialog3-49Using the Attributes Options Dialog3-49Using the Apply Attributes Dialog3-49Using the Apply Attributes Dialog3-49Using the Apply Attributes Options Dialog3-49Using the Attributes Options Dialog3-49Transparent Picture Backgrounds3-50                                                                                                    | Selecting Border Positions                                |      |
| Copying Attributes3-44Copying Attributes Using the Attributes Tool3-44Using the Apply Attributes Dialog3-46Using the Attributes Options Dialog3-47Copying Attributes Using the Edit Menu3-47Checking and Changing the Attributes Before Applying Them3-49Using the Apply Attributes Dialog3-49Using the Attributes Options Dialog3-49Using the Apply Attributes Dialog3-49Using the Apply Attributes Options Dialog3-49Transparent Picture Backgrounds3-50                                                                                                    | Drawing an Object With a Selected Border Positions        |      |
| Copying Attributes Using the Attributes Tool3-44Using the Apply Attributes Dialog3-46Using the Attributes Options Dialog3-47Copying Attributes Using the Edit Menu3-47Checking and Changing the Attributes Before Applying Them3-49Using the Apply Attributes Dialog3-49Using the Attributes Options Dialog3-49Using the Attributes Options Dialog3-49Using the Apply Attributes Options Dialog3-49Using the Attributes Options Dialog3-49Transparent Picture Backgrounds3-50                                                                                                    | Changing the Border Positions of an Existing Object       |      |
| Using the Apply Attributes Dialog3-46Using the Attributes Options Dialog3-47Copying Attributes Using the Edit Menu3-47Checking and Changing the Attributes Before Applying Them3-49Using the Apply Attributes Dialog3-49Using the Attributes Options Dialog3-49Picture Backgrounds3-49Transparent Picture Backgrounds3-50                                                                                                    | Copying Attributes                                        |      |
| Using the Attributes Options Dialog                                                                                                    | Copying Attributes Using the Attributes Tool              |      |
| Copying Attributes Using the Edit Menu3-47Checking and Changing the Attributes Before Applying Them3-49Using the Apply Attributes Dialog3-49Using the Attributes Options Dialog3-49Picture Backgrounds3-49Transparent Picture Backgrounds3-50                                                                                                    | Using the Apply Attributes Dialog                         |      |
| Checking and Changing the Attributes Before Applying Them 3-49<br>Using the Apply Attributes Dialog                                                                                                    | Using the Attributes Options Dialog                       |      |
| Using the Apply Attributes Dialog                                                                                                    | Copying Attributes Using the Edit Menu                    |      |
| Using the Attributes Options Dialog                                                                                                    | Checking and Changing the Attributes Before Applying Them | 3-49 |
| Picture Backgrounds                                                                                                    | Using the Apply Attributes Dialog                         |      |
| Transparent Picture Backgrounds                                                                                                    | Using the Attributes Options Dialog                       |      |
|                                                                                                    | Picture Backgrounds                                       | 3-49 |
| Opaque Picture Backgrounds                                                                                                    | Transparent Picture Backgrounds                           |      |
|                                                                                                    | Opaque Picture Backgrounds                                |      |

# **Chapter Four: Annotating Your Drawing**

| Annotating Your Drawing |  |
|-------------------------|--|
| Entering Text           |  |

| Entering Regular Text                               |  |
|-----------------------------------------------------|--|
| Entering Paragraph Text                             |  |
| Reshaping a Block of Paragraph Text                 |  |
| Selecting Text for Editing                          |  |
| Using the I-Beam Pointer                            |  |
| Selecting a Word                                    |  |
| Extending the Selection of Text                     |  |
| Selecting a Range of Text                           |  |
| Using the Arrow Pointer to Select Text              |  |
| Selecting Rotated Text for Editing                  |  |
| Selecting All Text                                  |  |
| Hiding All Text                                     |  |
| Redisplaying All Text                               |  |
| Replacing Existing Text                             |  |
| Inserting Text Into Existing Text                   |  |
| Deleting Selected Text                              |  |
| Changing the Appearance of Text                     |  |
| Determining Font, Style, and Size Before Text Entry |  |
| Changing the Appearance of Existing Text            |  |
| Changing the Case of Text                           |  |
| Choosing Line Spacing                               |  |
| Choosing the Line Spacing Before Entering Text      |  |
| Changing the Line Spacing of Existing Text          |  |
| Moving Text                                         |  |
| Aligning Text                                       |  |
| Justifying Text During Text Entry                   |  |
| Aligning Text as an Object                          |  |
| Dimensions                                          |  |
| Types of Dimension Objects                          |  |
| Drawing Dimension Objects                           |  |
| Linear Dimension Objects                            |  |
| Horizontal Dimension Objects                        |  |
| Vertical Dimension Objects                          |  |
| Slope Dimension Objects                             |  |
| Perpendicular Dimension Objects                     |  |
|                                                     |  |

| Radial Dimension Objects                                           | 4-21 |
|--------------------------------------------------------------------|------|
| Diameter Dimensions                                                | 4-22 |
| Circle Center Marks                                                | 4-23 |
| Angular Dimension Objects                                          | 4-24 |
| Area Calculation                                                   |      |
| Calculating the Area of Individual Objects                         | 4-25 |
| Calculating the Net Area of Overlapping Objects                    |      |
| Hiding the Area Calculation Display                                |      |
| Modifying or Moving Area Calculation Values                        |      |
| To Change the Font Attributes Before You Use Show Area             | 4-28 |
| To Change the Font Attributes for Existing Area Calculation Values |      |
| Moving Area Calculation Values                                     |      |
| Using Ungroup to Detach and Move Values                            |      |
| Using the Shift Key Method to Move Values                          |      |

## **Chapter Five: Moving And Arranging Objects**

| Moving Objects                                                        | 5-1  |
|-----------------------------------------------------------------------|------|
| Using the Select and Drag Method                                      | 5-1  |
| Constraining the Movement of Objects                                  | 5-2  |
| Using Cut, Copy, and Paste                                            | 5-2  |
| To Cut and Paste an Object                                            | 5-2  |
| To Copy and Paste an Object                                           | 5-3  |
| Using the Repeated Paste Function                                     |      |
| Using cut/copy and paste to transfer items from one PC Draft document | t to |
| another                                                               | 5-4  |
| Using the Clear Function                                              | 5-7  |
| To Clear a Single Object                                              | 5-7  |
| To Clear Multiple Objects                                             | 5-7  |
| To Clear the Entire Contents of a Drawing                             | 5-7  |
| Duplicating Objects                                                   |      |
| Auto-Spacing of Duplicate Objects                                     |      |
| Arranging Objects                                                     |      |
| Bring to Front                                                        |      |

| Send to Back                                    | 5-10 |
|-------------------------------------------------|------|
| Move Forward One                                | 5-10 |
| Move Back One                                   | 5-10 |
| Grouping Objects                                | 5-10 |
| Resizing Groups of Objects                      | 5-11 |
| Effects of Group Resizing on Automatic Features | 5-12 |
| Automatic Area Calculation                      | 5-12 |
| Dimension Lines                                 | 5-12 |
| Show Size                                       | 5-13 |
| Ungrouping Objects                              | 5-13 |
| Alignment palette                               | 5-13 |
| Distributing objects                            | 5-14 |
| Distribute on line command                      | 5-14 |
| Alignment palette                               | 5-17 |
| Flipping Objects                                | 5-18 |
| Flipping an Object Horizontally                 | 5-18 |
| Flipping an Object Vertically                   | 5-18 |
| Lock and Unlock                                 | 5-19 |
| To Lock Objects                                 | 5-19 |
| To Unlock Objects                               | 5-19 |
| Rotating objects                                | 5-19 |
| Rotate by 90° tool                              | 5-19 |
| Rotate tool and Rotate command                  | 5-21 |
| Returning to previous rotation units            | 5-23 |
| Rotating multiple objects                       | 5-23 |
| Rotating grouped objects                        | 5-23 |
| Rotating text                                   | 5-23 |
| Choosing the centre of rotation                 | 5-23 |
| Rotate to zero command                          | 5-24 |
| Rotate options                                  | 5-25 |
| The Rotate Options dialog                       |      |
| Amount of rotation                              | 5-26 |
| Direction of rotation                           | 5-26 |
| Center of rotation                              | 5-26 |

## **Chapter Six: Using Drawing Aids**

| Using Drawing Aids                                     | 6-1  |
|--------------------------------------------------------|------|
| Show Size                                              | 6-1  |
| Using Show Size With Drawing Tools                     | 6-1  |
| Text Tool                                              | 6-1  |
| Line Tools                                             | 6-1  |
| Square-Corner Rectangles                               |      |
| Rounded-Corner and Elliptical-Corner Rectangles        |      |
| Arcs by Radius                                         |      |
| Arcs by Three Points                                   | 6-4  |
| Elliptical Arcs                                        | 6-4  |
| Polygons                                               | 6-5  |
| Using Show Size With Rotation                          | 6-5  |
| Hiding the Show Size palette                           | 6-5  |
| Rulers                                                 | 6-6  |
| Standard Rulers                                        | 6-6  |
| Scale Rulers                                           | 6-6  |
| Setting the Rulers' Zero Points                        | 6-7  |
| Setting the Zero Points of the Rulers Independently    | 6-7  |
| Resetting the Zero Points of the Rulers Independently  | 6-8  |
| Setting the Zero Points of Both Rulers Simultaneously  | 6-8  |
| Resetting the Zero Point of Both Rulers Simultaneously | 6-9  |
| Cursor Position Indicator                              | 6-9  |
| Activating the Cursor Position Indicator               | 6-9  |
| Hiding the Cursor Position Indicator                   | 6-10 |
| Grid Snap and Grid Lines                               | 6-10 |
| Choosing a New Grid Snap                               | 6-10 |
| Using the Grid Snap Function                           | 6-11 |
| To Deactivate the Grid Snap                            |      |
| To Activate the Grid Snap                              | 6-12 |
| Releasing Objects From the Grid Snap                   |      |
| Snapping Edges and Lines Along Their Lengths           |      |
| Angle Snap                                             | 6-13 |

| Snap to Object                                        |  |
|-------------------------------------------------------|--|
| Setting the Size Units                                |  |
| Using English Units                                   |  |
| Choosing the Number of Decimal Places for Calculation |  |
| Using Metric Units                                    |  |
| Hiding Metric Units                                   |  |
| Setting the Rotation Units                            |  |
| Using the Scale Function                              |  |
| Setting the Scale                                     |  |
| Scaling text                                          |  |
| Angular display                                       |  |
| Setting the Rotation Units                            |  |

# **Chapter Seven: Symbol Libraries and Layers**

| Opening an Existing Symbol Library       | 7-1 |
|------------------------------------------|-----|
| Using Symbol Libraries                   | 7-1 |
| Inserting Objects Into a Symbol Library  | 7-2 |
| Naming Symbols                           |     |
| Searching for Symbols by Their Names     | 7-4 |
| Editing Symbols                          |     |
| Changing a Symbol's Object Information   |     |
| Assigning a New Datum Point to a Symbol  |     |
| Inserting Symbols Into Drawings          |     |
| Placing Symbols from the Library Palette |     |
| Using the Repeated Paste Function        |     |
| Using Scaled and Unscaled Symbols        |     |
| Deleting Symbols From Symbol Libraries   |     |
| Closing a Symbol Library                 |     |
| Shrinking the Library Window             |     |
| Saving a Symbol Library                  |     |
|                                          |     |

### **Chapter Eight: Drawing Layout and Printing**

| Drawing Layout and Printing                         |  |
|-----------------------------------------------------|--|
| Defining Your Page Setup                            |  |
| Properties                                          |  |
| Paper Size                                          |  |
| Orientation                                         |  |
| Graphics Options                                    |  |
| Device Option                                       |  |
| Defining Your Drawing Size                          |  |
| PC Draft Printing Options                           |  |
| Specifying How Pages Are Numbered                   |  |
| Printing in Reverse Order                           |  |
| Printing a Document                                 |  |
| Choosing Your Printer                               |  |
| Number of Copies                                    |  |
| To Transfer Objects to Other Applications Using BMP |  |
| Opening BMP Files with Other Applications           |  |
| Resizing Bitmap Images                              |  |
| Resizing in One Direction                           |  |
| Constrained Resizing                                |  |
| Resizing the Height and Width Separately            |  |
|                                                     |  |

### Appendixes

| Appendix A: Menus and Dialog Boxes                      | A-1 |
|---------------------------------------------------------|-----|
| Appendix B: Special Usage of Keys                       | B-1 |
| Appendix C: Importing and Exporting Files with PC Draft | C-1 |

Index

Chapter 1

Getting Started with PC Draft Personal Edition

| Welcome to<br>PC Draft   | The purpose of the <i>PC Draft User Guide</i> is to provide you with detailed information about the features and capabilities of PC Draft. The manual is structured so that you can refer directly to a particular feature and obtain detailed instructions about its use. Topics in the manual include instructions on creating, editing, moving, and arranging objects on a drawing. |
|--------------------------|----------------------------------------------------------------------------------------------------|
| Introduction             | Before you proceed, you should be comfortable with terms such as <b>click</b> , <b>drag</b> , <b>select</b> , and <b>choose</b> . You should also be familiar with the general methods used in most Windows <sup>®</sup> applications to move, resize, and scroll a window.                                                                                                    |
| Hardware and             | PC Draft is designed to run under Windows® 95 or later and Windows® NT.                                                                                                    |
| Software<br>Requirements | Your PC Draft program will run on any PC computer with Pentium® processor. PC Draft requires a minimum of 6 MB application memory (free RAM) to operate, ten megabytes (10 MB) is recommended. The program takes up about 10 MB of hard disk space.                                                                                                    |
|                          | You must run PC Draft from a hard disk. The following instructions describe how to install PC Draft on the hard disk.                                                                                                    |
| Installing PC            | To install PC Draft onto your hard disk, follow these steps:                                                                                                    |
| Draft                    | 1. Insert the PC Draft Install CD into a CD drive.                                                                                                    |
|                          | 2. Find the file icon for the Installer software and double click on it. Once the installation program starts, follow its instructions.                                                                                                    |
|                          | The PC Draft program and its supplemental files will be installed where you specify on your hard disk.                                                                                                    |
|                          | The installer will create a shortcut folder that you can open by selecting the Start Menu and Programs option.                                                                                                    |

Enabling Microspot PC Draft Personal Edition The first time you launch PC Draft you must enter a name and valid serial number to enable the software.

To enable Microspot PC Draft:

- 1. Double-click on the PC Draft application icon to launch the software.
- 2. Enter a name and valid serial number (the organization name is optional) into the dialog that appears.

| Please enter your Serial Number 🛛 🛛 🗙                                                                                                    |
|----------------------------------------------------------------------------------------------------|
| MICROSPOT                                                                                                    |
| Name:                                                                                                    |
| Organization (optional):                                                                                                    |
| Serial number (>>>>>>>>>>>>>>>>>>>>>>>>>>>>>>>>>>>>                                                                                                    |
| When you have entered your serial number, click 'OK'.<br>If you do not have a serial number, or do not have it<br>available, click 'Demo'.<br>If you click 'Demo', this software may not run, or may<br>run in a demonstration mode. Check with the software<br>manual for more information. |
| Demo OK.                                                                                                    |

- 3. The serial number must be valid for the version you are using. This will be supplied with the program or upgrade when purchased.
- 4. Only when you have typed in your serial number the OK button will be available.

Click on this button to open the application.

If you click on the Demo button, the application will run in demo mode and some of the features and menu options will be disabled.

#### 1-2 *Getting Started With PC Draft*

# **The Help Menu** The Help menu is used to open the PC Draft manual, product registration and upgrade information.

The PC Draft Manual in pdf format will be included on disk with the application. The manual will be installed on your hard drive during the installation process.

Choose PC Draft Manual from the Help menu and Acrobat Reader will launch and open the manual. You can then navigate through and read the manual on screen or print sections for your reference.

About PCDraft...

PCDraft Online <u>Manual</u> <u>Register Information</u> <u>Upgrade Information</u>

#### **Getting Started** PC Draft's greatest strength as a drafting and design tool is the way it with a Drawing enables you to define your drawing environment. Using simple menu commands and palette choices, you can specify the default scale, drawing units, and page setup you need for the drawing. The scaled environment automatically keeps track of the size and area of the objects you draw. You can display their dimensions using the Show Size feature (see Chapter 6), the various dimension tools (see Chapter 4), or the onscreen rulers (see Chapter 6). With PC Draft you can draw using either English units (feet and inches) or metric units. PC Draft offers the most commonly used English-unit metric scales. Once you choose a unit system for your drawing, you can define the scale you want to use. Setting the Size

To set the units for a drawing:

Units

#### 1. Open the Layout menu and choose Set Scale/Units.

The Document Scale & Units dialog box will appear.

| Document Scale & Units                                          |                | 3       |
|-----------------------------------------------------------------|----------------|---------|
| Units:                                                          |                |         |
| English Fractional F     Metric                                 | eet & Inches 💌 |         |
| Scales:<br>Default Scale: 1 : 1                                 | -              |         |
| - Angular Display:                                              |                |         |
| Decimal Degrees                                                 |                | Places: |
| <ul> <li>Declinal Degrees</li> </ul>                            |                |         |
| <ul> <li>Decimal Degrees</li> <li>Degrees &amp; Min.</li> </ul> |                | 0.X 💌   |
|                                                                 |                | 0.X 💌   |
| C Degrees & Min.                                                |                | 0.X 💌   |

#### 2. Click on the English or Metric radio button, depending on the type of units you want to use in the document.

Whether you use the English or Metric system, you can choose the basic units for the drawing: Decimal Inches, Decimal Feet & Inches, Decimal Feet, Fractional Inches, or Fractional Feet & Inches in English drawings; and Millimeters, Centimeters, Decimeters, or Meters in Metric drawings

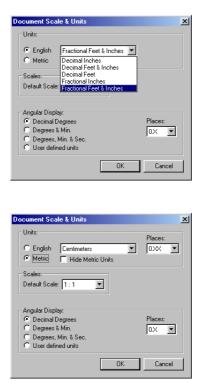

#### 3. If necessary, change the units in the Units pop-out menu.

**NOTE:** In metric drawings, you can choose "Hide Metric Units," which will prevent the unit abbreviations ("mm," "cm," and so on) from appearing when dimensions are displayed on the drawing. You can also control the number of places displayed behind the decimal point in both metric and English decimal drawings; see Chapter 4 for more information.

**Setting the Scale** Before starting a drawing, you need to determine the sizes of the objects and the paper you are going to use. For large drawings it is impractical to draw objects at their actual sizes; it is necessary to reduce them, yet still maintain their proper proportions.

A scale, the ratio of the object's size on the drawing to its size in the real world, accomplishes this. For example, if you choose a scale ratio of onequarter inch equals a foot (1/4" = 1'), a line drawn ten inches long on a

Getting Started With PC Draft 1-5

drawing would represent a 40-foot line in the real world.

**NOTE:** When you paste an existing object into a drawing with a different scale, the object will automatically adjust in size to conform to the scale of the new drawing.

To specify the default scale:

- 1. Make sure the Document Scale & Units dialog box is open.
- 2. Point on the combo box beside the label, Default Scale.

#### 3. Press the left mouse button.

The Scale pop-up menu will appear, displaying the scales available for the chosen unit system.

#### 4. Click the wanted scale to choose it.

The new scale will be displayed in the Default Scale combo box.

# 5. Click on the OK button to close the dialog box and apply the changes.

Setting the Drawing Size and Layout

Depending on your needs, you can set a drawing's page size, page orientation, and total size. Page size is simply the size of the paper you will be printing, and orientation is whether each page is printed vertically or horizontally.

If necessary, you can create a drawing that will print over several sheets of paper. The maximum drawing size is approximately 17 x 17 inches (43.18x 43.18 cms), depending on which page size and orientation you choose.

The choice of page size is subject to the page sizes available with the currently active printer or printing device; for example, if the printer you've selected only supports letter-size and legal-size paper, you cannot print to larger or smaller sheets. (See Chapter 8 for more information.)

1-6 Getting Started With PC Draft

To set your drawing's page size and orientation:

#### 1. Choose the File menu's Page Setup command.

The Page Setup dialog box will appear.

2. Select the paper size you want for printing your drawing.

| Page Setup      | · ·                  | ? ×                  |
|-----------------|----------------------|----------------------|
|                 |                      |                      |
|                 | _                    |                      |
|                 | _                    |                      |
|                 | _                    |                      |
|                 | _                    |                      |
|                 |                      |                      |
| Paper           |                      | Orientation          |
| Size:           | Letter 8 1/2 x 11 in | Portrait             |
| <u>S</u> ource: | Auto Select          | C L <u>a</u> ndscape |
|                 | OK Canc              | el <u>P</u> rinter   |

- **3.** Select the page orientation (horizontal or vertical) you want for printing your drawing.
- 4. Click the OK button.

The Page Setup dialog box will disappear. Your drawing will now have the desired page size and orientation assigned.

To set the size of your drawing:

1. Open the Layout menu and choose Drawing Size.

A dialog box will appear, displaying the current total drawing size in the form of a block diagram.

| Drawing Size                                                               | ×                                                                                                    |
|----------------------------------------------------------------------------|----------------------------------------------------------------------------------------------------|
| 7.56 x 11.26 inches                                                        |                                                                                                    |
| 19.19 x 28.61 cm<br><u>P</u> age Numbering                                 |                                                                                                    |
| C 12<br>24     C 34     Print Last Page First     Print Begistration Marks | If you require a larger<br>drawing size,<br>www.microspot.co.uk<br>has details of local<br>distributors who can<br>supply an upgrade. |
|                                                                            | OK Cancel                                                                                                    |

This diagram represents the maximum drawing size available; each block represents a single page. The blocks that are darkened indicate the current drawing size. You can control the overall size and shape of the drawing by clicking in the diagram.

To change the drawing size:

- 2. Position the tip of the pointer on one of the activated page blocks and press the left mouse button.
- **3.** Holding down the left mouse button, drag until you have activated the number of page blocks required for the drawing size you want.
- 4. Release the left mouse button.
- 5. Click the OK button.

The PC Draft drawing window generally shows only a portion of the overall drawing. Therefore, when you change the drawing size it might not be noticeable in the window until you zoom out or scroll to another area of the drawing (see Chapter 2 for information about scrolling and zooming).

# Rulers and the "Crosshair"

PC Draft's onscreen rulers can help you draw and position objects in precise locations on your drawing. They appear along the top and left sides of the drawing window, and reflect the current position of the window during scrolling. At magnified views (zoomed in or out), they change size accordingly.

The rulers are especially useful in conjunction with PC Draft's "crosshair" drawing cursor. This looks like a large pair of crosshairs that extend horizontally and vertically across the window, into the rulers, when a drawing tool is active.

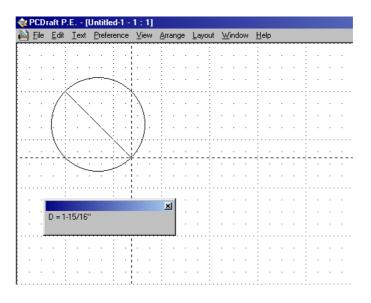

The rulers can show either on-screen sizes (Standard Rulers) or values that match the current scale and units. For example, on a 1/8" = 1' scale, the major scale ruler divisions will be in increments of eight (8 ft., 16 ft., and so on).

To display PC Draft's rulers:

#### • Open the Layout menu and choose Show Rulers.

The rulers will be displayed, and a check mark will appear by the Show Rulers command in the Layout menu.

|                                        | To display scale rulers (if Show Rulers is checked):                                                                                                    |
|----------------------------------------|----------------------------------------------------------------------------------------------------|
|                                        | • Open the Layout menu and choose Scale Rulers.                                                                                                    |
|                                        | To display standard rulers:                                                                                                    |
|                                        | • Open the Layout menu and choose Standard Rulers.                                                                                                    |
|                                        | To activate the crosshair cursor:                                                                                                    |
|                                        | • Choose Cross Cursor from the Preference menu.                                                                                                    |
|                                        | The cursor will now appear, when a drawing tool is selected, as a large pair<br>of crosshairs. A checkmark will appear by the Cross Cursor command in the<br>View menu.                                                                                                    |
| Starting a<br>Drawing                  | With these settings in place, you're ready to start drawing in earnest. The settings you defined—units, scale, page setup, drawing size, rulers, and drawing cursor—will remain active until you change them.                                                                      |
|                                        | For details on using PC Draft's drawing tools, see Chapter 2 (basic drawing), Chapter 3 (changing the appearance of objects), and Chapter 4 (annotation, including text objects and dimension objects).                                                                            |
| Document<br>Handling                   | • Open PC Draft from the Start Menu.                                                                                                    |
|                                        | In a few seconds a new untitled document will open on the desktop. You will be able to name this document the first time you save it.                                                                                                    |
| To Create a New<br>Document            | 1. Open the File menu and choose the New command.                                                                                                    |
| To Create<br>Multiple New<br>Documents | Once you have made your choice, a new untitled document will appear in front of any opened documents. Each time you choose "New," a new untitled document will be opened. Change the window sizes and positions as you need to. To activate any opened document, just click on it. |
| To Find an<br>Existing<br>Document     | You can find it from the Explorer. Right click on Start Menu and left click Explorer Option. As soon as you find the document on the right side, double click it.                                                                                                    |
| 1 - 10 Get                             | tting Started With PC Draft                                                                                                    |

#### Using Open From the File Menu

#### 1. Choose Open from the File menu.

A dialog box will appear listing all PC Draft-compatible documents in the current directory.

| Open                   |                                 |     | ? ×          |
|------------------------|---------------------------------|-----|--------------|
| Look jn:               | 🔄 My Documents                  | - 1 |              |
|                        |                                 |     |              |
|                        |                                 |     |              |
|                        |                                 |     |              |
|                        |                                 |     |              |
|                        | <b></b>                         |     |              |
| File <u>n</u> ame:     |                                 |     | <u>O</u> pen |
| Files of <u>type</u> : | PCDraft/MacDraftDrawing (*.mdd) | •   | Cancel       |

## 2. Select the title of the document you want to open by clicking on it.

#### 3. Click the Open button in the dialog box.

In a few seconds the document will be open and ready for you to use.

The available types of documents that may be opened by current version of PC Draft are listed below:

- PC Draft/MacDraft Drawings (\*.mdd)
- PC Draft v.4.x Drawings (\*.drf)
- PC Draft Symbol Libraries (\*.dsy)
- PC Draft Stationeries (\*.drs)
- PC Draft 1.0 (WinDraft) Drawings (\*.dft)
- Windows Bitmaps (\*.bmp)

Saving aThe Save function allows you to save a new document or any changes youDocumenthave made to an existing document. You can save a copy of the whole<br/>document onto the disk you are using, or onto any other disk you might want<br/>to use for storage.

When you first create a new document, it will have the name "**Untitled-#**," where "#" is the number of new documents you've opened since starting PC Draft.

To name and save the document:

Saving and

Naming an Untitled

**Document** 

#### 1. Open the File menu and choose Save or Save As.

| Save As               |                       |             |   |         |          | ?            | × |
|-----------------------|-----------------------|-------------|---|---------|----------|--------------|---|
| Save in: 🍅            | My Documents          | •           | E | <b></b> | <b>C</b> |              |   |
| My Picture            | 'S                    |             | _ | _       | _        |              |   |
|                       |                       |             |   |         |          |              |   |
|                       |                       |             |   |         |          |              |   |
|                       |                       |             |   |         |          |              |   |
|                       |                       |             |   |         |          |              |   |
| L                     |                       |             |   | _       | _        |              |   |
| File <u>n</u> ame:    | Untitled-1            |             |   |         |          | <u>S</u> ave |   |
| Save as <u>type</u> : | PCDraft/MacDraft Draw | ing (*.mdd) |   | •       |          | Cancel       |   |

The Save dialog box will appear.

#### 2. Type a name for the new document.

You may use any character or symbol on the keyboard. You can also use uppercase or lowercase characters, with spaces between words.

#### 3. Click the Save button.

If there is not enough room on the disk to save your document, a message will appear informing you that the disk is full. To save the document onto a floppy disk if that happens, eject the current floppy disk (if any), insert a new one, then click the Save button. To save the document onto another disk, select the location next to Save in until the name of the volume you want is displayed, then click the Save button.

Saving ChangesAfter making changes to a previously saved document, you should save it soMade to athat the document on your disk will contain those changes.Previously SavedDocument

1 - 12 Getting Started With PC Draft

To save changes made to a previously saved document:

#### • Open the File menu and choose Save.

Once you have done so, the document on the disk will be updated to incorporate the changes.

| Saving a<br>Document Onto<br>a Different Disk | If you want to save a document onto a different disk, or if you want to make a document available for someone else, you may want to save it onto another disk.                           |  |  |  |  |
|-----------------------------------------------|----------------------------------------------------------------------------------------------------|--|--|--|--|
| To Save a<br>Document Onto                    | 1. Open the File menu and choose Save As.                                                                                                    |  |  |  |  |
| a Different Disk:                             | A dialog box will appear. The dialog box will display the                                                                                                    |  |  |  |  |
|                                               | PC Draft document titles and the name of the current directory.                                                                                                    |  |  |  |  |
|                                               | 2. Insert the disk on which you want to save the document into the floppy disk drive. (If you want to save your document on a file server or another hard disk, go on to the next step.) |  |  |  |  |
|                                               | 3. Use the directory list to open the disk and folder in which you want to save the document.                                                                                            |  |  |  |  |
|                                               | 4. Type a new name for the document if you want it to be saved<br>under a different name; otherwise it will be saved under the old<br>name.                                              |  |  |  |  |
|                                               | 5. Click the Save button in the dialog box.                                                                                                    |  |  |  |  |
|                                               | By using the <b>Save As</b> command you can modify an existing document and save it as a new document with a different name, thereby preserving the original version of that document.   |  |  |  |  |
| Saving a Copy of the Document                 | To save a copy of the document:                                                                                                    |  |  |  |  |
|                                               | 1. Open the File menu and choose Save As.                                                                                                    |  |  |  |  |
|                                               | A dialog box will appear.                                                                                                    |  |  |  |  |
|                                               | 2. Type a name for the new version so that you can distinguish it from the old version.                                                                                                  |  |  |  |  |

Getting Started With PC Draft 1-13

# Saving a<br/>Document as3. Click the Save button.<br/>The document will then be saved with the new name, along with any changes<br/>that you have made.

PC Draft lets you save **stationery** files, which act as templates for new documents. For example, you can create a file containing certain images, text and settings, then save it as a stationery file. When you open that stationery file, PC Draft will give you a new untitled drawing containing the images, text and settings, which you can then embellish as required for a specific situation.

It's as if you create a pad of stationery, perhaps featuring a company logo at a particular scale, then "tear off" sheets of paper to use as the basis for new drawings.

Settings that are saved in a stationery document include the scale, units, grid snap, fill patterns and colors in the document.

To save a document as stationery:

1. Open the File menu and choose Save As.

A dialog box will appear.

#### 2. Click the Save As type combo box.

The Save As type pop-up menu will appear.

- 3. Choose Stationery.
- 4. Type a name for the file.

#### 5. Click the Save button.

To "tear off" a piece of stationery to use the defined settings in a new document:

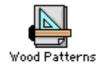

Double-click on

the stationery icon.

Saving a<br/>Document in the<br/>BMIP FormatWindows® provides for integration between various software packages.<br/>Information can be transferred between programs using the Copy and Paste<br/>method. For example, you can insert charts into a word-processing program,<br/>or bitmap images into PC Draft. However, the Copy and Paste method is not<br/>always convenient.To help solve this problem Microsoft® developed a standard file format<br/>called the BMP format. Saving a document in the Windows Bitmap format<br/>allows you more flexibility in transferring images to other software programs<br/>that support the BMP format.

The major benefits of using the BMP format are that it makes it easier to use graphics with certain page layout programs.

To save a document in the BMP format:

#### 1. Open the File menu and choose Save As.

After you have made your choice, the following dialog box will be displayed:

| Save As               |               |                   |     |         |          | ? ×          |
|-----------------------|---------------|-------------------|-----|---------|----------|--------------|
| Save in: 合            | My Documents  |                   | - 🗈 | <u></u> | <b>Č</b> |              |
|                       |               |                   |     |         |          |              |
|                       |               |                   |     |         |          |              |
|                       |               |                   |     |         |          |              |
|                       |               |                   |     |         |          |              |
|                       |               |                   |     |         |          |              |
|                       |               |                   |     |         |          | . 1          |
| File <u>n</u> ame:    | I             |                   |     |         |          | <u>S</u> ave |
| Save as <u>t</u> ype: | PCDraft/MacDr | aft Drawing (*.mo | id) | •       |          | Cancel       |

The default format for a document to be saved in is the PC Draft/MacDraft format.

Getting Started With PC Draft 1 - 15

#### 2. Point on the Save as type combo-box.

The Save as type pop-up menu will appear.

| Save As                 |                                                           |    |   |         |   |              | ? × |
|-------------------------|-----------------------------------------------------------|----|---|---------|---|--------------|-----|
| Savejn: 🙆               | My Documents                                              | •  | £ | <u></u> | Ċ |              |     |
| D My Pictures           | 3                                                         |    |   |         |   |              |     |
| ,<br>File <u>n</u> ame: | Untitled-1.bmp                                            |    |   |         |   | <u>S</u> ave |     |
| Save as <u>t</u> ype:   | Windows bitmap (*.bmp)<br>PCDraft/MacDraft Drawing (*.mdo | -n | _ | ⊡       |   | Cance        |     |
|                         | PCDraft Stationery (*.drs)<br>Windows bitmap (*.bmp)      | -1 |   |         |   |              |     |

- 3. Choose Windows Bitmap (BMP) format.
- 4. Click the Save button.

The BMP format icon has a different appearance than a PC Draft drawing icon. The different icons are to help you distinguish between standard PC Draft drawings and BMP documents.

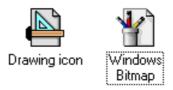

1 - 16 Getting Started With PC Draft

Opening a Document That Has Been Saved in the Windows Bitmap Format You can open a PC Draft file saved in the Windows Bitmap format using Open or Load Layer option from File Menu.

#### 1. Choose Open from the File menu.

The Open dialog appears.

# 2. Point on the File Format combo box, then press and hold the mouse button.

The Format pop-up menu will appear.

If you want to view only the Windows Bitmap documents in the current directory:

#### 3a. Choose Windows Bitmap, then release the mouse button.

If you want to view all the documents in the current directory:

**3b.** Choose All, then release the mouse button.

4. Choose the needed file from the list.

#### 5. Click the Open button.

PC Draft opens the BMP files as regular raster images.

**NOTE**: Some other applications, such as many word processors and page layout products, can open Windows Bitmap files directly.

Closing OneMany times you may want to close a document you've been working on, andDocument andopen another document without quitting the application and returning to theOpening Anotherdesktop.

To close the current document;

#### 1. Choose Close from the File menu.

If the document contains unsaved changes, a dialog box will appear, asking if you want to save changes made to your document before closing it.

Getting Started With PC Draft 1 - 17

2a. Click the Yes button to close the document and save the changes.

Or,

2b. Click the No button to close the document without saving the changes.

The PC Draft menu bar will appear above an otherwise blank screen.

# The Window Menu

The Window menu gives you a quick method for moving to any open drawing or symbol library.

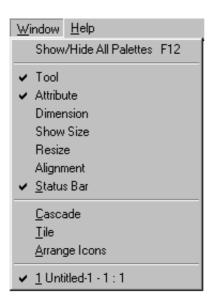

The currently active drawing or library appears in the Window menu with a checkmark. You can switch to a different drawing or library just by opening the Window menu and choosing a document name.

**NOTE:** The Window menu will display more Windows items if you have more than 9 documents opened.

To switch to a different drawing or symbol library:

#### 1. Open the Window menu.

The Window menu will display all currently open PC Draft documents, with the active (topmost) drawing or library indicated by a checkmark.

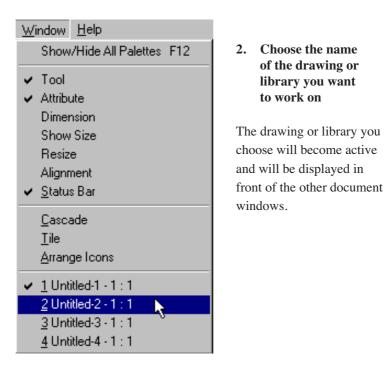

# **To Exit PC Draft** • Choose Exit from the File menu.

If the document contains unsaved changes, a dialog box will appear, giving you the chance to save changes made to your document before exit.

Your options and their results are as follows:

| Yes    | Click on this button to save the changes before exit.                             |
|--------|-----------------------------------------------------------------------------------|
| No     | Click on this button to exit PC Draft without saving changes.                     |
| Cancel | Click on this button to void the Exit command and return to the current document. |

1 - 20 Getting Started With PC Draft

The PC Draft Document Window

The PC Draft document window allows you to access your document for viewing, creating, and editing the drawing area. It is designed to offer you a drawing area with all of the essential features of PC Draft within easy grasp of your mouse.

When you open the PC Draft application, a screen like the following will be displayed:

| N. | Ur | itit | ed | -1 | - 1 | : | 1  |       |     |      |   |   |   |    |   |   |    |         |      | 1 | - 1 |   |   |
|----|----|------|----|----|-----|---|----|-------|-----|------|---|---|---|----|---|---|----|---------|------|---|-----|---|---|
|    |    |      |    | ÷  |     |   |    |       | -   |      |   |   |   |    |   |   |    |         |      |   |     |   | ł |
|    |    | ļ    |    | ÷  |     |   |    |       | ÷   |      |   |   | 1 |    |   |   |    |         |      |   |     |   |   |
|    |    | ÷    | ÷  | ÷  |     |   |    |       | ÷   |      |   |   | - |    |   |   | Ĵ  |         |      |   |     |   |   |
|    |    |      |    | ÷  |     |   |    |       | ÷   |      |   |   |   |    |   |   |    |         |      |   |     |   |   |
|    |    |      |    | ÷  |     |   |    |       | ÷   |      |   |   | 1 |    |   |   |    |         |      |   |     |   |   |
|    |    |      |    | ÷  |     |   |    |       | ÷   |      |   |   | - |    |   |   | Ċ  |         |      |   |     |   |   |
|    |    |      |    | ÷  |     |   |    |       | ÷   |      |   |   | ł |    |   |   |    |         |      |   |     |   | ī |
|    |    | ·    |    | ÷  |     |   |    | ·     | ÷   |      | · | Ċ | 1 |    |   |   | Ċ  |         | ·    |   |     |   |   |
|    |    |      |    | 1  |     |   |    |       | 1   | <br> |   |   | 1 |    |   |   |    | <br>: ' | <br> |   |     |   |   |
|    |    |      |    | ÷  |     |   |    | Ċ     | ÷   |      |   |   | ł |    |   |   | Ċ  |         | Ċ    |   |     |   |   |
|    |    |      | ·  | ÷  |     |   |    | ·     | ÷   |      |   |   | 1 |    |   |   |    |         | ·    |   |     |   |   |
|    |    |      |    | ÷  |     |   |    |       | ÷   |      |   |   | ÷ |    |   |   |    |         | ·    |   |     |   |   |
|    |    |      |    | 1  |     |   |    |       | 1   | <br> |   |   | 1 |    |   |   |    | <br>: ' | <br> |   |     |   |   |
|    |    | •    |    | ÷  |     |   |    | •     | ÷   |      | • |   | ł |    |   |   |    |         |      |   |     |   |   |
|    |    |      |    | ÷  |     |   |    |       | ÷   |      |   | 1 | ł |    |   | 1 | ÷. |         |      |   |     |   |   |
|    |    |      | Ċ  | ÷  |     |   |    |       | ÷   |      |   |   | ÷ |    |   |   |    |         |      |   |     |   |   |
|    |    | •••  |    | 1  |     |   |    |       | 1   | <br> |   |   | _ |    | _ |   |    |         | <br> |   |     |   | j |
|    | F. | 1 —  |    |    |     |   | Un | title | d-1 |      |   |   |   | 1x | • |   |    |         |      |   |     | • | Ľ |

As you can see, the window has several parts to it, and as you read on, each part will be described in detail. The various elements of the screen, as well as illustrations and descriptions of the tools within the palette, will also appear in the pages that follow.

The two small boxes in the lower left-hand corner of the window are **Fill and Line** the Fill and Line Indicators. The Fill Indicator, the box on the left, shows you Indicators the current fill. The current fill is the color, shade of gray, or pattern that will be used to fill the objects you draw. The Line Indicator, the box on the right, shows you the current line attributes. The attributes associated with lines and borders are collectively referred to as the "pen model" or simply, the "pen." The pen includes such attributes as line style, line weight, end marks, and pen color, pattern, or shade of gray. The Line Indicator shows you how these attributes will be used to draw lines and object borders. (See Chapter 3 for more information.)

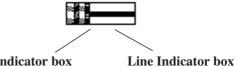

**Fill Indicator box** 

Getting Started With PC Draft

1 - 21

| The Drawing<br>Area            | The drawing area is the part of the PC Draft window that displays dotted line divisions. These divisions are called <b>grid lines.</b> In English units, the distance between the grid lines represents one inch; in decimal feet, one tenth of a foot; and in metric units, one centimeter. You can use the grid lines as visual aids to assist you in your drawing.                                                                 |  |  |  |  |  |  |  |  |
|--------------------------------|----------------------------------------------------------------------------------------------------|--|--|--|--|--|--|--|--|
|                                | When you create a new document, PC Draft automatically establishes a document size based on a single sheet of paper for the current output device.<br>However, you can change the size of your document at any time to accommodate multiple pages, allowing you to create very large drawings.<br>For information on how to change the size of your document, refer to the section titled, "Defining the Drawing Size" in Chapter 8.  |  |  |  |  |  |  |  |  |
|                                | When you first open your document, the initial view will be that of the upper-<br>left corner of the total drawing area (unless you have adjusted the Document<br>Defaults to display a different region).<br>The menu bar appears across the top of the screen, and contains the titles of<br>the PC Draft pull-down menus available for your use.                                                                                   |  |  |  |  |  |  |  |  |
|                                | <u>Eile Edit I</u> ext <u>P</u> reference <u>V</u> iew <u>Arrange</u> <u>Layout</u> <u>W</u> indow <u>H</u> elp                                                                                                    |  |  |  |  |  |  |  |  |
| The Menu Bar                   | The menus hold menu items. Most menu items are commands that you can choose in order to perform various functions on your drawing.                                                                                                    |  |  |  |  |  |  |  |  |
|                                | You choose items from menus by clicking and dragging, as in other Windows applications.                                                                                                    |  |  |  |  |  |  |  |  |
| Using<br>Hierarchical<br>Menus | PC Draft uses hierarchical menus: pull-down menus that contain submenus.<br>The submenus list options associated with particular menu items. For<br>example, the Border Position submenu in the Preference menu contains<br>border positions list (see Chapter 3).<br>A rightward-pointing triangle beside a menu item indicates that more options<br>related to that menu item are available.<br>To choose an option from a submenu: |  |  |  |  |  |  |  |  |
|                                | 1. Open the pull-down menu that contains the submenu you want to access.                                                                                                    |  |  |  |  |  |  |  |  |
|                                | 2. Move to the menu item used to access the submenu.                                                                                                    |  |  |  |  |  |  |  |  |
| 1 - 22 Getti                   | ng Started With PC Draft                                                                                                    |  |  |  |  |  |  |  |  |

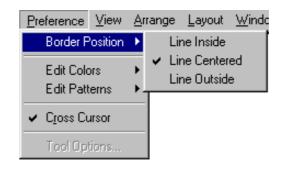

A submenu will appear.

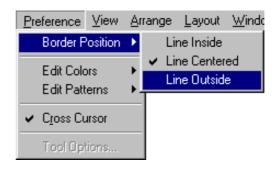

- 3. Move horizontally across the menu item to the submenu.
- 4. Move down the submenu until the item you want is highlighted.
- 5. Release the left mouse button.

Using Keyboard Control Equivalents

Certain menu items can be chosen directly from the keyboard without using the mouse. You can choose these menu items by holding down the Control key, then pressing the key for the character beside the Control key. For example, to choose Duplicate (from the Edit menu), you hold down the Control key and press "D" (uppercase or lowercase) while continuing to hold down the Control key.

For more information on the various menus and the functions accessed from them, refer to Appendix A, "Menus and Dialog Boxes."

The PalettesPC Draft's most important tools appear in three floating palettes: the Tool<br/>Palette, the Dimension Palette and the Alignment palette. The Attribute,<br/>Resize and Alignment palettes control various attributes of the objects<br/>created using the other palettes. They are called "floating" palettes because<br/>they can move freely around the screen. They float above the drawing area,<br/>allowing you to draw "beneath" them.

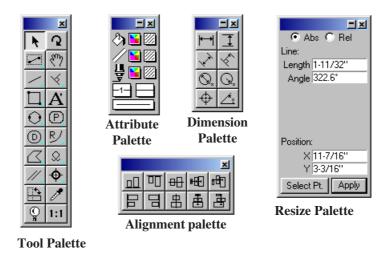

# **Moving a Palette** You can move a palette around the screen to place it in convenient locations.

To move a palette:

- 1. Position the pointer on the top or left part of the palette, or any other part that doesn't hold an icon.
- 2. Press down the left mouse button.
- 3. Holding the left mouse button down, drag the palette to the desired location.
- 4. Release the left mouse button.

You can hide a palette when you no longer need it.

1 - 24 Getting Started With PC Draft

| Hiding a Palette       | <ul> <li>To hide a palette:</li> <li>Click on the palette's close box in the top right corner the palettes window, or</li> </ul>                                                                                                    |
|------------------------|----------------------------------------------------------------------------------------------------|
|                        | • Select the palette's name from the Palettes submenu in the View menu, or                                                                                                    |
|                        | • Select the palette's name from the Window menu, or                                                                                                    |
|                        | • Select the palette's name from the popup menu at the bottom left of the document window.                                                                                                    |
|                        | The palette will disappear, and the check mark beside the palette's name in the list will be removed.                                                                                                    |
| Displaying<br>Palettes | To display a palette:                                                                                                    |
|                        | • Select the palette's name from the Palettes submenu in the View menu, or                                                                                                    |
|                        | • Select the palette's name from the Window menu, or                                                                                                    |
|                        | • Select the palette's name from the popup menu at the bottom left of the document window.                                                                                                    |
|                        | The palette will appear, and a check mark will appear against its name in<br>the list. Check marks appear beside the names of palettes that are currently<br>displayed.                                                                               |
| Pop-Up Menus           | Each palette holds icons that represent certain tools or functions. Some tools and functions have more than one option associated with them. The options for each function and tool are accessed by means of a pop-up menu.                           |
|                        | Icons used to access pop-up menus have clipped corners (which appear blue<br>on color monitors). Unlike pull-down menus, which are opened by pressing<br>on a word in the menu bar, pop-up menus are opened by pressing on an icon<br>in the palette. |
|                        | To select an option from a pop-up menu:                                                                                                    |

Getting Started With PC Draft 1 - 25

- 1. Position the cursor on the appropriate icon in the palette.
- 2. Press down the left mouse button.

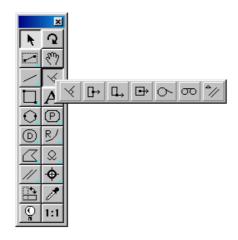

A pop-up menu will appear on the screen.

# 3. Holding down the mouse button, drag to the menu item that represents the desired option.

As you drag, the menu items will be highlighted.

# 4. When the desired menu item is highlighted, release the left mouse button.

The pop-up menu will disappear, and the tool icon will change to show you the current option.

Using the Palette Tools

The palettes function like boxes of tools that you can use to enter text, draw different objects and lines, and change objects. To draw any of the objects associated with the tools, you must first **activate** (select) the appropriate tool icon. The tools are represented by icons on the palettes. Many of the tools have options associated with them. The options are related to either how the objects are created or to some fundamental differences in the nature of the objects. For example, the square-corner rectangle options are related to how you create a rectangle — either from a corner or from its center. On the other hand, the rounded-corner rectangle options are related to the characteristics of the rectangles' corners. That is, you can draw proportional, constant, or

1 - 26 Getting Started With PC Draft

elliptical rounded-corner rectangles.

The drawing icons on the palettes show you the current drawing option, or "**current option**," for each object. When you start out using PC Draft, each object has a default current option listed on the palette. If you want to change the current option for an object, you have to make a choice from a pop-up menu that lists the options associated with the object. (See the above section on pop-up menus for information about choosing options.)

The icon will become highlighted immediately after you choose it. This highlighting shows that it is activated and you can proceed to draw the object associated with the icon.

You can activate other tools on a palette by positioning the pointer on the icon and clicking the left mouse button. As long as the icon is highlighted, you will be able to draw the object or perform the action associated with the tool.

Following are brief descriptions of the tools available on the Tool and Dimension palettes.

# **Tool palette**

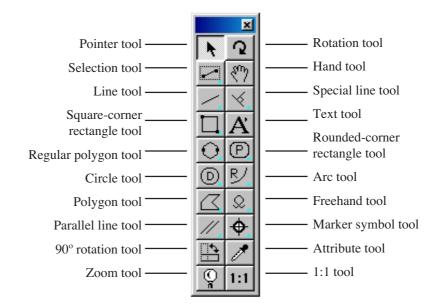

#### **Pointer tool**

Use to move and change the shape of objects, make menu choices and activate palette functions.

#### **Rotation tool**

Use to rotate a selected object.

#### **Selection tool**

Use to select objects by drawing a selection rectangle around them.

#### Hand tool

Use to change the position of a drawing as an alternative to using the scroll bars.

1 - 28 Getting Started With PC Draft

#### Line tool

Use to draw straight lines at any angle (unconstrained lines) or lines that are restricted to a certain angle (constrained lines).

#### **Special line tool**

Use to draw lines that are perpendicular to, tangent to or offset from some other object, or lines that start at the mid, end or center point of an existing object.

# Square-corner rectangle tool

Use to draw squares and rectangles with square corners.

# Text tool

Use to add text to a drawing or edit existing text.

#### **Regular polygon tool**

Use to draw symmetrical objects with from 3 to 16 equal sides, such as triangles, hexagons, and octagons.

#### **Rounded-corner rectangle tool**

Use to draw rounded-corner rectangles or squares.

#### **Circle tool**

Use to draw circles by diameter (D), by radius (R) or by three (3) points; and concentric circles.

#### Arc tool

Use to draw arcs by radius (R) or three points (3); elliptical arcs (E); and offset arcs.

#### Polygon tool

Use to draw objects with two or more sides.

#### Freehand tool

Use to draw freehand lines and shapes, including Bezier and spline curves.

## Parallel line tool

Use to draw parallel line figures (both single segments and open or closed parallel polygon figures) and extrudes pairs of lines from straight edges.

#### Marker symbol tool

Use to draw a standard marker symbol.

### 90° rotation tool

Use to rotate selected objects by 90°.

# Attribute tool

Use to copy and assign object attributes.

#### Zoom tool

Use to zoom in or out on areas of a drawing.

#### 1:1 tool

Select to return to a single magnification view of the current drawing area.

# Dimension palette

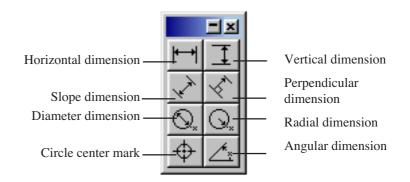

# Horizontal dimension tool

Use to draw horizontal dimension lines.

# Vertical dimension tool

Use to draw vertical dimension lines.

## Slope dimension tool

Use to draw sloped dimension lines.

#### Perpendicular dimension tool

Use to draw dimension lines perpendicular to straight lines and edges.

# **Diameter dimension tool**

Use to draw diameter dimension objects.

# **Radial dimension tool**

Use to draw radial dimension objects. Circle center mark tool

Getting Started With PC Draft 1-31

Use to draw center mark for circles, arcs and ellipses.

# Angular dimension tool

Use to draw angular dimension objects.

| Selecting                      | Remember, you must always select an object before you can make any changes to it. Two fundamental principles of using PC Draft are as follows:<br>First, you select an item.                                                                                                    |
|--------------------------------|----------------------------------------------------------------------------------------------------|
|                                | <b>Second</b> , you <b>choose</b> what to do to the item you have selected.                                                                                                    |
|                                | For example, if you want to change the pattern of an object, you first select it, then choose a command to change it.                                                                                                    |
|                                | You can select a single object which you want to change, or (for some operations) you can select multiple objects in order to make the same change to each selected object simultaneously.                                                                                                    |
|                                | Once you have selected an object, small black squares will appear on its<br>borders or at each end. These squares are called <b>edit handles</b> . For example, a<br>selected rectangle will have eight edit handles, and a selected line will have<br>one handle at each endpoint. The following procedures will show you various<br>ways of selecting objects on your drawing. |
| Activating the<br>Pointer Mode | Before you can select an object on your drawing, you must first activate the pointer. The pointer is used to resize, edit, and move objects on a drawing.                                                                                                    |
|                                | To activate the pointer:                                                                                                    |
|                                | 1. Position the cursor on the Pointer icon on the palette.                                                                                                    |
|                                | When you move the cursor onto the palette, the cursor will temporarily turn into the arrow pointer to allow you to select a tool.                                                                                                    |
|                                | 2. Click the left mouse button.                                                                                                    |
|                                | You can also return to the pointer mode by clicking on a unused area of the drawing (except when the Text tool is active).                                                                                                    |
| Selecting Objects              | An object is anything that you have created, including rectangles, circles, lines, arc, freehand shapes, and text.                                                                                                    |

Getting Started With PC Draft 1-33

# (Solid) Object

- To Select a Filled 1. Return to the pointer mode by clicking on the Pointer icon, or by clicking on a blank area of your drawing.
  - 2. Position the tip of the pointer on the object.
  - 3. Click the left mouse button. (Handles should appear on the object.)

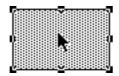

To Select a Non-**Filled Object** 

1. Return to the pointer mode.

- - 2. Position the tip of the pointer exactly on the edge of the object.

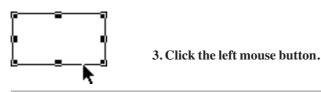

NOTE: If the pointer tip is not exactly on the edge of the object, you might miss the intended object and accidentally select an object behind the nonfilled object.

| To Select a Line                   | 1. | Return to the pointer mode.                                                                                                    |
|------------------------------------|----|----------------------------------------------------------------------------------------------------|
|                                    | 2. | Position the tip of the pointer on the line.                                                                                    |
|                                    | 3. | Click the left mouse button. (An edit handle should now appear<br>at each end of the line.)                                     |
| To Select Objects<br>Hidden Behind | 1. | Position the pointer on the hidden object's estimated location.                                                                 |
| Other Objects                      | 2. | Click the left mouse button twice (once to select the front object, and then once again to select the object hidden behind it). |

#### Getting Started With PC Draft 1 - 34

You should now see the handles of the hidden object showing through the object in front of it, as shown in the following figure.

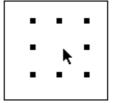

Once the handles appear, you can move the hidden object, or you can choose "Bring To Front" from the Arrange menu to make it appear in front of other objects.

# Selecting Multiple Objects

There are two ways to select multiple objects. If you want to select objects that are far apart (or that are separated by other objects you don't want to select), you can use the Shift-click selection method. If you wanted to select objects that are close together, you can use the selection rectangle to select them.

To Select Objects That Are Far Apart—Selection Using the Shift-Click Method

- 1. Return to the pointer mode.
- 2. Select the first object by clicking on it.
- 3. Press and hold the Shift key down.
- 4. Select the other objects you want by clicking on them.

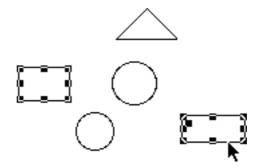

#### 5. Release the Shift key.

Deselecting Objects with the Shift-Click Method You can also use the Shift-click method to deselect selected objects. This capability allows you to exclude a specific object from a selection without deselecting all the selected objects.

To deselect an object:

- 1. Return to the pointer mode.
- 2. Press and hold down the Shift key.
- 3. Click on the object you want to deselect.
- 4. Release the Shift key.

The edit handles will no longer appear on the object you Shift-clicked on. This shows that the object is no longer selected.

To Select Multiple Objects Close Together— Selection Using the Selection Box The selection box is used to select multiple items on a drawing. The selection box appears when you press down the left mouse button (while in the pointer mode) and drag.

To select objects using the selection box:

- 1. Return to the pointer mode.
- 2. Position the pointer above and to the left (for example) of the objects to be selected.

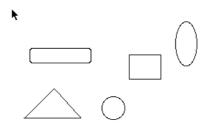

- 3. Press and hold down the left mouse button.
- 4. Drag diagonally across until you have enclosed all the objects you want to select in the selection box.

1 - 36 *Getting Started With PC Draft* 

Notice that the cursor is now a little hand, indicating that the selection box is active.

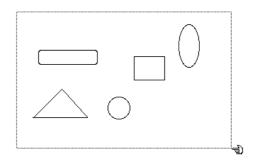

5. Release the left mouse button.

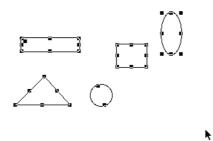

NOTE: To select multiple objects that lie within the boundary of a larger,<br/>filled object that is already selected, you must begin the selection box<br/>outside the boundary of the already-selected object.Using the Select-<br/>Touching<br/>MethodThe select-touching method allows you to select objects by simply bringing<br/>the selection box in contact with each object.Using the Select-<br/>Touching<br/>MethodThe select-touching method allows you to select objects by simply bringing<br/>the selection box in contact with each object.Using the select objects using the select-touching method:<br/>To select objects using the select-touching method:1. Return to the pointer mode.

2. Position the pointer above and to the left (for example) of all the objects that you want to select.

- 3. Press and hold down the Alt key.
- 4. Press and hold down the left mouse button.
- 5. Drag diagonally across until you have created a box that touches all the objects to be selected.

Notice that the hand now has a little symbol above it, indicating that Select/ Touching is active.

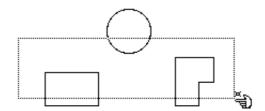

6. Release the left mouse button and the Alt key.

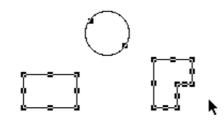

**NOTE:** To select multiple objects that lie within the boundary of a larger, filled object that is already selected, you must begin the selection box <u>outside</u> the boundary of the already-selected object.

| Selecting All<br>Objects on the | To select all objects on the drawing:                                                                                                    |  |  |  |  |  |  |  |
|---------------------------------|----------------------------------------------------------------------------------------------------|--|--|--|--|--|--|--|
| Drawing                         | • Open the Edit menu and choose Select All.                                                                                                    |  |  |  |  |  |  |  |
|                                 | Notice that all objects and text on the drawing are selected. If you choose<br>Select All while you are in the text mode and have an insertion point selected<br>in a text block, the entire text block will be selected. |  |  |  |  |  |  |  |

#### 1 - 38 Getting Started With PC Draft

# Selecting Text on Your Drawing

The two techniques for selecting text are using the I-beam pointer (the text cursor) to select all or part of a piece of text, and using the arrow pointer to select a whole text object. The steps for each are outlined below:

# Using the I-beam Pointer to Select Text

- 1. Activate the Text icon in the palette by clicking on it.
- 2. Position the I-beam pointer on either side of the text you want to select.
- 3. Press and hold down the left mouse button.

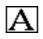

4. Drag the cursor through the character(s) until all the text you want to select is highlighted.

See Chapter 4 for more information on selecting text using the I-beam pointer.

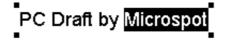

## Using the Arrow Pointer to Select Text

- 1. Position the tip of the pointer on a text object.
- 2. Click the left mouse button.

Notice that edit handles appear around the text.

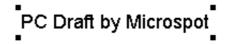

1 - 39

# **Exporting a**The Export File command in the File menu can be used to export files in<br/>any format supported by QuickTime Graphic Exporters, for example JPEG<br/>and BMP formats.

To export files:

1. Select Export File from the File menu.

A standard dialog appears.

2. Select the appropriate file format from the Format popup menu at the bottom of the dialog.

| Export Image As:                  | ? ×       |
|-----------------------------------|-----------|
| Save jn: 合 My Documents           | 💽 🖻 💆 🖃 🗐 |
| My Pictures                       |           |
|                                   |           |
|                                   |           |
|                                   |           |
|                                   |           |
|                                   |           |
|                                   |           |
| File <u>n</u> ame: Untitled-1.tif | Save      |
| Save as type: All Files (*.*)     | ▼ Cancel  |
|                                   |           |
|                                   |           |
| TIFF                              | Options   |
| ВМР                               |           |
| JPEG<br>MacPaint                  |           |
| Photoshop                         |           |
| PICT                              |           |
| PNG                               |           |
| QuickTime Image                   |           |
| SGIImage                          |           |
| TGA                               |           |
| TIFF                              | l         |

The relevant extension will be added to the file name and the file will be exported in that format. See your QuickTime documentation for further details.

#### 1 - 40 Getting Started With PC Draft

Chapter 2

Creating and Editing Objects

| Creating<br>and Editing<br>Objects      | <ul> <li>When you open a new document in PC Draft, the following characteristics are preset (unless you use stationery or defaults):</li> <li>All rectangles, circles, arcs, polygons, and freehand objects will be shaded with a white fill (for closed objects) or no fill (for open objects).</li> <li>The document size will be a single sheet of paper.</li> <li>All lines and borders of objects will be drawn with a one-pixel, solid-black line weight.</li> <li>Scale will be set at 1:1 (one inch equals one inch).</li> <li>Grid lines will be displayed on the drawing area.</li> <li>Snap Grid will be turned on.</li> </ul>                                                       |
|-----------------------------------------|----------------------------------------------------------------------------------------------------|
| Fundamentals of<br>Drawing an<br>Object | For more information on these default settings, refer to Chapter 1, and the sections "Using the Scale Function" and "Determining the Size of Your Document" in Chapter 6.<br>To draw any object, you must be in a <b>drawing mode</b> . To enter a drawing mode, you must first <b>activate</b> the icon in the Tool palette that identifies the <b>drawing tool</b> that you want to use. The drawing procedure for most objects is very similar: activate the tool, decide on a starting point, press down the left mouse button, then drag to create the object.                                                                                                    |
| Drawing Lines                           | <ul> <li>Although the drawing procedures are nearly the same for most objects, the drawing procedures for polygons, arcs, and curves are somewhat different. Step-by-step instructions on how to draw and change the size of each type of object are provided in the following pages.</li> <li>PC Draft offers you two types of line tools: a constrained line tool and an unconstrained line tool. When you use the constrained line tool, the line you draw will snap into alignment at a specified angle. You can use the unconstrained line tool to draw a straight line at any angle.</li> <li>Constrained diagonal lines can drawn be at angles of 5°, 15°, 30°, 45°, and 90°.</li> </ul> |

Creating and Editing Objects 2-1

|                               | You can also constrain the unconstrained line tool to increments of 45° by holding down the Shift key as you draw.                                                                                           |  |  |  |  |  |  |  |
|-------------------------------|----------------------------------------------------------------------------------------------------|--|--|--|--|--|--|--|
| Choosing Line<br>Tools        | You choose the line tool you want from the Line pop-up menu on the Tool palette.                                                                                                    |  |  |  |  |  |  |  |
|                               | To choose the line tool you want:                                                                                                    |  |  |  |  |  |  |  |
|                               | 1. Point on the Line icon on the Tool palette.                                                                                                    |  |  |  |  |  |  |  |
|                               | 2. Press down the left mouse button.                                                                                                    |  |  |  |  |  |  |  |
|                               | The Line pop-up menu will appear.                                                                                                    |  |  |  |  |  |  |  |
|                               | <ul> <li>3. While holding down the mouse button, drag until the type of line you want (unconstrained or a line constrained to a certain angle) is highlighted.</li> <li>4. Release the left mouse</li> </ul> |  |  |  |  |  |  |  |
|                               | button.                                                                                                    |  |  |  |  |  |  |  |
|                               | The icon representing your choice will appear on the Tool palette. If you choose a line constrained to a certain angle, the chosen angle of constraint will appear on the palette along with the line icon.  |  |  |  |  |  |  |  |
| To Draw a<br>Constrained Line | 1. Choose the angle of constraint you want from the Line pop-up menu on the Tool palette.                                                                                                    |  |  |  |  |  |  |  |
|                               | Notice that the line icon is now highlighted. This indicates that the tool is activated.                                                                                                    |  |  |  |  |  |  |  |
|                               | 2. Position the cursor in the drawing area at the point where you want the line to begin.                                                                                                    |  |  |  |  |  |  |  |
|                               | 3. Press down the left mouse button.                                                                                                    |  |  |  |  |  |  |  |
| 2 - 2 Crea                    | uting and Editing Objects                                                                                                    |  |  |  |  |  |  |  |

- 4. Holding down the left mouse button, drag until you have created a line that is the length you want.
- 5. Release the left mouse button.

The diagram illustrates the results of this operation.

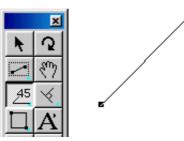

# To Draw an Unconstrained Line

1. Choose the Unconstrained icon (no angle given) from the Line pop-up menu in the Tool palette.

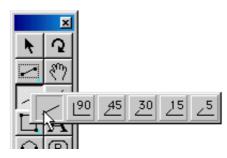

- 2. Position the cursor where you want the line to begin in the drawing area.
- 3. Press down the left mouse button.
- 4. Holding down the left mouse button, drag in any direction until you have created a line that is the length you want.
- 5. Release the left mouse button.

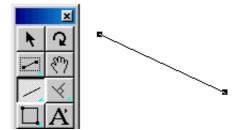

| Constrained<br>Drawing Mode                                        | If you hold down the Shift key as you are drawing an unconstrained line,<br>the line will snap at 45-degree angles. This can be useful when you need<br>one horizontal or vertical line, but don't want to switch to the 90° line tool.                                                                                                    |  |  |  |  |  |  |
|--------------------------------------------------------------------|----------------------------------------------------------------------------------------------------|--|--|--|--|--|--|
| Snapping Along<br>the Length                                       | If you hold the Alt key down as you draw a line, its length will change by<br>the increment controlled by the Set Grid submenu.                                                                                                    |  |  |  |  |  |  |
| To Change the<br>Length of a Line                                  | <ol> <li>Return to the pointer mode.</li> <li>Select the line you want to change.</li> <li>Position the tip of the pointer on one of the line's handles.</li> <li>Press and hold down the left mouse button.</li> <li>Holding down the left mouse button, drag until the line is the length you want.</li> <li>Release the left mouse button.</li> </ol> |  |  |  |  |  |  |
| Rectangle<br>Drawing<br>Modes                                      | PC Draft allows you to draw rectangles with square, rounded, or elliptical corners.                                                                                                    |  |  |  |  |  |  |
| Choosing a<br>Method for<br>Drawing<br>Square-Corner<br>Rectangles | PC Draft lets you draw square-corner rectangles in two ways: from the corner ("Diagonal"), or from the center ("Centered"). You can specify the method you want to use by making a choice from the Square-Corner Rectangle pop-up menu.                                                                                                    |  |  |  |  |  |  |

2-4 Creating and Editing Objects

To choose a method for creating square-corner rectangles:

- 1. Point on the Square-Corner Rectangle icon on the Tool palette.
- 2. Press down the left mouse button.

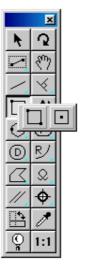

The Square-Corner Rectangle pop-up menu will appear.

3. Holding down the left mouse button, drag until either Diagonal or Centered is highlighted.

Diagonal activates the tool used to draw a rectangle from one of its corners.

Centered activates the tool used to draw a rectangle from its center.

#### 4. Release the left mouse button.

# Drawing a Rectangle From Its Corner

When you choose the diagonal mode for drawing square-corner rectangles, you can define the position of one corner of the rectangle, then project the rest of the rectangle **from that corner point.** 

To create a rectangle from its corner:

- 1. Choose Diagonal from the Square-Corner Rectangle pop-up menu.
- 2. Point where you want one corner of the rectangle to appear on the drawing.
- 3. Press down the left mouse button.
- 4. Holding down the left mouse button, drag in any direction until you have a rectangle with the size and position you want.
- 5. Release the left mouse button.

Creating and Editing Objects 2-5

| Drawing a<br>Rectangle From<br>Its Center | When you choose Centered from the Square-Corner Rectangle pop-up<br>menu, you can center rectangles around a specific point on the drawing.             |  |  |  |  |  |  |  |
|-------------------------------------------|----------------------------------------------------------------------------------------------------|--|--|--|--|--|--|--|
|                                           | To draw a rectangle from its center:                                                                                                    |  |  |  |  |  |  |  |
|                                           | 1. Choose Centered from the Square-Corner Rectangle pop-up menu.                                                                                        |  |  |  |  |  |  |  |
|                                           | 2. Point where you want the center of the rectangle to appear on the drawing.                                                                           |  |  |  |  |  |  |  |
|                                           | 3. Press down the left mouse button.                                                                                                    |  |  |  |  |  |  |  |
|                                           | 4. Holding down the left mouse button, drag until you have a rectangle of the size you want.                                                            |  |  |  |  |  |  |  |
|                                           | 5. Release the left mouse button.                                                                                                    |  |  |  |  |  |  |  |
| Constrained<br>Drawing Mode               | If you hold down the Shift key while drawing a rectangle, it will restrict the shape of the rectangle to a square.                                      |  |  |  |  |  |  |  |
| Changing the<br>Size of a                 | To change the size of a rectangle:                                                                                                    |  |  |  |  |  |  |  |
| Rectangle                                 | 1. Return to the pointer mode.                                                                                                    |  |  |  |  |  |  |  |
|                                           | 2. Select the rectangle you want to resize.                                                                                                    |  |  |  |  |  |  |  |
|                                           | 3. Position the tip of the pointer on one of the edit handles.                                                                                          |  |  |  |  |  |  |  |
|                                           | <ul> <li>4. Press down the left mouse button.</li> <li>5. Holding down the left mouse button, drag until the rectangle is the size you want.</li> </ul> |  |  |  |  |  |  |  |

6. Release the left mouse button.

| Unconstrained<br>Editing Mode                                   | If you hold down the Control key while editing a rectangle, it will be<br>released from any active grid snap.                                                                                                    |
|-----------------------------------------------------------------|----------------------------------------------------------------------------------------------------|
| Rounded-Corner<br>and Elliptical-<br>Corner<br>Rectangles       | With PC Draft, you can draw rounded-corner rectangles with <b>proportional</b> ( <b>P</b> ) or <b>constant</b> ( <b>C</b> ) corners. In constant-corner rectangles, the radius of the corner arcs remains the same regardless of the rectangle's size. In proportional-corner rectangles, the radius increases or decreases in proportion to the rectangle's size. You can also draw rectangles with <b>elliptical</b> ( <b>E</b> ) corners. |
|                                                                 | You can change the corner style by choosing the style you want from the Rounded-Corner Rectangle pop-up menu.                                                                                                    |
| About<br>Proportional-<br>Size Rounded-<br>Corner<br>Rectangles | When you draw a rounded-corner rectangle, you will probably want the corners to be proportional to the size of the rectangle.                                                                                                    |

stant-corner mode, and you reduce the size of the rectangle, the corners will become too large in relation to the size of the rectangle. This may make the rectangle assume an unwanted elliptical shape. In the proportional-corner mode, rounded-corner rectangles will never become distorted, regardless of size.

About Constant-<br/>Size Rounded-<br/>CornerWhen you draw rectangles with constant corners, the corners will always<br/>have the same radius regardless of the size of the rectangle.Rectangles

Creating and Editing Objects

2 - 7

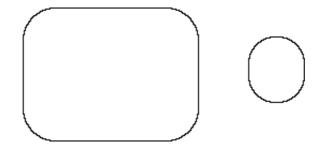

About Rectangles With Elliptical Corners

When you draw a rectangle with elliptical corners, the major and minor axes of the elliptical arcs that form the corners are determined by the size of the rectangle. Therefore, the size of the elliptical arcs on the corners grows or shrinks in proportion to the rectangle's size.

Point on the Rounded-Corner Rectangle icon on the Tool

To choose the corner style you want for rounded-corner rectangles:

Choosing a Rectangle Corner Style

palette.  $\mathbf{X}$   $\mathbf{Q}$   $\mathbf{X}$   $\mathbf{Q}$   $\mathbf{X}$   $\mathbf{X}$  $\mathbf{X}$ 

1.

# 2. Press down the left mouse button.

The Rounded-Corner Rectangle pop-up menu will appear.

- 3. Holding down the left mouse button, drag through the menu until the corner style you want is highlighted.
- 4. Release the left mouse button.

The character representing the Alt you selected ("P" for proportional, "C" for constant, or "E" for elliptical) will appear on the palette.

# 2-8 Creating and Editing Objects

| To Draw a<br>Rectangle With<br>the Chosen<br>Corner Style                  | 1. Choose the type of corner you want from the Rounded-Corner<br>Rectangle pop-up menu.                                                                                                    |
|----------------------------------------------------------------------------|----------------------------------------------------------------------------------------------------|
|                                                                            | 2. Position the cursor where you want one corner of the rectangle to appear in your drawing.                                                                                                    |
|                                                                            | 3. Press down the left mouse button.                                                                                                    |
|                                                                            | 4. Holding down the left mouse button, drag in any direction until the rectangle is the size you want.                                                                                                    |
|                                                                            | 5. Release the left mouse button.                                                                                                    |
| Constrained<br>Drawing Mode                                                | If you hold the Shift key down as you are drawing a rounded-corner rectangle, it will restrict the shape of the rectangle to a rounded-corner square.                                                                                                    |
| Changing the<br>Shape of the<br>Corners on<br>Rounded-Corner<br>Rectangles | A selected rounded-corner rectangle has an additional edit handle called the <b>corner-edit handle</b> , normally inside and near the upper left corner of the rectangle. It is used to change the shape of the corners. With proportional-<br>and constant-corner rectangles, you can drag the corner-edit handle in a diagonal direction to change the radius of the corner arc and reshape the rectangle. |
|                                                                            | To change the shape of the corners on proportional- and constant-corner rectangles:                                                                                                    |
|                                                                            | 1. Return to the pointer mode.                                                                                                    |
|                                                                            | 2. Select the rectangle you want to change.                                                                                                    |
|                                                                            | 3. Position the tip of the pointer on the corner-edit handle.                                                                                                    |
|                                                                            | 4. Press down the left mouse button.                                                                                                    |
|                                                                            | Notice that as you drag the handles, the corner shape changes.                                                                                                    |

Creating and Editing Objects 2-9

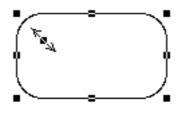

- 5. Holding down the left mouse button, drag downward to the right to increase the radius of the corners; drag upward to the left to decrease the radius.
- 6. When the corners are the shape you want, release the left mouse button.

Changing the Shape of Corners on Elliptical-Corner Rectangles

When you create a rectangle with elliptical corners, the elliptical arcs at the corners cover 90 degrees. By dragging the corner-edit handle, you can change the X- and Y-radius of the arcs that form the corners of the rectangle, thereby changing the shape of the corners. When you reshape the corners, the arcs will remain 90 degrees.

To reshape the corners:

- 1. Return to the pointer mode.
- 2. Select the elliptical-corner rectangle you want to change.
- 3. Position the tip of the pointer on the corner-edit handle.
- 4. Press down the left mouse button.
- 5. Holding down the left mouse button, drag until the corners are the shape you want.
- 6. Release the left mouse button.

Unlike in other rectangles with rounded corners, you can drag the corneredit handle on elliptical-corner rectangles in any direction. The direction in which you drag the handle determines the shape of the corners. The figures below show how you can use the corner-edit handle to reshape the corners.

If you hold down the Control key while editing a rounded-corner rectangle, it will be released from any active grid snap.

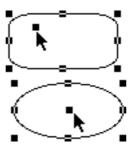

If you drag the handle to the extreme upper left corner, the corners will appear almost square.

If you drag the handle to the center, the entire rectangle will appear as an ellipse.

Circle Drawing Modes

To Choose a Method for Drawing Circles You can draw a circle by its radius, by its diameter, by three points, or as a concentric offset of an existing circle. Drawing by diameter is the default option for circles.

You can specify how you want to create circles by choosing the option you want from the Circle pop-up menu.

## 1. Point on the Circle icon in the Tool palette.

## 2. Press down the left mouse button.

The Circle pop-up menu will appear.

The character representing the method you chose — by radius (R), by diameter (D), or by three points (3) — will appear in the circle icon on the palette.

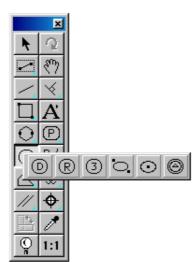

- 3. Holding down the left mouse button, drag through the menu until the option you want is highlighted.
- 4. Release the left mouse button.

Creating and Editing Objects

| To Draw a                                             | 1. Choose Diameter from the Circle pop-up menu.                                                                      |
|-------------------------------------------------------|----------------------------------------------------------------------------------------------------|
| Circle by<br>Diameter                                 | 2. Position the cursor where you want to begin drawing the circle.                                                   |
|                                                       | 3. Press down the left mouse button.                                                                                 |
|                                                       | 4. Holding down the left mouse button, drag until you have created a circle that is the size you want.               |
|                                                       | 5. Release the left mouse button.                                                                                    |
| To Draw<br>a Circle by<br>Radius                      | 1. Choose Radius from the Circle pop-up menu.                                                                        |
|                                                       | 2. Position the cursor where you want the center of the circle to be in your drawing.                                |
|                                                       | 3. Press down the left mouse button.                                                                                 |
|                                                       | 4. Holding down the left mouse button, drag until you have created a circle that is the size you want.               |
|                                                       | 5. Release the left mouse button.                                                                                    |
| Constrained                                           | If you hold down the Shift key while drawing a circle by radius or diameter,                                         |
| Drawing Mode                                          | it will restrict the radius or diameter to horizontal, vertical, or 45-degree increments.                            |
|                                                       | After you have drawn a circle by radius or by diameter, you can change its size by dragging one of its edit handles. |
| Changing the                                          | To change the size of a circle drawn by radius or by diameter:                                                       |
| Size of a Circle<br>Drawn by Radius<br>or by Diameter | 1. Return to the pointer mode.                                                                                       |
|                                                       | 2. Select the circle you want to change.                                                                             |
|                                                       | <b>3.</b> Position the tip of the pointer on one of its handles.                                                     |
|                                                       | 4. Press down the left mouse button.                                                                                 |
|                                                       |                                                                                                    |
|                                                       |                                                                                                    |

2 - 12

Creating and Editing Objects

5. Holding down the left mouse button, drag the handle until the circle is the size you want.

### 6. Release the left mouse button.

**To Draw a Circle** You can use the Circle by Three Points tool to draw a circle that passes by Three Points through three specific points on your drawing.

To draw a circle by three points:

- 1. Choose 3 Points from the Circle pop-up menu on the Tool palette.
- 2. Position the cursor on the first point through which you want the circle to pass.
- 3. Press down the left mouse button.
- 4. Holding down the left mouse button, drag to the second point through which you want the circle to pass.

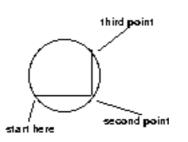

- 5. Release the left mouse button.
- 6. Without pressing down the left mouse button, move the cursor to the third point through which you want the circle to pass.
- 7. Click the left mouse button.

Three edit handles will appear on the circle. The edit handles correspond to the three points used to define it.

Changing theYou can change the size of a circle drawn by three points by moving theSize of a Circleedit handles.Drawn by ThreeImage: Size of a Circle drawn by three points by moving the

To change the size of a circle drawn by three points:

1. Return to the pointer mode.

**Points** 

Creating and Editing Objects 2 - 13

- 2. Select the circle you want to resize.
- 3. Point on one of the edit handles.
- 4. Press down the left mouse button.
- 5. Holding down the left mouse button, drag until the circle is the size you want.
- 6. Release the left mouse button.

When you release the left mouse button, PC Draft will redraw the circle to pass through the three points represented by the edit handles.

UnconstrainedIf you hold down the Control key while editing any circle, it will beEditing Modereleased from any active grid snap.

**Offset Circles** With PC Draft's Circle Offset tool, you can create new circles, concentric with existing circles. The offset circle will be of the same type and have the same line weight, line style, and pen model as the original circle.

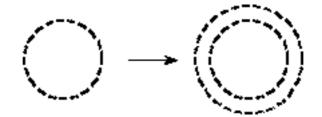

Offset circles can be created from any circle. Once drawn, an offset circle is an independent circle that can be edited, moved, or otherwise manipulated as required.

**NOTE:** The "parent" circle for the offset circle must be in place before you choose the offset circle tool.

Drawing an offset circle from an existing circle requires two steps: selecting the source circle, then clicking to specify the offset distance.

### 2 - 14 Creating and Editing Objects

To draw an offset circle from an existing circle:

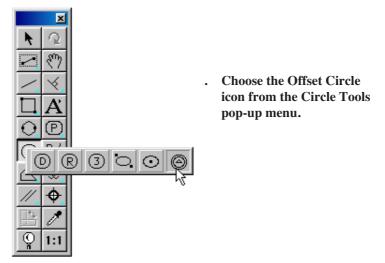

The cursor now reads "Click Circle," to let you know that you need to select a circle.

# 2. Click on the circle.

The cursor now reads "Anchor" and appears near a dotted copy of the source circle, helping you locate the offset.

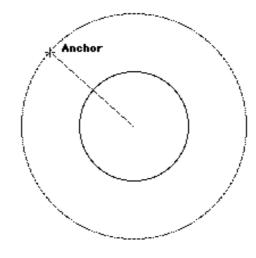

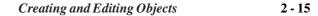

# 3. Move the cursor to the point where you want the offset to lie.

As you move the cursor, the dotted sketching circle gets larger or smaller.

# 4. Click the left mouse button.

The offset circle is done. The cursor returns to "Click Circle," enabling you to create more offsets.

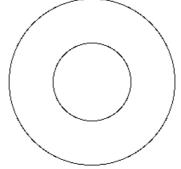

To exit the offset cursor mode, click the Pointer icon in the Tool Palette.

As mentioned earlier, the offset is a circle of the same type as the original. You can edit or alter it as needed, or even use it as the base for another offset circle.

Arc Drawing<br/>ModesWith PC Draft you can draw both circular and elliptical arcs. Circular arcs<br/>specify three points on the drawing through which you want the arc to pass.<br/>With elliptical arcs, you define an ellipse that is a certain size, then project<br/>an elliptical arc that is the length you want.

To Choose the<br/>Type of Arc YouThe arc by radius mode is the default for drawing arcs. You can choose the<br/>type of arc you want to draw by choosing an option from the Arc pop-up<br/>menu on the Tool palette.

1. Point on the Arc icon on the Tool palette.

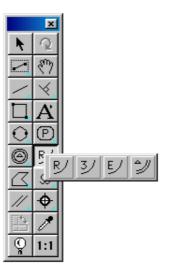

2. Press down the left mouse button.

The Arc pop-up menu will appear.

# **3.** Holding down the left mouse button, drag through the menu until the option you want is highlighted.

## 4. Release the left mouse button.

The character representing the type of arc you choose, ("R" for arcs by radius, "3" for arcs by three points, or "E" for elliptical arcs) will appear on the palette.

**NOTE:** When an arc is drawn with a fill, it will appear as an object shaped like a piece of pie. To draw the arc line only, you must make sure that no objects are selected, then choose "N" (for No fill) from the Fill Pattern or Fill Color submenu before you draw the arc.

#### 1. Choose Radius from the Arc pop-up menu.

# To Draw an Arc by its Radius

- 2. Position the cursor where you want to begin the radius of the arc.
- 3. Press down the left mouse button.

4. Holding down the left mouse button, drag in any direction until you have created a line that represents the radius you want.

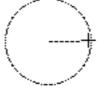

- 5. Release the left mouse button.
- 6. Without pressing the left mouse button, move the cursor away from the end of the radius line until you have created an arc that is the length you want.

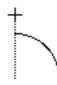

If you drag outside the border of the arc, a leader line extending from the arc's border to the cursor will be projected. This leader line allows you to align the ending point of the arc with other points on your drawing.

#### 7. Click the left mouse button.

Constrained<br/>Drawing ModeIf you hold the Shift key down while you define the arc's radius, it will<br/>restrict the definition of the arc's radius to 45-degree increments.Changing the<br/>Size of an Arc<br/>Created by itsYou can change the size of an arc either by changing the length of the<br/>radius, or by changing the length of the arc. The following steps and<br/>diagrams will show you both methods, as well as their effect on the shape of<br/>the arc.

| To Change the    | 1. | Return to the pointer mode.        |
|------------------|----|------------------------------------|
| Length of an Arc | 2. | Select the arc you want to change. |

- **3.** Position the tip of the pointer on the small handle in the middle of the arc's border.
- 2 18 Creating and Editing Objects

4.1

4. Press down the left mouse button.

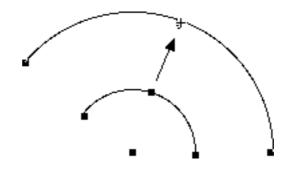

- 5. Holding down the left mouse button, drag until the arc is the length you want.
- 6. Release the left mouse button.

# To Draw an Arc by Three Points

Sometimes, you may not know the length of the radius of an arc, but do know that the arc passes through three different points in a drawing. You can create an arc that passes through the three known points by following these steps:

- 1. Choose 3 Points from the Arc pop-up menu.
- 2. Position the cursor on the first point through which you want the arc to pass.
- 3. Press down the left mouse button.

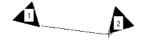

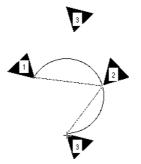

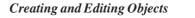

|                                                  | 4. Holding down the left mouse button, drag to the second point.                                                                                                    |
|--------------------------------------------------|----------------------------------------------------------------------------------------------------|
|                                                  | 5. Release the left mouse button.                                                                                                    |
|                                                  | 6. Without pressing the left mouse button, move the cursor to the third point.                                                                                                    |
|                                                  | 7. Click the left mouse button.                                                                                                    |
|                                                  | <b>NOTE:</b> You cannot create a complete circle using the arc tool. If you drag past the beginning of the arc, it will collapse back to a shorter length.                                                                                                    |
| Changing the<br>Size of an Arc<br>Drawn by Three | You can change the size of a three-point arc by moving any one of the three handles that represent the three points originally used to define the arc.                                                                                                    |
| Points                                           | 1. Return to the pointer mode.                                                                                                    |
|                                                  | 2. Select the arc you want to resize.                                                                                                    |
|                                                  | 3. Position the tip of the pointer on whichever handle you want to move.                                                                                                    |
|                                                  | 4. Press down the left mouse button.                                                                                                    |
|                                                  | 5. Holding down the left mouse button, drag the handle to a new location on the drawing.                                                                                                    |
|                                                  | 6. Release the left mouse button.                                                                                                    |
|                                                  | <b>NOTE:</b> You may have trouble drawing extremely shallow arcs because the length of the radius may become too great. Likewise, you cannot draw an arc that is absolutely flat (that is, you cannot use the arc tool to draw a straight line) because the radius of such an arc would be virtually infinite.                                                                                       |
| To Draw an<br>Elliptical Arc                     | You can use the Elliptical Arc tool to create elliptical arcs of a specific size<br>and length. When you create an elliptical arc, you first project an ellipse,<br>then define an arc representing a portion of the ellipse. The actual size of<br>the arc is determined by the size of the ellipse, and the arc's length is<br>determined by the number of degrees you project it during creation. |

2 - 20 Creating and Editing Objects

To draw an elliptical arc:

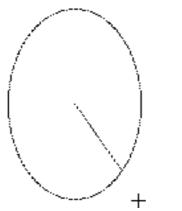

- 1. Choose Ellipse from the Arc pop-up menu.
- 2. Point on the desired center point of the ellipse that will be used to define the arc.
- 3. Press down the left mouse button.
- 4. Holding down the left mouse button, drag until you have created an ellipse that is the size you want.
- 5. Release the left mouse button.
- 6. Without pressing down the left mouse button, move the cursor until you have projected an arc that is the length you want.

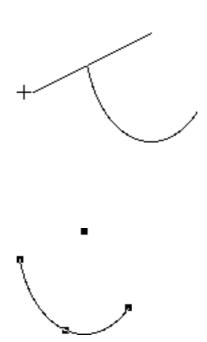

A line will be attached to the cursor. The line will extend from the center of the ellipse to the cursor. This line is used to define the ending angle of the arc. If you drag outside the ellipse, a leader line extending from the ellipse's border to the cursor will be projected. This leader line allows you to align the ending angle of the arc with other points on your drawing.

7. Click the left mouse button.

The elliptical arc will appear on the screen.

Creating and Editing Objects

# Changing the Starting Angle of an Elliptical Arc

Part of the process of defining elliptical arcs involves defining the starting angle of the arc. The starting angle's position is determined by where you release the left mouse button after you have projected the ellipse used to define the arc. Normally, you define the size of the ellipse and the starting angle of the arc at the same time. However, by using the Shift key to constrain the size of the ellipse, you can change the position of the starting angle without changing the size of the ellipse.

To change the starting angle of the arc:

| 1. | Define the arc as you normally would. (That is, choose Ellipse |
|----|----------------------------------------------------------------|
|    | from the Arc pop-up menu, press down on the center point,      |
|    | and drag to project the ellipse.)                              |

- 2. When the ellipse is the size you want, without releasing the left mouse button, hold down the Shift key.
- 3. Drag the line that marks the starting angle to a new position.

The line marking the starting angle of the arc will follow the cursor's movement, but the ellipse will not be resized.

- 4. Release the left mouse button and the Shift key when the line is where you want the starting angle of the arc to appear.
- 5. Continue to define the arc.

Editing an<br/>Elliptical ArcThere are two ways you can edit an elliptical arc: you can change its<br/>length, and you can change its shape. When you change its length, you<br/>either increase or decrease the number of degrees that make up its length.<br/>When you change its shape, you change the major and minor axes of the<br/>arc.

Changing theBy dragging the edit handle in the middle of the arc's border, you canShape of anchange the arc's shape without changing its length.Elliptical ArcChange the arc's shape without changing its length.

To change the shape of an elliptical arc:

- 1. Return to the pointer mode.
- 2. Select the elliptical arc you want to change.

# 2 - 22 Creating and Editing Objects

- 3. Position the tip of the pointer on the edit handle located in the center of the arc's border.
- 4. Press down the left mouse button.
- 5. Holding down the left mouse button, drag until the elliptical arc is the shape you want.

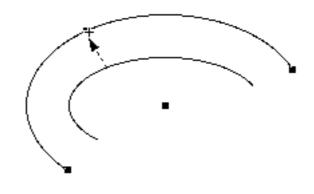

### 6. Release the left mouse button.

Changing the Length of an Elliptical Arc You can use the edit handles on the end points of an elliptical arc to change its length

To change the size of an elliptical arc:

- 1. Return to the pointer mode.
- 2. Select the elliptical arc you want to resize.
- **3.** Position the tip of the pointer on one of the edit handles located at the end of arc border.
- 4. Press down the left mouse button.
- 5. Holding down the left mouse button, drag the handle until the ellipse is the size you want.
- 6. Release the left mouse button.

Creating and Editing Objects 2 - 23

# Drawing Offset Arcs

With PC Draft's Arc Offset tool, you can create new arcs, concentric with existing circular arcs. The offset arc will be the same type (radial or three-point) and have the same line weight, line style, and pen model as the original arc.

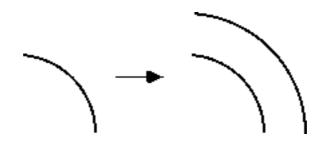

Offset arcs can be created from any circular arc. Once drawn, an offset arc is an independent object that can be edited, moved, or otherwise manipulated as required.

The offset arc will snap to the active grid snap (see Chapter 6) along its radius. If you want to change the increment, choose a different value from the Layout menu's Set Grid submenu.

**NOTE:** The "parent" arc for the offset arc must be in place before you choose the offset tool.

Drawing an offset arc from an existing arc requires two steps: selecting the source arc, then clicking to specify the offset distance.

To draw an offset arc from an existing arc:

1. Choose the Offset Arc icon from the Arc Tools pop-up menu.

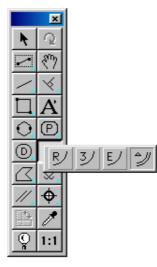

The cursor now reads "Click Arc", to let you know that you need to select an arc.

2. Click on the arc.

The cursor now reads "Anchor" and appears near a dotted copy of the source arc, helping you locate the offset.

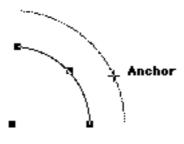

# offset to lie.

3. Move the cursor to the point where you want the

As you move the cursor, the dotted sketching arc gets larger or smaller.

4. Click the left mouse button.

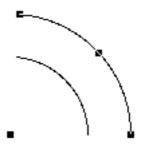

The offset arc is done. The cursor returns to "Click Arc," enabling you to create more offsets.

Creating and Editing Objects

To exit the offset cursor mode, click the Pointer icon in the Tool Palette.

As mentioned earlier, the offset is a normal circular arc of the same type as the parent arc. You can edit or alter it as needed, or even use it as the base for another offset arc.

EllipsePC Draft lets you draw two types of ellipses: diagonal and centered. TheDrawingtwo types of ellipses differ in the way they are created. You can use theModesEllipse pop-up menu to choose the method you want to use to create<br/>ellipses.

To choose the method you want to use to create an ellipse:

- 1. Point on the Ellipse icon on the Tool palette.
- 2. Press down the left mouse button.

The Ellipse pop-up menu will appear.

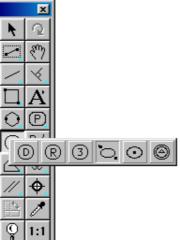

olding down the left mouse itton, drag until the method you ant is highlighted.

elease the left mouse button.

The icon representing the chosen method will appear inside the Ellipse icon on the Tool palette.

## 2 - 26 Creating and Editing Objects

# Creating a Diagonal Ellipse

When you create a diagonal ellipse, the ellipse is projected as you press down on a starting point and drag to define the extent of the ellipse. (In effect, you define a rectangle whose edges are tangent to the ellipse.)

To create a diagonal ellipse:

- 1. Choose Diagonal from the Ellipse pop-up menu.
- 2. Point where you want the starting point of the ellipse's bounding rectangle to appear.

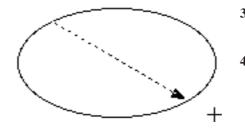

- 3. Press down the left mouse button.
- 4. Holding down the left mouse button, drag in a diagonal direction until the ellipse is the size you want.
- 5. Release the left mouse button.

# Creating a Centered Ellipse

When you create a centered ellipse (an ellipse drawn from its center), you first define the center point of the ellipse, then its overall size and shape. The ellipse is projected from the specified center point.

To create a centered ellipse:

- 1. Choose Centered from the Ellipse pop-up menu.
- 2. Point where you want the ellipse's center to appear.

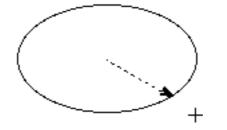

- 3. Press down the left mouse button.
- 4. Holding down the left mouse button, drag until the ellipse is the size you want.
- 5. Release the left mouse button.

Creating and Editing Objects

| Constrained  | If you hold the Shift key down while creating an ellipse, it will restrict the |
|--------------|--------------------------------------------------------------------------------|
| Drawing Mode | shape of the ellipse to a circle.                                              |

# Changing the Size of an Ellipse

Polygon

Drawing

Modes

When using PC Draft, you change the size of an ellipse using the same technique you would use to change the size of a rectangle: dragging one of the eight edit handles.

To change the size of an ellipse:

- 1. Return to the pointer mode.
- 2. Select the ellipse you want to resize.

3. Position the tip of the pointer on one of the edit handles.

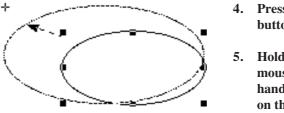

- 4. Press down the left mouse button.
- 5. Holding down the left mouse button, drag the handle to a new location on the drawing.

#### 6. Release the left mouse button.

| Unconstrained | If you hold down the Control key while editing an ellipse, it will be |
|---------------|-----------------------------------------------------------------------|
| Editing Mode  | released from any active grid snap.                                   |

You can draw two types of multisided shapes: closed polygons and open polylines.

A polygon is a closed object made of three or more sides. It can be a complex, irregularly shaped object made up of many straight line segments. A polyline is an open object made of at least two straight line segments. The line segments used for either type of object can be any length and oriented at any angle.

The type of multisided shape you draw depends on the item you choose from the Polygon pop-up menu.

## 2 - 28 Creating and Editing Objects

To choose the polygon or the polyline mode:

# Choosing the Polygon or the Polyline Drawing Mode

- 1. Point on the Polygon icon on the Tool palette.
- 2. Press down the left mouse button.

The Polygon pop-up menu will appear.

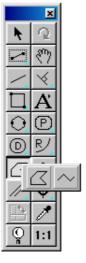

- 3. Holding down the left mouse button, drag until the Polygon or Polyline icon is highlighted.
- 4. Release the left mouse button.

# Drawing a Polygon or a Polyline

To create a polygon or polyline, you merely move to the starting point you want for the object; press the left mouse button; drag to create the first side; then release the left mouse button. Then you move the cursor to the next point and click. Continue moving and clicking until you have created the shape you want for the object. If you make a mistake as you draw the polygon, you can easily edit the last side drawn by using the Dynamic Editing feature, detailed in the next section.

To draw a polygon or a polyline, follow these steps:

- 1. Choose either Polygon or Polyline from the Polygon pop-up menu.
- 2. Place the cursor where you want to begin drawing the object.
- 3. Press down the left mouse button.
- 4. Holding down the left mouse button, drag until you have created a line segment that is the length you want (the first side of the object).

Creating and Editing Objects 2 - 29

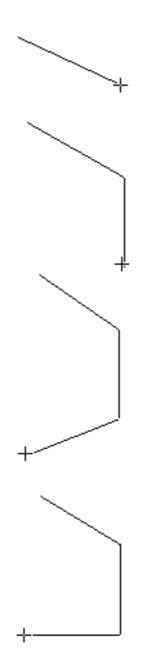

- 5. Release the left mouse button.
- 6. Without pressing the left mouse button, move the cursor until the second line segment is the length you want.
- 7. Click the left mouse button.
- 8. Without pressing the left mouse button, move the cursor until the third line segment is the length you want.
- 9. Click the left mouse button.

Sometimes you may decide that you want to change a line segment after you have clicked the left mouse button to define its end point. You can change the length and orientation of the last line segment drawn by using the Dynamic Editing feature.

10. If you want to change a line segment, move the cursor back to the last defined point and click on it.

Once you have clicked on this point, the previous line will reattach to the cursor, allowing you to move the end of that older line to a new position on the drawing.

11. Move the cursor to a new position on the drawing and click the left mouse button.

# 2-30 Creating and Editing Objects

Once you have clicked the left mouse button, the line will be drawn to the new position, and you can then continue to draw the rest of the object.

# **12.** Move the cursor to the next point, then click the left mouse button twice quickly.

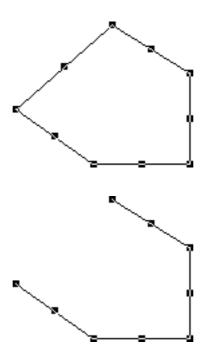

This double-click action completes the object. If you are drawing a polygon, PC Draft will automatically close the object. The last point you clicked on will be connected to the starting point of the polygon by a straight line, and the polygon will be shaded with the current fill.

If you are drawing a polyline object, however, PC Draft will leave the object open and selected.

| Constraining<br>Line Segments                          | If you press and hold down the Shift key as you are drawing a polygon or polyline, the current line segment will snap at 45-degree angles.                                                                                                    |
|--------------------------------------------------------|----------------------------------------------------------------------------------------------------|
| Snapping Along<br>the Length                           | If you hold the Alt key down as you draw a polygon or polyline, the current<br>line segment will change by the increment controlled by the Set Grid<br>submenu.                                                                                                    |
| Changing the<br>Shape of a<br>Polygon or a<br>Polyline | Polygons and polylines, like all objects, display handles when they are selected. Unlike most objects, though, they have two different kinds of handles: <b>major</b> , (the handles on the vertex points or corners) and <b>minor</b> , (the handles in the middles of the line segments). |

Creating and Editing Objects

The major handles are used to move the end points of lines, which could change both the length and angle of the lines connected to that handle. The minor handles are used to move a line segment without changing its length or angle.

# Using the Major 1. Return to the pointer mode. Handles

- 2. Select the polygon or polyline you want to change.
- 3. Position the tip of the pointer on one of the major handles.
- 4. Press down the left mouse button.
- 5. Holding down the left mouse button, drag the handle to a new location on the drawing.
- 6. Release the left mouse button.

As the following illustration shows, when you move the handle, the connecting lines will follow. As soon as you release the left mouse button, both lines will be redrawn to the new handle location.

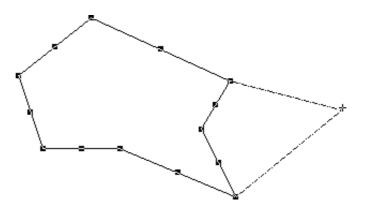

**Using the Minor** 1. Position the tip of the pointer on one of the minor handles. Handles

2. Press down the left mouse button.

# 2 - 32 Creating and Editing Objects

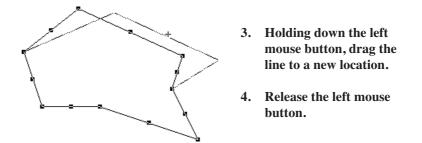

As you drag the minor handle, the line will also move. By using the minor handles, you can move a line and still maintain its original length and angle.

# Unconstrained Editing Mode

Drawing a Regular Polygon If you hold down the Control key while editing a polygon or polyline, the current handle will be released from any active grid snap.

PC Draft's Regular Polygon tool allows you to draw closed polygon figures with sides and angles of equal length. You can preset the tool to draw figures with from 3 to 16 sides.

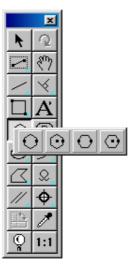

Depending on which variation of the tool you select, you can draw a regular polygon from edge to edge or vertex; center to edge; vertex to vertex or edge; center to vertex (corner).

The number of sides can be set before drawing the object by holding down the Alt key while clicking the Regular Polygon tool icon.

To draw a regular polygon:

1. Choose the desired tool from the Regular Polygon pop-up menu.

Creating and Editing Objects 2 - 33

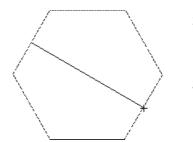

- 2. Press down where you want the center, edge, or vertex of the polygon.
- 3. Holding down the left mouse button, drag until the polygon is the size you want.

Notice that when you release the left mouse button, the polygon is grouped to itself. If necessary, you can use the Arrange menu's Ungroup Control to ungroup the polygon for reshaping, breaking, and so on. Changing fills and line attributes and resizing can be performed while the object is still grouped.

OptionalIf you hold the Shift key down as you are drawing a regular polygon, the<br/>diameter or radius will snap at 45-degree angles.Drawing Mode

Changing the number of sides

To set the number of sides before drawing a regular polygon:

- 1. Make sure that nothing is selected on the drawing.
- 2. Press and hold down the Alt key.
- 3. Click on the Regular Polygon icon on the Tool palette.

The Regular Polygon dialog box will appear.

| Regular F | <sup>2</sup> olygon Tool | ×                  |
|-----------|--------------------------|--------------------|
| No. of Si | des: 🚺 (Ranj             | ge: 3 to 16 sides) |
|           | OK                       | Cancel             |
|           |                          |                    |

4. Type the number of sides desired, then press the OK button.

2 - 34 Creating and Editing Objects

# Using Parallel<br/>LinesPC Draft's Parallel Lines tool allows you to draw single sets of parallel<br/>lines or polygons and polylines with double lines. You can use parallel<br/>lines to create drawings of such things as walls, beams, and frames.

There are three Alts associated with parallel lines. You can use parallel lines to draw a single set of straight lines, polylines, or polygons. You choose the type of shape you want to draw by using the Parallel Lines popup menu.

To choose the type of parallel line shape you want:

## 1. Point on the Parallel Line icon on the Tool palette.

## 2. Press down the left mouse button.

The Parallel Line pop-up menu will appear.

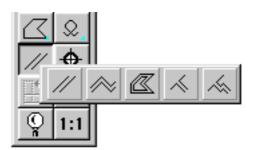

3. Holding down the left mouse button, drag until the type of shape you want is highlighted.

#### 4. Release the left mouse button.

An icon representing your choice will appear on the palette.

**Drawing a Pair** To draw a single set of parallel line segments: **of Parallel Lines** 

- 1. Choose the Single-Line icon from the Parallel Line pop-up menu.
- 2. Press down where you want the parallel lines to start.
- 3. Holding down the left mouse button, drag until the lines are the length you want.

Creating and Editing Objects 2 - 35

4. Release the left mouse button.

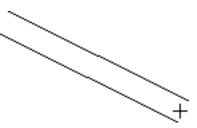

| Constrained<br>Drawing Mode                      | If you hold down the Shift key while drawing a single set of parallel lines or<br>a polygon or polyline shape with double lines, the lines will snap at 45-<br>degree angles.                                                                                                    |  |
|--------------------------------------------------|----------------------------------------------------------------------------------------------------|--|
| Snapping Along the Length                        | If you hold the Alt key down as you draw a parallel line it will change by<br>the increment controlled by the Set Grid submenu.                                                                                                    |  |
| Editing a Pair of<br>Parallel Lines              | To edit parallel lines:                                                                                                    |  |
|                                                  | 1. Return to the pointer mode.                                                                                                    |  |
|                                                  | 2. Select the parallel lines you want.                                                                                                    |  |
|                                                  | 3. Point on one of the edit handles.                                                                                                    |  |
|                                                  | 4. Press down the left mouse button.                                                                                                    |  |
|                                                  | 5. Holding down the left mouse button, drag in any direction<br>until the lines are the length you want and oriented the way<br>you want them.                                                                                                    |  |
|                                                  | 6. Release the left mouse button.                                                                                                    |  |
| Specifying the<br>Alignment of<br>Parallel Lines | There are three alignment choices for parallel lines: left, center, and right.<br>Alignment controls how lines, polylines, and polygons are drawn and how<br>they can be edited. Specifically, the alignment option determine what the<br>leading edge is and what part of the shape is active. As an example of what<br>active means, when align left is the current option, the left line will be<br>drawn on the grid, and edit handles will appear on the left line when the<br>parallel lines are selected. |  |

2-36 Creating and Editing Objects

To choose the alignment option you want to use to create parallel lines:

- 1. Make sure that nothing is selected on the drawing.
- 2. Press and hold down the Alt key.
- 3. Click on the Parallel Lines icon on the Tool palette.

The Parallel Line Setup dialog box will appear.

| Parallel Line | Setup                 | × |
|---------------|-----------------------|---|
| Alignment:    | <u>+</u> _ <u>+</u> _ |   |
| End Caps:     | ㅋㅋㅋㅁ                  |   |
| Line Joints:  |                       |   |
| Line Width:   | 1/8"                  |   |
|               | (0'' - 3-9/16'')      |   |
|               | OK Cancel             |   |

The alignment option are represented by three icons at the top of the dialog box. The small arrow indicates what part of the line is active.

- 4. Release the Alt key.
- 5. Click on the icon that represents the option you want.

To change the alignment of existing lines:

- 1. Select the lines you want to change.
- 2. Choose the alignment option you want from the Parallel Line Setup dialog box.

Creating and Editing Objects 2 - 37

# How the Alignment option Affect Parallel Lines

#### Align Center

When Align Center is active, the cursor appears between the lines during creation. The center of the two lines will lie on the grid. When the set of parallel lines is selected, two edit handles will appear between the ends of the lines.

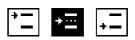

# Align Left

The Align Left option is used to specify which of the parallel lines is active. The active line is the one that lies on the grid and is used to edit the parallel lines. If you draw parallel lines while the Align Left option is active, the active line is determined by the direction you first drag during the creation of the shape. In general, if you drag up, the left line is active; if you drag down, the right line is active.

#### Align Right

As with Align Left, the Align Right option determines which of the two lines is active. When the Align Right option is active, the direction in which you first drag during creation determines which line is active. In general, if you drag up, the right line is active; if you drag down, the left line is active.

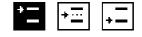

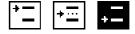

These general principles apply to polygons and polylines drawn with parallel lines. This means that the active line in the object depends on what the current alignment option is and the direction in which you initially drag during creation.

# DrawingThe difference between a polygon and a polyline is that a polygon is aPolygons andclosed object, and a polyline is an open object. When you draw a polygonPolylinesand specify the end of the object, PC Draft automatically closes the objectWith Parallelby drawing two line segments between the starting and ending points. IfLinesyou draw a polyline object, the object will remain open unless you close it<br/>yourself.

To draw a polygon or a polyline, follow these steps:

- 1. Make sure that nothing is selected on the drawing.
- 2. Choose the alignment option you want from the Parallel Lines Setup dialog box.
- **3.** Choose either Polygon or Polyline from the Parallel Line Setup pop-up menu.
- 4. Position the cursor where you want to begin drawing the object.
- 5. Press down the left mouse button.
- 6. Holding down the left mouse button, drag until you have created a side that is the length you want.
- 7. Release the left mouse button.

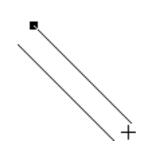

- 8. Without pressing down the left mouse button, move the cursor until the second side is the length you want.
- 9. Click the left mouse button.
- 10. Without pressing the left mouse button, move the cursor until the third side is the length you want.

Creating and Editing Objects

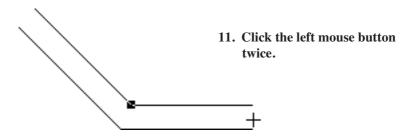

By double-clicking the left mouse button, you specify that the object is complete.

The active alignment option determines how the parallel lines pivot around each ending point. When you define the ending point for a side, the end point of the active line (or the center of the two lines in the case of center alignment) is used as the ending point of the side. The inactive line pivots around the ending point, following the movement of the mouse.

Dynamic Editing<br/>of ParallelAs with normal polygons and polylines, you can edit parallel polygons and<br/>polylines (that is, polygons and polylines drawn with parallel lines) during<br/>creation.PolylinesImage: Compare the symplectic symplectic symplec

To edit a parallel polygon or polyline during creation:

1. Without pressing down the left mouse button, move the cursor back to the last vertex point.

An edit handle will appear at the last defined vertex point to help you locate it.

2. Click the left mouse button.

The line segment will reattach to the cursor, and you can change the length and angle of the line segment without having to redraw the entire object.

You can continue going back and clicking on previously defined vertex points to edit the object.

| Editing Parallel<br>Polygons and<br>Polylines           | You can edit parallel polygons and polylines the same way as you would<br>normal polygons and polylines. Both parallel polygons and polylines have<br>major and minor handles.                                                                                                    |
|---------------------------------------------------------|----------------------------------------------------------------------------------------------------|
|                                                         | 1. Select the polygon or polyline object you want to change.                                                                                                    |
|                                                         | 2a. Drag one of the major handles to change the lengths and angles of two sides.                                                                                                    |
|                                                         | or,                                                                                                    |
|                                                         | 2b. Drag one of the minor handles to change the position of a side without changing its length and angle.                                                                                                    |
| Specifying the<br>Distance<br>Between Parallel<br>Lines | You can specify the distance between parallel lines either before or after<br>you draw them. The values you enter for the distance are real-world values<br>that reflect the current size units. For example, suppose you were working<br>on a document in which Fractional Feet & Inches and the scale $1/4" = 1'$<br>were currently defined. If you entered "6" as the distance, the distance<br>between the lines would represent 6 feet in the real world. |
|                                                         | To specify the distance between parallel lines before you draw them:                                                                                                    |
|                                                         | 1. Make sure that nothing is selected on the drawing.                                                                                                    |
|                                                         | 2. Alt-click on the Parallel Line icon on the Tool palette.                                                                                                    |
|                                                         | The Parallel Lines Setup dialog box will appear.                                                                                                    |
|                                                         | 3. Double-click in the text box.                                                                                                    |
|                                                         | 4. Type the distance you want between the lines.                                                                                                    |
|                                                         | 5. Click the OK button.                                                                                                    |
|                                                         | 6. Click on the Parallel Line tool.                                                                                                    |
|                                                         | 7. Draw the parallel lines.                                                                                                    |

| To change the distance between existing parallel lines:                                                                                                    |  |  |
|----------------------------------------------------------------------------------------------------|--|--|
| <ol> <li>Select the parallel lines you want to change.</li> <li>Specify the distance you want between the lines in the Parallel<br/>Line Setup dialog box.</li> </ol>                                                                                                    |  |  |
| <b>NOTE</b> : You can use patterns and colors to fill the gap between parallel lines. For instructions on how to do this, see the section titled "Filling the Gap Between Parallel Lines" in Chapter 3.                                                                                                    |  |  |
| You can draw a single set of parallel lines and polylines with butt end caps, that is, with line segments between the end points of parallel lines. You can choose to draw parallel lines with no end caps, with an end cap at either end, or with end caps at both ends.                                                                                                    |  |  |
| <ol> <li>Make sure that nothing is selected on your drawing.</li> <li>Alt-click on the Parallel Lines icon on the Tool palette.</li> <li>The Parallel Line Setup dialog box will appear.</li> <li>Click on the icon that represents the end cap option you want.</li> <li>Click on the OK button.</li> <li>Draw parallel lines</li> <li>The following figures show how the end cap option affect the parallel lines you draw.</li> </ol> |  |  |
|                                                                                                    |  |  |

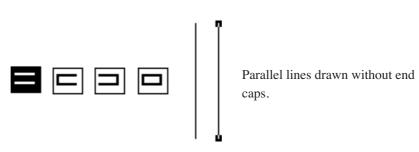

2 - 42 Creating and Editing Objects

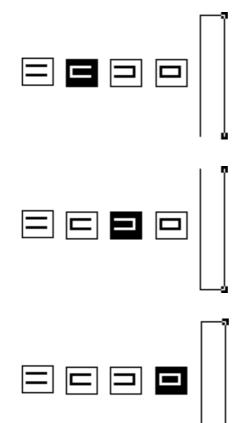

End caps at the starting end of the parallel lines. (That is, the end at which you pressed down the left mouse button and started to draw the lines.)

End caps at both ends of the parallel lines. End caps at the ending points of the lines. (That is, the end at which you released the left mouse button and finished drawing the line.)

End caps at the starting end of the parallel lines. (That is, the end at which you pressed down the left mouse button and started to draw the lines.)

Changing End Caps for Existing Parallel Lines To change the end caps on existing parallel lines:

- 1. Select the parallel lines you want to change.
- 2. Choose the end caps you want from the Parallel Line Setup dialog box.

Drawing a Parallel Polygon or Polyline With a Line Joint You can choose to draw polygons and polyline shapes that have line joints at the corners. When you choose to draw polygons and polyline shapes with line joints, PC Draft automatically draws a line between the inside and outside lines where the sides meet. (This feature can be used to indicate miter joints.)

Creating and Editing Objects

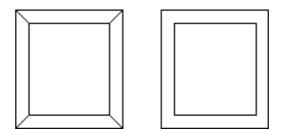

To draw parallel lines with line joints:

- 1. Make sure that nothing is selected on the drawing.
- 2. Alt-click on the Parallel Line icon on the Tool palette.

The Parallel Line Setup dialog box will appear.

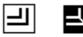

3. Click on the icon with the line joint.

To draw parallel lines without line joints:

• Click on the Plain Line icon.

To change the option for existing polygons or polylines:

- 1. Select the polygon or polyline you want to change.
- 2. Click on either the Plain Line icon or the Line Joint icon in the Parallel Line Setup dialog box.

#### **Extruding Parallel Lines** Parallel Lines PC Draft's Parallel Extrude tool allows you to draw pairs of lines from existing straight-edged objects, such as lines, rectangles, or polygons. Although the extruded lines are actually separate line segments, they give the appearance of parallel lines.

# 2 - 44 Creating and Editing Objects

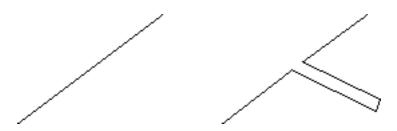

Lines can be extruded from parallel-line objects, provided that the parallel objects are first separated into single lines or polygons by breaking the source objects. This is useful in adding interior walls to a floor plan, for example.

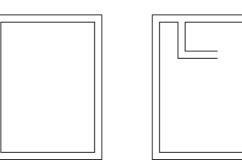

Both single lines and connected polylines can be extruded. The icons for these tools are in the Tool palette's Parallel Lines pop-out menu.

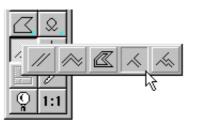

The attributes of extruded lines (distance between lines, alignment, and so on) are controlled before drawing using the same setup dialog box as parallel lines.

# Extruding Lines from an Edge or Line

To add extruded lines to a straight-edged object or line:

# 1. Open the Tool palette's Parallel Lines pop-out menu.

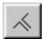

2. Choose the single-line extrude icon.

Creating and Editing Objects

- 3. Place the cursor over the edge you wish to extrude from.
- 4. Press the left mouse button and drag so that the extruded lines reach the desired endpoint, then release the left mouse button.

The new extruded line segment pair will appear on the drawing.

The new segment pair is added to the earlier object as a pair of line segments. This makes the earlier object into either an open polyline (if you started with a closed shape) or two open polylines (if you started with an open shape).

**NOTE:** Holding down the Alt key will constrain the extrusion to be perpendicular to the original edge and make its length snap to the currently active grid-snap distance (see Chapter 6)

Extruding Multiple Lines (Polylines) from an Edge or Line Sometimes it's necessary to add jointed segments to a figure. The Extrude tools Polyline option allows this.

To add extruded polylines to an edge or line:

1. Open the Tool palette's Parallel Lines pop-out menu.

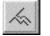

2. Choose the polyline extrude icon.

- 3. Place the cursor over the edge you wish to extrude from.
- 4. Press the left mouse button and drag so that the first extruded segment reaches the desired point, then release the left mouse button.

The first extruded segment will appear on the drawing.

5. Move the cursor to the next point, then click the left mouse button.

The next segment will appear.

# 6. Repeat step 5 until you have all the segments you need, then double-click the left mouse button.

The new extruded polyline will appear on the drawing.

To extrude parallel lines or polylines from a parallel-line object

# Extruding Lines from a Parallel Object

1. Choose the Extrude parallel line or Extrude parallel polyline tool from the Parallel line tools pop-up menu in the Tool palette.

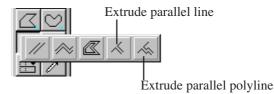

2. Position the cursor over the parallel line object you wish to extrude the parallel lines or polylines from, then press and hold down the mouse button.

An alert appears asking if you wish to break the parallel line object into individual lines.

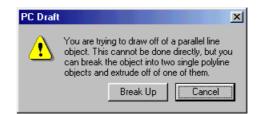

**3.** Click the Break Up button to break up the parallel line object and continue drawing the extruded parallel line or polylines.

The dialog will close and you will return to the drawing with the Extrude parallel line or Extrude parallel polyline tool still active.

- 4. Position the cursor over the line you wish to extrude the parallel lines or polylines from, then press and hold down the mouse button.
- 5. Continue drawing as for extruded lines.

| Setting the<br>Parallel<br>Attributes of<br>Extruded<br>Lines | To set the parallel-line attributes before drawing an extruded segment pair:                           |  |  |
|---------------------------------------------------------------|----------------------------------------------------------------------------------------------------|--|--|
|                                                               | Make sure that nothing is selected on the drawing.                                                     |  |  |
|                                                               | 2. Alt-click on the Parallel Line icon on the Tool palette.                                            |  |  |
|                                                               | The Parallel Line Setup dialog box will appear.                                                        |  |  |
|                                                               | 3. Change the settings as needed.                                                                      |  |  |
|                                                               | 4. Click the OK button.                                                                                |  |  |
|                                                               | Any extruded lines you draw will now match the settings you just specified.                            |  |  |
| The Marker<br>Symbol                                          | PC Draft's Marker Symbol tool lets you add a registration-type marker to a drawing in one simple step. |  |  |
|                                                               |                                                                                                    |  |  |

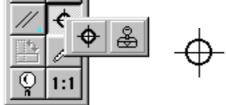

You can select the Marker tool, then click on the drawing one or more times to add as many markers as you need; each marker is centered on the point where you click. You can exit the Marker Symbol mode by holding down the Alt key and clicking on a blank area of the drawing, or by clicking the Pointer tool in the Tool palette.

Once a marker symbol is drawn, it exists as a group. You can ungroup it into a circle and two crossed lines.

To add Marker Symbols to a drawing:

- 1. Select the Marker Symbol icon in the Tool palette.
- 2. Place the cursor where you want the marker to appear on the drawing, then click the left mouse button.

The marker symbol appears.

### 2 - 48 Creating and Editing Objects

3. If you want to add more markers, repeat step 2 as many times as necessary.
 4. When you are done adding markers, click the Pointer icon or hold down the Alt key and click on the drawing.
 Drawing Perpendicular PC Draft has a tool for drawing lines perpendicular to existing lines or to the edges of polygons, circles, circular arcs, or square-cornered rectangles. Unce a perpendicular line is drawn, it becomes a normal unconstrained line. You can edit and resize it, or even move it away from its original position if

necessary.

**NOTE:** The "anchoring" object for the perpendicular must be in place before you choose the perpendicular tool. The end of the line can be at any point on the drawing, even inside an object.

Drawing a perpendicular line from an existing object to a point includes two steps: selecting the object, then clicking the point.

To draw a perpendicular line from an existing object:

1. Choose the Perpendicular icon from the Special Line Tools pop-up menu.

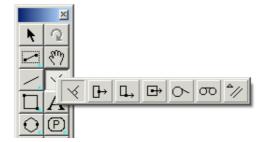

The cursor now reads "Click Line/Arc", to let you know that you need to select a line, circular arc, or edge of an object.

2. Click on the line or edge.

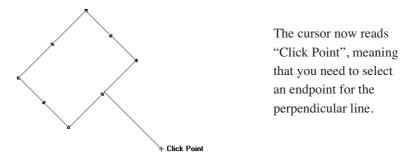

# **3.** Move the cursor to the point where you want the perpendicular to end.

The perpendicular line's starting point slides along the edge or line you selected as you move the cursor.

**NOTE:** You can actually draw a perpendicular from a point not on the original shape, but on an invisible line or circle extended from it.

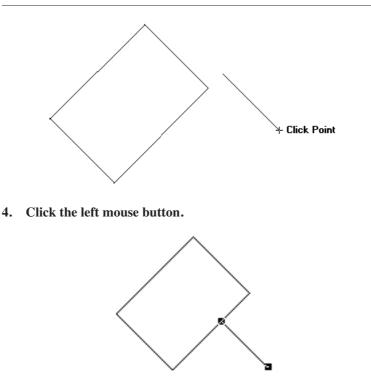

The perpendicular line is done.

### 2 - 50 Creating and Editing Objects

|                                      | As mentioned earlier, the perpendicular is a normal unconstrained line,<br>which you can edit or alter as needed. You can even use it as the base for a<br>new perpendicular line.                                                                                                    |
|--------------------------------------|----------------------------------------------------------------------------------------------------|
| Snapping Along<br>the Length         | If you hold the Alt key down as you draw a perpendicular line, it will<br>change by the increment controlled by the Set Grid submenu.                                                                                                    |
| Tangent Line<br>Tools                | PC Draft has two ways to draw tangent lines from circles and circular arcs.<br>One tool draws a tangent from a circle or arc to any point outside the circle<br>or arc, and the other draws a tangent from one circle or arc to another. Both<br>of these tools are controlled by the Special Line Tools pop-up on the tool<br>palette. |
|                                      | You can specify how you want to draw tangents by choosing the option you want from the Special Line Tools pop-up menu. Each tool gives you a special cursor for selecting the objects you want the tangent drawn from.                                                                                                    |
|                                      | Once a tangent is drawn, it becomes a normal unconstrained line. You can<br>edit and resize it, or even move it away from its original position if neces-<br>sary.                                                                                                    |
|                                      | <b>NOTE:</b> The circles or arcs for the tangent must be in place before you choose a tangent tool.                                                                                                    |
| To Choose a<br>Method for<br>Drawing | <ol> <li>Point on the Special Line Tools icon in the Tool palette.</li> <li>Press down the left mouse button.</li> </ol>                                                                                                    |

Method for Drawing Tangents

2. Press down the left mouse button.

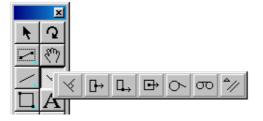

4. Release the left mouse button.

|                                                    | The icon representing the method you have chosen — from a circle or arc to any point, or from one circle or arc to another circle or $\operatorname{arc}$ — appears on the Tool palette, and the cursor changes to let you know that you need to select a circle or arc.                                                |
|----------------------------------------------------|----------------------------------------------------------------------------------------------------|
| Midpoint,<br>Endpoint and<br>Center Point<br>Lines | Three line tools in PC Draft are: Midpoint, Endpoint and Center line tools.<br>These enable lines to be drawn from the midpoint or endpoint of an existing<br>straight edge or circular arc, or from the center of an existing object. These<br>tools are located in the Special Line Tools popout in the Tool Palette. |
|                                                    | Once a line is drawn with the Midpoint, Endpoint or Center line tool, it becomes a normal unconstrained line and can be edited, resized and moved.                                                                                                    |
|                                                    | The Midpoint and Endpoint line tools can be used with straight edged<br>objects (lines, polylines, polygons and square-corner rectangles) and<br>circular arcs. Any of these objects can be part of a group.                                                                                                    |
|                                                    | The Center line tool can be used with any individual shape.                                                                                                    |
|                                                    | Midpoint, endpoint and center lines are drawn in the same way as perpen-<br>dicular lines. See the User Guide for details.                                                                                                    |
|                                                    | <b>NOTE:</b> As with other line tools, the line being drawn can be constrained to increments of the active grid snap by holding down the Alt key, or to 45° or 90° increments by holding down the Shift key while drawing.                                                                                              |
| Line Snapping                                      | Now available in PC Draft is the ability to snap the final points of line to the midpoint or endpoint of an existing straight edge or circular arc, or to the center of an existing object. This is done by holding down the "M," "E" or "C" key while drawing a line.                                                  |
|                                                    | The midpoint and endpoint snap keys, "M" and "E," can be used when drawing lines to straight-edged objects (lines, polygons and square-corner rectangles) and circular arcs. Any of these objects can be part of a group.                                                                                               |
|                                                    | The center snap key, "C," can be used with any shape, including shapes within groups except for text objects, dimension objects, and bitmaps or pixel maps.                                                                                                    |
| 2 - 52 Crea                                        | ating and Editing Objects                                                                                                    |

**Note:** These snap keys work with any unconstrained lines, including lines drawn with the Special Line popout's Center, Midpoint, Endpoint, or Tangent-to-Point tools.

To draw a line to the midpoint of an existing edge, line, or arc;

- 1. Choose a line tool from the Tool Palette and begin drawing the line.
- 2. Press and hold down the "M" key. The cursor will read "Mid?"
- 3. Holding down the "M" key, bring the cursor near the desired edge, arc, or line.
- 4. The ghost "sketcher" line will snap to the midpoint of the existing edge, near to the cursor.

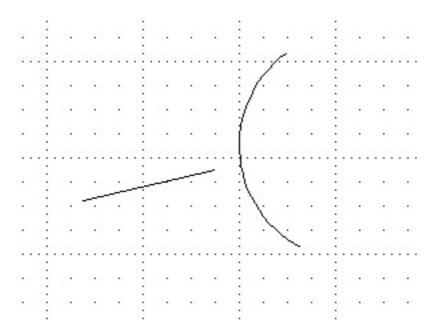

5. Finish the line by releasing the mouse button or by clicking once

6. The line will appear on the drawing between the starting point and the midpoint specified. The cursor will revert to the line tool, enabling another line to be drawn if needed.

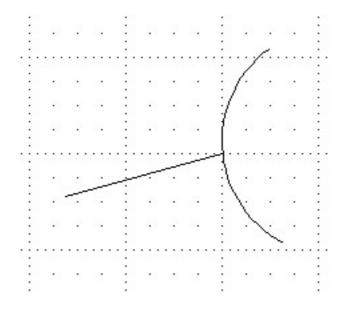

Draw a line to an endpoint of an existing edge, line, or arc or to the center of an existing object in the same way, but holding down the "E" or "C" key instead of the "M" key.

# Drawing a Tangent from a Circle or Arc to a Point

Drawing a tangent from a circle or arc to a point includes two steps: selecting the object, then clicking the point.

Normally, the tangent will be drawn clockwise away from the arc or circle. You can draw the tangent counterclockwise by holding down the Alt key while clicking the tangent's endpoint.

To draw a clockwise tangent from a circle or arc:

1. Choose Tangent to Point from the Special Line Tools pop-up menu.

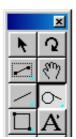

The cursor now reads "Click Circle/Arc," to let you know that you need to select a circle or arc.

2. Click on the circle or arc. (If the object has no fill, you need to click its edge.)

The cursor now reads "Click Point," meaning that you need to select an endpoint for the tangent line.

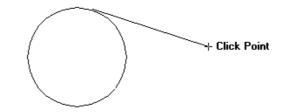

# 3. Move the cursor to the point where you want the tangent to end.

The tangent's starting point slides around the circle or arc as you move the cursor.

**NOTE:** With an arc, you can actually draw a tangent from a point not on the visible arc, but on its "invisible circle."

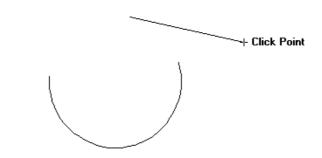

4. Click the left mouse button.

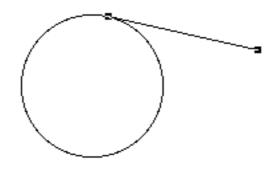

The tangent line is done.

To draw a counterclockwise tangent:

1. Choose Tangent to Point from the Special Line Tools pop-up menu.

The cursor now reads "Click Circle/Arc."

2. Click on the circle or arc. (If the object has no fill, you need to click its edge.)

The cursor now reads "Click Point."

#### 3. Press and hold the Alt key.

The prospective tangent now projects counterclockwise away from the circle or arc.

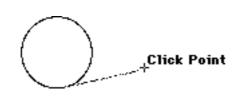

- 4. Still holding the Alt key, move the cursor to the point where you want the tangent to end.
- 5. Click the left mouse button.

### 2 - 56 Creating and Editing Objects

| Drawing a              | Drawing a tangent from a circle or arc to another circle or arc includes two |
|------------------------|------------------------------------------------------------------------------|
| Tangent                | steps: selecting the first object, then clicking the second object.          |
| Between                |                                                                              |
| <b>Circles or Arcs</b> | The tangent's final position depends on which half of each object you click. |

To draw a tangent from a circle or arc to another circle or arc:

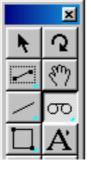

1. Choose Tangent Between Objects from the Special Line Tools pop-up menu.

The cursor now reads "1st Circle/Arc," to let you know that you need to select a circle or arc.

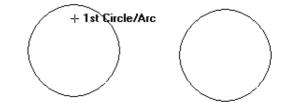

2. Click the desired starting point on the circle or arc. (If the object has no fill, you need to click its edge.)

The cursor now reads "2nd Circle/Arc," meaning that you need to select another object.

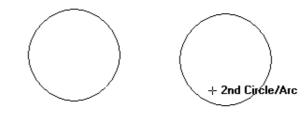

**3.** Move the cursor to the half of the other object where you want the tangent to end, then click the left mouse button.

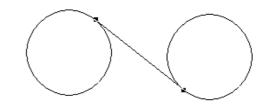

# Drawing Offset Lines

With PC Draft's Line Offset tool, you can create single lines parallel to existing straight lines or edges. (To create parallel line objects, use the Parallel Line tools, described earlier in this chapter.) The offset line will have the same length, angle, line weight, line style, and pen model as the original line or edge.

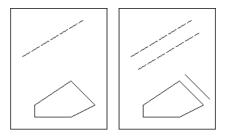

Offset lines can be created from any straight line or from any edge of a polygon, polyline, or square-cornered rectangle. Once drawn, an offset line is an independent straight line object that can be edited, moved, or otherwise manipulated as required.

The offset line's distance from the original line or edge normally snaps to the X-Y grid as you drag to an anchor point. You can override the grid and constrain the offset's perpendicular distance to even increments by holding down the Alt key as you drag.

**NOTE:** The "parent" object for the offset line must be in place before you choose the offset line tool.

Drawing an offset line from an existing object includes two steps: selecting the source line or edge, then clicking to specify the offset distance.

To draw an offset line from an existing object:

1. Choose the Offset Line icon from the Special Line Tools popout menu.

2 - 58 Creating and Editing Objects

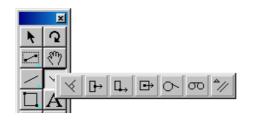

The cursor now reads "Click Line/Edge", to let you know that you need to select a line or straight edge of an object.

2. Click on the line or edge.

The cursor now reads "Click Point" and appears near a dotted copy of the source line, helping you locate the offset.

3. Move the cursor to the point where you want the offset to lie.

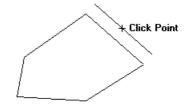

4. Click the left mouse button.

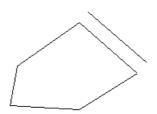

To exit the offset cursor mode, click the Pointer icon in the Tool Palette.

To draw an offset line constrained by the active grid snap:

### 1. Choose the Offset Line icon from the Special Line Tools popup menu.

The cursor now reads "Click Line/Edge," to let you know that you need to select a line or straight edge.

### 2. Click on the line or edge.

A dotted copy of the source line appears with the "Click Point" cursor.

#### 3. Hold down the Alt key and move the cursor.

Movement will "snap" to grid increment distances away from the original edge.

NOTE: If you want to change the increment, choose a different value from the Layout menu's Set Grid submenu.

#### 4. Click the left mouse button.

The offset line is done.

As mentioned earlier, the offset is a normal unconstrained line, which you can edit or alter as needed. You can even use it as the base for a new offset line.

#### Freehand At times you may want to draw an object that has a shape different from **Drawing Modes** those provided for you in the Tool palette. For this reason, PC Draft lets you draw four types of freehand objects: freehand lines, closed freehand shapes, Bezier curves, and spline curves.

The Freehand Shape tool allows you to draw closed freehand objects. When you use this tool, PC Draft draws a line connecting the starting and ending points of the object, and fills the object with the current fill. If you happen to make a mistake as you are drawing either type of freehand object, you can erase it and then continue drawing.

A spline is a curve that is fitted to a series of defined points on your drawing. With a spline curve, the curve passes through all the defined points, or "control points."

A Bezier curve is a curve that is defined by four control points. The curve itself passes through only two of the control points. The two control points that appear off the curve define the shape of the curve.

You can draw either an open freehand line, a closed freehand shape, a spline curve, or a Bezier curve by first choosing the appropriate item from the Freehand pop-up menu on the Tool palette.

2 - 60

# Choosing a Freehand Drawing Mode

To choose the type of freehand object (either an open freehand line, a closed freehand shape, a Bezier curve, or a spline curve) you want to draw:

# 1. Point on the Freehand icon on the Tool palette, then press down the left mouse button.

The Freehand pop-up menu will appear.

2. Choose a tool.

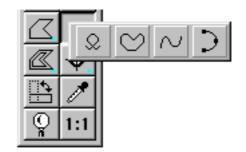

# To Draw a Freehand Object

- 1. Choose the type of object from the pop-up menu.
- 2. Position the cursor where you want to begin drawing.
- 3. Press down the left mouse button.
- 4. Holding down the left mouse button, drag the cursor in any direction, creating a line just as you would with a pencil.
- 5. When you have completed the freehand line or shape, release the left mouse button.

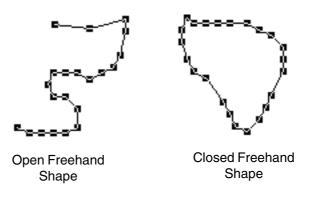

Creating and Editing Objects

2 - 61

# Dynamic Editing of a Freehand Object

If you are drawing a closed freehand, PC Draft will draw a line between the starting and ending point of the object when you release the left mouse button. If you are drawing an open freehand, PC Draft will leave the object open.

When you are using a freehand drawing tool, you can erase portions of the shape that you are drawing by using the Shift key. If you want to erase part of a freehand object while you are drawing it:

# 1. Continue to hold the left mouse button down, but stop drawing the line by ceasing to move the mouse.

### 2. Press and hold down the Shift key.

An inverted pencil with an eraser will appear at the end of your freehand line.

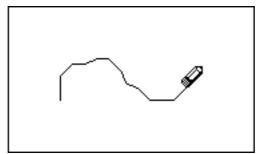

3. Using the mouse to move the eraser, retrace the portion of the line that you want to remove.

4. Release the Shift key to continue drawing the object.

# **Constrained Drawing Mode**

The constrained drawing mode for a freehand tool allows you to draw straight line segments as part of a freehand object. Each time you hold the Alt key down, a straight line will be drawn from the point where you initially press the key, to the point where you release it. To do this, follow these steps:

1. Choose the freehand drawing mode you want from the Freehand pop-up menu.

### 2-62 Creating and Editing Objects

- 2. Start drawing the object.
- 3. Press down the Alt key.
- 4. Holding down the Alt key, drag the cursor in any direction until you have created a straight line that is the length you want.

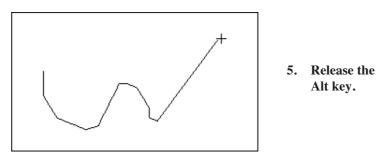

# Changing the Shape of a Freehand Object

You can drag the edit handles on a freehand object to change its shape.

To change the shape of a freehand object:

- 1. Return to the pointer mode.
- 2. Select the freehand object you want to change by clicking on it.
- 3. Position the tip of the pointer on one of its edit handles.
- 4. Press down the left mouse button.

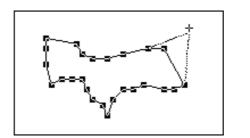

- 5. Holding down the left mouse button, drag the handle until you have created the shape you want.
- 6. Release the left mouse button.

Continue to move each handle until you have obtained the shape that you want.

| Choosing Curve<br>Tools | To choose the type of curve you want to draw:                                                                                                    |  |
|-------------------------|----------------------------------------------------------------------------------------------------|--|
|                         | 1. Point on the Freehand icon on the Tool palette.                                                                                                    |  |
|                         | 2. Press down the left mouse button.                                                                                                    |  |
|                         | The Freehand pop-up menu will appear.                                                                                                    |  |
|                         | 3. Drag until either Spline or Bezier is highlighted.                                                                                                    |  |
|                         | 4. Release the left mouse button.                                                                                                    |  |
|                         | An icon representing the chosen type of curve will appear on the palette.                                                                                                    |  |
| Spline Curves           | PC Draft lets you draw a type of curve that passes through a series of defined points on your drawing. This type of object, called a spline, allows you to pick a series of points on a drawing and fit a curve to the points. |  |
|                         | To draw a spline:                                                                                                    |  |
|                         | 1. Choose Spline from the Freehand pop-up menu.                                                                                                    |  |
|                         | 2. Position the cursor where you want the spline to start on your drawing.                                                                                                    |  |
|                         | 3. Press down the left mouse button.                                                                                                    |  |
|                         | 4. Holding down the left mouse button, drag until you reach one of the points through which you want the curve to pass.                                                                                                    |  |
|                         | 5. Release the left mouse button.                                                                                                    |  |
|                         | A straight line will appear between the starting point and the cursor to show<br>you the slope of the curve segment.                                                                                                    |  |
|                         | 6. Without pressing down<br>the left mouse button,<br>move the cursor to the<br>next point you want the<br>curve to pass through<br>and click the left mouse<br>button.                                                        |  |
|                         |                                                                                                    |  |

2 - 64

A curve will be fitted to the three points defined so far.

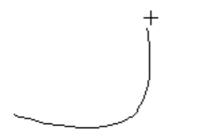

- 7. Continue moving the cursor and clicking the left mouse button until you have defined all the points to be fitted.
- 8. When you reach the last point, double-click the left mouse button.

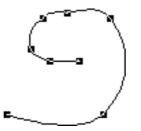

The completed spline curve will appear. It will contain the current fill, and edit handles will appear on the control points you used to define it.

To make the spline a closed object:

• Double-click on the starting point.

# Changing the Shape of Splines

You can change the shape of a spline by dragging its control points.

To change the shape of a spline:

- 1. Select the spline you want to edit.
- 2. Point on one of the edit handles. (The edit handles represent the control points that were used to define the curve.)
- 3. Press down the left mouse button.

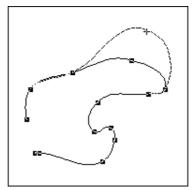

- 4. Holding down the left mouse button, drag to reposition the control point and modify the curve.
- 5. When the curve is the shape you want, release the left mouse button.

# **Bezier Curves** PC Draft allows you to draw Bezier curves using the Bezier curve tool. Bezier curves give you a great deal of flexibility in creating original designs that feature elegant S-shapes and loops.

A Bezier curve is a type of curve defined at each vertex by four points, called "control points." Two control points define the end points of the curve, the other control points define the direction in which the curve is projected. When you select a Bezier curve, the four control points are represented by edit handles on the screen: two handles appear on the end points of the curve, and two middle handles appear on either side of the curve. The two handles on the end points are called "end point handles," and the other two handles are called "direction point handles." You can move the handles to modify and change the size of the Bezier curve.

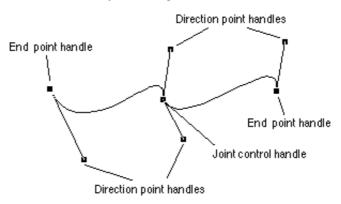

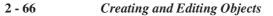

When you create a Bezier curve, direction lines are used to indicate the slope and direction of the curves you draw. A direction line is a line between two direction control points that is tangent to an end point.

You can draw a series of Bezier curves using the Bezier curve tool. Each individual curve actually passes through only the two end control points. The direction lines define the overall shape of the curve. When you draw a series of curves, the curves are connected at "joints," or end control points that are shared by two curves.

**Creating Bezier** Curves

To create a Bezier curve:

1. Choose Bezier from the Freehand pop-up menu.

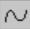

- 2. Point where you want the curve to begin.
- 3. Press down the left mouse button.

This defines the first end control point of the curve.

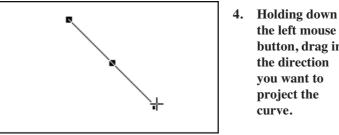

the left mouse button, drag in the direction you want to project the curve.

A line with two handles will be projected in opposite directions from the curve's beginning point. This line is called a "direction line." One of the handles will be attached to the cursor. By dragging the handle, you indicate the direction and slope of the curve. For example, if you drag the handle down all the way to the lower right corner of the screen, a curve sloping toward the lower right corner will result.

#### 5. Release the left mouse button.

The point at which you release the left mouse button defines the first direction point.

- 6. Without pressing down the left mouse button, move the pointer to where you want the second end control point to appear.
- 7. Press down the left mouse button.
- 8. Holding down the left mouse button, drag to define the curve's second direction point, as well as the first direction point of the next curve.

The first direction point of the next curve is associated with the handle attached to the cursor. The second direction point of the first curve is associated with the handle at the opposite end of the direction line.

As you drag, the curve will appear on the screen. The curve's shape will change as you define the second direction point.

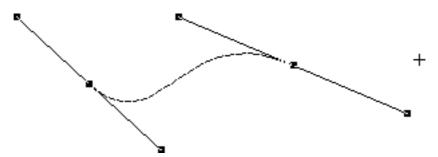

9. Release the left mouse button.

With PC Draft, you can join a series of Bezier curves together. The curves are joined at the end points. When you define the second direction point for a curve, you also define the first direction point of the next curve you draw.

- 10. To continue drawing curves, repeat steps 8 and 9 above.
- **11.** When you have defined the control handle for the curve's final point, double-click to complete the shape.

Drawing StraightYou can also draw straight lines in the midst of Bezier curves by clickingLine Segmentsinstead of dragging.

To create a straight line segment after you have drawn at least one complete curve and you are still in the Bezier curve drawing mode:

#### 2 - 68 Creating and Editing Objects

- 1. Without pressing down the left mouse button, move the cursor.
- 2. Click the left mouse button.

The resulting line will be curved, but the next line will be straight.

- 3. Without pressing down the left mouse button, move the cursor to where you want the end point of the line to appear.
- 4. Click the left mouse button.

Continue moving the cursor and clicking the left mouse button to create a series of straight line segments.

You can create unique designs by dragging the edit handles to modify the Bezier curve. Edit handles appear on Bezier curves that are selected. When you move the end point handles, you drag part of the curve along with the handle. When you drag a direction handle, it exerts a "pull" on the curve closest to it.

To select a Bezier curve:

- 1. Return to the pointer mode.
- 2. Position the tip of the pointer on the curve you want to change.
- 3. Click the left mouse button.

Edit handles will appear on the selected curve.

To move the end point handles:

- 1. Point on one of the end point handles on the Bezier curve.
- 2. Press down the left mouse button.
- **3.** Holding down the left mouse button, drag the handle to a different point on the drawing.

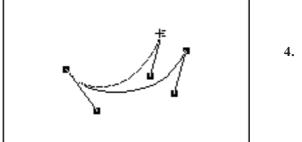

4. Release the left mouse button.

The end of the curve will follow the movement of the handle.

To move the direction handles:

- 1. Point on one of the direction handles.
- 2. Press down the left mouse button.
- **3.** Holding down the left mouse button, drag until the curve is the shape you want.
- 4. Release the left mouse button.

As you drag, the curve will be reshaped.

When you move a direction handle, the curve may come to a sharp corner at that point. To keep the curve smooth, you can constrain the direction handles so that each pair will move in concert. Pressing the Shift key will produce this constraint.

To constrain the direction handles:

- 1. Press and hold the Shift key.
- 2. While holding the Shift key, point on one of the direction handles.
- 3. Press down the left mouse button.
- 4. Holding down the left mouse button and the Shift key, drag until the curve is the shape you want.

2 - 70 Creating and Editing Objects

The direction handle and its opposite will pivot around the handle on the curve.

5. Release the left mouse button and the Shift key.

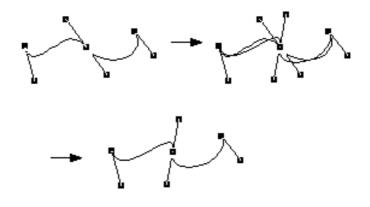

**NOTES:** When you constrain with the Shift key and drag an edit handle on a joint (that is, a point at which two end points meet), you change the shape of the two curves controlled by that end control point and its opposite.

When you drag an edit handle on the end point of a straight line segment, you reshape the straight line segment, causing it to become curved.

You can create sharp corners on a Bezier curve by pulling both direction handles to one side, or by dragging the direction handles of a direction line on top of an end control point.

ReshapingThere may be occasions when you want to reshape an objectObjectsfrom straight lines and sharp corners to curved lines and<br/>rounded corners, the straight lines of an object to smooth lines,<br/>or vice versa. You can accomplish this conversion by using the<br/>Reshape submenu in the Edit menu.

The objects that the Reshape Control can modify include polygons, polylines, and freehand shapes.

To reshape an object:

- 1. Select the object you want to reshape.
- 2. Open the Edit menu and drag until Reshape is highlighted.

The Reshape submenu will appear.

| Move<br>Expand<br>Contract | Ctrl+M |          |              |
|----------------------------|--------|----------|--------------|
| Reshape                    | •      | Smooth   | Ctrl+-       |
|                            |        | Unsmooth | Ctrl+Shift+- |

- **3.** Select Smooth or Unsmooth (detailed explanations of the choices follow).
- 4. Release the left mouse button.

After you make your choice, the object will be reshaped. You can edit the reshaped object by using the edit handles.

**Reshape Option** The Reshape Control's Smooth and Unsmooth Options affect different shapes in different ways.

A freehand can be smoothed to a curve that lies close to the original object, passing near the original vertices (the new edit handles appear at the old vertices). In addition, this new curve can be smoothed repeatedly until the desired effect is obtained.

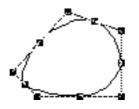

A polygon can be smoothed to a curve that lies inside the original object (intersecting the midpoints of each line segment). When the smoothed polygon is selected, its original shape appears as a ghost outline.

A polyline can be smoothed to a curve that intersects the midpoints of each line segment of the original object, except for the segments closest to the ends. That is, the curve will skip over the first and last midpoints of the original polyline.

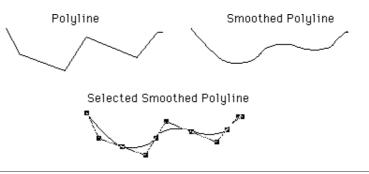

**NOTE:** A polygon or polyline can be smoothed only once.

Editing an Object's Datum Point Each object in PC Draft has a datum point, which is a reference point used when you paste the object, rotate it, or manipulate it in other ways. PC Draft lets you change the location of the datum point for any object.

Each type of object has a default datum point. For example, the default datum point for a rectangle is the upper left vertex.

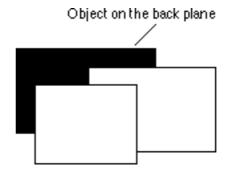

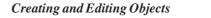

## Rotate 90° Tool

The PC Draft Tool Palette now includes a Rotate by 90° tool:

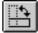

Select an object in the PC Draft drawing then click on the Rotate 90° tool. The object will be rotated 90° anti-clockwise around its center. Select the object again, hold down the Alt key, and click on the Rotate 90°

tool. The object will be rotated 90° anti-clockwise around its datum point. (In this example, the object's datum point is on the point of the shape.)

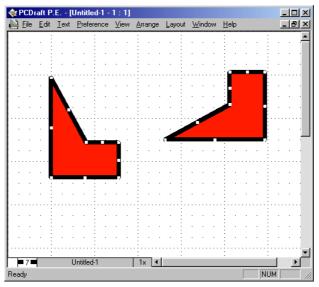

In addition to the manual resizing possible when you drag an object's edit handles, PC Draft includes a method for resizing objects by typing exact size values. This gives you more precise control over the size of objects on your drawing.

Keyboard resizing is controlled from the Resize palette. You can display the Resize palette using the Window menu. The Resize palette can remain visible indefinitely, and can be dragged anywhere on screen as needed, displaying the size values of the currently selected object.

Different types of objects are resized in different ways. For example, you can resize a rectangle by specifying the exact height and width of the rectangle, whereas resizing an arc includes entering various angle values and a radius length.

#### 2 - 74 Creating and Editing Objects

# The ResizeAs you select different objects, the types of values displayed in the ResizePalettepalette will change automatically to match your selections.

For most objects, there are two approaches to keyboard resizing: you can enter the values for the whole object, or select a point on the object, specifying either that the point will be shifted by the changed values or that the point will be moved to a specific drawing location. The effects the two different methods each have on different object types are detailed on following pages.

In general terms, to resize an object by changing its size values:

### 1. Open the Window menu and choose Resize, or

# 2. Choose Resize from the pop-up placed at the bottom left of the document window.

The Resize palette will appear. If an object or group is selected, the palette will display the current size of the object; if nothing is selected, the palette will not show any values.

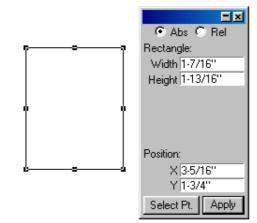

- 2. If necessary, select the object you want to resize.
- **3.** Enter the new size values (such as Height or Width) you want for the object.
- 4. Click on the Apply button.

The new size will be applied to the object.

To resize an object by editing a single edit handle

- 1. Make sure the Resize palette is displayed.
- 2. Select the object you want to resize.

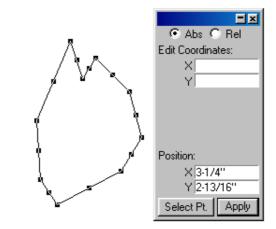

4. Click the Select Point button.

A special gunshot cursor will appear on the drawing.

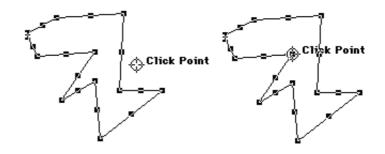

5. Click the cursor on the point (edit handle) you want to resize.

The Resize palette will display either the location of the point or the size values for the object.

### 2 - 76 Creating and Editing Objects

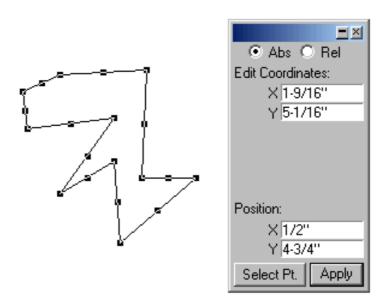

6. Enter the new values or location for that edit handle in the Resize palette, then click the Apply button.

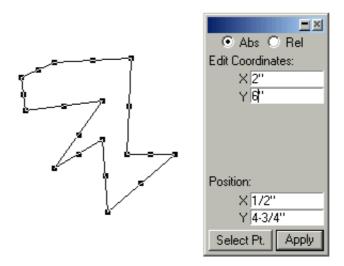

The new values or location will be applied to that edit handle, resizing the object.

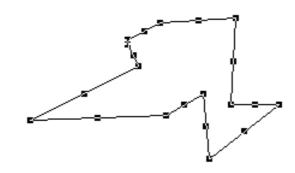

**NOTE**: If the resize operation requires the object to be enlarged beyond the drawing area, a system beep will sound and an alert wil appear..

This section describes the resizing option for the various types of objects

### 2 - 78 Creating and Editing Objects

# Object Types and the Resize Palette

and the information you can enter to resize each type of object.

**NOTE:** If you select multiple objects, the Resize palette will reflect (and affect) the object selected most recently.

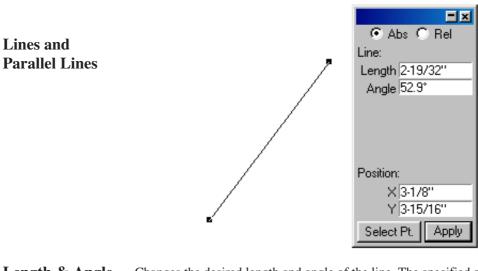

**Length & Angle** Changes the desired length and angle of the line. The specified angle is measured relative to the X-axis, and the last point drawn on the line — the "finishing point" — will normally be the one that moves.

**Select Point** Enables you to select which endpoint of the line will move when you apply a new length or angle value.

**NOTE**: If you change the angle of a constrained line, it will become an unconstrained line.

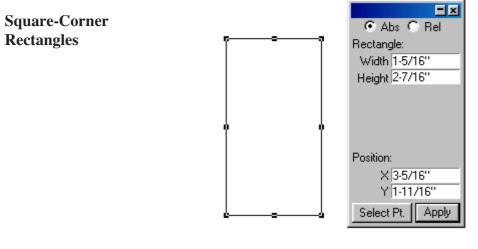

Change the width and height of a rectangle. For example, to enlarge a 1" x 1" rectangle to 3" x 3", enter 3" in both fields. A diagonally drawn rectangle will normally resize by shifting its bottom edge or right-hand edge (or both).

Select Point Enables you to select which edge or corner of the rectangle will move when you apply a new width or height (or both). For example, if you click Select Pt, then select the rectangle's top middle handle, then enter a new height, the top edge will move up.

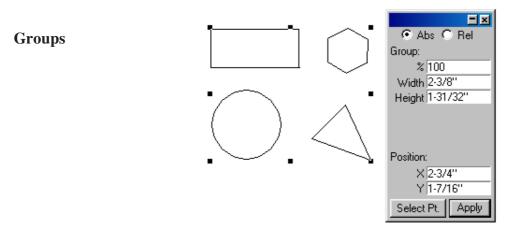

|         | Change size of the group proportionally by percentage. Values larger than |
|---------|---------------------------------------------------------------------------|
| Percent | 100% will increase its size; values smaller than 100% will reduce it.     |
|         | Normally, the lower right corner will move as the group becomes larger or |
|         | smaller.                                                                  |
|         | Enables you to select which corner of the group will move when you apply  |
|         |                                                                           |

### 2-80 Creating and Editing Objects

Width &

Height

# Select Point a new percentage. For example, if you click Select Pt, then select the group's top left handle, then enter 200%, the top edge will move up and the left edge will move left.

**NOTE:** Bitmap and pixel map objects can be made "palette resizable" by grouping them to themselves. For example, if you paste in a bitmap or load in a TIFF image, you can make it proportionally resizable by selecting it, then choosing Group.

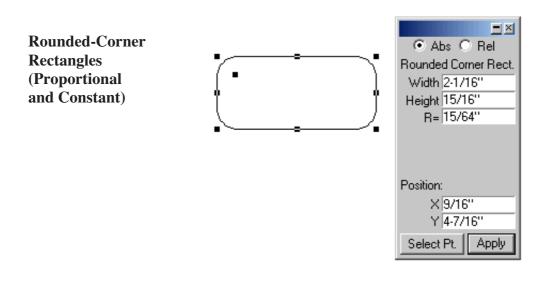

| Width, Height,<br>& Radius | Change the width and height, as with square-corner rectangles, and the radius of the corner arc. Normally, the width and height values will resize the rectangle by shifting its bottom edge or right-hand edge (or both).                                             |
|----------------------------|----------------------------------------------------------------------------------------------------|
| Select Point               | Enables you to select which edge or corner of the rectangle will move when<br>you apply a new width or height (or both). For example, if you click Select<br>Pt, then select the rectangle's top middle handle, then enter a new height,<br>the top edge will move up. |

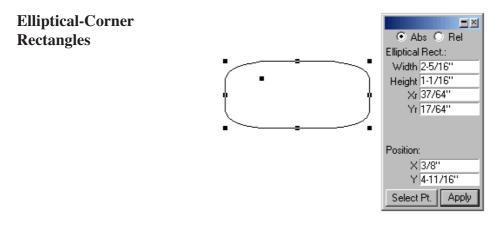

Width, Height,
 X-Radius,
 & Y-Radius
 Change the width and height, as with square-corner rectangles, and the vertical and horizontal radii of the elliptical corner arc. Normally, the width and height values will resize the rectangle by shifting its bottom edge or right-hand edge (or both).

Select Point Enables you to select which edge or corner of the rectangle will move when you apply a new width or height (or both). For example, if you click Select Pt, then select the rectangle's top middle handle, then enter a new height, the top edge will move up.

Circles Drawn by Diameter or Radius Diameter &

**Radius** 

Change the diameter or radius of the circle. A circle drawn by diameter will normally move the last point drawn, as with rectangles; a circle drawn by radius will normally change size so that its center doesn't move.

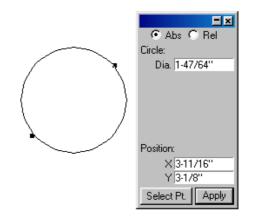

### 2 - 82 Creating and Editing Objects

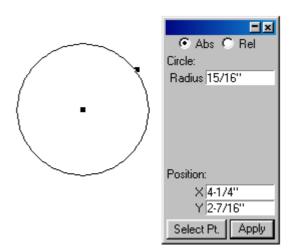

Select Point Changes the radius or diameter distance for the selected handle. For example, if you click Select Pt, then select a radial circle's center handle, then enter a new radius, the center handle will move as the circle assumes its new size.

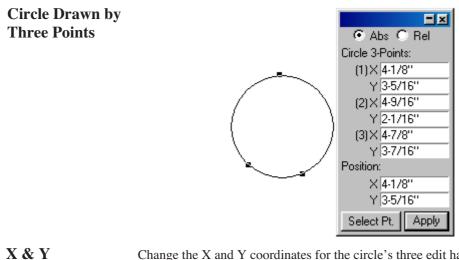

X & YChange the X and Y coordinates for the circle's three edit handles. TheLocationsabsolute coordinates you specify are measured from the zero origins of the<br/>rulers.

Select Point

Same effect.

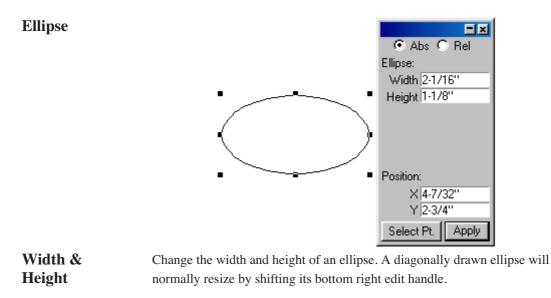

Select Point Enables you to select which corners of the ellipse will move when you apply a new width or height (or both). For example, if you click Select Pt, then select the ellipse's top middle handle, then enter a new height, the top will move up.

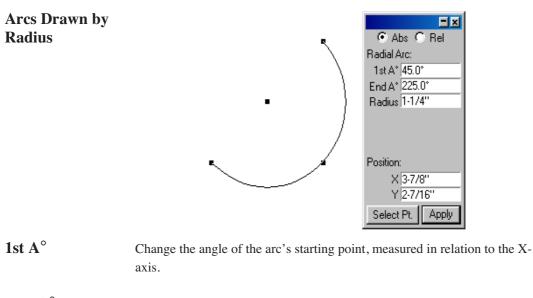

**End A°** Change the angle of the arc's ending point, measured in relation to the X-axis.

2 - 84 Creating and Editing Objects

Change the radius of the arc.

Select Point

Radius

Same effect.

Same effect.

Arcs Drawn by Three Points

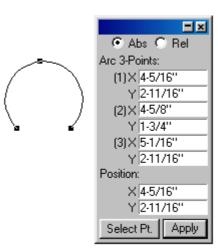

X & YChange the X and Y coordinates for the arc's three edit handles. TheLocationsabsolute coordinates you specify are measured from the zero origins of the<br/>rulers.

Select Point

Elliptical Arcs

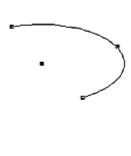

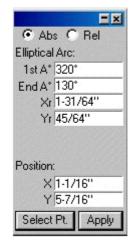

Creating and Editing Objects

2 - 85

| 1st A°                                                                                       | Change the angle of the arc's starting point, measured in relation to the X-axis. |                                                                                                    |
|----------------------------------------------------------------------------------------------|-----------------------------------------------------------------------------------|----------------------------------------------------------------------------------------------------|
| End A°                                                                                       | Change the angle of the arc's ending point, measured in relation to the X-axis.   |                                                                                                    |
|                                                                                              | Change the horizontal or vertical radius of                                       | the arc.                                                                                                    |
| Select Point                                                                                 | Same effect.                                                                      |                                                                                                    |
| Polygons and<br>Polylines<br>(including<br>Parallel<br>Polygons)<br>Freehands, and<br>Curves |                                                                                   | s, you can only edit them using<br>Abs Rel<br>Edit Coordinates:<br>X 4-3/8"<br>Y 1-5/8"<br>Position:<br>X 3-15/16"<br>Y 2-7/8"<br>Select Pt. Apply |

For example, if an object has a half-dozen or more edit handles, each handle cannot be shown in the Resize palette. Instead, you use the Select Point button to select a single handle, then give it a new absolute location on the drawing.

2 - 86 Creating and Editing Objects

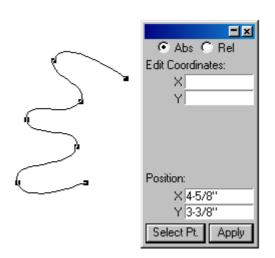

| Select Point        | Change the X and Y coordinates of the location where you want the selected handle to appear. The coordinate values are measured from the zero origins of the rulers.                                                                                                    |
|---------------------|----------------------------------------------------------------------------------------------------|
|                     | <b>NOTE:</b> The Resize palette treats the direction handles on Bezier curve objects like any other edit handles.                                                                                                    |
| Percentage          | Changes the size of the metapolygon proportionally by a percentage of its current size. Absolute values larger than 100% or positive relative values will increase its size; absolute values smaller than 100% or negative relative values will reduce it. Normally, the lower right corner will move as the metapolygon becomes larger or smaller. |
| Width and<br>Height | Changes the width and height of the metapolygon. A metapolygon will normally resize by shifting its bottom edge or right edge (or both).                                                                                                    |
| Select Point        | Enables you to select which corner of the metapolygons bounding frame will move when you resize it. For example: if you click Select Pt and select the metapolygon's top left handle, then enter an absolute percentage value of 200%, the top edge will move up and the left edge will move left.                                                  |

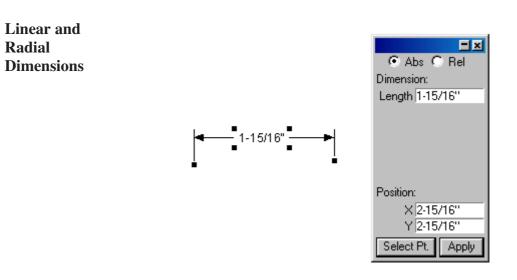

Length Change length of the dimension object. Normally, the first reference point (the left end of a diameter or the center of a radius) will remain fixed.

Select Point Enables you to select which reference point will move when you apply a new length.

**1st A°** Change the angle of the dimension's starting point, measured in relation to the X-axis.

**End A<sup>°</sup>** Change the angle of the dimension's ending point, measured in relation to the X-axis.

#### 2 - 88 Creating and Editing Objects

| Radius       | Change the radius of the dimension object.                                                                                                    |  |  |
|--------------|----------------------------------------------------------------------------------------------------|--|--|
| Select Point | Same effect.                                                                                                    |  |  |
| Resize Units | The Resize palette uses the scale and units of the current layer. When you select an object with the Resize palette visible, the values shown will be to scale. When you enter values to resize an object, you should use values appropriate to the current scale. |  |  |
|              | <b>WARNING:</b> If you enter unscaled units in a scaled drawing (for example, a width " 4" " in a 1/8"=1' drawing), you may get unexpected results (in that example, the four inches would appear in the drawing as 1/24 of an inch on screen and on paper).       |  |  |
|              | If you don't specify units with the values you enter, PC Draft will interpret<br>the values according to the document's current size units. (You set the size<br>units using the Document Scale & Units dialog box).                                               |  |  |
|              | Below are some examples of valid size and coordinate entries for some of<br>the available types of size units.                                                                                                    |  |  |
|              | Decimal Feet and Inches                                                                                                    |  |  |
|              | 12.0' 110.3'<br>10' 10 in<br>12.3 is interpreted as 12.3'                                                                                                    |  |  |
|              | Fractional Feet & Inches                                                                                                    |  |  |
|              | 23" = 1'11" 1 3/4"<br>1' 10-3/8"                                                                                                    |  |  |
|              | Fractional Inches                                                                                                    |  |  |
|              | 1" 123-3/4" 15 1/2<br>1/2 2-1/4                                                                                                    |  |  |
|              | You can enter values greater than 12 inches if fractional inches are the current size units.                                                                                                    |  |  |
|              | Creating and Editing Objects 2-89                                                                                                    |  |  |

#### Moving Using The Resize Palette

The Resize Palette has two modes, Normal and Expanded. When the palette is Expanded, it can be used to move a single object or group within the current drawing. Expand the palette by clicking on the Expand/Contract box at the top right of the palette.

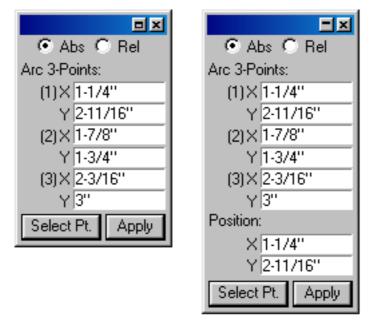

The Resize palette's Position X and Y fields move the selected object or group to an absolute position on the drawing or by relative horizontal and vertical distances. All movement is defined in the units and scale of the drawing.

Set the mode to relative or absolute by clicking on the Relative or Absolute button at the top of the palette. Change a selection's position by entering values in the Position X and Y fields, then clicking Apply or pressing the Enter key.

For relative movement, positive distance values will move items to the right (in the  $\Delta X$  field) or downward (in the  $\Delta Y$  field). Negative values will move items to the left or upward.

Moving UsingSelected objects and groups can be moved using the arrow keys on the<br/>keyboard. When a grid is active (see Chapter Six of the User Guide), each<br/>press of an arrow key will move (or "nudge") the current selection one grid<br/>increment in the appropriate direction: left, right, up, or down. If no grid is<br/>active, the selection will move one screen pixel (1/72 of an inch) for each

#### 2 - 90 Creating and Editing Objects

|                                         | keystroke. Hold down the Control key and press an arrow key to release the selection from an active grid and allow the selection to be moved one pixel at a time.                                                                                                    |
|-----------------------------------------|----------------------------------------------------------------------------------------------------|
| Expanding and<br>Contracting<br>Objects | All PC Draft objects can be increased or reduced in size by multiplying or<br>dividing the object's dimensions by specified values. You can choose<br>whether or not to maintain the object's proportions. The Expand and<br>Contract commands in the Edit menu are used to resize objects in this way. |
|                                         | To resize an object using the Expand command:                                                                                                    |
|                                         | 1. Select the object to be expanded                                                                                                    |

- 1. Select the object to be expanded.
- 2. Select Expand from the Edit menu.

Expanding

The Expand dialog displays.

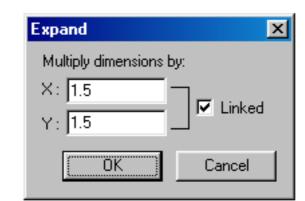

- **3.** To maintain the object's proportions, ensure that the Linked checkbox is checked.
- 4. To change the object's proportions, uncheck the Linked checkbox.
- 5. Enter a value to multiply the X dimension of the object by.

NOTE: If the Linked checkbox is checked, the same value will automatically be entered in the Y field.

- 6. Enter a different value to multiply the Y dimension of the object by, if necessary.
- 7. Click on the OK button.
- 8. The dimensions of the object are multiplied by the specified values and the object is expanded around its center point.

NOTE: The screen shot below shows a copy of the original shape in front of the expanded shape.

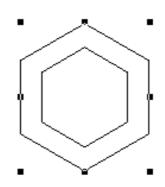

#### **Contracting** To resize an object using the Contract command:

- 1. Select the object to be contracted.
- 2. Select Contract from the Edit menu.

The Contract dialog displays.

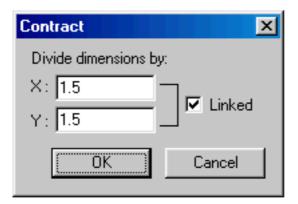

- 3. To maintain the object's proportions, ensure that the Linked checkbox is checked.
- 4. To change the object's proportions, uncheck the Linked checkbox.
- 5. Enter a value to divide the X dimension of the object by.

NOTE: If the Linked checkbox is checked, the same value will automatically be entered in the Y field.

2-92 Creating and Editing Objects

- 6. Enter a different value to divide the Y dimension of the object by, if necessary.
- 7. Click on the OK button.
- 8. The dimensions of the object are divided by the specified values and the object con-tracts around its center point.

NOTE: The screen shot below shows a copy of the original shape behind the contracted shape.

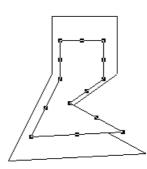

ReversingIf you do something unintentionally, or want to correct a mistake, PC DraftChanges: Undo,lets you reverse certain actions. The Undo Control reverses execution of theRedo, and Revertlast action; the Redo Control executes the previously reversed action; and the<br/>Revert Control returns you to the last saved version of the document.

Undo

If you choose a Control or perform an action and then change your mind, in most cases you can choose Undo to reverse the action or the effects of the Control.

To undo an action or Control:

#### • Open the Edit menu and choose Undo.

If the action or Control is "Undo-able," the Control will be listed beside Undo in the Edit menu (Undo Delete after a deletion, for example).

| <u>E</u> dit   |              |  |
|----------------|--------------|--|
| Undo Delete    | Ctrl+Z       |  |
| Cut            | Ctrl+X       |  |
| Сору           | Ctrl+C       |  |
| <u>P</u> aste  | Ctrl+V       |  |
| Paste Unscaled | Ctrl+Shift+V |  |

If the action or Control is not Undo-able, Undo will appear dimmed in the Edit menu.

Redo You can use Redo to re-execute an action or Control that you just reversed using Undo. By using Undo and Redo together, you can experiment with your drawing and PC Draft's features. For example, you could delete an object, observe the effect on your drawing, and choose Undo to reverse the deletion. If you then decided that the deletion produced the desired effect, you could choose Redo and the same object would be re-deleted.

To redo an action or Control:

#### • Open the Edit menu and choose Redo.

The name of the Control you reversed by previously choosing Undo will be listed in the Edit menu.

| Edit                   |              |
|------------------------|--------------|
| Redo Delete            | Ctrl+Z       |
| Cut                    | Ctrl+X       |
| <u>С</u> ору           | Ctrl+C       |
| <u>P</u> aste          | Ctrl+V       |
| Paste Unscaled         | Ctrl+Shift+V |
| Cl <u>e</u> ar         |              |
| <u>R</u> epeated Paste |              |

**NOTE**: In most cases, in order to undo or redo a Control, you must choose Undo or Redo before you perform any other action. However, there is an exception to this rule. You can switch back and forth between documents, performing actions on the various open documents, and PC Draft will "remember" the last action performed in each document. This allows you to return to an open document and undo or redo the last action you performed in it.

**Revert** If you execute a Control that is not Undo-able, or you make changes you are unable to delete but do not wish to save, you can eliminate any unsaved changes by reverting to the last saved version of your document. You should use this Control with caution, since it will obliterate anything that has not been saved.

To revert to a previously saved version of your document:

| <u>F</u> ile    |              |
|-----------------|--------------|
| <u>N</u> ew     | Ctrl+N       |
| <u>O</u> pen    | Ctrl+O       |
| Import          |              |
| <u>C</u> lose   | Ctrl+W       |
| Close All       | Ctrl+Alt+W   |
| <u>S</u> ave    | Ctrl+S       |
| Save <u>A</u> s | Ctrl+Shift+S |
| Revert          |              |

#### 1. Open the File menu and choose Revert.

A dialog box will appear to confirm that you want to proceed. The dialog box will show you the date and time when the document was last saved.

To revert to the last saved version of the document:

#### 2a. Click on the Revert button.

To return to the current version of your document:

2b. Click on the Cancel button.

WARNING: If you revert to a previously saved version of the document, all changes made since the last save will be deleted. **Drawing views** PC Draft offers various features for changing the view of your drawing. Using these features you can move the drawing in the document window so that you view a different part of the drawing, or you can zoom in or out on a portion of the drawing to see it in more detail or to see an overall view. Any view can be saved. Changing the To change the position of the drawing within the document window, you can scroll the drawing, use the Hand tool or use the arrow keys on the position of the keyboard. drawing in the document window NOTE: You can easily return to the top left corner of your drawing by using the Home View command (see Home view on page 2-140). Scrolling Scrolling in PC Draft drawings is accomplished just as it is in other PC windows by using the scroll bars at the edges of the windows. See your system documentation for details. The Hand tool The Hand tool provides an alternative method of moving the drawing within the document window. To use the Hand tool: 1. Click on the Hand tool in the Tool palette.

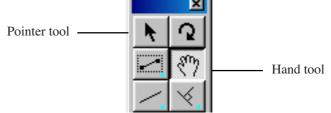

The cursor will change to a hand.

2 - 96 Creating and Editing Objects

- PCDraft P.E. [House Plan.mdd 1/4" = 1']
- 2. Position the cursor over the drawing area and press the mouse button.

#### 3. Holding down the mouse button, drag in any direction.

The view will move with the hand.

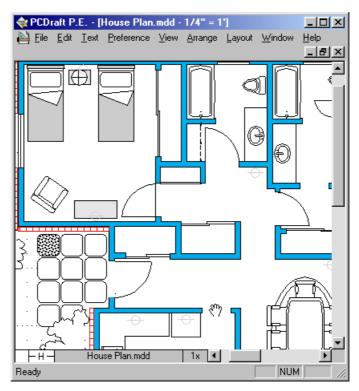

4. Release the mouse button when the desired section of the drawing is displayed in the document window.

**NOTE:** You can also access the hand tool by pressing the space bar while the Pointer tool is active.

Zooming In orWhen you work with a large document you may need to see the entireOut on adrawing at one time. Or, you might need to obtain a close up view of aDrawingparticular area so that you can add small details. PC Draft gives you the<br/>ability to change the view of your drawing in either of these cases by<br/>providing features that allow you to zoom in or out on an area of the<br/>drawing. Zoom controls are provided via the Zoom tool in the Tool palette,<br/>by commands in the View menu and by a popup menu at the bottom of the<br/>document window.

PC Draft usually allows you to magnify a drawing up to 32 times, or down to -8 times its normal size.

NOTE: The current magnification of the drawing view is shown at the

2 - 98 Creating and Editing Objects

bottom of the document window.

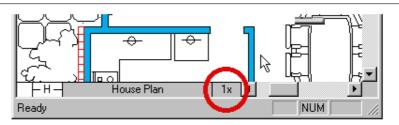

**NOTE:** If you zoom out several consecutive times, and have text on your drawing, the text will become too small to be displayed and only its edit handles will display.

# Using the Zoom tool

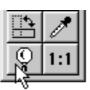

Click on the Zoom tool in the Tool palette to select it.

**NOTE:** You can also activate the Zoom tool by holding down the Shift key and clicking on the Pointer tool at any time.

**Zoom In** To use the Zoom tool to zoom in on an area of the drawing:

#### 1. Select the Zoom tool.

The cursor will change to a magnifying glass with a plus sign inside it to show that you are about to increase the magnification of the drawing.

2. Position the cursor over the area of the drawing you wish to zoom in on and click the mouse button.

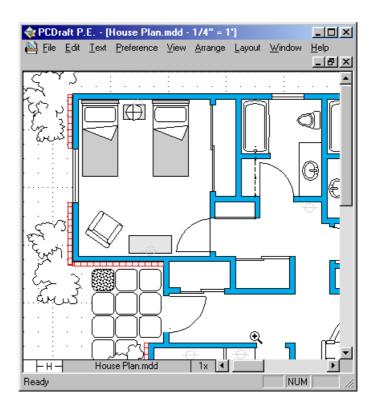

The magnification of the drawing view will be increased one level, and the view will be centered around the position of the cursor.

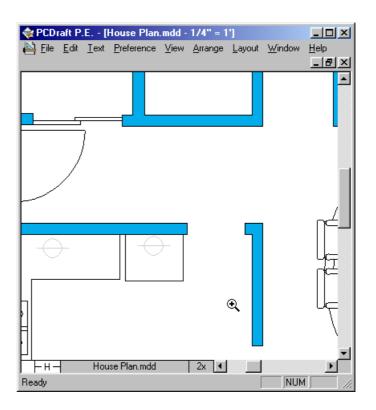

#### 3. Continue to click the mouse button to zoom in further.

#### **Zoom Out**

To use the Zoom tool to zoom out on an area of the drawing:

- 1. Select the Zoom tool.
- 2. Press and hold down the Alt key.

The cursor will change to a magnifying glass with a minus sign inside it to show that you are about to decrease the magnification of the drawing.

# 3. Position the cursor over the area of the drawing you wish to zoom out on and click the mouse button.

The magnification of the drawing view will be decreased one level, and the view will be centered around the position of the cursor.

4. Continue to click the mouse button to zoom out further.

#### **Marquee Zoom** The Zoom tool can also be used to perform marquee zooms.

To use the Zoom tool to perform a marquee zoom:

#### 1. Select the Zoom tool.

The cursor will change to a magnifying glass with a plus sign inside it to show that you are about to increase the magnification of the drawing.

#### 2. Position the cursor over the drawing.

**3.** Press and hold down the mouse button, and drag over the area you want to zoom in on.

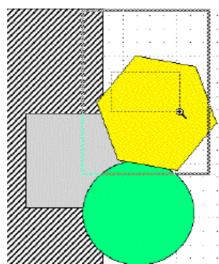

The inner rectangle shown in the screen shot above is the area selected with the Zoom tool. The outer rectangle represents the actual area that will be displayed in the document window when the mouse button is released.

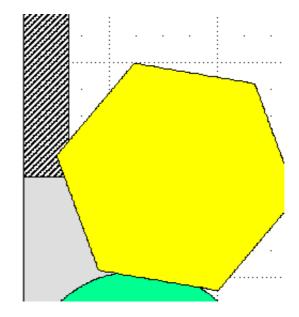

4. Release the mouse button to display the portion of the document selected.

#### Zoom Commands

The Zoom commands are found in the Zoom submenu in the View menu.

| <u>⊻</u> iew               |        |             |        |
|----------------------------|--------|-------------|--------|
| Zoom                       | •      | Zoom In 4X  | Ctrl+1 |
| <u>R</u> estore Prev. Zoom | Ctrl+[ | Zoom In 2X  | Ctrl+2 |
| <u>H</u> ome View          | Ctrl+H | Zoom Out 2X |        |
| Show Cursor Position       |        | Zoom Out 4X | Ctrl+4 |
|                            |        |             |        |

**NOTE:** You can choose Zoom commands several consecutive times, each time further increasing or decreasing the level of magnification of your view.

**Zoom Out** To use the Zoom out commands:

• Select Zoom Out 2X or Zoom Out 4X from the Zoom submenu in the View menu.

The magnification of the drawing view will be decreased by the specified amount.

Zoom In To use the Zoom in command:

# 1. Select Zoom In 2X or Zoom In 4X from the Zoom submenu in the View menu.

The view finder box and a cross cursor will appear on your drawing. This gives you a visual indication of the portion of your drawing that will be included in the magnified view.

2. Move the cursor to position the view finder over the area of the drawing you want to zoom in on.

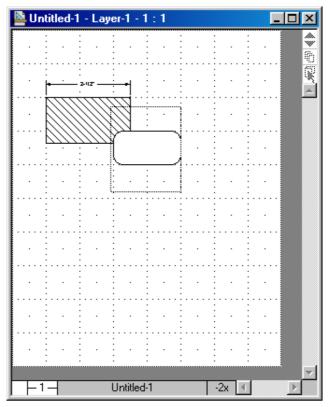

3. Click the mouse button.

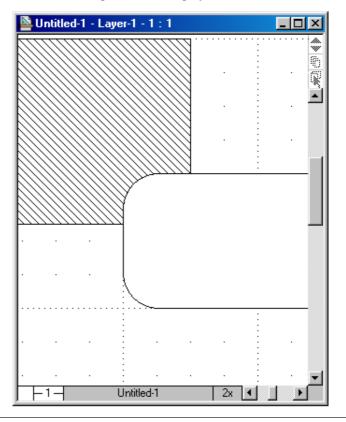

The magnification of the drawing view will be increased by the specified amount, and the selected portion will display in the document window.

**NOTE:** If the complete zoomed in view will fit in the document window, the view finder will not be displayed; the new view will be displayed immediately.

MagnificationThe current magnification of the drawing view is shown at the bottom of the<br/>document window. If you click on this area, a magnification popup menu<br/>will display.

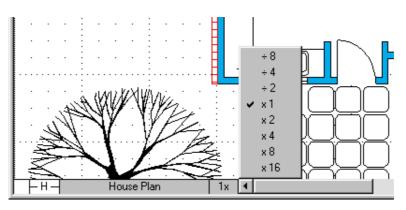

• Select a magnification value from this popup menu to zoom in or out on your drawing.

**Restore Previous**The Restore Previous Zoom function allows you to return to the previous**Zoom**magnification of your drawing, regardless of the current magnification.

To return to the previous magnification:

#### • Select Restore Prev. Zoom from the View menu.

The view will zoom in or out to the previous magnification.

**NOTE:** You can use this command to alternate between two magnification levels. For example, you could do some detailed editing at high magnification, use Restore Previous Zoom to examine the whole image, then use Restore Previous Zoom again to zoom back in and continue the detail work.

**Home view** The view which appears on the screen when you first open a PC Draft document is called the Home View. This view displays the an unmagnified view of the upper left corner of the document.

To display the home view:

• Select Home View from the View menu.

An unmagnified view of the upper left corner of the document is displayed.

2 - 106 Creating and Editing Objects

**1:1 tool** You can easily return to an unmagnified view of the current area of the document by using the 1:1 tool in the Tool palette. This is useful if you have zoomed in on a detail and now want to see it at single magnification, but don't want to return to the upper left corner of the drawing as when using the Home View command (see Home view on page 2-156).

To return to an unmagnified view of the current working area:

• Click on the 1:1 tool on the Tool palette.

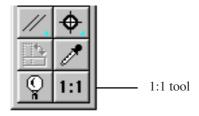

The view will change to an unmagnified view of the current area.

2 - 108 Creating and Editing Objects

Chapter 3

Changing the Appearance of Objects

| Changing the<br>Appearance of<br>Objects | In many drawings, you may want to change the appearance of objects to<br>help differentiate between them. You can change their appearance by filling<br>objects with washes (solid fills) and patterns; by drawing lines and object<br>borders with different colors, patterns, line weights, line styles and pen<br>styles; by drawing lines with different end marks; and by choosing different<br>positions for object borders. |  |  |
|------------------------------------------|----------------------------------------------------------------------------------------------------|--|--|
|                                          | You can define attributes for fills and lines that will be applied to all objects you draw or you can change the attributes of existing objects.                                                                                                    |  |  |
|                                          | When the application is launched, the default values are white fill, black pen, no pattern, line weight 1 point, plain line style.                                                                                                    |  |  |
| <b>Object Attributes</b>                 | Most attributes are chosen from various pop-up menus on the Attributes<br>palette or the indicator boxes at the bottom left of the document window.<br>Others are chosen from the Preference menu.                                                                                                    |  |  |
| The Attributes palette                   | Displaying the Attributes palette                                                                                                    |  |  |
| parette                                  | To open the Attributes palette:                                                                                                    |  |  |
|                                          |                                                                                                    |  |  |

Choose Attribute from the Window menu, or
Choose Attribute from the pop-up menu at the bottom left of the document window.

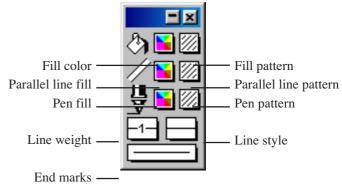

Selecting attributes using the Attributes palette

Selecting attributes is discussed in detail in later sections of this chapter, but

Changing the Appearance of Objects 3-1

in general:

- Change the attributes of existing objects by selecting the object, opening the appropriate menu in the Attributes palette, then making your choice.
- Change the drawing's default attributes (the fill, line weight and so on that will be applied to all new objects you draw) by making sure nothing is selected, then opening the appropriate menu and choosing an attribute.

The fill and line indicator boxes offer an alternative method of selecting some attributes.

The default attributes for the fill color or pattern and the line weight are The Fill and Line shown in the Fill and Line indicator boxes in the lower left corner of the **Indicator Boxes** document window.

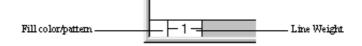

Selecting attributes using the fill and line indicator boxes

The Fill and Line indicator boxes can be used to select attributes by accessing the appropriate pop-up menu and selecting the desired attribute.

Opening the attribute pop-up menus from the fill and line indicator boxes

To open the Fill color and pattern pop-up menus:

- Click the Fill color/pattern box.
- Hold down the Control key and click on the Fill color/pattern box to display the alternate popup menu..

To open the Parallel line fill color and pattern pop-up menus:

- Position the pointer on the Fill color/ pattern box, holding down the Alt key press left mouse button.
- Hold down the Alt and Control keys and click the Fill color/

Changing the Appearance of Objects

3 - 2

#### pattern box to open the alternate pop-up menu.

To open the Pen color and pattern pop-up menus:

- Hold down the Shift key and click the Fill color/pattern box.
- Hold down the Control and Shift keys and click the Fill color/ pattern box to open the alternate pop-up menu.

To open the Line weight pop-up menu:

• Click the Line weight box.

To open the Line style pop-up menu:

• Hold down the Alt key and click the Line weight box.

# DefaultThe attributes that you can select for objects before you draw them are Fill<br/>color and pattern, and Parallel line fill color and pattern. The pen attributes<br/>(that is, the attributes associated with lines and object borders) that you can<br/>define for objects before you draw them include pen style, color and pattern,<br/>line weight (thickness), line style (solid and dashed lines), end marks<br/>(symbols at the ends of lines), and border position. The option for each of<br/>these attributes that is currently active is called the `default attribute'.

The current default fill and pen attributes appear on the lines and borders of the objects you draw.

**NOTE**: You cannot apply both a fill color and fill pattern to an object unless you define a colored fill pattern.

When nothing is selected on the drawing, the default attributes are shown on the Attributes palette. When an object is selected, the Attributes palette shows the attributes of that object.

#### Setting default attributes:

To change the current default attributes for fills and lines

Changing the Appearance of Objects 3 - 3

1. Activate the Pointer tool on the Tool palette.

NOTE: Make sure that nothing is selected on the drawing.

2. From the pop-up menus on the Attributes palette (or the fill and line indicator boxes), choose the fill and/or line attributes you want to apply to all objects you create.

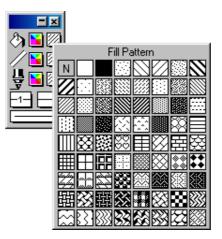

The attributes you choose will automatically be applied to all objects until you make other choices for the default attributes.

You can change the fill and line attributes for selected objects without **Attributes for** affecting the default fill and line attributes.

To define the fill and/or line attributes for selected objects:

- Select the object or objects you want to change. 1.
- 2. From the pop-up menus on the Attributes palette (or the fill and line indicator boxes), choose the fill and/or line attributes you want to apply to the selected objects.

The chosen attributes will be applied only to the selected objects. The default attributes will not be changed.

3 - 4 Changing the Appearance of Objects

Selecting

**Specific Objects** 

# Using Color With PC Draft you can use color in a variety of ways: to fill objects with solid colors, to fill objects with color patterns, to draw the borders of objects and to color text. The use of solid colors is referred to as a "wash," and the use of colors to draw lines and object borders is referred to as the "pen color." The color you choose for the pen is applied to text as well. You can also use colors in fill patterns and to fill the gaps between parallel lines. Choosing the

### Number of Colors to Display

A Windows® color system is capable of reproducing over 16 million colors, but the number of colors you can display depends on the amount of video RAM (Random Access Memory) in your computer, and on the specification of your monitor.

There are certain trade-offs to be aware of in choosing the number of colors to set your monitor to display. If you choose to display millions of colors, the rate at which the screen is redrawn will be slowed down. If you choose to display fewer colors, the screen redraw will be faster, but there will be fewer color choices available to you, and the system may not be able to display all of the colors used in an existing document. The system will attempt to display all the colors used in an existing document by using a process called `dithering'. With dithering, the system clumps together pixels of different colors to simulate the specified color.

#### To set the number of colors to display

The display choices available to you will be determined by the specifications of your monitor and the system software you are running. Refer to the system software documentation for details of setting the number of colors to display on your monitor.

**NOTE**: If you want to use only grayscale, but you have a color or true monochrome monitor, you will still be able to access color items, such as Edit Colors, but in 256 shades of gray.

The color table contains the colors used in a document. Each new document contains a number of preset colors, which you can edit. The preset colors and the colors you edit or create are stored in the document's color table.

Changing the Appearance of Objects

#### **The Color Table**

The color table is represented on your screen as a submenu that shows all the preset colors and all the colors that have been used in the document.

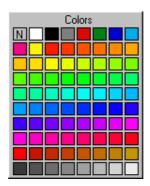

The colors in the color table can be chosen from the Attributes palette, the Fill indicator box and the Edit Colors command in the Preference menu.

NOTE: When you paste objects from a different document that has colors that are not present in the target document's color table, the colors from the source document are preserved in the objects that are pasted, but are not added to the target document's color table. **Editing Colors** You can edit the existing colors in the color table to add your own colors. When you edit an existing color, the existing color is replaced with the new color in the color table. NOTE: If you edit a color that has been used in the document, the objects that contain the edited color will be updated with the new color. To edit a color in the color table: 1. Choose Edit Colors from the Preference menu. The color table appears. 2. Holding down the mouse button, drag through the table until the color you want to edit is highlighted. 3 - 6 Changing the Appearance of Objects

| Preference      |   |        |
|-----------------|---|--------|
| Border Position | ۲ |        |
| E dit Colors    | Þ | Colors |
| Edit Patterns   | × |        |
| ✓ Cross Cursor  |   |        |
| Tool Options    |   |        |
|                 |   |        |
|                 |   |        |
|                 |   |        |
|                 |   |        |
|                 |   |        |

3. Release the mouse button.

The Pick a Color dialog appears.

**NOTE**: You cannot edit the No fill (N), the solid white or the solid black colors. If you try to edit one of these colors, the Color Picker dialog will not open, and an alert will inform that you are unable to modify this fill.

4. Use the controls in the Pick a Color dialog to choose a new color.

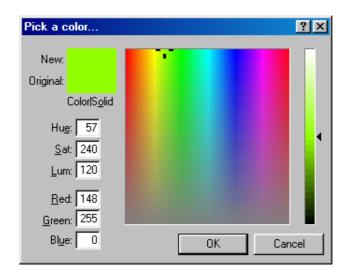

Changing the Appearance of Objects

**NOTE**: The Pick a Color dialog is specific to the operating system. For full details on how to use it refer to the operating system documentation.

# 5. When you have chosen a new color, click the OK button to close the Pick a Color and return to PC Draft.

The new color you chose replaces the color you selected to edit.

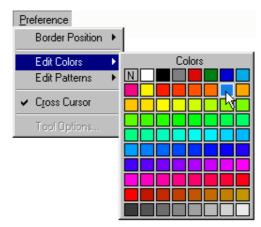

**Object Fill Color** You can use a solid color to fill the interiors of objects. Filled objects are opaque and you can select them by clicking their borders or anywhere within them. If a filled object is on top of another object, it hides the object beneath it from view.

Selecting the Fill To select the fill color: Color

- 1. Open the Fill Color pop-up menu in the Attributes palette.
- 2. Drag until the fill color you want is highlighted.

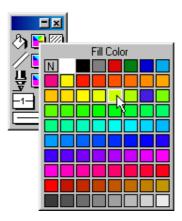

**3.** Release the mouse button. The selected fill color will be shown on the Attributes palette.

**NOTE**: If you choose "N" (for No fill) from the Fill Color submenu as the current fill color, the objects you draw will be wire frame shapes.

You can change the fill color before or after you draw the object.

To draw an object with a selected fill color:

- 1. Return to the pointer mode. (Make sure that nothing on the drawing is selected.)
- 2. Select the desired fill color from the Fill Color pop-up menu in the Attributes palette.
- 3. Draw an object.

The object will be drawn with the specified fill color.

The Fill Color Indicator box in the lower left corner of the window will change color to indicate the color you chose.

**NOTE**: The chosen fill color will be used for objects until you choose another fill color as the default.

Changing the Appearance of Objects 3-9

Drawing an Object With a Selected Fill Color **Changing the Fill** To change the fill color of an existing object:

Color of an Existing Object

- 1. Select the object to change the fill color of.
- 2. Choose the desired fill color from the Fill Color pop-up menu in the Attributes palette.

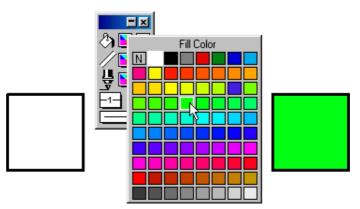

The fill of the selected object will be changed to reflect the chosen fill color.

Parallel FillPC Draft's parallel-line objects (single parallel lines, open parallel polylinesColorand closed parallel polygons) can include fill colors (including No Fill)<br/>between their component edges.

**NOTE**: In addition to parallel fills, parallel objects can also have pen colors, patterns and object fills.

Selecting the Parallel Fill Color To select the parallel fill color:

- **1.** Open the Parallel Fill color pop-up menu in the Attributes palette.
- 2. Drag until the parallel fill color you want is highlighted.

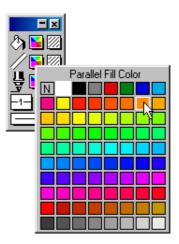

**3.** Release the mouse button. The selected parallel fill color will be shown on the Attributes palette.

You can change the parallel fill color before or after you draw the parallel line object.

To draw a parallel line object with a selected fill color:

- 1. Return to the pointer mode. (Make sure that nothing on the drawing is selected.)
- 2. Select the desired parallel fill color from the Parallel Fill color pop-up menu in the Attributes palette.
- 3. Draw a parallel line object.

The object will be drawn with the specified fill color.

**NOTE**: The chosen parallel fill color will be used for objects until you choose another parallel fill color as the default.

Changing the Appearance of Objects 3 - 11

Drawing a Parallel Line Object With a Selected Fill Color

**Changing the Fill** To change the fill color of an existing parallel line object: Color of an **Existing Parallel** 1. Line Object

- Select the parallel line object to change the fill color of.
- 2. Select the desired parallel fill color from the Parallel Fill color pop-up menu in the Attributes palette.

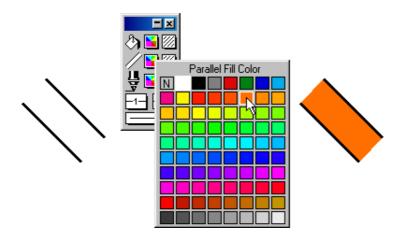

The fill of the selected parallel line object will be changed to reflect the chosen fill color.

**Pen Color** This section describes how to use colors to draw lines, borders and text. You use the Pen Color pop-up menu in the Attributes palette to choose pen colors.

You can use different pen colors to help distinguish between objects.

**Selecting the Pen** To select the pen color: Color for Lines, Borders and Text 1. Open the Pen Color pop-up menu in the Attributes palette. 2. Drag until the pen color you want is highlighted.

3 - 12 Changing the Appearance of Objects

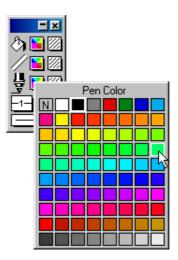

**3.** Release the mouse button. The selected pen color will be shown on the Attributes palette.

**NOTE**: If you choose "N" (for No ink) from the Pen Color submenu as the current pen color, the lines, borders or text you draw will be invisible. Edit handles appear on selected objects drawn with no ink, but the lines, borders or text will not appear on the screen or on printed drawings.

You can change the pen color before or after you draw the object or enter the text.

To draw a line or object, or enter text, with a selected pen color:

1. Return to the pointer mode. (Make sure that nothing on the drawing is selected.)

- 2. Select the desired pen color from the Pen Color pop-up menu in the Attributes palette.
- 3. Draw a line or object or enter the text.

The line, object or text will be drawn with the specified pen color.

**NOTE**: The chosen pen color will be used for lines, borders and text until you choose another pen color as the default.

Changing the Appearance of Objects 3 - 13

Drawing a Line or Object, or Entering Text, With a Selected Pen Color Changing the Pen Color of an Existing Line, Object or Piece of Text To change the pen color of an existing line, object or piece of text:

- 1. Select the line, object or text to change the pen color of.
- 2. Choose the desired pen color from the Pen Color pop-up menu in the Attributes palette.

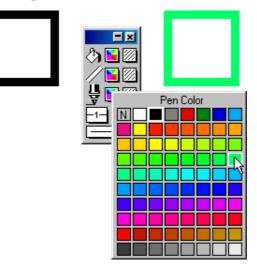

The line or border of the selected object, or the selected text, will be changed to reflect the chosen pen color.

| Using Patterns | Fill patterns provide an effective way to distinguish between objects. Two    |
|----------------|-------------------------------------------------------------------------------|
|                | reasons you might want to use different fill patterns within a drawing would  |
|                | be to improve its esthetics or to add meaningful information to the drawing.  |
|                | In a technical drawing, an architect or engineer might use a variety of fill  |
|                | patterns and inks to differentiate between various object types or textures   |
|                | within the drawing. PC Draft offers a menu selection of standard fill         |
|                | patterns to complement your drawing. You can use the existing patterns,       |
|                | customize them or create your own. You can have up to 64 patterns in each     |
|                | PC Draft document.                                                            |
| Customizing    | The Edit Patterns feature allows you to change the patterns available in the  |
| Patterns       | pattern fill submenus from the Attributes palette. When a pattern is edited,  |
|                | the pattern fill submenus will be updated to show the new pattern, and the    |
|                | new pattern will be saved with the document. If a pattern that has been used  |
|                | to fill objects is edited, the objects will be changed to reflect the revised |

3 - 14

Changing the Appearance of Objects

pattern.

**The Edit Pattern** To open the Edit Pattern dialog: **Dialog** 

#### Opening the Edit Pattern Dialog

## 1. Open the Preference menu and drag until Edit Patterns is highlighted.

The Edit Patterns submenu appears.

2. Holding down the mouse button, drag until the pattern you want to edit is highlighted and release the mouse button.

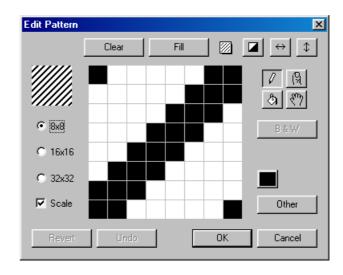

The Edit Pattern dialog appears.

**NOTE**: You cannot edit the No Fill ("N"), the solid white or solid black patterns. If you try to do so, the Edit Pattern dialog will not open, and an alert appears informing that the selected pattern may not be edited.

#### The edit pattern field

The large box in the center of the Edit Patterns dialog is the edit pattern field. It shows a magnified view of the bits that make up the pattern. The pattern is edited within this field.

# **Pattern Preview** The box in the upper left corner of the Edit Pattern dialog shows a preview of the pattern as it appears on the drawing. It is updated as the pattern is edited in the Edit Pattern field.

The Pattern Grid The pattern grid can be defined as 8 x 8, 16 x 16 or 32 x 32 grid squares.

To specify the pattern grid:

• Click the 8 x 8, 16 x 16, or 32 x 32 buttons on the left of the Edit Pattern dialog.

**NOTE**: 16 x 16, or 32 x 32 patterns will not be printed on some printers or output devices.

#### Scale Scale turned off

#### Grid size increased

If the Scale box is turned off, as the grid size is increased, the pattern is replicated to fill the new area.

For example: In the dialogs below, the grid size is increased from  $8 \ge 8$  to  $16 \ge 16$ , then to  $32 \ge 32$ . At each stage, four copies of the contents of the Edit Pattern field are used to fill the new grid. Notice that although the contents of the Edit Pattern field change, the Pattern Preview field remains the same.

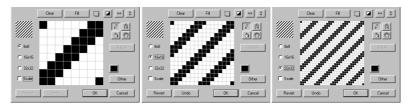

#### Grid size decreased

If the Scale box is turned off, as the grid size is decreased, the pattern is divided and applied to the new area.

#### **3-16** *Changing the Appearance of Objects*

For example: In the dialogs below, the grid size is decreased from  $32 \times 32$  to  $16 \times 16$ , then to  $8 \times 8$ . At each stage, the contents of the top left quarter of the Edit Pattern field are used to fill the new grid.

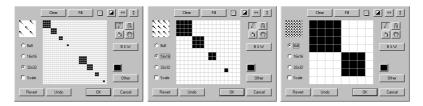

## Scale On Grid size increased

If the Scale box is on, as the grid size is increased, the pattern in the Edit Pattern field remains the same, but is divided up into more squares.

For example: In the dialogs below, the grid size is increased from  $8 \times 8$  to  $16 \times 16$ , then to  $32 \times 32$ . At each stage, the contents of the Edit Pattern field remain the same, but the pattern is divided into more grid squares. Notice that the contents of the Pattern Preview field are scaled up at each stage.

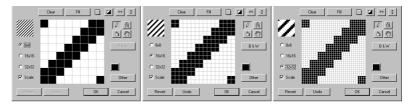

#### Grid size decreased

If the Scale box is on, as the grid size is decreased, the pattern in the Edit Pattern field remains the same but is divided into less grid squares. Colors are averaged out in this process.

For example: In the dialogs below, the grid size is decreased from  $32 \times 32$  to  $16 \times 16$  then to  $8 \times 8$ . At each stage, as four grid squares are combined to make one new grid square, the average color of the four squares is used for the new square. Notice that the contents of the Pattern Preview box are scaled down at each stage.

|         | Clear Fil 🔯 🗖 |        | Clear       | Fil [] ■ ↔ \$ | Clear       | FII [] ▲ ↔ ‡     |
|---------|---------------|--------|-------------|---------------|-------------|------------------|
|         | ۳.,           | 6<br>8 |             | 7 R<br>3 87   |             | <u>ମ</u><br>ର ୧୨ |
| C 8x8   |               | B&W    | C 8x8       | B&W           | • 648       | B&W              |
| C 16x16 |               |        | @ 16x16     |               | C 16x16     |                  |
|         |               |        | C 32x32     |               | C 32x32     |                  |
| 🔽 Scale |               | Other  | 🔽 Scale     | Other         | 🔽 Scale     | Other            |
| Revet   | Undo OK       | Cancel | Revert Undo | OK Cancel     | Revert Undo | OK Cancel        |

Color ModePatterns can be edited in two modes: black and white, and color/grayscale.<br/>If you have a monochrome system, color options will still be available in<br/>the Edit Pattern dialog, but as colors/grayscales cannot be seen, they cannot<br/>be used effectively. In this case, patterns will consist of black and white bits,<br/>the black bits representing the pattern design and the white bits the<br/>background. If you have a color system, you can edit patterns using an<br/>unlimited number of colors.You can work with only one color at a time while editing patterns. The

You can work with only one color at a time while editing patterns. The selected color is called the current color and is displayed in the small box on the right of the dialog, above the Other button. This box is also a button used to access the Pattern Color menu.

The CurrentTo change the current color:Color Button

## 1. Click on the Current Color button and hold down the mouse button.

The Pattern Color pop up menu will appear:

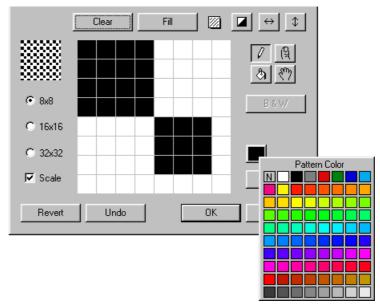

# 2. Hold down the mouse button, drag to select the color you want to use, and release the mouse button.

The selected color will display on the Current Color button. This color will be used for pattern editing until another color is chosen.

**NOTE**: The current color is always black when you operate in black and white mode.

| <b>Choosing a Color</b> | The Other button allows you to select colors that are not available in the |
|-------------------------|----------------------------------------------------------------------------|
| Which is Not            | Pattern Color menu.                                                        |
| Available in the        |                                                                            |
| Pattern Color           | To choose a color which is not available in the Pattern Color menu:        |
| Menu                    | 1. Click on the Other button. The Pick a Color dialog box will appear.     |

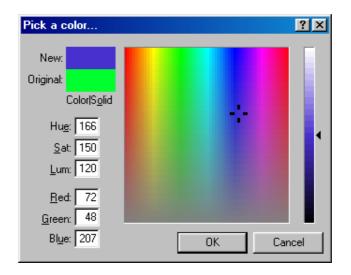

2. Select a color from the Pick a Color.

# 3. Click OK to close the Pick a Color dialog box and return to the Edit Pattern dialog box.

The color selected from will be displayed on the Current Color button.

Clearing theAt times, you may want to clear all the bits from the Edit Pattern field andCurrent Patternstart afresh rather than alter an existing pattern.

To clear all the bits from the Edit Pattern field:

Click on the Clear button

The field will be cleared.

Filling the EntireIf you need to fill the entire field with the current color you can do this withFieldone mouse click using the Fill button.

To fill the entire field:

Click on the Fill button.

The entire Edit Pattern field will be filled with the current color.

**3 - 20** Changing the Appearance of Objects

Pattern editing tools

The tools at the right of the pattern edit field are used to edit the current pattern.

**The Overlay Tool** The Overlay tool is used to apply a pattern over the one in the Edit Pattern field.

To apply a pattern over the one in the Edit Pattern field:

1. Click the Overlay tool and hold down the mouse button.

11

The Fill Patterns submenu appears.

# 2. Holding down the mouse button, drag the cursor over the pattern you wish to apply, and release the mouse button

The selected pattern will be applied over the current contents of the Edit Pattern field using the current color.

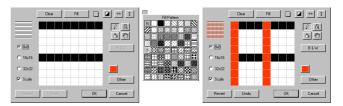

**The Invert Tool** The Invert tool is used to invert the color of the bits in the Edit Pattern field. In black and white mode, this action will change all the black bits to white and all the white bits to black. If color bits are included in the pattern, when the Invert tool is used, each bit will be changed to the color on the opposite side of the color wheel to the original color, and the brightness will also be inverted. For example, a light pink color will become a dark green/blue, while a dark red will become a light green/blue.

To invert the color of the bits in the Edit Pattern field

• Click the Invert tool.

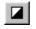

Changing the Appearance of Objects

3 - 21

The color of the bits in the Edit Pattern field will be inverted

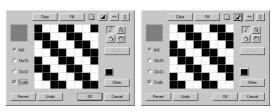

The FlipThe Flip Horizontal tool is used to flip the pattern in the Edit Pattern field<br/>around the vertical axis.

To flip the pattern in the Edit Pattern field around the vertical axis:

#### • Click the Flip Horizontal tool.

The pattern will be flipped.

|         | Clear Fil 🔯 🗖 |                     | Clear Fil 🔯 |             |
|---------|---------------|---------------------|-------------|-------------|
|         |               | 7 <u>A</u><br>3 (?) |             | 6<br>8<br>7 |
| • 848   |               | B 5 W               |             | B & W/      |
| C 16x16 |               | C 16x16             |             |             |
| C 32x32 |               | C 32x32             |             |             |
| I Scale |               | Other 🔽 Scale       |             | Other       |
| Revert  | Undo          | Cancel              | Undo OK     | Cancel      |

\$

The FlipThe Flip Vertical tool is used to flip the pattern in the Edit Pattern fieldVertical Toolaround the horizontal axis.

To flip the pattern in the Edit Pattern field around the horizontal axis:

 $\leftrightarrow$ 

• Click the Flip Vertical tool.

The pattern will be flipped.

|             | Fil 🛛 🗖 ↔ 💠      | Clear       | Fil [2] ➡ \$      |
|-------------|------------------|-------------|-------------------|
|             | 1<br>2<br>3<br>7 |             | 7 <u>()</u><br>() |
| • 848       | 8.8.W            | • 8x8       | B & W             |
| C 16x16     |                  | C 16x16     |                   |
| C 32x32     |                  | C 32x32     | <b>_</b> _        |
| I⊄ Scale    | Other            | I⊄ Scale    | Other             |
| Fever: Undo | DK Cancel        | Revert Undo | OK Cencel         |

**3 - 22** Changing the Appearance of Objects

**The Pencil Tool** The Pencil tool is used to add or delete individual bits or series of bits, or to draw lines in the Edit Pattern field.

To add bits to the Edit Pattern field one at a time:

- 1. Click the Pencil tool and move the cursor over the Edit Pattern field.
- 2. Click the Edit Pattern field to add a square of the current color.

To add a series of bits:

- 1. Click in the Edit Pattern field and drag, holding down the mouse button.
- 2. Bits showing the current color will be added to the pattern as you drag.
- 3. Release the mouse button when you are finished.

To draw lines:

• Constrain the movement of the Pencil tool to a horizontal or vertical direction by holding down the Shift key while you drag.

To delete black bits in Black and White mode:

• Select the Pencil tool and click the black bits you want to delete.

To delete color bits in the Color mode:

• Hold down the Control key, then click the color bits to be deleted.

#### The Eye dropper tool

You can use the Alt key to change the pencil tool to an eye dropper, and use this to choose the color of any bit in the Edit Pattern field as the current color.:

- Select the Pencil tool, hold down the Alt key and move the pointer into the Edit Pattern field. The pointer will change to an Eye Dropper tool.
- 2. Click the Eye Dropper tool on the bit of the color you require to be the current color.

The current color will be changed to reflect your choice.

# **The Finger Tool** The Finger tool is used to blend together the current color and the color of any bit in the Edit Pattern field, or the colors of adjacent bits in the Edit Pattern field.

To blend the current color with the color of any bit in the Edit Pattern field:

#### 1. Select the Finger tool.

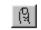

The Finger cursor shows the current color, which is the first of the two colors to be used in the blending process.

## 2. Move the cursor over the Edit Pattern field and click the bit with which you want to blend the current color.

The bit clicked will change to a new color that is the average of the Finger cursor color and the color of the bit clicked. The Finger cursor color will also be updated to show the new color.

To blend the colors of a series of bits:

- 1. Select the Finger tool.
- 2. Click in the Edit Pattern field and, holding down the mouse button, drag the Finger cursor across bits of varying colors.

**3 - 24** Changing the Appearance of Objects

The average of the color values of the Finger cursor color and the bits dragged across will be calculated, and applied to the bit.

**NOTE**: If you hold down the Shift key while dragging, the movement of the Finger cursor will be constrained to a horizontal or vertical direction.

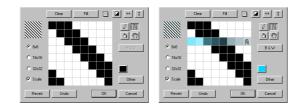

When you release the mouse button, the Finger cursor shows the color last applied to a bit. To reset the Finger cursor color to the current color, click the Finger tool icon again. To reset the Finger cursor color to a color in the pattern, hold down the Alt key and click one of the colors in the pattern.

**NOTE**: The Finger tool can be selected in Black and White mode, but the mode is automatically changed to color.

The PaintThe Paint Bucket tool is used to change bits in the Edit Pattern field to theBucket Toolcurrent color.

To change bits in the Edit Pattern field to the current color:

- 1. Click the Current Color button and choose the color from the Pattern Color pop-up menu.
- 2. Click the Paint Bucket icon and then click a bit in the Edit Pattern field.

The bit clicked and all bits of the same color connected to it, are changed to the current color.

3. If you hold down the Alt key with the Paint Bucket tool selected, the tool will be changed to the Eye Dropper tool. Click a bit in the Edit Pattern field with the Eye Dropper tool to select the color of that bit as the current color.

**The Hand Tool** The Hand tool is used to move the pattern within the Edit Pattern field.

To move the pattern within the Edit Pattern field:

- 1. Click the Hand tool and move the cursor over the Edit Pattern field.
  - ধ্প
- 2. Holding down the mouse button, drag the pattern to reposition it within the Edit Pattern field, and release the mouse button.

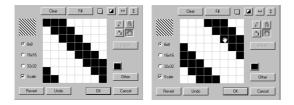

The B&W button The B&W button is used to convert patterns to black and white.

To convert patterns to black and white:

#### • click the B&W button.

Any bits used in the pattern that are more than 50% saturated will be changed to black. Bits that are less than 50% saturated will be changed to white.

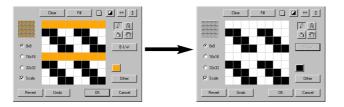

#### Revert

• Click the Revert button to return to the pattern you originally selected to edit. Any changes you have made will be lost.

#### Undo

• Click the Undo button to remove the effects of your last action only.

#### Cancel

• Click the Cancel button to close the Edit Pattern dialog and return to your PC Draft drawing without making any changes to the fill patterns.

#### OK

- Click the OK button to close the Edit Pattern dialog and return to your PC Draft drawing accepting the changes you have made to the selected fill pattern. The Fill Pattern pop-up menu will be updated to show the new pattern, and the new pattern will be saved with the document. If a pattern that has been used to fill objects is edited, the objects will be changed to reflect the revised pattern.
- **Object Fill**You can use a pattern to fill the interiors of objects. Filled objects are<br/>opaque and you can select them by clicking their borders or anywhere<br/>within them. If a filled object is on top of another object, it hides the object<br/>beneath it from view.

## Selecting the Fill To select the fill pattern:

- Pattern
- 1. Open the Fill Pattern pop-up menu in the Attributes palette.
- 2. Drag until the fill pattern you want is highlighted.

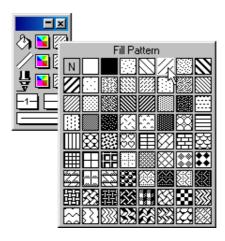

# **3.** Release the mouse button. The selected fill pattern will be shown on the Attributes palette.

**NOTE**: If you choose `N`(for No fill) from the Fill Pattern submenu as the current fill pattern, the objects you draw will be wire frame shapes.

| Drawing an<br>Object With a<br>Selected Fill<br>Pattern |         | can change the fill pattern before or after you draw the object.<br>raw an object with a selected fill pattern: |
|---------------------------------------------------------|---------|----------------------------------------------------------------------------------------------------|
|                                                         |         | Return to the pointer mode. (Make sure that nothing on the drawing is selected.)                                |
|                                                         |         | Select the desired fill pattern from the Fill Pattern pop-up menu in the Attributes palette.                    |
|                                                         | 3.      | Draw an object.                                                                                                 |
|                                                         | The     | object will be drawn with the specified fill pattern.                                                           |
|                                                         |         | Fill Pattern Indicator box in the lower left corner of the window will ge to indicate the pattern you chose.    |
|                                                         |         | <b>FE</b> : The chosen fill pattern will be used for objects until you choose her fill pattern as the default.  |
| 3 - 28 Char                                             | iging l | the Appearance of Objects                                                                                       |

**Changing the Fill** To change the fill pattern of an existing object:

## Pattern of an Existing Object

- 1. Select the object that you want to change.
- 2. Select the desired fill pattern from the Fill Pattern pop-up menu in the Attributes palette.

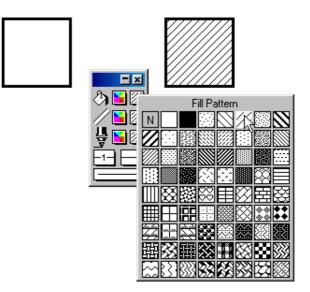

The fill of the selected object will be changed to reflect the chosen fill pattern.

Parallel FillPC Draft's parallel-line objects (single parallel lines, open parallel polylinesPatternand closed parallel polygons) can include fill patterns (including No Fill)<br/>between their component edges.

**NOTE**: In addition to parallel fills, parallel objects can also have pen colors and patterns, and object fills.

Selecting the Parallel Fill Pattern

To select the parallel fill pattern:

- **1.** Open the Parallel Fill Pattern pop-up menu in the Attributes palette.
- 2. Drag until the parallel fill pattern you want is highlighted.

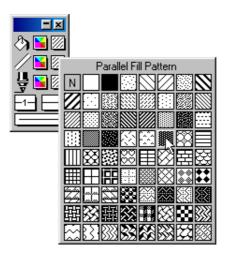

3. Release the mouse button. The selected parallel fill pattern will be shown on the Attributes palette.

You can change the parallel fill pattern before or after you draw the parallel line object.

To draw a parallel line object with a selected fill pattern:

- 1. Return to the pointer mode. (Make sure that nothing on the drawing is selected.)
- 2. Select the desired parallel fill pattern from the Parallel Fill pattern pop-up menu in the Attributes palette.
- 3. Draw a parallel line object.

The object will be drawn with the specified fill pattern.

**NOTE**: The chosen parallel fill pattern will be used for objects until you choose another parallel fill pattern as the default.

Drawing a Parallel Line Object With a Selected Fill Pattern

**Changing the Fill** To change the fill pattern of an existing parallel line object:

Pattern of an **Existing Parallel Line Object** 

- Select the parallel line object that you want to change. 1.
- Choose the desired parallel fill pattern from the Parallel Fill 2. pattern pop-up menu in the Attributes palette.

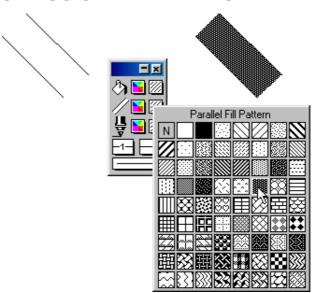

The fill of the selected parallel line object will change to reflect the chosen fill pattern.

**Pen Pattern** This section describes how to use patterns to draw lines and borders. Use the Pen Pattern pop-up menu in the Attributes palette to choose pen patterns. You can use different pen patterns to help distinguish between objects.

| Selecting the Pen | To select the pen pattern:                                     |
|-------------------|----------------------------------------------------------------|
| Pattern for Lines |                                                                |
| and Borders       | 1. Open the Pen Pattern pop-up menu in the Attributes palette. |

2. Drag until the pen pattern you want is highlighted.

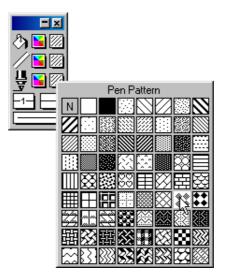

**3.** Release the mouse button. The selected pen pattern will be shown on the Attributes palette.

**NOTE**: If you choose `N`(for No ink) from the Pen Pattern submenu as the current pen pattern, the lines and borders you draw will be invisible. Edit handles appear on selected objects drawn with no ink, but the lines or borders will not appear on the screen or on printed drawings.

You can change the pen pattern before or after you draw the object.

Drawing a Line or Object With a Selected Pen Pattern To draw a line or object with a selected pen pattern:

- 1. Return to the pointer mode. (Make sure that nothing on the drawing is selected.)
- 2. Choose the desired pen pattern from the Pen Pattern pop-up menu in the Attributes palette.
- 3. Draw a line or object.

The line or object will be drawn with the specified pen pattern.

**NOTE**: The chosen pen pattern will be used for lines and borders until you choose another pen pattern as the default.

**3 - 32** Changing the Appearance of Objects

Changing the Pen Pattern of an Existing Line or Object

To change the pen pattern of an existing line or object:

- 1. Select the line or object that you want to change.
- 2. Choose the desired pen pattern from the Pen Pattern pop-up menu in the Attributes palette.

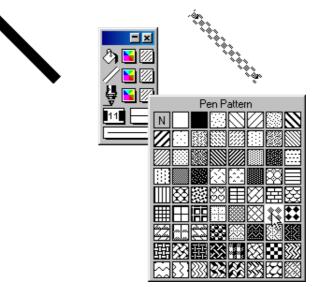

The line or border of the selected object will be changed to reflect the chosen pen pattern.

### Showing and Hiding Fills

You can choose to hide fills, including colors and patterns, on your drawing. When you turn fills off, only the borders of filled objects appear.

#### To hide fills:

• Open the Preference menu and choose Hide Fills.

Objects appear as wire frame shapes, and a checkmark appears next to the Hide Fills command.

#### To show fills:

• Open the Preference menu and choose Hide Fills again.

|                               | Objects will be drawn with their respective fills, and the checkmark disappears from next to the Hide Fills command.                                                                                                    |
|-------------------------------|----------------------------------------------------------------------------------------------------|
| Line and Border<br>Attributes | The attributes that define the appearance of lines and borders are sometimes referred to as the `pen model' or simply, the `pen'. The attributes for the pen include pen style, line weight, line style and end marks. The border position of an object can also be specified. The various options for each attribute are selected using pop-up menus in the Attributes palette or, in the case of pen style and border position, from the Preference menu. |
|                               | Pen color or pattern are discussed in other sections of this chapter.                                                                                                    |
|                               | <b>NOTE</b> : Many of the pen model attributes you choose do not affect only lines, they also affect the borders of objects. For example, when you select a certain line weight and color, these attributes will be applied to line segments used to draw rectangles, circles, polygons and so on.                                                                                                    |
| Line Weight                   | Line weight refers to the thickness of lines and borders. Line weight is measured in pixels (picture elements).                                                                                                    |
|                               | There are eleven different line weights. They vary in size from hairline to 13 pixels. The numbers beside the line weights indicate the number of pixels that make up the line weight.                                                                                                    |
|                               | <b>NOTE</b> : Although the hairline, 0.5 and 0.75 line weights appear as one point thick on the screen, they will print at their designated weights on any printer with a resolution of 300 dpi or more.                                                                                                    |
| Selecting Line                | To select the line weight:                                                                                                    |
| Weights                       | 1. Open the Line Weight pop-up menu in the Attributes palette.                                                                                                    |
|                               | 2. Drag until the line weight you want is highlighted.                                                                                                    |
|                               |                                                                                                    |

## 3-34 Changing the Appearance of Objects

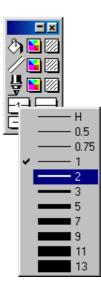

3. Release the mouse button. The selected line weight will be shown on the pop-up menu.

To draw a line or object with a selected line weight:

You can change the line weight before or after you draw the line or object.

Drawing a Line or Object With a Selected Line Weight

- 1. Return to the pointer mode. (Make sure that no objects on the drawing are selected.)
- 2. Choose the desired line weight from the Line Weight pop-up menu in the Attributes palette.
- 3. Draw a line or object.

The line or object will be drawn with the specified line weight.

**NOTE**: The chosen line weight will be used for lines and borders until you choose another line weight for the default line weight attribute.

Changing the Line Weight of an Existing Line or Object To change the line weight of an existing line or object:

- 1. Select the line or object to change the line weight of.
- 2. Choose the desired line weight from the Line Weight pop-up menu in the Attributes palette.

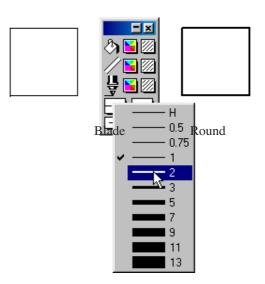

The line or border of the selected object will be changed to reflect the chosen line weight.

**NOTE**: For information about how to make line weights appear either magnified or at their normal size while in a zoomed in view.

Line Style The term `line style' refers to whether a line is solid or one of an assortment of dashed lines. You can use the preset line styles provided with PC Draft or customize them to make your own. You can use line styles in object borders and straight lines.

Selecting Line To select the line style: Styles

1. Open the line style pop-up menu in the Attributes palette.

2. Drag until the line style you want is highlighted.

**3 - 36** *Changing the Appearance of Objects* 

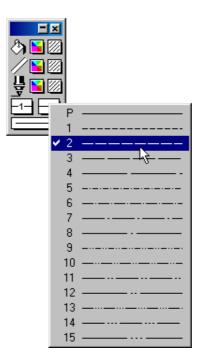

## 3. Release the mouse button. The selected line style will be shown on the pop-up menu.

You can change the line style before or after you draw the line or object.

To draw a line or object with a selected line style:

Drawing a Line or Object With a Selected Line Style

- 1. Return to the pointer mode. (Make sure that no objects on the drawing are selected.)
- 2. Choose the desired line style from the line style pop-up menu in the Attributes palette.
- 3. Draw a line or object.

The line or object will be drawn with the specified line style.

**NOTE**: The chosen line style will be used for lines and borders until you choose another line style for the default line-style attribute.

Changing the Line Style of an Existing Line or Object To change the line style of an existing line or object:

- 1. Select the line or object to change the line style of.
- 2. Choose the desired line style from the line style pop-up menu in the Attributes palette.

The line or border of the selected object will be changed to reflect the chosen line style.

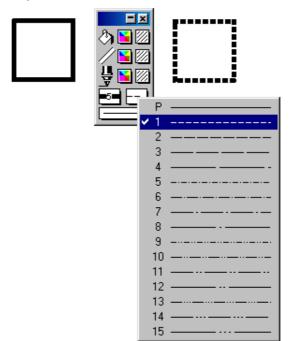

**End Marks** End marks are symbols on the ends of lines that are used for annotating drawings. You can make end marks appear on lines by using a set of end marks in combination with the Line tools, the Polyline tool, the Freehand Line tool, the Bezier curve tool or the Spline tool.

**NOTE**: The end marks you can use for the above objects are separate from the end marks you use for dimension lines .

**3 - 38** *Changing the Appearance of Objects* 

### Selecting End Marks

To select end marks:

- 1. Open the end marks pop-up menu in the Attributes palette.
- 2. Drag until the desired end marks are highlighted.
- Drag down the left side of the pop-up menu to choose a left end mark; it appears at the beginning of a line.
- Drag down the right side of the pop-up menu to choose a right end mark; it appears at the end of a line.
- Drag down the centre of the pop-up menu to choose both left and right end marks; these appear at each end of a line.

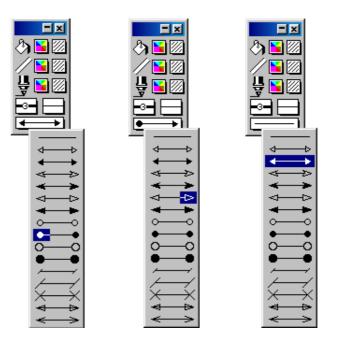

3. Release the mouse button. The selected end marks will be shown on the pop-up menu.

You can change the end marks before or after you draw the line or object.

Drawing a line or object with selected end marks

To draw a line or object with selected end marks:

- 1. Return to the pointer mode. (Make sure that no objects on the drawing are selected.)
- 2. Choose the desired end marks from the end marks pop-up menu in the Attributes palette.
- 3. Draw a line or object.

The line or object will be drawn with the specified end marks.

NOTE: The chosen end marks will be used for lines and borders until you choose other end marks for the default end marks attribute.

Changing the end marks of an existing line or object

To change the end marks of an existing line or object:

- Select the line or object to change the end marks of. 1.
- 2. Choose the desired end marks from the end marks pop-up menu in the Attributes palette.

The end marks wiil be chended to shosen from pop-up.

3 - 40

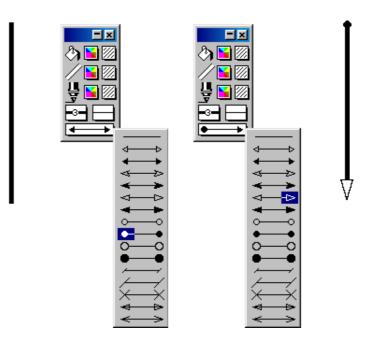

**Border Positions** There are three types of border position: Line Inside, Line Centered and Line Outside. The border position options apply to objects only, not to lines.

All three border positions affect objects differently, these differences are discussed later in this chapter. In general though, border position is important with regard to how objects are aligned. PC Draft uses the position of an object's edit handles to align objects. It is important to keep this in mind when you align objects, as border position controls the position of the edit handles relative to the width (that is the line weight) of the border .

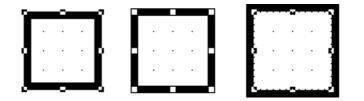

Border position applies only to square-corner and rounded-corner rectangles, parallel line objects, circles and arcs. You can draw these objects with a certain border position or change the border position of selected objects.

# **Selecting Border** To select a border position: **Positions**

1. Open the Border Position submenu in the Preference menu.

2. Drag until the desired border position is highlighted.

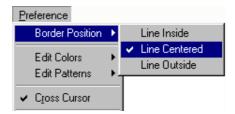

**3.** Release the mouse button. A checkmark appears next to the selected border position on the submenu.

You can change the border position before or after you draw the line or object.

Drawing an Object With a Selected Border Positions

To draw an object with a selected border position:

- 1. Return to the pointer mode. (Make sure that no objects on the drawing are selected.)
- 2. Choose the desired border position from the Border Position submenu in the Preference menu.
- 3. Draw an object.

The object will be drawn with the specified border position.

**NOTE**: The chosen border position will be used for objects until you choose another border position as the default.

| Changing the            | To change the border position of an existing object:           |  |  |
|-------------------------|----------------------------------------------------------------|--|--|
| <b>Border Positions</b> |                                                                |  |  |
| of an Existing          | 1. Select the object to change the border position of.         |  |  |
| Object                  | 2. Choose the desired border position from the Border Position |  |  |
|                         | submenu in the Preference menu.                                |  |  |

**3 - 42** Changing the Appearance of Objects

The border of the selected object will be changed to reflect the chosen border position.

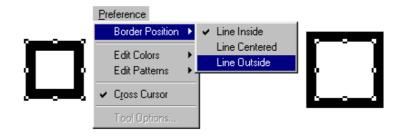

#### How border position affects objects

Border position determines the location of the edit handles on the border of an object, and as PC Draft uses the edit handles as reference points for alignment and size calculations, border position affects the alignment and size readings of objects.

#### Line Inside

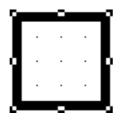

When you draw an object with the border position Line Inside, the border of the object appears between the cursor and the object during creation. When you select an object created with the border position Line Inside, the edit handles appear on the outside of the object. When Show Size is on, the size shown represents the entire object, including its borders.

#### Line Centered

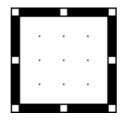

When you draw an object with the border position Line Centered, the cursor appears centered within the object's borders during creation. When you select an object created with the border position Line Centered, the edit handles appear in the center of the object's borders. When Show Size is on, the size shown is the size of the object measured from the center of the object's borders.

#### Line Outside

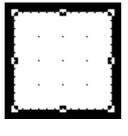

When you draw an object with the border position Line Outside, the border of the object appears outside the cursor during creation. When you select an object created with the border position Line Outside, the edit handles appear on the inside of the object. When Show Size is on, the size shown is the size of the object's interior, excluding the object's borders.

| Copying<br>Attributes                                 | An object's graphic attributes (fill, pen color or pattern, line weight and line<br>style etc.) and object information can be copied and applied to another<br>object using either the Attributes tool or the Copy Attributes and Apply<br>Attributes commands in the Edit menu. The Apply Attributes command can<br>be used to apply changes to all of the objects selected, while the Attributes<br>tool applies changes only to the object clicked. |  |  |  |
|-------------------------------------------------------|----------------------------------------------------------------------------------------------------|--|--|--|
|                                                       | Any settings for applying attributes will be stored only while the application is running.                                                                                                    |  |  |  |
|                                                       | The default options for applying attributes are to apply only graphic attributes, not object information.                                                                                                    |  |  |  |
| Copying<br>Attributes Using<br>the Attributes<br>Tool | To copy attributes using the Attributes tool:                                                                                                    |  |  |  |
|                                                       | 1. Click the Attributes tool in the Tool palette                                                                                                    |  |  |  |
|                                                       | P                                                                                                    |  |  |  |
|                                                       | 2. Click an object.                                                                                                    |  |  |  |
|                                                       | The default attributes will be applied to the object.                                                                                                    |  |  |  |

**3.** With the Attributes tool still selected, hold down the Alt key and click an object.

**3 - 44** *Changing the Appearance of Objects* 

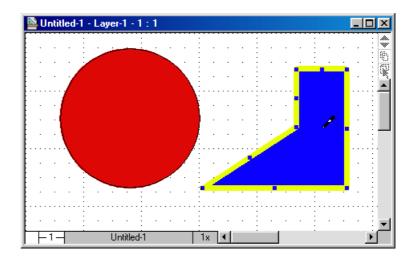

The cursor turns into an empty eye dropper.

The object's pen and fill attributes will be copied

- 4. Release the Alt key, the cursor turns into a full eye dropper.
- 5. Click another object to apply the copied pen and fill attributes to it.

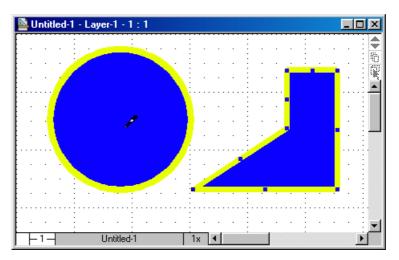

|                                      | NOTES:                                                                                                    |
|--------------------------------------|----------------------------------------------------------------------------------------------------|
|                                      | • Attributes will be applied only to the object clicked, even if that object                                                                        |
|                                      | is part of a group.                                                                                                    |
|                                      | • The apply action can be undone by selecting Undo Eye Dropper from                                                                                 |
|                                      | the Edit menu immediately after the apply action.                                                                                                   |
|                                      | • Hold down the Alt key and click in the drawing window with the                                                                                    |
|                                      | Attributes tool, and the tool reverts to the Arrow tool.                                                                                            |
|                                      | Checking and changing attributes before applying them                                                                                               |
|                                      | You can check and, if necessary, change copied attributes before applying them. There are two ways of doing this when you use the Attributes tool.  |
|                                      | The first is to use the Apply Attributes dialog, in which case any changes will be applied to that action only. The second is to use the Attributes |
|                                      | Options dialog, in which case the settings remain as specified until changed<br>or until the application is closed.                                 |
| Using the Apply<br>Attributes Dialog | To open the Apply Attributes dialog before applying attributes to an object:                                                                        |
|                                      | 1. Select the Attributes tool and hold down the Shift key.                                                                                          |
|                                      | The full eye dropper icon is followed by three dots to show that the Apply Attributes dialog will appear when an object is clicked.                 |
|                                      | 2. Click an object.                                                                                                    |

The Apply Attributes dialog appears.

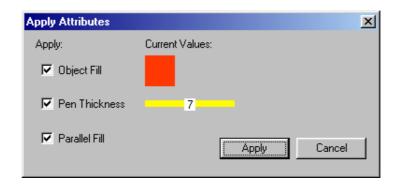

# **3 - 46** *Changing the Appearance of Objects*

3. Click the Object Fill, Pen Model, Object Information and Parallel Fill boxes to specify that these attributes should be applied to the object you have clicked. Any changes made to the Apply Attributes dialog relate to this apply action only.

Using the Attributes Options Dialog To open the Attributes Options dialog:

The Attribute Options dialog appears.

1. Hold down the Alt key and click the Attributes tool, or select the Attributes tool and choose Tool Options from the Preference menu.

| Attribute Uptions |                 | 즤 |
|-------------------|-----------------|---|
| Apply:            | Current Values: |   |
| 🔽 Object Fill     |                 |   |
| 🔽 Pen Thickness   | 7               |   |
| 🔽 Parallel Fill   | Set Cancel      |   |

-

2. Click the Object Fill, Pen Model, Object Information and Parallel Fill boxes to specify that these attributes should be applied to objects. Settings remain as specified until changed or until the application is closed, rather than just for the next use of the tool.

Copying Attributes Using the Edit Menu

To copy attributes using the Edit menu:

- 1. Select the object from which you want to copy attributes.
- 2. Open the Edit menu and choose Copy Attributes.

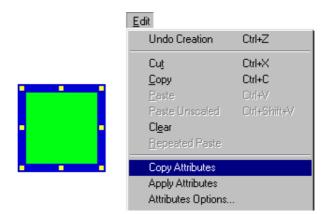

The object's graphical attributes and object information will be stored.

- **3.** Select the object or objects to which you want to apply these attributes.
- 4. Open the Edit menu and choose Apply Attributes.

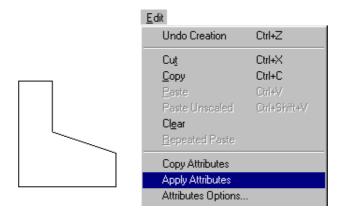

The copied attributes will be applied to the selected object or objects.

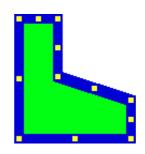

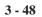

Changing the Appearance of Objects

|                                                                    | <b>NOTE</b> : The apply action can be undone by choosing Undo Apply Attributes from the Edit menu immediately after the apply action.                                                                                                    |
|--------------------------------------------------------------------|----------------------------------------------------------------------------------------------------|
| Checking and<br>Changing the<br>Attributes Before<br>Applying Them | As when using the Attributes tool, there are two ways of checking and<br>changing the attributes before applying them when you use the Edit menu.<br>You can use the Apply Attributes dialog, or use the Attributes Options<br>dialog.                                                                           |
| Using the Apply<br>Attributes Dialog                               | <ul> <li>To open the Apply Attributes dialog before applying attributes to an object:</li> <li><b>1. Hold down the Shift key when you choose the Apply Attributes command in the Edit menu.</b></li> </ul>                                                                                                    |
|                                                                    | The Apply Attributes dialog appears.                                                                                                    |
|                                                                    | 2. Click the Object Fill, Pen Model, Object Information and<br>Parallel Fill boxes to specify that these attributes should be<br>applied to the selected object or objects. Any changes made to<br>the Apply Attributes dialog relate to this apply action only.                                                 |
| Using the                                                          | To open the Attributes Options dialog:                                                                                                    |
| Attributes<br>Options Dialog                                       | 1. Choose Attributes Options from the Edit menu.                                                                                                    |
|                                                                    | The Attributes Options dialog appears.                                                                                                    |
|                                                                    | 2. Click the Object Fill, Pen Model, Object Information and<br>Parallel Fill boxes to specify that these attributes should be<br>applied to objects. The settings remain as specified until<br>changed or until the application is closed, rather than just for<br>the next use of the Apply Attributes command. |
| Picture<br>Backgrounds                                             | There may be occasions when you position a picture object on top of<br>another object, and want the lower object to show through the background<br>of the foremost object. PC Draft allows you to do this using the Fill Pattern<br>pop-up menu in the Attributes palette.                                       |

#### To make the background of a superimposed picture transparent:

## Transparent Picture Backgrounds

#### 1. Select a superimposed picture.

In the example below, a stylized picture of the sun has been placed on top of a picture of the world map. Note that the opaque white background of the sun picture is obscuring part of the map.

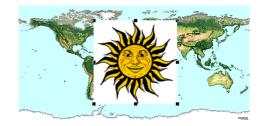

2. Choose 'N' (for `No Fill') from the Fill Color pop-up menu, or `N' (for `No Fill') from the Fill Pattern pop-up menu in the Attributes palette.

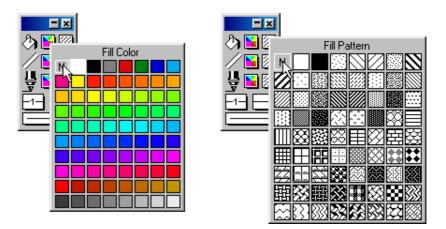

The background of the foremost picture becomes transparent, allowing the picture beneath to be shown through.

#### **3 - 50** *Changing the Appearance of Objects*

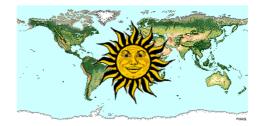

# Opaque Picture Backgrounds

The background of a picture can be given a colored or patterned fill in the same way as other objects. Select the picture and choose a color from the Fill Color submenu or a pattern from the Fill pattern submenu in the Attributes palette.

3-52 Changing the Appearance of Objects

Chapter 4

Annotating Your Drawing

| Annotating Your<br>Drawing | Annotation describes or gives information about an object in a drawing. In PC Draft, annotation is of three kinds: <b>text</b> , <b>area calculation</b> , and <b>dimension objects</b> . Text, in a PC Draft document, consists of all letters, punctuation, and numbers. Once text is created, it is recognized as a single object and you can then use most functions with it, such as moving and duplicating.                                                                                                    |
|----------------------------|----------------------------------------------------------------------------------------------------|
|                            | The <b>Text function</b> allows you to use a variety of fonts, styles, and character sizes. You can arrange text lines with single spacing, one and a half spacing, or double spacing. Text can also be justified to the left, center, or right within each individual text block.                                                                                                    |
| Entering Text              | You can enter text in two ways: using the regular text mode or the<br>paragraph text mode. In the regular text mode, you click on the drawing to<br>define an insertion point, then type in the text. You define the end of a line<br>of text by pressing the Enter key. In the paragraph text mode, you drag to<br>define a text rectangle of a certain size (either with the Text tool or another<br>drawing tool), and the text you enter into the rectangle automatically<br>"wraps" when it reaches the side of the rectangle. |
| Entering Regular<br>Text   | To enter regular text, that is, text that does not automatically "wrap":<br><b>1.</b> Activate the Text icon in the palette by clicking on it.                                                                                                    |
|                            | You will notice that when you activate the text icon and then move the cursor<br>onto the drawing area, the cursor changes into an I-beam pointer. The I-beam<br>pointer indicates that you are in the text insertion mode.                                                                                                    |
|                            | 2. Position the I-beam pointer where you want to begin inserting text.                                                                                                    |
|                            | 3. Click the left mouse button.                                                                                                    |
|                            | A flashing vertical bar will appear at the point where you clicked to show that you can now begin typing.                                                                                                    |
|                            | 4. Enter the text by typing on the keyboard.                                                                                                    |
|                            | PC Draft by Microspot                                                                                                    |
|                            | Annotating Your Drawing 4-1                                                                                                    |

|                            | You can continue to enter text in various places on your drawing by moving<br>the I-beam pointer to the desired place, clicking the left mouse button, and<br>typing.                                                                                                    |
|----------------------------|----------------------------------------------------------------------------------------------------|
|                            | If you make a typing mistake as you are entering text, simply use the Delete<br>key to remove the error and then type the correct character. To start a new<br>line in the same text block, just press the Enter key and continue to type.                                                                                                    |
|                            | 5. After you have finished entering text, click on the Pointer tool.                                                                                                    |
| Entering<br>Paragraph Text | On many occasions, you may wish to enter a paragraph of text and restrict it<br>to a certain rectangular shape, such as a column. PC Draft's paragraph text<br>feature allows you to define a rectangle of any size, then type text into it. As<br>you enter the text into the rectangle, the words will automatically wrap<br>around to the next line when the letters reach the edge of the rectangle. If you<br>type to the bottom of the rectangle, the text will scroll within the rectangle to<br>keep the line you are typing visible. Paragraph text cannot extend beyond the<br>drawing edge. |
|                            | You can define the paragraph text rectangle by drawing a rectangle with the Text tool, by drawing a rectangle or other object, or by selecting an existing rectangle or other object. (If you draw or select a non-rectangular object and start typing, the text will appear in a rectangle superimposed over the object.)                                                                                                    |
|                            | To use the paragraph text feature with the Text tool:                                                                                                    |
|                            | 1. Activate the Text tool.                                                                                                    |
|                            | 2. Position the I-beam pointer where you want to begin entering text.                                                                                                    |
|                            | 3. Press down the left mouse button.                                                                                                    |
|                            | 4. Holding down the left mouse button, drag in a diagonal direction until you have defined a rectangle that is the size you want.                                                                                                    |
|                            |                                                                                                    |

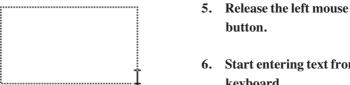

- button.
- 6. Start entering text from the keyboard.
- 7. When you are done, click on the Pointer tool to end the text entry.

To use the paragraph text feature with the Rectangle tool (or other drawing tool):

- 1. Activate the Rectangle tool (or other drawing tool).
- Position the pointer where you want to begin entering text. 2.
- 3. Press down the left mouse button.
- 4. Holding down the left mouse button, drag in a diagonal direction until you have defined an object that is the size you want.
- 5. Release the left mouse button.

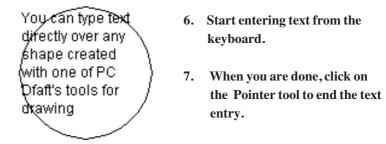

NOTE: The text and the object you drew to locate the text are separate objects; you can move and reshape them separately.

To use the paragraph text feature with an existing rectangle or other shape:

- 1. Select the object.
- 2. Start entering text from the keyboard.

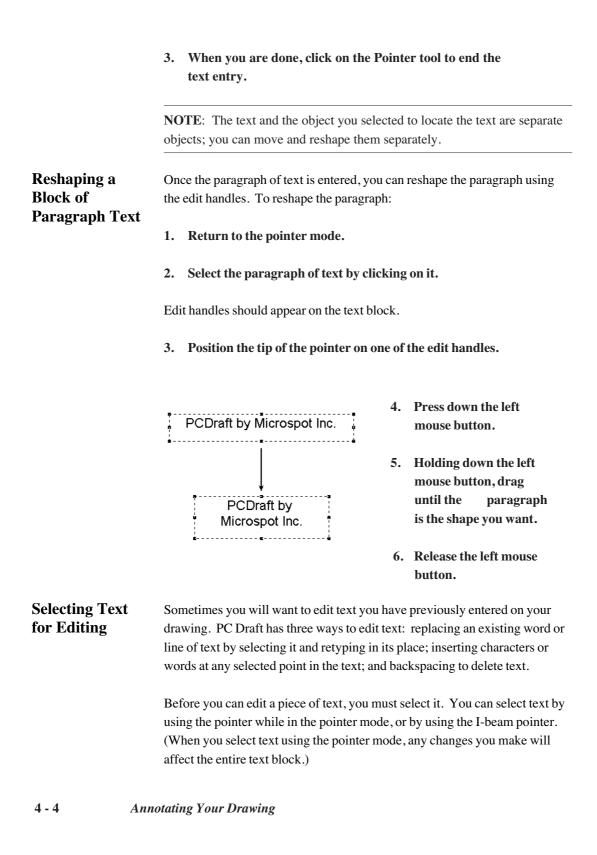

| Using the I-Beam<br>Pointer     | To select text using the I-beam pointer:                                                                                                    |  |
|---------------------------------|----------------------------------------------------------------------------------------------------|--|
|                                 | 1. Click on the Text tool icon in the palette.                                                                                                    |  |
|                                 | 2. Position the I-beam pointer to either side of the text you want to change.                                                                                       |  |
|                                 | 3. Press down the left mouse button.                                                                                                    |  |
|                                 | 4. Holding down the left mousePCDraft byMicrospot Inc.4. Holding down the left mousebutton, drag through all the textyou want to edit.                              |  |
|                                 | 5. Release the left mouse button.                                                                                                    |  |
|                                 | Notice that the text becomes highlighted as you drag through it. Using this method of selecting allows you to select a single character or an entire block of text. |  |
| Selecting a Word                | You can select an individual word by double-clicking on it.                                                                                                    |  |
|                                 | To select a word:                                                                                                    |  |
|                                 | 1. Position the I-beam pointer on the word you want to select.                                                                                                    |  |
|                                 | 2. Double-click the left mouse button.                                                                                                    |  |
| Extending the Selection of Text | Once you have double-clicked on a word, you can extend the selection to include other words in the text block by following these steps:                             |  |
|                                 | 1. After the second click, hold the left mouse button down.                                                                                                    |  |
|                                 | 2. Drag through the text until all the words you want to select are highlighted.                                                                                    |  |
|                                 | 3. Release the left mouse button.                                                                                                    |  |
| Selecting a<br>Range of Text    | You can select a range of text in a block, including multiple lines of text, by using the Shift-click method.                                                       |  |

To select a range of text:

|                                              | 1. Position the I-beam pointer at the starting point for the range.                                                                                                    |
|----------------------------------------------|----------------------------------------------------------------------------------------------------|
|                                              | 2. Click the left mouse button.                                                                                                    |
|                                              | 3. Press down the Shift key.                                                                                                    |
|                                              | 4. Position the I-beam pointer on the ending point for the range.                                                                                                    |
|                                              | 5. Holding down the Shift key, click the left mouse button.                                                                                                    |
|                                              | 6. Release the left mouse button and the Shift key.                                                                                                    |
|                                              | The text between the specified starting and ending points will be selected.                                                                                                    |
| Using the Arrow<br>Pointer to Select<br>Text | To select text using the arrow pointer:                                                                                                    |
|                                              | 1. Position the pointer tip on the block of text that you want to select.                                                                                                    |
|                                              | PCDraft by<br>Microspot inc. 2. Click the left mouse button.                                                                                                    |
|                                              | Notice that a rectangle and/or a set of edit handles appears around the text, indicating that it is selected. This method of selecting text allows you to change the text attributes (including the font, size, and style) of the selected text block. |
| Selecting Rotated                            | To select rotated text:                                                                                                    |
| Text for Editing                             | 1. Activate the Text tool in the palette.                                                                                                    |
|                                              | 2. Click on the block of rotated text you want to edit.                                                                                                    |
|                                              | The text will temporarily be rotated to zero degrees (horizontal orientation) to allow you to edit it.                                                                                                    |
| 4-6 Anne                                     | otating Your Drawing                                                                                                    |

| When you are through editing the text:                                                                                                    |
|----------------------------------------------------------------------------------------------------|
| 3. Click on the Pointer tool.                                                                                                    |
| Once you click on the Pointer tool, the text will return to its rotated position.                                                                                                    |
| <b>NOTE</b> : If you print rotated text on most printers that are not PostScript <sup>®</sup> -compatible, the text will print out at the resolution of the printer hardware.                                                                                                    |
| You can select all the text on the active layer if you want to make a global change to text attributes. This feature is useful if you change the scale of the drawing and then want to change the size of the text to make it conform with the new scale.                                                                                                    |
| To select all the text on the drawing:                                                                                                    |
| 1. Return to the pointer mode.                                                                                                    |
| 2. Open the Text menu and choose Select All Text.                                                                                                    |
| At times, you may want to temporarily remove the display of all text from the document. If you choose to hide the text and then print or plot the document, the text will not appear on the output. You might use this feature to hide all the text before you generate a test plot of a drawing to shorten the plotting time. If you are working on a complex drawing with many elements, you could use this feature to minimize the amount of time it takes to redraw the screen after you scroll or zoom. |
| To hide all text:                                                                                                    |
| • Open the Text menu and choose Hide Text.                                                                                                    |
| All the text on the drawing will be temporarily removed from the screen and from any output until you choose to re-display the text. A check mark will appear beside Hide Text in the Text menu.                                                                                                    |
| When you want to make the text appear on the screen and on your output, you can choose the Hide Text command again.                                                                                                    |
|                                                                                                    |

To redisplay all text:

|                                         | • Open the Text menu and choose Hide Text (with the check mark).                                                                                                    |
|-----------------------------------------|----------------------------------------------------------------------------------------------------|
|                                         | The check mark will disappear from beside Hide Text in the Text menu, and the text in the drawing will be visible.                                                                                                    |
| Replacing<br>Existing Text              | Once you have selected any portion of text, you can immediately replace it by simply typing in the new text. As soon as you begin typing, the old text will disappear. As you enter the new text, all of the non-selected text in the line will automatically adjust to make room for the text you are entering. |
| Inserting Text<br>Into Existing<br>Text | On many occasions you will want to insert a single character, a word, or a sentence into an existing piece of text.                                                                                                    |
|                                         | To insert text:                                                                                                    |
|                                         | 1. Activate the Text tool in the palette by clicking on it.                                                                                                    |
|                                         | 2. Position the I-beam pointer on the desired insertion point.                                                                                                    |
|                                         | 3. Click the left mouse button.                                                                                                    |
|                                         | 4. Type in the character or words that you wish to insert. (Keep in mind that you can press the Delete key to backspace over characters or words.)                                                                                                    |
|                                         | In this mode, you can continue to pick insertion points in other pieces of text<br>on your drawing and edit them as well.                                                                                                    |
|                                         | Once you have completed all the editing that you want to do:                                                                                                    |
|                                         | 5. Click on the Pointer icon in the palette.                                                                                                    |
| Deleting Selected<br>Text               | There are two simple ways to delete text that you have selected. You can either:                                                                                                    |
|                                         | • Open the Edit menu and choose Cut or Clear                                                                                                    |
| 4 - 8 Anno                              | otating Your Drawing                                                                                                    |

|                                       | Press the Delete key                                                                                                    |
|---------------------------------------|----------------------------------------------------------------------------------------------------|
| Changing the<br>Appearance of<br>Text | You can choose the way you want to present text either prior to entering the text, or by changing the text after it has been entered. There are many option to choose from to obtain the effect that you desire. PC Draft allows you to use many different font types, sizes, and styles for text. |

Determining Font, Style, and Size Before Text Entry

To define attributes for text before you enter it:

• Make sure that no text is selected on the drawing before you make each choice.

or,

To define the font, size and style:

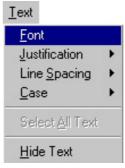

1. Open the text menu and select Font.

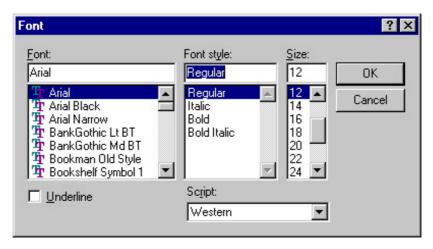

Annotating Your Drawing

4 - 9

|                                                | 2. Select the font, size and style that you want.                                                                                                    |
|------------------------------------------------|----------------------------------------------------------------------------------------------------|
|                                                | 3. Click on the OK button.                                                                                                    |
|                                                | After you have made your choices for text:                                                                                                    |
|                                                | 1. Activate the Text icon in the palette by clicking on it.                                                                                                    |
|                                                | 2. Position the I-beam pointer where you want to add text.                                                                                                    |
|                                                | 3. Click the left mouse button.                                                                                                    |
|                                                | 4. Enter the text on your drawing.                                                                                                    |
| Changing the<br>Appearance of<br>Existing Text | You can change the font, size, and style of any existing text. You can check to see which attributes a given piece of text possesses by selecting the text and the submenu associated with the attribute of interest.                                                              |
|                                                | To assign an attribute to text on the drawing:                                                                                                    |
|                                                | 1. Select the text you wish to change. (You can select and change single characters using the Text tool's I-beam cursor, or all the words in a text block using the pointer.)                                                                                                    |
|                                                | 2. Choose the text attributes you want from the Text menu's Font.                                                                                                    |
|                                                | Each time you make a choice from the Text menu, the selected text will change to reflect that choice.                                                                                                    |
| Changing the<br>Case of Text                   | On some occasions you may enter a piece of text in one case, such as<br>lowercase, and then decide that you want it in uppercase or in title format.<br>You could clear the text and re-enter it; however, PC Draft offers you the<br>ability to change the case of existing text. |
|                                                | To change the case of text:                                                                                                    |
|                                                | 1. Select the text that you want to change by clicking on it.                                                                                                    |
|                                                | 2. Open the Text menu's Case submenu.                                                                                                    |
| 4 - 10 Ann                                     | otating Your Drawing                                                                                                    |

#### 3. Drag until the case option you want is highlighted.

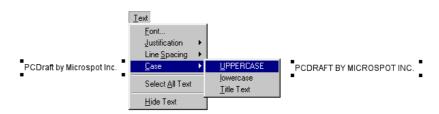

The results of each choice are as follows:

|                              | UPPERCASE:                                                                                                    | Converts all selected text to uppercase.                       |  |
|------------------------------|----------------------------------------------------------------------------------------------------|----------------------------------------------------------------|--|
|                              | lowercase:                                                                                                    | Converts all selected text to lowercase.                       |  |
|                              | Title Text:                                                                                                    | Capitalizes the first character of each word in selected text. |  |
| Choosing Line<br>Spacing     | PC Draft offers you flexibility in choosing line spacing (also called "leading") options to suit your needs. You can have one, one and a half, or two spaces between lines of text. You can choose the line spacing attribute prior to entering text, or you can change the spacing on existing text. |                                                                |  |
| Choosing the<br>Line Spacing | To choose the line spacing prior to entering text:                                                                                                    |                                                                |  |
| Before Entering<br>Text      | 1. Make sure that no text is selected on the drawing.                                                                                                    |                                                                |  |
|                              | 2. Choose Line Sp                                                                                                    | acing from the Text menu.                                      |  |

The Line Spacing submenu will appear.

| Text                    |   |                     |
|-------------------------|---|---------------------|
| <u>F</u> ont            |   | 1                   |
| <u>J</u> ustification   | • |                     |
| Line Spacing            | ► | ✓ Single Space      |
| <u>C</u> ase            | + | <u>1</u> -1/2 Space |
| Select <u>A</u> ll Text |   | Double Space        |
| <u>H</u> ide Text       |   |                     |

- 3. Drag the cursor until the line spacing you want is highlighted.
- 4. Click the left mouse button.
- 5. Enter text as you would normally.

Changing the To change the line spacing of existing text: Line Spacing of **Existing Text** 

- Select the block of text to be changed by clicking on it. 1.
- 2. Choose Line Spacing from the Text menu.

The Line Spacing submenu will appear.

- 3. Drag the cursor until the line spacing you want is highlighted.
- Click the left mouse button. 4.

**Moving Text** Once you have created a block of text, you can move it to a different location on your drawing if you want. Notice that when you create a line of text and then click anywhere else, the text becomes surrounded by a box or edit handles. This indicates that PC Draft recognizes the piece of text as an object. You can move the text just as you would move any other object.

To move a piece of text:

- 1. Point on the text block.
- 2. Press down the left mouse button and hold it until the white arrow pointer appears.

#### 4 - 12 Annotating Your Drawing

|                                | 3. Drag the text to its new position.                                                                                                    |  |
|--------------------------------|----------------------------------------------------------------------------------------------------|--|
|                                | 4. Release the left mouse button.                                                                                                    |  |
| Aligning Text                  | There are two ways to align text: justifying a line of text with another line during text entry; and aligning text with an object or another piece of text that is treated as an object. |  |
| Justifying Text<br>During Text | To justify text as you enter it:                                                                                                    |  |
| Entry                          | 1. Make sure that no text is selected on the drawing.                                                                                                    |  |
|                                | 2. Open the Text menu's Justification submenu.                                                                                                    |  |
|                                | 3. Drag until the type of justification you want (Left, Center, or Right) is highlighted.                                                                                                |  |
|                                | 4. Click the left mouse button.                                                                                                    |  |
|                                | 5. Activate the Text tool by clicking on it.                                                                                                    |  |
|                                | 6. Click where you want the text to appear.                                                                                                    |  |
|                                | 7. Begin typing.                                                                                                    |  |
|                                | Notice that each time you press the Enter key, the next line of text is justified according to your choice (Left, Center, or Right).                                                     |  |
|                                | You can change the justification of an existing text block by selecting the text block and then choosing the justification option you want from the Text menu's Justification submenu.   |  |
| Aligning Text as<br>an Object  | To align text with another piece of text or an object:                                                                                                    |  |
|                                | 1. Select the piece of text to be aligned by clicking on it.                                                                                                    |  |
|                                | 2. Choose Alignment from the Window menu to open the Alignment palette.                                                                                                    |  |
|                                |                                                                                                    |  |

|                                  | 3. Once the Alignment palette is displayed, choose the alignment method you want.                                                                                                    |
|----------------------------------|----------------------------------------------------------------------------------------------------|
|                                  | 5. Click on the object with which you want the text block aligned.                                                                                                    |
|                                  | Once you have clicked on one of the text blocks, all selected text and objects will snap into alignment with the text on which you clicked according to the specified alignment attribute.                                                                                            |
|                                  | For more information on using the Alignment palette, see the section called "Aligning Objects," beginning in Chapter 5.                                                                                                    |
| Dimensions                       | PC Draft's <b>Dimension</b> tools allow you to add dimension lines to your drawing so that you can display and print the sizes of (or distances between) various lines and objects. Dimensions display sizes and distances in real-world units according to the scale of the drawing. |
|                                  | <b>Dimension lines</b> in PC Draft show the distance between two points on the drawing. If you change the length of the dimension line, the value associated with it will be updated to reflect the new length, according to the current scale.                                       |
|                                  | In addition, PC Draft can show and print the size of an angle. <b>Angular dimensions</b> appear in degrees of arc, regardless of the scale of a drawing. Like dimension lines, angular dimension objects display updated values after editing.                                        |
|                                  | PC Draft's <b>dimensions</b> are specialized objects that can incorporate a range of recognized drafting formats and standards, including witness lines, extension gaps, and so on.                                                                                                   |
| Types of<br>Dimension<br>Objects | The dimension objects are created and controlled using the tools and popout menus of the <b>Dimension Palette</b> . The Dimension Palette can be displayed using the Window menu.                                                                                                    |
|                                  | The dimension tools can create <b>linear</b> (horizontal, vertical, sloped, or perpendicular), <b>radial</b> (radius or diameter), and <b>angular</b> dimensions.                                                                                                    |
| 4 - 14                           | Annotating Your Drawing                                                                                                    |

Linear dimensions can consist of a single dimension span, as shown below.

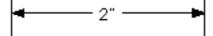

Linear dimensions are created independently of existing objects, but can use existing vertices, corners, and so on as their points of reference. If the Snap to Object feature is active, the dimension tools will snap the reference points to existing corners and handles.

Radial dimensions appear as straight lines (like linear dimensions), but measure the radius or diameter of an existing circle, ellipse, or arc.

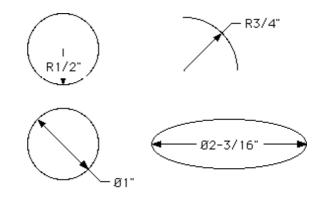

Angular dimensions measure the angle of arc between any two straight lines or edges of square-cornered rectangles, polygons, or polylines (single-line or parallel). The lines or edges need not intersect.

In addition to the three types of dimension tools, PC Draft includes a Circle Center mark tool, for marking the center of a circle, arc, or ellipse.

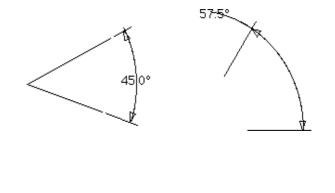

| Drawing<br>Dimension<br>Objects | PC Draft's dimension objects include linear (horizontal, vertical, sloped, or perpendicular), radial (radius or diameter), and angular dimensions. The creation of each type is detailed over the following pages.                                                                                                    |
|---------------------------------|----------------------------------------------------------------------------------------------------|
|                                 | Once created, dimension objects can be independently resized and edited<br>much like other PC Draft shapes. In addition, their attributes, such as color,<br>line style, text font, and so on can be controlled in the standard fashions.<br>Different components of a dimension object can be treated independently<br>once the object is disassembled using the Accessory palette's Break tool. |
| Linear<br>Dimension<br>Objects  | PC Draft's linear dimension tools (horizontal, vertical, slope, and perpendicular) let you display and print distances between points.                                                                                                    |
|                                 | The user-defined reference points for linear dimensions can be either part of existing objects (on corners or edges) or independent points on the drawing.                                                                                                    |
|                                 | To show an object's size precisely, it's usually necessary to put the dimension's reference points on the object's corner points (or other edit handles).                                                                                                    |
|                                 | The horizontal and vertical dimension tools create dimension lines that are<br>constrained to horizontal or vertical orientations. When edited, moved, or<br>resized, horizontal and vertical dimension objects retain their original angles<br>of orientation.                                                                                                    |
|                                 |                                                                                                    |

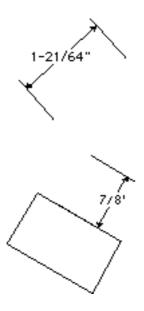

The slope dimension tool can create dimension lines running in any direction on a drawing. Slope dimensions can be edited, moved, or resized to any angle.

The perpendicular dimension tool creates dimensions perpendicular to lines or to the edges of square-cornered rectangles, polygons, and polylines (single-line or parallel). When edited, moved, or resized, perpendicular dimension objects retain their original angles of orientation.

# Horizontal Dimension Objects

To create a single horizontal dimension line:

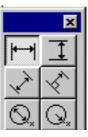

1. Select the horizontal dimension tool from the Dimension palette.

The cursor will now read "1st point."

2. Click the first point for the dimension line (on an object's corner, if desired).

The cursor will now read "2nd Point."

3. Click the second point for the dimension line.

The cursor will now read "Anchor," and include an outline of the dimension's text box.

#### 4. Click on the drawing where you want the text value to appear.

The dimension object will be complete, with the horizontal distance between the two points displayed where you specified.

To create a single vertical dimension line:

Vertical Dimension Objects

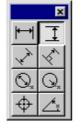

- 1. Select the vertical dimension tool from the Dimension palette. The cursor will now read "1st point."
- 2. Click the first point for the dimension line.

The cursor will now read "2nd Point."

3. Click the second point for the dimension line.

The cursor will now read "Anchor," and include an outline of the dimension's text box.

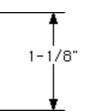

4. Click on the drawing where you want the text value to appear.

The dimension object will be complete, with the vertical distance between the two points displayed where you specified.

Slope DimensionTo create a single slope dimension line:Objects1. Select the slope dimension tool from the Dimension palette.

The cursor will now read "1st point."

4 - 18 Annotating Your Drawing

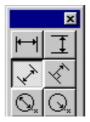

2. Click the first point for the dimension line.

The cursor will now read "2nd Point."

3. Click the second point for the dimension line.

The cursor will now read "Anchor," and include an outline of the dimension's text box.

#### 4. Click on the drawing where you want the text box to appear.

The dimension object will be complete, with the distance along the slope between the two points displayed where you specified.

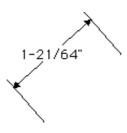

PC Draft has a specific tool for creating dimension lines perpendicular to existing lines or to the edges of square-corner rectangles, polygons, or polylines (single-line or parallel).

To create a perpendicular dimension line:

Perpendicular Dimension Objects

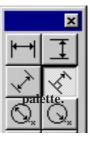

1. Select the perpendicular dimension tool from the Dimension

Annotating Your Drawing

4 - 19

The cursor will now read "Click Line/Edge."

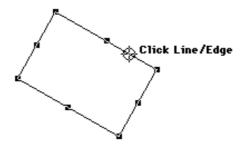

#### 2. Click the line or edge for the first point of the dimension line.

The cursor will now read "2nd point."

#### 3. Click the second point for the dimension line.

The cursor will now read "Anchor," and include an outline of the dimension's text box.

#### 4. Click on the drawing where you want the text box to appear.

The dimension object will be complete, with the perpendicular distance from the edge of the object to the point you chose displayed.

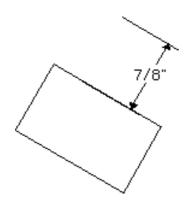

4 - 20 Annotating Your Drawing

**NOTE:** If you hold down the Alt key while drawing a perpendicular dimension line, its length will be constrained to increments of the current snap-grid distance.

If you move, edit, or resize the perpendicular dimension line, it will retain its original orientation (its "perpendicularity").

Radial Dimension Objects PC Draft's radial dimension tools let you display and print the radius or diameter of a circle, arc, or ellipse.

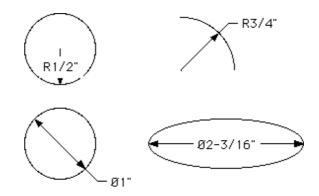

To apply a radial dimension to an object:

1. Select the radial dimension tool from the Dimension palette.

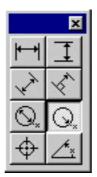

The cursor will now read "Click Circle/ Arc."

**2.** Click the circle, arc, or ellipse. The cursor will now read "Anchor," and include an outline of the dimension's text box.

**NOTE:** To constrain the angle of the dimension line to  $45^{\circ}$  increments, hold down the Shift key after selecting the circle, while clicking the anchor point where the dimension text is to appear.

3. Click on the drawing where you want the text value to appear.

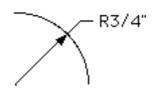

The dimension object will be complete, with the radial distance displayed where you specified.

DiameterDiameter dimensions are drawn in much the same manner.DimensionsTo create a diametric dimension:

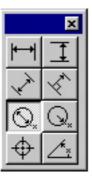

# 1. Select the diameter dimension tool from the Dimension palette.

The cursor will now read "Click Circle/ Arc."

**2.** Click the circle, arc, or ellipse. The cursor will now read "Anchor," and include an outline of the dimension's text box.

**NOTE:** To constrain the angle of the dimension line to  $45^{\circ}$  increments, hold down the Shift key after selecting the circle, while clicking the anchor point where the dimension text is to appear.

4 - 22 Annotating Your Drawing

3. Click on the drawing where you want the text box to appear.

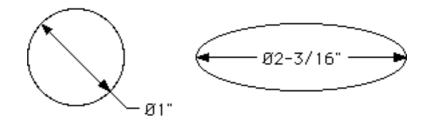

The dimension object will be complete, with the diametric distance appearing where you specified.

### Circle Center Marks

PC Draft includes a special tool for indicating the center of circles, ellipses, and arcs. It appears in the Dimension palette.

**NOTE:** Circle Center marks cannot be applied to ellipses and elliptical arcs that have been rotated.

To apply a Circle Center mark:

1. Select the Circle Center Mark tool in the Dimension palette.

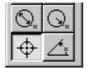

The cursor will read "Click Circle/Arc."

2. Click the circle, arc, or ellipse.

The Circle Center mark will appear over the object

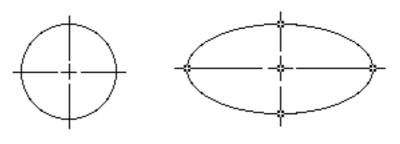

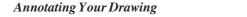

4 - 23

Angular Dimension Objects PC Draft's angular dimension tool lets you display and print the angles between different lines or edges, whether they intersect or not. You can apply an angular dimension object to any pair of straight lines or edges of square-cornered rectangles, or polygons or polylines (single-line or parallel).

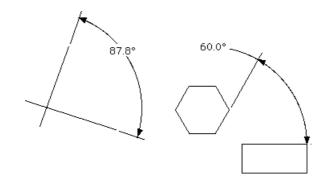

To create an angular dimension:

1. Decide which two lines or edges you want to apply a dimension object to.

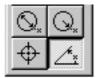

2 Select the angular dimension tool from the Dimension palette.

The cursor will now read "1st Line/Edge."

#### 3. Click the first line or edge.

The cursor will now read "2nd Line/Edge."

#### 4. Click the second line or edge.

The cursor will now read "Anchor," and include an outline of the dimension's text box.

#### 5. Click on the drawing where you want the text value to appear.

4 - 24 Annotating Your Drawing

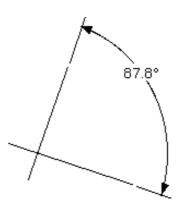

The dimension object will be complete, with the angle between the two edges displayed where you specified.

**NOTE:** To display the obtuse rather than acute angle between two lines or edges, hold down the Alt key after selecting the second edge, while clicking the point where the dimension text is to appear.

| Area Calculation           | PC Draft's automatic Area Calculation feature can determine and display the area of a selected object for you. If you later change the size of the object, the displayed size is changed automatically.                                                                                   |
|----------------------------|----------------------------------------------------------------------------------------------------|
|                            | This feature can calculate the areas of simple objects, like rectangles and circles, or complex objects, such as complex polygons and freehand shapes. When the area of an object is calculated, it always reflects the current scale and units of the drawing.                           |
| Calculating the<br>Area of | <ul><li>There are two ways to use this feature: to calculate the areas of individually selected objects, or to obtain the net area of several overlapping objects. These two methods are explained below.</li><li><b>1.</b> Select the object whose area you want to determine.</li></ul> |
| Individual<br>Objects      | 2. Open the View menu and choose Show Area.                                                                                                    |

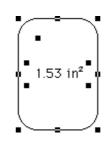

Once you have made your choice, the area will be displayed approximately in the center of the object.

# Calculating the Net Area of Overlapping Objects

There might be occasions when you will want to calculate the net area of objects that overlap. Selecting each object and choosing Show Area will only calculate the areas of the individual objects — and totalling those figures would yield a larger value than the actual net area. To obtain the net area of overlapping objects, you need to trace the borders of the area to be calculated using either the polygon or freehand drawing tool. (What you are actually doing is creating a shape that overlays your existing set of objects.) PC Draft will treat the resulting traced shape as an individual object. By choosing Show Area for this object, you can obtain the net area of all of the overlapping objects.

To calculate the net area using the Polygon tool to trace the boundary, follow these steps:

- 1. Activate the Polygon icon in the palette.
- 2. Trace the outermost borders of the overlapping objects.

Once you have finished tracing the boundaries of the overlapping objects, the polygon will be complete. It should already be selected. If it is not, click on the polygon to select it.

3. Open the View menu and choose Show Area.

After you have done so, the polygon will appear like the figure below.

4 - 26 Annotating Your Drawing

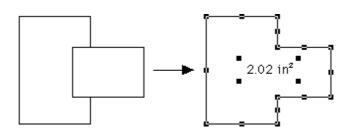

The area value displayed will be the net area, and the portions of the objects that overlap will be compensated for. If you want to see the individual objects that are currently hidden by the polygon, choose N (for No fill) from the Fill Pattern submenu before you trace the boundary.

**NOTE:** If the overlapping objects contain reshaped objects, you will have to use the freehand drawing tool or one of the curve tools to trace them, thereby obtaining an approximation of their net area.

To hide the Area Calculation display:

- 1. Select the object with the area display you wish to hide.
- 2. Open the View menu and choose Hide Area.

Modifying or Moving Area Calculation Values

**Hiding the Area** 

Calculation Display

There may be many occasions when you will want to have control over the appearance and/or positioning of area values. PC Draft uses the current font attributes for such values. These attributes include the current attributes for the font type and size. PC Draft uses the Windows system font (usually 12-point Arial) as the preset font and size when you create a new document. There may be times when this font size is inconvenient, such as when you are displaying area values on small objects, and the size of the text value overwhelms the size of the object.

For this reason, PC Draft gives you the flexibility to change the values of font type and size. In addition, it allows you to separate the values from their related objects and move them to any location on your drawing. In the case of small objects with area values, you can move the displayed values away from the object. If you want to tidy up your drawing, you can move these values into an information table. Remember, if you change the size of an object, the calculated value in the table will automatically be updated to reflect the object's or line's new size.

Annotating Your Drawing 4 - 27

| To Change the<br>Font Attributes<br>Before You Use | 1.                                                                                                    | Return to the pointer mode. (Make sure that no objects on the drawing are selected.)                                                                                                    |  |  |
|----------------------------------------------------|----------------------------------------------------------------------------------------------------|----------------------------------------------------------------------------------------------------|--|--|
| Show Area                                          | 2.                                                                                                    | Open the Text menu's Font submenu and choose the font, size and style you want.                                                                                                    |  |  |
| To Change the<br>Font Attributes                   | 1.                                                                                                    | Select the area value you want to change.                                                                                                    |  |  |
| for Existing Area<br>Calculation<br>Values         | 2.<br>3.                                                                                                    | Open the Font submenu and choose the font you want.<br>Open the Size submenu and choose the size you want.                                                                                                    |  |  |
|                                                    |                                                                                                    | <b>OTE</b> : If you are a PostScript printer user, you can choose a laser printer at to obtain a high-quality output.                                                                                                    |  |  |
| Moving Area<br>Calculation<br>Values               | You can move or detach the text of area values from objects. The Ungroup command will detach area calculation values completely, and the Shift key can be used to move area calculation values away from objects.                                                                                                    |                                                                                                    |  |  |
|                                                    | By selecting the object and then choosing Ungroup, you can detach the text<br>value and move it to a different location on the drawing, where it will remain<br>even if you move the object. This unique feature offers an extreme level of<br>flexibility, especially if you want to place the values into an information<br>table. |                                                                                                    |  |  |
|                                                    | fron<br>dra<br>rela<br>rec<br>dra                                                                                                    | holding down the Shift key, you can move the area calculation value away<br>m an object. If the object is then moved to a different location on the<br>awing, the text will move with the object and maintain the same position<br>ative to the object. For example, suppose you detached area value from a<br>tangle, then moved the value one grid division above the rectangle. If you<br>agged the rectangle to the left, the value would follow the rectangle's<br>overment, but it would still remain one grid above it. |  |  |

| Using Ungroup<br>to Detach and                  | To move or detach text values by ungrouping the text from an object:                                                                                                    |  |  |  |
|-------------------------------------------------|----------------------------------------------------------------------------------------------------|--|--|--|
| Move Values                                     | 1. Select the area value you want to move.                                                                                                    |  |  |  |
|                                                 | 2. Open the Arrange menu and choose Ungroup.                                                                                                    |  |  |  |
|                                                 | 3. Click on a blank part of the drawing to deselect the object and value.                                                                                                    |  |  |  |
|                                                 | 4. Position the tip of the pointer on the text value.                                                                                                    |  |  |  |
|                                                 | 5. Press and hold down the left mouse button.                                                                                                    |  |  |  |
|                                                 | 6. Holding down the left mouse button, drag the text to the desired location (into an information table, for example).                                                                                                    |  |  |  |
|                                                 | 7. Release the left mouse button.                                                                                                    |  |  |  |
| Using the Shift<br>Key Method to<br>Move Values | Now if you move the object with a calculated area, the value will remain<br>where you placed it. The value will remain associated with the object. This<br>means that if you change an object's area, the value in the table will be<br>automatically updated to reflect the new area. |  |  |  |
|                                                 | To move an area value using the Shift key method:                                                                                                    |  |  |  |
|                                                 | 1. Position the tip of the pointer on the area value.                                                                                                    |  |  |  |
|                                                 | 2. Press down the Shift key.                                                                                                    |  |  |  |
|                                                 | 3. Press and hold down the left mouse button.                                                                                                    |  |  |  |
|                                                 | 4. Release the Shift key.                                                                                                    |  |  |  |
|                                                 | 5. Holding down the left mouse button, drag the value to the desired location.                                                                                                    |  |  |  |
|                                                 | 6. Release the left mouse button.                                                                                                    |  |  |  |
|                                                 | Annotating Your Drawing 4 - 29                                                                                                    |  |  |  |

If you want to constrain the movement of the value to a horizontal or vertical direction, keep the Shift key down as you drag.

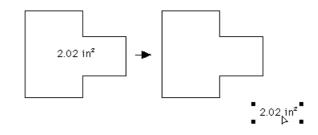

Chapter 5

Moving and Arranging Objects

**Moving Objects** Often you may create an object, then decide to move it to a new location on your drawing. PC Draft allows you to move lines and objects to any location within your drawing. There are four methods you can use to move objects: selecting and dragging; cutting or copying, then pasting; the Move command; and the Position command.

## Using the SelectTo move an object using the select and drag method:and DragImage: Select the object you want to move by clicking on it.

2. Point on the object.

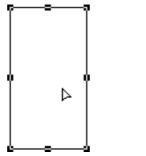

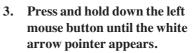

- 4. Holding down the left mouse button, drag the object to the new position.
- 5. Release the left mouse button.

Be careful not to position the pointer on an edit handle when you move an object. Edit handles are for changing the size and shape of an object.

When you drag objects, ghost images of the objects will be visible as you drag them. When you drag an object or group of objects, the original stays in place until you release the left mouse button.

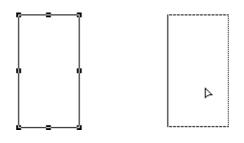

|                                            | If you drag an object beyond the borders of the drawing area, the drawing will automatically scroll to keep the object visible.                                                                                                    |  |
|--------------------------------------------|----------------------------------------------------------------------------------------------------|--|
|                                            | If you want to move multiple objects or grouped objects, simply select the objects or group you want to move, then drag the objects or group to a new position.                                                                                                    |  |
| Constraining the<br>Movement of<br>Objects | If you hold down the Shift key while you are moving objects, the object's movement will be restricted to a horizontal or vertical direction.                                                                                                    |  |
| Using Cut, Copy,<br>and Paste              | By using the Cut and Paste functions, you can remove objects from one<br>location of your drawing, then paste them in a different location. The Cut<br>function deletes selected objects from the drawing and places them on the<br>Clipboard. The Copy function makes a copy of selected objects and places<br>the copy on the Clipboard, while leaving the original objects in place. You<br>can place several objects on the Clipboard as long as they are selected and cu<br>or copied at the same time. The objects are stored on the Clipboard until you<br>use Cut or Copy on a different object. |  |
| To Cut and Paste                           | 1. Select the object you want to move.                                                                                                    |  |
| an Object                                  | 2. Open the Edit menu and choose Cut.                                                                                                    |  |
|                                            | Notice that the selected object is removed from the drawing.                                                                                                    |  |
|                                            | 3. Position the pointer where you want to paste the cut object.                                                                                                    |  |
|                                            | 4. Click the left mouse button.                                                                                                    |  |
|                                            | 5. Open the Edit menu again and choose Paste.                                                                                                    |  |
|                                            |                                                                                                    |  |

|                                         | Once you have chosen Paste, the object will reappear where you clicked on the drawing. (Or, if you didn't click anywhere, in the center of the drawing window.)                                                                                                    |
|-----------------------------------------|----------------------------------------------------------------------------------------------------|
| To Copy and<br>Paste an Object          | The Copy and Paste functions allow you to make a copy of an object and paste the copy into another area of the drawing without affecting the status of the original.                                                                                                    |
|                                         | To copy an object and paste the copy into a different location:                                                                                                    |
|                                         | 1. Select the object you want to copy.                                                                                                    |
|                                         | 2. Open the Edit menu and choose Copy.                                                                                                    |
|                                         | A copy of the object will then be stored on the Clipboard for your use.                                                                                                    |
|                                         | 3. Position the pointer where you want to paste the copy, then click the left mouse button.                                                                                                    |
|                                         | 4. Open the Edit menu again and choose Paste.                                                                                                    |
|                                         | The object will be pasted into this new location.                                                                                                    |
|                                         | You can continue to paste objects that have been cut or copied into as many<br>areas on your drawing as you like by simply selecting the insertion point, and<br>choosing Paste from the Edit menu. The objects will remain on the Clipboard<br>until you cut or copy a different object on your drawing, at which time the<br>first object will be erased from the Clipboard and replaced with the new<br>object. |
|                                         | You may often want to use an object within your drawing in more than one location. To accomplish this you can use either the Copy and Paste functions, as described above, or the Duplicate function. These functions will save you the time of re-drawing the object again and again.                                                                                                    |
| Using the<br>Repeated Paste<br>Function | You can use the Repeated Paste function, accessed from the Edit menu, to paste multiple copies of the same object into various locations on a drawing.                                                                                                    |

To use the Repeated Paste function:

#### 1. Copy the object you want.

#### 2. Open the Edit menu and choose Repeated Paste.

When you choose Repeated Paste, the pointer changes to an "X," and any object on the Clipboard (that is, the object you cut or copied) is pasted into the drawing at each point you click on. While in this mode, you can scroll the window and continue to paste objects.

#### 3. Click where you want the object to appear.

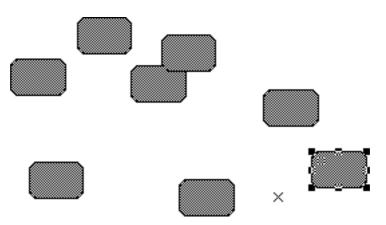

## 4. Repeat the last step until you've pasted as many copies of the object as you want.

A copy of the object will appear at each point you click on the drawing. The object's datum point will be used as the reference point for the paste operation.

5. Click on the Pointer tool when you are done pasting.

Using cut/copy<br/>and paste to<br/>transfer itemsPC Draft allows you to cut/copy and then paste all or part of a drawing into<br/>another PC Draft document.Transfer items<br/>from one PC<br/>Draft document<br/>to anotherTo cut or copy part of a drawing:I.Select all or part of the drawing you wish to move.

#### 5 - 4 Moving and Arranging Objects

#### 2. Open the Edit menu and choose Cut or Copy.

The selected objects will be stored on the Clipboard.

To paste objects into a different PC Draft document:

- 1. Open the document where you wish to paste the objects stored on the Clipboard.
- 2. Point where you want to paste the objects into the drawing.
- 3. Click the left mouse button.
- 4. Open the Edit menu and choose Paste.

The objects that you cut or copied will be pasted into the specified area.

**NOTE**: When you cut or copy objects from one drawing and paste them into another drawing, the objects that you pasted will automatically take on the scale of the new drawing. For example, if you were to cut or copy an object from a drawing with a scale of 1" = 20', and then paste it into a different drawing with a scale of 1" = 10', the object would appear twice as large as it did on the original drawing. In reality, the object is still the same size, but it is represented at the new scale.

With the Edit menu's Move command, you can move objects or groups with great precision by entering values from the keyboard. The coordinates of the selected objects are shown in the current layer's scale and units.

The "Move a Copy" option sends a copy of the selection to a particular location while leaving the original in place.

The datum point of the selected object or group (see Chapter 2 for information about datum points) is used as the reference for moving. Therefore, to move an object, you specify the desired location (the X and Y coordinates) of the object's datum point. If you select multiple objects or groups, PC Draft will use the datum point of the top left item as the reference.

To move objects or groups to a particular location on the drawing:

#### Select the objects or groups you want to move. 1.

#### 2. Open the Edit menu and choose Move.

The Move dialog box appears, displaying the current location of the selection (for example, 2 3/4" from the top edge of the drawing and 2 1/16" from the left).

| Move Object                            | × |
|----------------------------------------|---|
| To coordinates:                        |   |
|                                        |   |
| <u>×</u> : <mark>9-15/16"</mark>       |   |
| Y: 1-1/4"                              |   |
|                                        |   |
|                                        | _ |
| Apply Apply Reverse Apply & Close Done |   |
|                                        | _ |

- 3. Type in the X and Y coordinate values for the new location.
- 4. If you want to leave the original in place, moving only a copy, check Move a Copy.
- 5. Click on the Move button.

The selection is moved to the new location.

The default zero origin for both rulers (the point where X=0 and Y=0) of the coordinate system is the upper left corner of the window. The rulers along the top and left sides of the window are used to control the zero origins. In this default coordinate system, X values increase from left to right and Y values increase from top to bottom.

You can change the zero origins of the rulers. For instructions on how to do this, see "Setting the Rulers' Zero Points" in Chapter 6.

|                                 | <b>NOTE</b> : If the move operation requires the object to be moved beyond the edge of the drawing, an error message will appear.                                                                                                    |  |  |
|---------------------------------|----------------------------------------------------------------------------------------------------|--|--|
| Using the Clear<br>Function     | Objects can be removed from the drawing using the <b>Clear</b> function. Clearing an object deletes it permanently. However, it can be recalled by using Undo before you perform any other action.                                                     |  |  |
| To Clear a Single<br>Object     | 1. Select the object to be deleted from the drawing by clicking on it.                                                                                                    |  |  |
|                                 | 2. Open the Edit menu and choose Clear.                                                                                                    |  |  |
|                                 | The selected object will be erased from the drawing.                                                                                                    |  |  |
| To Clear<br>Multiple Objects    | 1. Select the objects to be deleted from the drawing by Shift-<br>clicking on them, or by using the selection rectangle.                                                                                                    |  |  |
|                                 | 2. Open the Edit menu and choose Clear.                                                                                                    |  |  |
| To Clear the<br>Entire Contents | There might be times when you want to throw away all the contents of the drawing and start over again. To accomplish this:                                                                                                    |  |  |
| of a Drawing                    | 1. Open the Edit menu and choose Select All.                                                                                                    |  |  |
|                                 | Notice that all the objects on the active layer are now selected.                                                                                                    |  |  |
|                                 | 2. Open the Edit menu again and choose Clear.                                                                                                    |  |  |
|                                 | <b>NOTE</b> : You can also press the Delete key to delete selections.                                                                                                    |  |  |
| Duplicating<br>Objects          | The Duplicate command makes an exact copy of any object or line you have created. The duplicate object is placed on top of the original in a slightly offset position, and is selected. You can then drag the duplicate into position on your drawing. |  |  |
|                                 | To duplicate an object:                                                                                                    |  |  |

1. Select the object you want to duplicate.

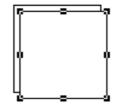

To make a second or third duplicate, simply choose the Duplicate command again, and again. Each new duplicate will appear on top of the previous one in a slightly offset position.

## Auto-Spacing of Duplicate Objects

If you want to create a row or column of identical, evenly spaced objects, the Duplicate function incorporates an auto-spacing feature that allows you to determine the distance and angle you want between objects. You can then make new duplicates that will be automatically placed at that distance and angle.

To automatically distribute duplicates during creation:

- 1. Select the object to be duplicated.
- 2. Open the Edit menu and choose Duplicate.
- 3. Position the pointer on the selected duplicate.
- 4. Holding down the left mouse button, drag the duplicated object to the desired position, relative to the original.
- 5. Release the left mouse button.
- 6. Open the Edit menu and choose Duplicate again.

Notice that the second duplicate is automatically placed. Keep choosing Duplicate to produce as many duplicates as you need.

5 - 8 Moving and Arranging Objects

|                      | NOTES:                                                                                                    |
|----------------------|----------------------------------------------------------------------------------------------------|
|                      | • Hold down the Shift key and choose the Duplicate command to create duplicate with no offset. Use this option to create a duplicate that is placed directly on top of the original.                                                                                                    |
|                      | <ul> <li>Hold down the Control+Alt key to avoid duplicating locked objects. All other objects in the selection will be duplicated.</li> </ul>                                                                                                    |
| Arranging<br>Objects | You can use the commands in the Arrange menu to manipulate the positions<br>of objects. You can perform the following actions using the commands in<br>the Arrange menu: align objects, flip objects, group and ungroup objects,<br>send objects to the back, bring objects to the front, move objects forward<br>and backward, lock and unlock objects, and distribute objects on a line. The<br>commands in the Arrange menu affect the objects on the drawing. |
|                      | When you create multiple objects on the drawing, the newest object created<br>appears on the top plane, while the oldest object appears on the bottom plane:<br>each new object appears on the plane above the last object. At times, you<br>might want to move an object in front of or behind other objects on the<br>drawing. The functions that allow you to do this are Bring to Front, Send to<br>Back, Move Forward One, and Move Back One.                |
| Bring to Front       | If an object is currently behind other objects, you can move it in front of the other objects by using the Bring to Front function.                                                                                                    |
|                      | To bring an object to the front:                                                                                                    |
|                      | 1. Select the object you want to move to the foreground.                                                                                                    |
|                      | 2. Open the Arrange menu and choose Bring to Front.                                                                                                    |

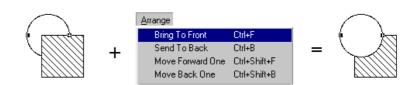

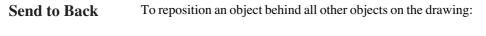

- 1. Select the object you want to move to the background.
- 2. Open the Arrange menu and choose Send to Back.

**Move Forward** To move an object forward one level: **One** 

- 1. Select the object you want to move forward.
- 2. Open the Arrange menu and choose Move Forward One.

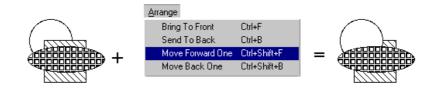

Move Back One To move an object back one level:

1. Select the object you want to move back one level.

2. Open the Arrange menu and choose Move Back One.

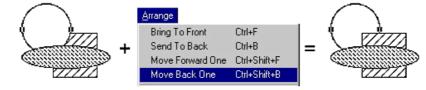

GroupingSometimes you might create an image that includes several individual<br/>objectsObjectsobjects. In such instances, you might want to group the individual objects<br/>together so that you can treat them as a single object. When objects are<br/>grouped together, most functions you choose thereafter will be performed on<br/>the entire group just as though it were a single object.

To group several objects together:

1. Select all objects that you want in a group.

5 - 10 Moving and Arranging Objects

#### 2. Open the Arrange menu and choose Group.

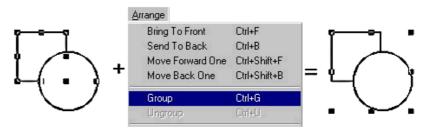

Notice that the objects are now surrounded by a single set of edit handles. This indicates that all objects within the edit handles are part of this group and will be treated as a single object. You can perform any function on the group, such as move, duplicate, or fill, and the entire group will respond to that command. Once you have grouped several objects, you cannot reposition or edit any individual object or piece of text within the group unless you first ungroup the objects.

# Resizing Groups<br/>of ObjectsThere may be times when you would like to enlarge or reduce the size of a<br/>group of objects (objects that have been grouped together using the Group<br/>function). PC Draft gives you the ability to change a group's size<br/>proportionally or non-proportionally (vertically or horizontally).

By changing the size of a group proportionally, you can maintain the original shapes of the individual objects within the group. Objects within the group will become larger or smaller without becoming distorted.

To proportionally resize a group of objects:

- 1. Select the group you want to resize.
- 2. Position the tip of the pointer on one of the edit handles on the corners of the group.
- 3. Press down the left mouse button.
- 4. Holding down the left mouse button, drag until the group is the size you want.
- 5. Release the left mouse button.

The grouped object will change in size proportionally to its original size.

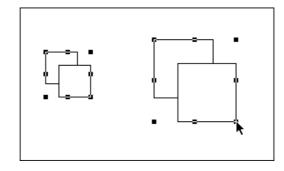

To resize a group of objects non-proportionally:

- 1. Select the group you want to resize.
- 2. Position the tip of the pointer on one of the edit handles on the corners of the group.
- 3. Press down the left mouse button.
- 4. Holding down the left mouse button, press the Alt key.
- 5. Holding down the left mouse button and the Alt key, drag until the group is the size you want.
- 6. Release the left mouse button and the Alt key.

| Effects of Group              |                                                                                                    |  |  |
|-------------------------------|----------------------------------------------------------------------------------------------------|--|--|
| Resizing on                   |                                                                                                    |  |  |
| Automatic                     | automatic, they are conveniently active when you change the size of a group.                                                                                                    |  |  |
| Features                      |                                                                                                    |  |  |
| Automatic Area<br>Calculation | If any of the objects in the group contain an area calculation display, the area of each of those objects will be recalculated automatically to reflect the new size of the object. |  |  |
| Dimension Lines               | If any of the objects in the group are dimension lines, the numerical value of the dimension line will automatically change to reflect the new length.                              |  |  |

5 - 12 Moving and Arranging Objects

| Show Size             | If the Show Size window is displayed, it will indicate the overall size of the group.                                                                                                    |
|-----------------------|----------------------------------------------------------------------------------------------------|
| Ungrouping<br>Objects | If you no longer require a set of objects to be grouped, or if you need to edit<br>one of the individual objects, you can use the Ungroup function to return the<br>objects to their individual status. |

To ungroup objects:

- 1. Select the group of objects by clicking on one of the objects.
- 2. Open the Arrange menu and choose Ungroup.

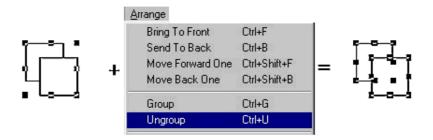

Notice that each object has its own set of edit handles again. This is an indication that the objects are no longer part of a grouped set, and that you can now select and edit each object individually.

AlignmentThe Alignment palette provides tools for you to carry out the most commonpalettealignments without having to access the Alignment Options dialog.

To display the Alignment palette:

- Choose Alignment from the Window menu, or
- Choose Alignment from the popup menu at the bottom left of the document window.

|                               | Align Bottom Edges Align Top Edges Align Vertical Centers                                                                                                    |  |  |  |
|-------------------------------|----------------------------------------------------------------------------------------------------|--|--|--|
|                               | Align Left Edges Align Right Edges Align Horizontal Centers                                                                                                    |  |  |  |
|                               | NOTE: The remaining buttons are used to distribute objects along a line.                                                                                                    |  |  |  |
|                               | To use the Alignment palette:                                                                                                    |  |  |  |
|                               | 1. Select the objects to be aligned.                                                                                                    |  |  |  |
|                               | 2. In the Alignment palette, click on the desired alignment button.                                                                                                    |  |  |  |
|                               | The Click Reference Object will appear.                                                                                                    |  |  |  |
|                               | <b>3.</b> Click on the object to align the other object(s) with.                                                                                                    |  |  |  |
|                               | The objects will be aligned according to your specifications.                                                                                                    |  |  |  |
| Distributing<br>objects       | Objects can be positioned and aligned along a defined line. This can be<br>done using the Distribute On Line command or using options in the<br>Alignment palette.                                                                                                    |  |  |  |
| Distribute on line<br>command | The Distribute on Line function allows you to position and align selected<br>objects along a line that you define. The objects are distributed according to<br>their level on the drawing, i.e. the object farthest back will appear on the<br>distribution line first, and the foremost object will appear last. By default,<br>the objects will automatically align themselves along their centers, and will<br>be equally spaced apart on the line. You can also choose to align the objects<br>according to their datum points. |  |  |  |
|                               | To distribute objects on a line:                                                                                                    |  |  |  |
|                               |                                                                                                    |  |  |  |

5 - 14

1. Select the objects to be distributed.

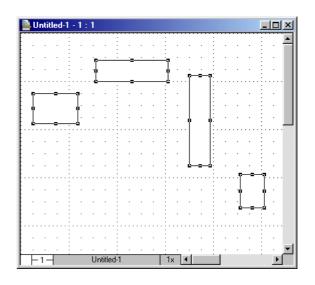

- 2. Open the Arrange menu and choose Distribute on Line.
- 3. Move the pointer to the point on your drawing where you would like to place the first object.
- 4. Press down the left mouse button.
- 5. Hold down the mouse button and drag in the direction you want to distribute the objects.

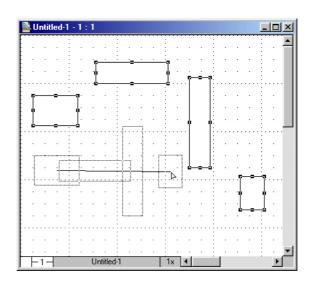

#### 6. Release the left mouse button.

The objects will be distributed along the line you specified. Their center points will be spaced equally apart along the line.

| untitled-1 - 1 : 1 |    |         |       |
|--------------------|----|---------|-------|
|                    |    |         |       |
|                    |    |         |       |
|                    |    | :       | <br>  |
|                    | c0 | · · · · |       |
|                    |    | · · · · |       |
|                    |    | ⊨_∎a    | <br>• |
|                    |    |         |       |
|                    |    |         | <br>  |
|                    | b  |         |       |
|                    |    | :       | <br>  |
|                    |    |         |       |
| -1- Untitled-      | 1  | 1x ◀    | •     |

## 5 - 16 Moving and Arranging Objects

#### NOTES:

To align objects according to their datum points, press and hold down the Alt key after you open the Arrange menu and choose Distribute on Line.
To constrain the line the objects are to be distributed along, hold down the Shift key as you define the line and it will snap to 45-degree increments.

AlignmentThe distribute controls in the Alignment palette distribute objects in thepalettesame way as the distribute command, but the line is defined for you.

To display the Alignment palette:

- Select Alignment from the Window menu, or
- Select Alignment from the popup menu at the bottom left of the document window.

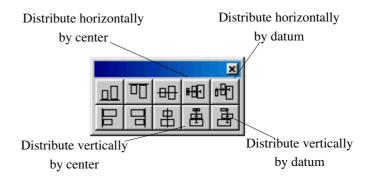

To use the distribute controls in the Alignment palette:

- 1. Select the objects on the drawing to be distributed.
- 2. Click on the appropriate button to distribute the objects horizontally or vertically by center or by datum point.

The objects will be distributed along an line in the manner specified.

**Flipping Objects** Sometimes you may want to display the reverse image of an object. For this reason, PC Draft offers the **Flip** function. The Flip function allows you to flip both horizontally and vertically to achieve a variety of effects.

You can duplicate an object and then use the Flip function to create the other side of that object for the sake of symmetry, as well as convenience.

Flipping an Object Horizontally To flip an object horizontally:

1. Select the object you want to flip.

#### 2. Open the Arrange menu and choose Flip Horizontal.

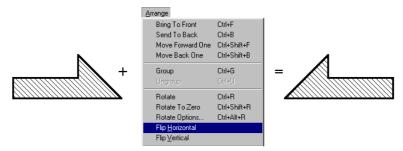

### Flipping an Object Vertically

To flip an object vertically:

1. Select the object that you want to flip.

#### 2. Open the Arrange menu and choose Flip Vertical.

Once you have made your choice, the object will be flipped vertically.

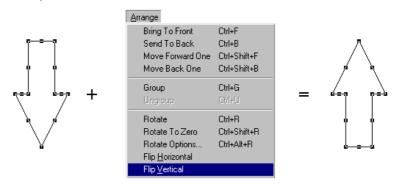

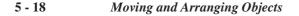

| Lock and | When more than one user has access to the same document, you may want to          |
|----------|-----------------------------------------------------------------------------------|
| Unlock   | protect your work from being changed by mistake. You may also want to             |
|          | ensure that an object isn't accidentally moved once it is in its proper position. |
|          | In these circumstances, you can use PC Draft's Lock feature to make sure          |
|          | certain objects remain unchanged.                                                 |

To LockObjects locked on the drawing cannot be edited, moved, copied, pasted, orObjectsdeleted. None of PC Draft's functions will affect locked objects.

#### 1. Select the objects you want to lock.

#### 2. Open the Arrange menu and choose Lock.

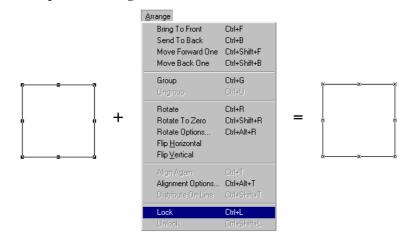

. .

To UnlockNotice that the edit handles are dimmed, indicating that the objects areObjectslocked.

- 1. Select the locked objects you want to unlock.
- 2. Open the Arrange menu and choose Unlock.
- **Rotating objects** PC Draft provides several tools and commands that can be used to rotate objects freely or by specified amounts.

| Rotate by 90° | The PC Draft Tool palette includes a Rotate by 90° tool: |
|---------------|----------------------------------------------------------|
| tool          |                                                          |

To rotate an object 90° anti-clockwise around its center:

• Select an object in the drawing then click on the Rotate 90° tool.

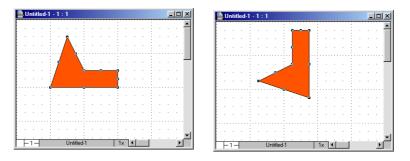

To rotate an object 90° clockwise around its center:

• Select an object in the drawing, hold down the Shift key, then click on the Rotate 90° tool.

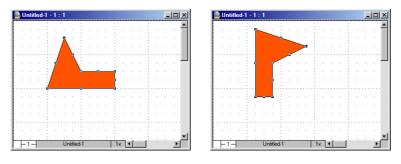

To rotate an object 90° anti-clockwise around its datum point:

• Select an object in the drawing, hold down the Alt key, then click on the Rotate 90° tool. In this example the datum point is marked by a small circle.

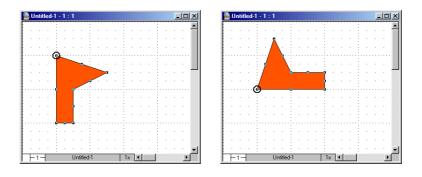

#### 5 - 20 Moving and Arranging Objects

#### Rotate tool and Rotate command

The Rotate tool and Rotate command allow you to rotate objects by any angle you want.

You can rotate objects in various increments using the mouse; to enter a specific value via the keyboard, use the Rotate Options.

You can rotate single objects, multiple objects, or grouped objects. Unless you specify otherwise, selected single or multiple objects will rotate around their individual centers. If you wish you can also specify the center of rotation for selected objects.

To enter rotation mode:

- Select Rotate from the Arrange menu, or
- Click on the Rotate tool in the Tool palette

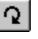

To exit rotation mode:

• Click on the Pointer tool.

Rotating an object

To rotate an object in five-degree increments (the default):

- 1. Select the object to be rotated.
- 2. Select the Rotate tool or choose Rotate from the Arrange menu.
- 3. Position the cursor in the window and press down the mouse button.

The cursor will change into a rotation indicator.

4. Hold down the left mouse button, drag in a circular direction until you have rotated the object the desired number of degrees, and release the mouse button.

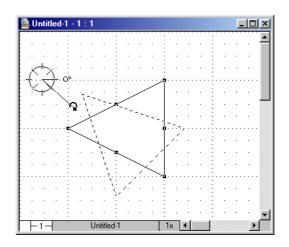

To see the exact number of degrees an object is being rotated, open the Show Size window.

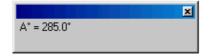

To rotate an object in one-degree increments:

• Press and hold down the Control key while rotating an object.

To rotate an object in minutes or decimal fractions:

- 1. Press and release the Shift key while rotating an object.
- 2. Continue to drag the mouse in a circular direction to rotate the objects in minutes.

The number of degrees will remain fixed.

To rotate an object in seconds:

- 1. Press and release the Shift key twice while rotating an object.
- 2. Continue to drag the mouse to rotate the objects in seconds.

5 - 22 Moving and Arranging Objects

|                                            | As you rotate the object in seconds, the number of degrees and minutes are constrained.                                                                   |  |
|--------------------------------------------|----------------------------------------------------------------------------------------------------|--|
| Returning to<br>previous rotation<br>units | You can return to the previous rotation units (from seconds to minutes, and minutes to degrees) by using the Control key.                                 |  |
| umus                                       | To return to the previous rotation units:                                                                                                    |  |
|                                            | • Press the Control key while in the rotation mode.                                                                                                    |  |
| Rotating<br>multiple objects               | When rotating multiple objects, by default each object rotates around its individual center.                                                              |  |
| Rotating<br>grouped objects                | When rotating a grouped object, all the objects in the group rotate around<br>the center of the group, unless you specify a different center of rotation. |  |
| Rotating text                              | The rotation feature works exactly the same way when you rotate a text<br>block as it does when you rotate other objects.                                 |  |
|                                            | Bitmaps cannot be rotated.                                                                                                    |  |
| Choosing the centre of rotation            | Objects are usually rotated about their centers, however you can also<br>specify any point on the drawing as the center of rotation.                      |  |
|                                            | To rotate objects around a specified point:                                                                                                    |  |
|                                            | 1. Select the objects you want to rotate.                                                                                                    |  |
|                                            | 2. Select the Rotate tool or choose Rotate from the Arrange menu.                                                                                         |  |
|                                            | 3. Position the cursor on the point you want to use as the center of rotation.                                                                            |  |
|                                            | You can use the scroll controls to move to a part of the drawing that is outside your current view.                                                       |  |
|                                            | 4. Press down the Alt key.                                                                                                    |  |
|                                            |                                                                                                    |  |

- Press down the mouse button. 5.
- 6. Hold down the mouse button and the Alt key, drag in a circular direction until you have rotated the object the desired number of degrees.

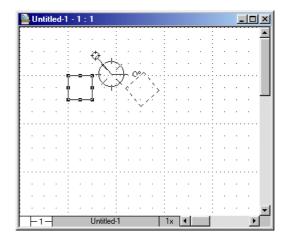

7. Release the mouse button and the Alt key.

**Rotate to zero** The Rotate to zero command allows you to return an object to its original command angle of rotation.

To return an object to its original angle of rotation:

1. Select a rotated object.

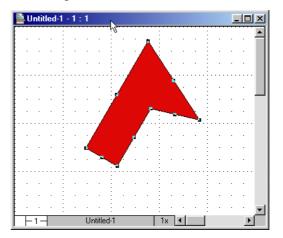

#### 2. Choose Rotate to Zero from the Arrange menu.

The object will be returned to its original angle of rotation.

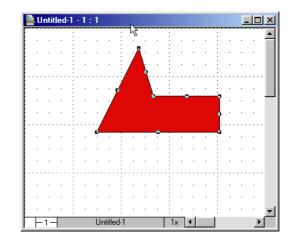

| Rotate options               | You can use the keyboard to directly enter the rotation values in degrees, minutes, and seconds, via the Rotate Options dialog. |
|------------------------------|----------------------------------------------------------------------------------------------------|
| The Rotate<br>Options dialog | To display the Rotate Options dialog:                                                                                           |
| Options dialog               | 1. Select the object or objects you want to rotate.                                                                             |

2. Choose Rotate Options from the Arrange menu.

The Rotate Options dialog will appear.

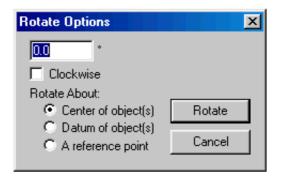

| Amount of<br>rotation | The fields available to enter the rotation amount will vary depending on the<br>Angular Display option selected in the Document Scale and Units dialog.<br>The above screen shot shows the field that will display when decimal<br>degrees is selected as the unit of angular display.<br>To enter an amount for rotation, double-click in the appropriate field and<br>type in a value. |
|-----------------------|----------------------------------------------------------------------------------------------------|
| Direction of rotation | The default direction for rotation is counterclockwise. To rotate an object in a clockwise direction, click on the Clockwise checkbox.                                                                                                    |
| Center of rotation    | The default center of rotation is the center of the selected object or objects.                                                                                                    |
| Totation              | To rotate objects about their datum points, click on the Datum of object(s) radio button. To rotate objects about a specified reference point, click on the A reference point radio button.                                                                                                    |
|                       | If the A reference point radio button is checked, the Rotate Options dialog will disappear and the Rotation cursor will display over the drawing.                                                                                                    |
|                       | Position the cursor at the point you want to use as the center of rotation and click the left mouse button.                                                                                                    |
|                       | To rotate an object or objects:                                                                                                    |

1. Select the object or objects you want to rotate.

| Untitled-1 | -1:1                |      |         |
|------------|---------------------|------|---------|
|            |                     |      | 🔺       |
|            | · · · <b>[</b> ]· · |      | · ·     |
|            |                     |      |         |
|            |                     |      | · ·     |
|            |                     |      |         |
|            |                     |      |         |
|            |                     |      |         |
|            |                     |      |         |
|            |                     |      |         |
|            |                     |      |         |
|            | Lintitled.1         |      | · · · • |
| ⊢1⊣        | Untitled-1          | 1x 🔳 |         |

Moving and Arranging Objects

2. Choose Rotate Options from the Arrange menu.

The Rotate Options dialog will appear.

- 3. Enter the desired angle of rotation.
- 4. Specify the direction and center of rotation.

| Rotate Options 🛛 🔀   |        |  |  |  |
|----------------------|--------|--|--|--|
| 45.0 *               |        |  |  |  |
| Clockwise            |        |  |  |  |
| Rotate About:        |        |  |  |  |
| Center of object(s)  | Rotate |  |  |  |
| C Datum of object(s) |        |  |  |  |
| A reference point    | Cancel |  |  |  |
|                      |        |  |  |  |

- 5. Click on the Rotate button.
- 6. Specify the reference point to rotate about if necessary.

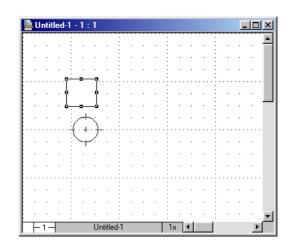

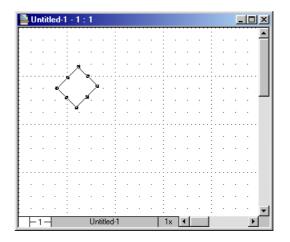

The selected object or objects will be rotated the specified number of degrees, minutes, and seconds around the requested center of rotation.

Chapter 6

Using Drawing Aids

| Using Drawing<br>Aids                    | PC Draft offers several useful features that make your drawing tasks much easier. This chapter discusses these <b>Drawing Aids</b> in detail.                                                                                                    |  |  |  |
|------------------------------------------|----------------------------------------------------------------------------------------------------|--|--|--|
| Show Size                                | PC Draft is a precision drawing application program designed to help you create detailed drawings. The <b>Show Size</b> function makes it easier to draw objects precisely because it can display the size of each object on your drawing. Show Size gives you a continuous display of an object's size as you draw or resize it. It also displays the degree of rotation as you rotate objects (angles of rotation range from zero to 360 degrees, moving counterclockwise from a rightward-pointing — "due East" — orientation). |  |  |  |
|                                          | The units displayed in the Show Size window are determined by the current options chosen in the Document Scale & Units dialog box. For more information, see the section in this chapter titled "Setting the Size Units."                                                                                                    |  |  |  |
|                                          | To display the Show Size window:                                                                                                    |  |  |  |
|                                          | 1. Select Show Size from the Window menu, or                                                                                                    |  |  |  |
|                                          | 2. Select Show Size from the popup menu at the bottom left of the document window.                                                                                                    |  |  |  |
|                                          | The Show Size window will appear.                                                                                                    |  |  |  |
| Using Show Size<br>With Drawing<br>Tools |                                                                                                    |  |  |  |
| Text Tool                                | The Show Size window displays the length ("X=") and height ("Y=") of the rectangle you use to define the block for paragraph text.                                                                                                    |  |  |  |
| Line Tools                               | The Show Size window for the line tools (including the Perpendicular, Tangent, Parallel, and Extrude tools) displays the length of the line and the angle at which the line is drawn. ("X=" represents the length; "A°=" represents the angle.)                                                                                                    |  |  |  |

Using Drawing Aids 6-1

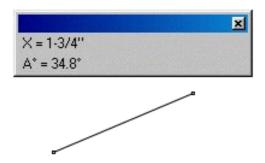

#### Square-Corner Rectangles

The palette displays the "X" and "Y" values for a square-corner rectangle. The X value represents the width of the rectangle, and the Y value represents its height.

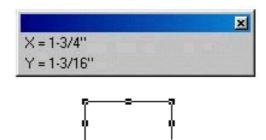

| <b>Rounded-Corner</b>    | When you draw a rounded-corner rectangle, the palette shows you the radius |
|--------------------------|----------------------------------------------------------------------------|
| and Elliptical-          | ("R=") of the corners, the height ("Y="), and the length ("X=") of the     |
| <b>Corner Rectangles</b> | rectangle. The palette shows the major and minor radii of the arcs on the  |
|                          | corners of Elliptical-Corner Rectangles.                                   |
|                          |                                                                            |

Circles by DiameterPC Draft allows you to draw circles three ways: by their diameter, by theirand by Radiusradius, and by three points.

#### 6-2 Using Drawing Aids

#### BY DIAMETER

When you draw a circle by its diameter, the Show Size window displays "D=" to represent the size of the circle's diameter.

#### **BY RADIUS**

When you draw a circle by its radius, the palette displays "R=" to represent the size of the circle's radius.

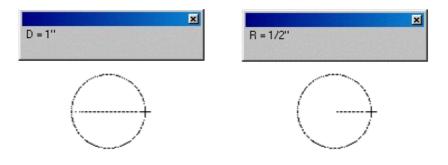

#### Arcs by Radius

As you drag to create the radius of an arc, the Show Size window displays both the length of the radius ("R=") and the starting angle ("A°="). The starting angle is the angle between the line attached to the cursor and the X-axis.

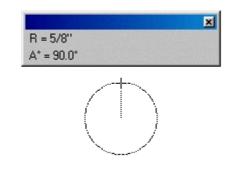

Once you release the left mouse button and move the mouse to create the arc, the Show Size window changes to display two different readings: the delta angle (" $\Delta A^\circ$ =") and the angle (" $A^\circ$ ="). The delta angle is the difference

Using Drawing Aids 6-3

between the starting angle and the ending angle of the arc. The delta angle is the actual number of degrees through which the arc passes. The angle reading represents the angle between the ending angle (shown on-screen by the line attached to the cursor) and the X-axis.

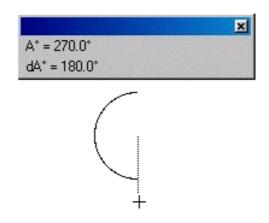

Arcs by Three Points As you create an arc by three points, the Show Size window will not become active until you are moving from the second to the third point in the arc. At that time, it will become active and display the entire arc angle.

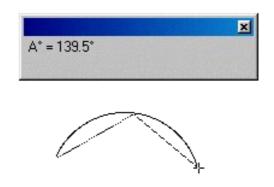

**Elliptical Arcs** When you start drawing an elliptical arc, the palette shows you the height ("Y=") and width ("X=") of the ellipse used to define the size of the arc. It also shows you the starting angle ("A°="), which is the angle between the

#### 6-4 Using Drawing Aids

line attached to the cursor and the X-axis. When you finish defining the size and the starting angle of the arc, the palette shows you the delta angle (" $\Delta A^\circ$ =") and the angle. The delta angle is the difference between the starting angle and the ending angle. The delta angle is the actual number of degrees through which the arc passes. The angle (" $A^\circ$ =") represents the angle between the ending angle (shown on-screen by the line attached to the cursor) and the X-axis.

Ellipses The Show Size window for ellipses displays both the "X" and "Y" diameters of the ellipse. The "X" represents the width of the ellipse, and the "Y" represents the height of the ellipse.

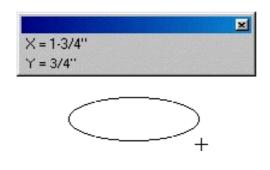

| Polygons                        | The Show Size window for polygons functions in the same way as the Show         |
|---------------------------------|---------------------------------------------------------------------------------|
|                                 | Size indicator for lines. The palette displays the length of the line ("X") and |
|                                 | the angle ("A°="). The palette displays this information for each side of the   |
|                                 | polygon as it is drawn.                                                         |
| Using Show Size                 | During rotation, the Show Size function shows you how much you have             |
| With Rotation                   | rotated an object. You can rotate objects in degrees, minutes, and seconds or   |
|                                 | in degrees and decimal fractions. See the section titled "Using the Rotate      |
|                                 | Function" in Chapter 5 for information about rotating objects.                  |
| Hiding the Show<br>Size palette | To remove the Show Size window from the screen:                                 |
| F                               | 1. Click on the window's close box, or                                          |

Using Drawing Aids

6 - 5

|                 | 2. Choose Show Size from the Palettes submenu in the View menu, or                                                                                                    |  |  |  |
|-----------------|----------------------------------------------------------------------------------------------------|--|--|--|
|                 | 3. Choose Show Size from the Window menu, or                                                                                                    |  |  |  |
|                 | 4. Choose Show Size from the popup menu at the bottom left of the document window.                                                                                                    |  |  |  |
|                 | The Show Size window will be removed from the screen, and there will no longer be a checkmark against its name in the Palettes submenu etc.                                                                                                    |  |  |  |
| Rulers          | Rulers are used as drawing aids to help you position objects in precise<br>locations on your drawing. Rulers appear along the top and on the left sid<br>of the drawing window. The displayed rulers reflect the current position<br>the window during scrolling, and their scale reflects the current<br>magnification level. PC Draft offers two types of rulers: standard and<br>scale.                                          |  |  |  |
|                 | To display PC Draft's rulers:                                                                                                    |  |  |  |
|                 | • Open the Layout menu and choose Show Rulers.                                                                                                    |  |  |  |
|                 | The rulers will be displayed, and a check mark will appear by the Show Rulers command in the Layout menu.                                                                                                    |  |  |  |
| Standard Rulers | Standard Rulers are the type of rulers with which you are probably familiar.                                                                                                    |  |  |  |
|                 | To display standard rulers:                                                                                                    |  |  |  |
|                 | • Open the Layout menu and choose Standard Rulers.                                                                                                    |  |  |  |
| Scale Rulers    | Scale Rulers reflect the current drawing scale of your document. For example, on a 1/8" = 1' scale, the major ruler divisions will be in increments of eight (8 ft., 16 ft., and so on). Scale rulers display measurement divisions according to the current size unit settings. For instance, if "decimal feet" is the current setting, the scale rulers will be displayed in decimal feet, matching to the current drawing scale. |  |  |  |

**6-6** Using Drawing Aids

For more information about size units, refer to the section titled "Setting the Size Units" in this chapter.

To display scale rulers (if Show Rulers is checked):

#### • Open the Layout menu and choose Scale Rulers.

Below is an example of scale rulers with a scale of 1/8" = 1' and size units set at fractional feet and inches.

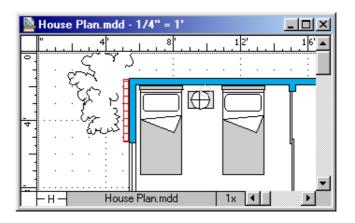

# Setting the<br/>Rulers' Zero<br/>PointsThere may be occasions when you want to change the zero point of the rulers<br/>from the upper left corner of your drawing to some other convenient point on<br/>your drawing. For instance, you may want to set the zero point of the rulers<br/>to one edge of an object so that you can position other objects relative to that<br/>particular point. For this reason, PC Draft allows you to change the zero<br/>point of the ruler.

When you change the zero point of one or both of the rulers, the positioning of the new zero point is dependent upon the grid snap. You can change the zero point of either the top or left ruler independently, or change the zero points of both rulers at the same time.

| Setting the Zero        | To change the zero point of either the top or the left edge ruler independently              |  |  |
|-------------------------|----------------------------------------------------------------------------------------------|--|--|
| Points of the           | of the other:                                                                                |  |  |
| Rulers<br>Independently | 1. Position the tip of the pointer on the ruler where you want the new zero point to appear. |  |  |

Using Drawing Aids 6-7

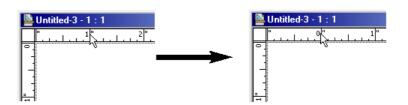

#### 2. Click the left mouse button.

This method of changing the zero point works the same for both the top and the left rulers.

To change the zero point of either the top or the left edge ruler back to the upper left corner:

1. Hold down the Control key.

- 2. Position the tip of the pointer on the ruler.
- 3. Click the left mouse button.

The zero point for that ruler will revert to the upper left corner, while the other ruler's zero point will be unchanged. This method of resetting the zero point works the same for both the top and the left rulers.

Setting the ZeroYou can change the zero points of both rulers simultaneously by using the<br/>cursor. In this way, you can easily align the zero points of both rulers to a<br/>point on your drawing.SimultaneouslySimultaneously

To set the zero points for both rulers at the same point:

- 1. Position the tip of the pointer in the box where the two rulers cross at the upper left corner of the drawing window.
- 2. Press down the left mouse button.
- 3. Holding down the left mouse button, drag diagonally downward and to the right until the cursor is positioned on the new zero point you want for both rulers.
- 4. Release the mouse button.

6-8 Using Drawing Aids

**Resetting the** 

the Rulers Independently

**Zero Points of** 

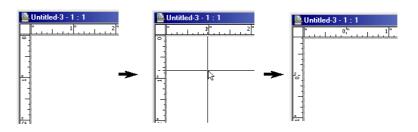

Resetting the Zero Point of Both Rulers Simultaneously

#### Cursor Position Indicator

To reset the zero point to the upper left corner of your drawing:

#### Click in the small box where the two rulers cross at the upper left corner of the drawing window.

The Cursor Position Indicator is designed to inform you of the position of the cursor (that is, the crosshair cursor, the arrow pointer, and the various other pointers) on your drawing. This allows you to accurately determine the starting and ending points of an object, and also gives you the ability to make inquiries about the position of any point on your drawing.

Like all of PC Draft's automatic features, the Cursor Position Indicator conforms to the environment of your drawing. The X/Y display of the cursor's position is displayed to the scale of the drawing and in the size units that are currently selected.

The Cursor Position Indicator shows the absolute position of the cursor in regards to the zero origin. The zero origin of the cursor position (X=0, Y=0) is determined by the zero points on the rulers. Therefore, if you move the zero points on the rulers, the zero origin of the Cursor Position Indicator will also change. This feature is very useful, especially when you want to make measurements relative to a specific point on your drawing.

Activating the To activate the Cursor Position Indicator:

#### Cursor Position Indicator

Open the View menu and choose Show Cursor Position.

Once you have made your choice, the X/Y position of the cursor will be displayed on the bottom left edge of the document window as shown in the following figure.

Using Drawing Aids 6-9

| <b>∞</b> |                   |  |
|----------|-------------------|--|
|          | 3' , 4' 5-21/64'' |  |

Now as you move the cursor around on your drawing, the display will inform you of the cursor's X/Y position relative to the zero points of the rulers.

The default zero origin on the rulers is always the upper left corner of your drawing. To change the zero origin of the Cursor Position Indicator, you must change the zero points on the rulers.

| Hiding the<br>Cursor Position | If you do not want the cursor position displayed, follow this step:                                                                                                    |  |  |
|-------------------------------|----------------------------------------------------------------------------------------------------|--|--|
| Indicator                     | • Open the View menu and choose Show Cursor Position.                                                                                                    |  |  |
|                               | The cursor position will disappear, and the check mark will be removed from the Show Cursor Position command.                                                                                                    |  |  |
| Grid Snap and<br>Grid Lines   | The <b>grid snap</b> feature (accessed from the Set Grid command in the Layout menu) lets you superimpose an invisible grid over your drawing so that objects can be drawn, moved, or resized precisely with little effort. Whereas grid lines provide visual guidelines that assist you in drawing, the grid snap is an invisible network of "magnets" that affects the drawing and placement of objects. |  |  |
|                               | You should set the grid snap to the smallest length you need in or between objects in your drawing. For example, if you wanted to draw a line that is 5-3/4 inches long, you should set the grid snap to one-quarter inch. With the grid snap set this way, the cursor will snap to every quarter-inch increment as you draw the line.                                                                     |  |  |
|                               | Values displayed in the Set Grid submenu will always be expressed in the current scale and unit system. For more information, see the section in this chapter titled "Setting the Size Units."                                                                                                    |  |  |
| Choosing a New<br>Grid Snap   | Before you set the grid snap, you should choose a scale to be used for your drawing. The grid snap setting should be appropriate for that scale. (See the section in this chapter titled "Using the Scale Function" for information about setting scales.)                                                                                                    |  |  |
| <b>( 10 1</b> <sup>1</sup>    |                                                                                                    |  |  |

6 - 10 Using Drawing Aids

To choose a new grid snap:

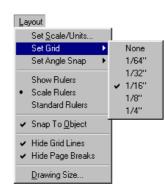

#### 1. Open the Layout menu and drag until Set Grid is highlighted.

The Set Grid submenu will appear.

The Set Grid submenu shows the grid spacing choices for the current scale. Each scale has its own set of possible grid spacings. For example, a scale of 1:1 (1"=1") in fractional units will have increments as small as 1/64th of an inch and as large as 1/4 of an inch.

# 2. Drag through the submenu until the grid snap you want is highlighted.

#### 3. Click the left mouse button.

If you open the Set Grid submenu again, you will see that a check mark appears beside the chosen grid snap. The check mark indicates the document's current grid snap.

Using the GridWhen a grid snap other than "None" is chosen, any object you draw or moveSnap Functionwill automatically be positioned to the nearest grid position. You will not be<br/>able to begin or end a draw or move action between the grid snap positions.

For example, if you were moving an object with the grid spacing set at 1/4 inch, the object would move in quarter-inch increments.

You can activate or deactivate the grid snap to suit your needs at the time.

Using Drawing Aids 6 - 11

| To Deactivate the<br>Grid Snap                     | At times you may want to turn off the grid snap when you draw or move objects. To turn off the grid snap:                                                                                                    |  |  |
|----------------------------------------------------|----------------------------------------------------------------------------------------------------|--|--|
|                                                    | 1. Open the Layout menu and drag until Set Grid is highlighted.                                                                                                    |  |  |
|                                                    | The Set Grid submenu will appear.                                                                                                    |  |  |
|                                                    | 2. Drag until None is highlighted.                                                                                                    |  |  |
|                                                    | 3. Click the left mouse button.                                                                                                    |  |  |
| To Activate the<br>Grid Snap                       | 1. Open the Layout menu and drag until Set Grid is highlighted.                                                                                                    |  |  |
|                                                    | The Set Grid submenu will appear.                                                                                                    |  |  |
|                                                    | 2. Drag until the grid spacing you want is highlighted.                                                                                                    |  |  |
|                                                    | 3. Click the left mouse button.                                                                                                    |  |  |
| Releasing<br>Objects From the<br>Grid Snap         | You can temporarily suspend the grid snap function by holding down the<br>Control key as you move or draw an object. This technique allows you to<br>position an object on a location that does not happen to fall at a grid point.                                                                                                    |  |  |
|                                                    | For example, if you press and hold down the left mouse button as you are drawing the side of a polygon, the line will be released from the grid snap.                                                                                                    |  |  |
|                                                    | <b>WARNING</b> : Be advised that if you deactivate the grid snap while draw<br>or moving an object, that object will be removed from the grid. This me<br>that it will be difficult for you to draw lines or borders tangent to the obj<br>or align the object with other objects. In order to place the object back o<br>the grid, you will have to use the Align to Grid function, which is describ-<br>below. |  |  |
| Snapping Edges<br>and Lines Along<br>Their Lengths | If you draw an object with the grid snap on, its edges will get longer by small increments or jerks. You can apply the current grid snap to a line by holding down the Alt key as you draw. For example, if the current grid snap is 1/4" and you draw a 30° line while holding the Alt key, the line will grow in quarter-inch increments.                                                                      |  |  |

6 - 12 Using Drawing Aids

Angle SnapYou should set the angle snap to the angle you need in or between objects in<br/>your drawing. For example, if you wanted to draw a line at an angle of 14°,<br/>you should set the angle snap to 2°. With the angle snap set this way, the<br/>cursor will snap to two degree increment as you draw the line.

Setting the angle snap

To choose a new angle snap:

### 1. Open the Layout menu and drag until Set Angle Snap is highlighted.

The Set Angle Snap submenu will appear. A check mark indicates the document's current angle snap.

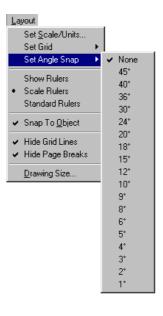

The Set Angle Snap submenu shows the possible angle choices.

2. Hold down the mouse button, drag through the submenu until the angle snap you want is highlighted, and release the mouse button.

The angle snap remains as set until it is changed again.

Using Drawing Aids 6-13

Using the angle snap function

When an angle snap other than None is chosen, objects you draw (to which angle is relevant) will automatically be positioned to the nearest angle snap position. You will not be able to draw lines between the angle snap positions.

You can activate or deactivate the angle snap to suit your needs at the time.

Turning the angle snap off and on

At times you may want to turn off the angle snap when you draw objects. To turn off angle snap:

# 1. Open the Layout menu and drag until Set Angle Snap is highlighted.

The Set Angle Snap submenu will appear.

2. Hold down the mouse button, drag until None is highlighted, then release the mouse button.

To turn on angle snap:

1. Open the Layout menu and drag until Set Angle Snap is highlighted.

The Set Angle Snap submenu will appear.

2. Hold down the mouse button, drag until the angle snap you want is highlighted, then release the mouse button.

Releasing objects from the angle snap

You can temporarily suspend the angle snap function by holding down the Shift key as you draw an object. This technique allows you to draw an object at an angle that is not an angle snap line.

6 - 14 Using Drawing Aids

| Snap to Object            | You can choose to make one object snap to another object in the drawing.<br>When Snap to Object is on, the cursor will snap to the vertices of existing<br>objects. For example, you could draw a line and make one of its end points<br>coincide precisely with a corner of a rectangle.                      |
|---------------------------|----------------------------------------------------------------------------------------------------|
|                           | By default, the Snap to Object function is active when you open a new PC Draft document.                                                                                                    |
|                           | To turn off the Snap to Object feature:                                                                                                    |
|                           | • Open the Layout menu and choose Snap to Object On.                                                                                                    |
|                           | The check mark will be removed from the command, and the feature will be deactivated.                                                                                                    |
|                           | To turn on the Snap to Object feature:                                                                                                    |
|                           | • Open the Layout menu and choose Snap to Object On.                                                                                                    |
|                           | The check mark will be added the command, and the feature will be activated.                                                                                                    |
| Setting the Size<br>Units | The <b>Size Units</b> function lets you determine the units in which you want to work. The specification of units affects the Show Size window, the grid snap spacing, the scale options, the units of rotation, and the display of the scale rulers. The unit size options are accessed from the Layout menu. |
|                           | To specify the units:                                                                                                    |
|                           | 1. Open the Layout menu and choose Set Scale/Units.                                                                                                    |
|                           | The Document Scale & Units dialog box will appear.                                                                                                    |

Using Drawing Aids 6-15

| Inches 💌 |         |
|----------|---------|
|          |         |
|          |         |
|          | Places: |
|          | 0.X 💌   |
|          |         |

2. Click on the button beside English or Metric, depending on the type of units you want to use in the document.

Using English To Units

To use English units in your drawing:

#### 1. Open the Layout menu and choose Set Scale/Units.

Once you've done so, the Document Scale & Units dialog box will be displayed.

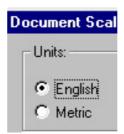

#### 2. Click on the button beside the title, English.

If you use English units, you can choose from the following units options:

Decimal Inches Decimal Feet & Inches Decimal Feet

6 - 16 Using Drawing Aids

Fractional Inches Fractional Feet & Inches

To make your units choice:

# 3. Click the Unit Size combo box located beside the English and Metric buttons.

The Unit Size pop-up menu will appear.

| Document Sca    | le & Units                                    | ×       |
|-----------------|-----------------------------------------------|---------|
| Units:          |                                               |         |
| English         | Fractional Feet & Inches 💌                    |         |
| O Metric        | Decimal Inches<br>Decimal Feet & Inches       |         |
| - Scales:       | Decimal Feet                                  |         |
| Default Scale   | Fractional Inches<br>Fractional Feet & Inches |         |
|                 |                                               |         |
| – Angular Displ | av:                                           |         |
| Decimal D       | ·                                             | Places: |
| C Degrees       | & Min.                                        | 0.X 🔻   |
| C Degrees,      | Min. & Sec.                                   |         |
| C User defir    | ned units                                     |         |
|                 | OK                                            | Cancel  |

The pop-up menu shows you the various unit size options that are available when you are working in English units. For instance, if you were to choose "decimal feet," the Show Size window, the grid lines and snaps, the

numerical values of the scale rulers, and the dimension and area calculations would all be presented in decimal feet.

#### 4. Drag until the type of size units you want is highlighted.

#### 5. Click the left mouse button.

Choosing the Number of Decimal Places for Calculation PC Draft provides you with the capability of selecting the number of decimal places that you desire in numerical displays. You can choose either one, two, three, or four places behind the decimal point, as well "None" (no places) to display integers only. The values will be rounded off to the selected number of decimal places. The default number of places behind the decimal is two.

Using Drawing Aids 6 - 17

In larger scales, the number of decimal places allowed for display may be reduced automatically.

The decimal places option is only available when you are working in Metric units or decimal English units.

To change the number of decimal places, follow these steps:

#### 1. Open the Layout menu and choose Set Scale/Units.

Once you have done so, the Document Scale & Units dialog box will be displayed.

2. Point on the Places combo box.

#### 3. Click the left mouse button.

The decimal places pop-up menu will appear.

| Document Scale & Units                                                                                                    |       | ×                                           |
|----------------------------------------------------------------------------------------------------|-------|---------------------------------------------|
| Units:<br>C English Decimal Inc<br>C Metric<br>Scales:                                                                              | hes 💌 | Places:<br>0.XX<br>X.0<br>0.X<br>0.X<br>0.X |
| Default Scale: 1 : 1<br>Angular Display:<br>C Decimal Degrees<br>C Degrees & Min.<br>C Degrees, Min. & Sec.<br>C User defined units |       | Places:                                     |
|                                                                                                    | OK    | Cancel                                      |

- 4. Drag through the pop-up menu until the desired number of decimal places is highlighted.
- 5. Click the left mouse button.

#### 6 - 18 Using Drawing Aids

When you are done making your choices from the dialog box:

# • Click on the OK button to close the dialog box and apply the changes.

Once you have made your choice, all numerical displays, including dimension lines and area calculation displays, will be rounded off to the selected number of decimal places. All new displays of values will also reflect your choice.

Using Metric When you want to work in metric units: Units

#### 1. Open the Layout menu and choose Set Scale/Units.

The Document Scale & Units dialog box will be displayed.

#### 2. Click the Metric radio button.

If you use Metric units, you can choose from the following units options:

Millimeters Centimeters Decimeters Meters

To make your choice:

#### 1. Click the places combo box.

The Metric Unit Size pop-up menu will appear.

If you were to choose "Centimeters," the Show Size window, the grid lines and snaps, the numerical values of the scale rulers, and dimension and area calculations would ALL be presented in centimeters.

#### 2. Drag until the type of units you want is highlighted.

- 3. Click the left mouse button.
- 4. Click on the OK button.

Using Drawing Aids 6 - 19

|                               | Once you've made your choice, all objects will be converted to the new units, and the numerical values for any objects drawn afterwards will display the new units (unless the Hide Metric Units feature is active — see below).                                                         |
|-------------------------------|----------------------------------------------------------------------------------------------------|
| Hiding Metric<br>Units        | In many metric drawings, displaying the units is unnecessary. PC Draft<br>allows you to hide the unit names so that areas and dimensions are shown in<br>numerals only.                                                                                                    |
|                               | To hide metric units:                                                                                                    |
|                               | 1. Open the Layout menu and choose Set Scale/Units.                                                                                                    |
|                               | The Document Scale & Units dialog box will be displayed.                                                                                                    |
|                               | 2. Click the Metric radio button.                                                                                                    |
|                               | 3. Click the Hide Metric Units checkbox.                                                                                                    |
|                               | The box will be checked, and the units will not be displayed with the drawing's dimension line and area values.                                                                                                    |
| Setting the<br>Rotation Units | The <b>Angular Display</b> choice lets you decide the units in which you want rotation and angular dimensions displayed and calculated. You can choose whether rotation appears in decimal degrees (for example, 63.58°) or in degrees, minutes, and seconds (for example, 47° 22' 30"). |
|                               | To specify the rotation units:                                                                                                    |
|                               | 1. Open the Layout menu and choose Set Scale/Units.                                                                                                    |
|                               | The Document Scale & Units dialog box will appear.                                                                                                    |
|                               | 2. Click the Decimal Degrees or Degrees,<br>Min. & Secs. radio button, depending on the type of units you<br>want to use in the document.                                                                                                    |
|                               | See Chapter 5 for information on rotating objects, and Chapter 4 for information on using angular dimensions.                                                                                                    |
|                               |                                                                                                    |

6 - 20 Using Drawing Aids

| Using the Scale<br>Function | Before starting a drawing, you need to determine the sizes of the objects and<br>the paper you are going to use. For large drawings it is impractical to draw<br>objects at their actual sizes; it is necessary to reduce them, yet still maintain<br>their proper proportions.                                                                                                    |
|-----------------------------|----------------------------------------------------------------------------------------------------|
|                             | A scale accomplishes this. A scale is the ratio of the object's size on the drawing to its size in the real world. For example, if you choose a scale ratio of one inch equals ten feet $(1" = 10')$ , a line drawn ten inches long on a drawing would represent a 100-foot line in the real world. (To save yourself the trouble of calculating the size of each object to the scale of the drawing, you should use the Show Size function.) |
|                             | PC Draft offers 25 different Feet & Inches scales and 20 Metric scales for your use. This versatility allows you to create a drawing at one scale, and then have it automatically converted to a different scale.                                                                                                    |
|                             | You can also have up to four drawings, all at different scales, displayed on<br>the screen at the same time. This makes it easy for you to copy and paste<br>between drawings. When you paste an object into a drawing with a different<br>scale, the object will automatically adjust in size to conform to the scale of<br>the new drawing.                                                                                                 |
| Setting the Scale           | To specify the default scale:                                                                                                    |
|                             | 1. Open the Layout menu and choose Set Scale/Units.                                                                                                    |
|                             | The Document Scale & Units dialog box will appear.                                                                                                    |
|                             | 2. Click the radio button beside English or Metric, depending on the type of units you want to use in the document.                                                                                                    |

3. Click the Default Scale combo box.

| Document Scale                                                                                                 | & Units                                                                       |               | ×                        | < |
|----------------------------------------------------------------------------------------------------|-------------------------------------------------------------------------------|---------------|--------------------------|---|
| Units:<br>C English [<br>C Metric                                                                              | Fractional Fe                                                                 | et & Inches 💌 |                          |   |
| Scales:<br>Default Scale:<br>Angular Display<br>C Decimal De<br>C Degrees & I<br>C Degrees, M<br>C User define | 1 : 1<br>1 : 2<br>3" = 1'<br>1 1/2" = 1'<br>1" = 1'<br>3/4" = 1'<br>1/2" = 1' |               | Places:<br>0.X<br>Cancel |   |

The Scale pop-up menu will appear.

- 4. Drag the mouse cursor, drag until the scale you want is highlighted.
- 5. Click the left mouse button.

The new scale will be displayed in the Default Scale pop-up menu.

# 6. Click on the OK button to close the dialog box and apply the changes.

The dialog box will disappear and your drawing will now reflect the new scale. If you create a drawing at one scale, and then decide later to change to a new scale, simply follow the steps outlined above to choose a new scale. The appearance of the objects on the drawing will either grow or shrink, depending on the new scale chosen.

#### 6 - 22 Using Drawing Aids

#### Scaling text

If you change the scale of a document that contains text, an alert displays asking if you want to scale the text or not.

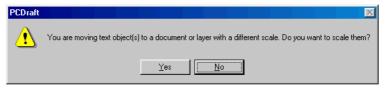

- Click Yes if you want the text to be resized according to the new scale, or
- Click No if you wish the text to continue to display at the size it currently is on screen.

**Angular display** The Angular Display choices let you specify the units in which you want rotation and angular dimensions to be displayed and calculated.

You can choose to display the rotation units in decimal degrees (e.g.  $63.58^{\circ}$ ), in degrees and minutes (e.g.  $51^{\circ}$  14'), in degrees, minutes and seconds (e.g.  $47^{\circ}$  22' 30"), or in user defined units.

| Angular Display:<br>C Decimal Degrees<br>C Degrees & Min.<br>C Degrees, Min. & Sec.<br>C User defined units |    | Places: |
|----------------------------------------------------------------------------------------------------|----|---------|
|                                                                                                    | OK | Cancel  |

To specify the rotation units:

• In the Document Scale & Units dialog, click on one of the radio buttons in the Angular Display section, depending on the type of units you want to use in the document.

# Setting the Rotation Units User defined units If you click on User defined units, you can specify the number of units to a circle by typing a value in the Units to a circle field.

Using Drawing Aids 6 - 23

| Angular Display:<br>C Decimal Degrees<br>C Degrees & Min.<br>C Degrees, Min. & Sec. |            | Places:    |
|-------------------------------------------------------------------------------------|------------|------------|
| <ul> <li>User defined units</li> </ul>                                              | 16 Units b | o a circle |
|                                                                                     | ОК         | Cancel     |

With a value of 16 units to a circle, at one decimal place,  $90^{\circ}$  will be displayed as 4.0.

#### **Decimal places**

If you choose decimal degrees or user defined units for the units of angular display, you can also select the number of decimal places you would like to display for angular values.

To change the number of decimal places:

#### 1. Click on the Places button.

The decimal places popup menu will appear.

| Angular Display: ———   |    |         |
|------------------------|----|---------|
| Occimal Degrees        |    | Places: |
| 🔿 Degrees & Min.       |    | 0X -    |
| 🔿 Degrees, Min. & Sec. |    |         |
| O User defined units   |    | 0.X     |
|                        |    | -0.XX   |
|                        | OK |         |
|                        |    |         |

2. Holding down the mouse button, drag through the popup menu until the desired number of decimal places is highlighted, then release the mouse button.

Once you have made your choice and closed the dialog, all angular displays will be rounded off to the selected number of decimal places.

#### 6 - 24 Using Drawing Aids

Chapter 7

Symbol Libraries

| Using Symbol<br>Libraries                | Symbol libraries give you the ability to save, catalog, and reuse standard<br>images, or symbols. You can take previously created symbols out of symbol<br>libraries and put them directly onto your drawing. With on-line symbol<br>libraries you can create electrical and architectural symbols, or commonly<br>used images, like logos, notices, and figures. You can then store them in an<br>easy-to-access library document, and insert the symbols into various<br>drawings. The symbols in the libraries retain all their drawing attributes,<br>such as their scale, rotation, and object information fields. |
|------------------------------------------|----------------------------------------------------------------------------------------------------|
| Opening an<br>Existing Symbol<br>Library | You use the Open command in the File menu to open symbol libraries stored<br>on disk. Once a symbol library is open, you can paste objects into it from<br>your drawing, or copy symbols in the library and paste them into your<br>drawing.                                                                                                    |
|                                          | To open a symbol library stored on disk:                                                                                                    |
|                                          | 1. Choose the Open command from the File menu.                                                                                                    |
|                                          | A dialog box will appear.                                                                                                    |
|                                          | 2. Choose Symbol Library from the Files of type pop-up menu.                                                                                                    |
|                                          | The list box will display the available symbol libraries in the current directory.                                                                                                    |
|                                          | If the symbol library you want is stored in another folder or on another disk:                                                                                                    |
|                                          | 3. Select the folder or drive as necessary to view the contents of the folder that contains the symbol library you want.                                                                                                    |
|                                          | 4. Select the name of the symbol library.                                                                                                    |
|                                          | 5. Click on the Open button.                                                                                                    |
|                                          | The symbol library window will appear on the screen.                                                                                                    |
|                                          | You can open symbol libraries created with PC Draft only.                                                                                                    |

Symbol Libraries and Layers 7 - 1

NOTE: The new PC Draft supports the symbol libraries created using this version 4.3 or later. You will recognize these by the suffix\* .dsy.

#### Inserting Objects Into a Symbol Library

You can use PC Draft's drawing tools to create objects and then insert them into a symbol library:

- 1. Cut or copy the object on your drawing that you want to insert into a library.
- 2. Open a symbol library.
- 3. Paste the object into the library.

When you insert a new symbol into a library, the default name "NewSymbol-#" (where "#" is a number that increases as new symbols are added to the library) is assigned to the symbol. You can change the default name. The symbol names appear in a list box, and the current symbol is displayed in a viewing area at the bottom of the symbol library window.

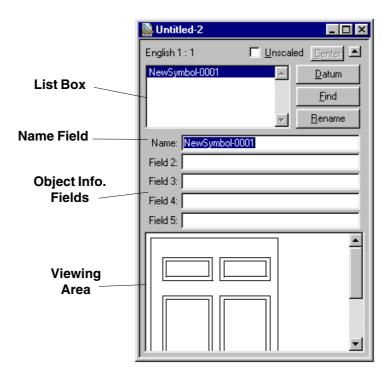

#### 7 - 2 Symbol Libraries and Layers

The following text provides in-depth instructions on how to insert an object into a library:

#### 1. Select the objects you want on the drawing.

If several objects are selected, they will be pasted as one symbol into a library.

#### 2. Open the Edit menu and choose Cut or Copy.

#### 3. Open a symbol library.

If an existing symbol library is open, click on its window to make it active. If no library is open, create a new library or open an existing library.

When the symbol library you want is open and active,

#### 4. Open the Edit menu and choose Paste.

The symbol you cut or copied in PC Draft will appear in the symbol library. The name "New-Symbol-#" (where "#" is a number that increases as new symbols are added) will appear in the name box and the list box. Both entries will be highlighted.

#### Naming Symbols To change the name for a symbol in the library:

- 1. Use the scroll controls beside the list box to display the name you want to change, if necessary.
- 2. Click on the symbol name you want to change.
- 3. Type a new name in the name box.
- 4. Click on the Rename button.

**NOTE:** Pressing Enter after typing the new name will not preserve the name; you must click the Rename button.

The new name will appear in the symbol library's list box in alphabetical order.

Symbol Libraries and Layers 7-3

|                                              | <b>NOTE</b> : The name assigned to a symbol in a library file is preserved as part of its object information when it's pasted into a drawing.                                                                                                    |  |  |
|----------------------------------------------|----------------------------------------------------------------------------------------------------|--|--|
| Searching for<br>Symbols by<br>Their Names   | If you have a large number of symbols in a library, you might find it convenient to search for symbols by name.                                                                                                    |  |  |
| Then Manles                                  | To search for a symbol by name:                                                                                                    |  |  |
|                                              | 1. Type in the name of the symbol you want to find.                                                                                                    |  |  |
|                                              | <b>NOTE</b> : You do not have to enter the complete name. If you enter part of the name, PC Draft will try to match what you enter with the appropriate symbol name.                                                                                                    |  |  |
|                                              | 2. Click on the Find button.                                                                                                    |  |  |
|                                              | PC Draft will attempt to locate the name you specified. If a name that matches is found, PC Draft will highlight the symbol's name in the list box and display the symbol in the viewing area.                                                                                        |  |  |
| Editing Symbols                              | When a symbol is in a library, you cannot change its appearance directly (though you can paste it into a drawing at any time and resize, ungroup, or otherwise edit it, then paste it back into the library). You can, however, change a symbol's object information and datum point. |  |  |
| Changing a<br>Symbol's Object<br>Information | In addition to the symbol's name, the symbol library window includes text<br>boxes for the other five fields of object information allowed in PC Draft Full<br>Edition. You can add or edit object information with the symbol library<br>window open.                                |  |  |

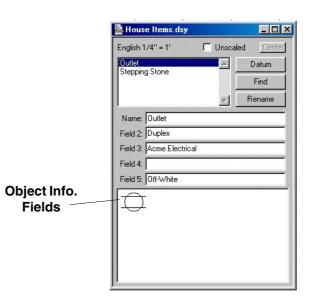

To add object information to a symbol:

- 1. Use the scroll controls beside the list box to display the symbol you want to add object information to, if necessary.
- 2. Click on the name of the symbol you want to add object information to.
- **3.** Click in one of the object information fields and type the object information.

**NOTE:** As in a drawing, the maximum length for object information is 25 typed characters.

4. Click on the Rename button.

**NOTE:** Pressing Enter after typing the new object information will not preserve it; you must click the Rename button.

5. Repeat steps 3 and 4 as needed with the other object information fields.

To change a symbol's object information:

Symbol Libraries and Layers 7 - 5

- 1. Use the scroll controls beside the list box to display the symbol you want to change, if necessary.
- 2. Click on the name of the symbol you want to change.
- **3.** Click in one of the object information fields and edit the object information.
- 4. Click on the Rename button.

**NOTE:** Pressing Enter after editing the object information will not preserve the changes; you must click the Rename button.

5. Repeat steps 3 and 4 with the other object information fields, if necessary.

**NOTE**: If you paste a group or object that already has object information into a library, the object information is pasted along with the item and will appear in the library window's object information fields; it can then be edited if necessary. In any case, a symbol's object information will stay with the symbol if you paste it into another drawing.

#### Assigning a New Datum Point to a Symbol

PC Draft lets you change the location of the datum point for each symbol. A datum point is a reference point on an object. The datum point is important because you can use it as a reference point when you paste symbols into a drawing.

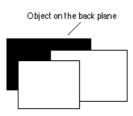

Each type of object has a default datum point. For example, the default datum point for rectangles is the upper left vertex. The default datum point for a grouped object (most symbols are grouped before pasting into a library) is the default datum point of the object at the back of the group.

Symbol Libraries and Layers

7 - 6

To assign a new datum point to a symbol:

- 1. Open the symbol library that contains the symbol whose datum point you want to change.
- 2. Click on the name of the symbol you want in the symbol library list box.
- 3. Click on the Datum button. (You can also accomplish steps 2 and 3 by double-clicking on the symbol's name.)

The edit handles associated with the symbol will appear. The datum point is represented by an "X" marker on the symbol.

| House Items.dsy          |         |                    |
|--------------------------|---------|--------------------|
| English 1/4'' = 1'       | 🗖 Unsca | aled <u>Center</u> |
| Outlet<br>Stepping Stone | *       | Done               |
| Table                    |         | Find               |
|                          | 7       | Rename             |
| Name: Table              |         |                    |
| Field 2:                 |         |                    |
| Field 3:                 |         | 0                  |
| Field 4:                 |         |                    |
| Field 5:                 |         |                    |
|                          |         |                    |
|                          |         |                    |

- 4. If necessary, use the size box to display the entire symbol.
- 5. Click inside the bounding box (represented by the edit handles) to define the new datum point.

The "X" marker will appear where you clicked to mark the new datum point.

Symbol Libraries and Layers 7 - 7

To place the datum point in the center of the symbol:

#### • Click on the Center button.

**NOTE**: The symbol's center is defined as the center of the symbol's "extent." The extent is the overall size of the symbol.

To apply the datum point change to the symbol:

#### • Click on the Done button.

You can also finish editing the symbol's datum point by clicking on the name of another symbol.

**Technical Notes**: If you click near a vertex point (that is, a point where two edges meet, shown on screen by a major edit handle), the datum point marker will snap to that vertex. You can place the datum point anywhere within the bounding box. (The bounding box is the overall extent of the symbol or group.) However, a datum point located at the center of the object, or on a vertex point, has some special attributes of which you should be aware. This type of datum point, called a "fixed datum point," retains the same relative position on the symbol even if you reshape or resize the symbol after you have pasted it onto a drawing. However, if you resize a symbol that has a "free datum point" (a datum point that doesn't appear on a vertex point or the center of a symbol) in such a way that you make the datum point appear outside the symbol's bounding box, the datum point will revert to the default datum point position that applies to the object or the group. This change only applies to the symbol on the drawing. The original symbol in the library will not be affected.

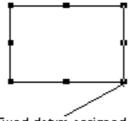

Fixed datum assigned to this vertex

As an example, suppose you assigned a fixed datum point to the lower right vertex on a rectangle, copied the symbol, and then pasted it into a drawing.

#### 8 Symbol Libraries and Layers

You then reshaped the rectangle by dragging the handle associated with the lower right vertex toward the upper left corner of the drawing, as shown in the following figure.

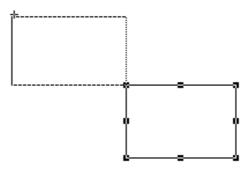

Since a fixed datum point was assigned to the lower right vertex, the datum point will still appear on the lower right vertex.

However, suppose you had assigned a free datum point that appeared in the lower right corner of the rectangle, but not on a vertex point. In this case, if you reshaped the rectangle in the same way as in the above example, the datum point on the symbol on the drawing would revert to the default datum point for rectangles, which is the upper left vertex. This would occur because the reshape operation moved the free datum point outside the symbol's bounding box.

InsertingWhen you want to insert a symbol into a drawing, you select the symbol youSymbols Intowant from a list containing the names of the symbols in the current library.DrawingsPC Draft lets you preview a symbol before you paste it into your drawing.<br/>The symbol you choose from the list of symbols appears in a viewing area at<br/>the bottom of the symbol library window. You can get symbol into a drawing<br/>by pasting it or placing it.

To paste a symbol into a drawing:

- 1. Open the symbol library that contains the symbol you want to paste into your drawing.
- 2. Click on the symbol name. (If necessary, use the scroll controls to display the name of the symbol you want in the list box.)

The chosen symbol will appear in the viewing area.

Symbol Libraries and Layers 7 - 9

|                                                | 3. Open the Edit menu and choose Copy.                                                                                                    |
|------------------------------------------------|----------------------------------------------------------------------------------------------------|
|                                                | 4. Activate the drawing you want by clicking on it.                                                                                                    |
|                                                | 5. Click on the drawing where you want the symbol to appear.                                                                                                    |
|                                                | 6. Open the Edit menu and choose Paste.                                                                                                    |
|                                                | The chosen symbol will appear where you clicked on the drawing. The symbol's datum point will be used as the reference point for the paste operation. This means that the object's datum point will appear where you clicked.                   |
|                                                | <b>NOTE:</b> If the symbol you have selected is too large to fit in a drawing, you won't be able to paste it in. In such cases, you might try re-scaling the drawing to make room for the symbol.                                               |
| Placing Symbols<br>from the Library<br>Palette | If you need to insert many symbols, or many copies of one symbol into a drawing, it may be easiest to put the library window into its "palette" mode. When library is in palette mode, you can rapidly place symbols directly into the drawing. |
|                                                | To shrink the symbol library window to palette mode:                                                                                                    |
|                                                | • Click the arrow check box at the upper right of the window.                                                                                                    |
|                                                | The library window will shrink to palette size. The list of symbols will appear as a popout menu.                                                                                                    |
|                                                | To place a symbol in a drawing:                                                                                                    |
|                                                | 1. Use the library's popout menu to choose a symbol by name.                                                                                                    |

| Untitled-1     | ×             |
|----------------|---------------|
| Outlet         | ◄             |
| Outlet         | <u>P</u> lace |
| Stepping Stone |               |
| Table          |               |

### 2. Click the Place button.

The pointer will change to an "X-shaped" cursor.

3. Move the cursor over the drawing.

### 4. Click where you want the symbol to appear.

A copy of the symbol will appear at each point you click on the drawing (the symbol's datum point will be aligned under the cursor at each click). To exit from the Place mode:

### • Click on the Pointer icon.

**WARNING:** When the library appears as a palette, you cannot use the usual Cut, Copy, or Paste commands with it. To use those commands with a library, or to edit symbols' datum points, names, or object information, you must click the arrow check box at the upper right of the palette to put it back in "full window" mode.

Using theYou can use the Repeated Paste function, accessed from the Edit menu, toRepeated Pastepaste multiple copies of the same symbol onto various locations on aFunctiondrawing.

To use the Repeated Paste function with symbols:

- 1. Copy the symbol you want.
- 2. Activate a drawing window by clicking on it.

Symbol Libraries and Layers 7 - 11

### 3. Open the Edit menu and choose Repeated Paste.

When you choose Repeated Paste, you enter a special mode. In this mode, an object on the Clipboard (in this case the symbol you copied) is pasted onto the drawing at each point on which you click. While in this mode, you can scroll the window and even activate different layers and continue to paste symbols.

### 4. Click where you want the symbol to appear.

A copy of the symbol will appear at each point you click on the drawing (the symbol's datum point will be aligned under the cursor at each click).

To exit from the Repeated Paste mode:

### Click on the Pointer icon.

# Using Scaled and<br/>UnscaledWhen you insert an object into a symbol library, PC Draft lists the units and<br/>scale in which the symbol was created at the top of the list box. This<br/>information is stored with each symbol. (You can find out the scale and units<br/>that are associated with a particular symbol by clicking on the symbol's name<br/>and then reading the information at the top of the list box.) If you put a<br/>symbol into a drawing whose scale is different from the symbol's, the symbol<br/>will seem to grow or shrink to match the scale of the drawing. However, you<br/>can choose to paste an unscaled symbol into drawings. When you paste an<br/>unscaled symbol into a drawing, the symbol appears the same physical size<br/>on the drawing as in the library.

To paste unscaled symbols onto a drawing:

### 1. Click on the name of the symbol you want to paste.

- 2. Click on the check box beside "Unscaled."
- 3. Copy and Paste or Place the symbol into a drawing.

The symbol will appear in its original size on the drawing. The "Unscaled" check box acts as a toggle. When it is checked, all symbols you copy and paste onto drawings will be unscaled until you uncheck it.

### 7 - 12 Symbol Libraries and Layers

| Deleting Symbols<br>From Symbol | <b>Is</b> To delete a symbol: |                                                                      |
|---------------------------------|-------------------------------|----------------------------------------------------------------------|
| Libraries                       | 1.                            | Open the symbol library that contains the symbol you want to delete. |
|                                 | 2.                            | Click on the symbol name.                                            |
|                                 | 3.                            | Open the Edit menu and choose Clear or Cut.                          |
|                                 | The                           | e symbol will be deleted from the library.                           |
| Closing a Symbol<br>Library     | То                            | close a symbol library:                                              |
|                                 | •                             | Click in the symbol library's close box.                             |
|                                 |                               | or,                                                                  |

• Open the File menu and choose Close.

If you insert any objects into a new symbol library and then close the library, a dialog box will appear asking if you want to save the changes.

To save the library and its contents:

### • Click on the Yes button.

When you click on the Yes button, a dialog box will appear. (See the section titled "Saving a Symbol Library" in this chapter for more information.)

To close the library without saving the library or its contents:

• Click on the No button.

Shrinking theYLibrary Windowth

You can shrink the symbol library window down to palette size by clicking the arrow check box at the right-hand end of the title bar.

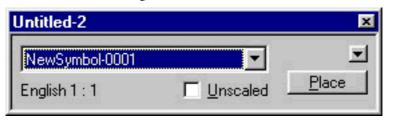

Symbol Libraries and Layers 7 - 13

With the palette version, you can quickly place symbols into a drawing.

You can assign a name to a symbol library to help organize your collection of symbols. For example, an architect might maintain a separate library for architectural symbols, or a desktop publisher might maintain libraries for logos and figures.

**Saving a Symbol** To save a symbol library under a certain name: **Library** 

### 1. Open the File menu and choose Save As.

A dialog box will appear.

| Save As               |                               |     |         | ? ×          |
|-----------------------|-------------------------------|-----|---------|--------------|
| Save jn: 合            | My Documents                  | - 🗈 | <u></u> | 📸 🔳          |
| My Picture:           | s                             |     |         |              |
|                       |                               |     |         |              |
|                       |                               |     |         |              |
|                       |                               |     |         |              |
|                       |                               |     |         |              |
| File <u>n</u> ame:    | Untitled-4                    |     |         | <u>S</u> ave |
| Save as <u>t</u> ype: | PCDraft Symbol Library (*.ds) | ı)  | •       | Cancel       |
|                       | ,                             |     | _       |              |

### 2. Type in a name.

3. Use the directory list to specify the folder in which you want to save the library, if appropriate.

### 4. Click on the Save button.

The symbol library will be saved under the specified name in the specified folder or on the specified disk.

Chapter 8

Drawing Layout and Printing

### Drawing Layout and Printing

Using PC Draft, you can create drawings of up to 56.88 inches high by 56.88 inches wide. You can define the desired drawing size by using the Page Setup choices in conjunction with the Drawing Size feature. The Page Setup dialog box, accessed through the Page Setup command in the File menu, determines the size of the individual pages that make up the overall drawing area. The Drawing Size feature, accessed from the Layout menu, has a graphical interface that lets you select the number of pages needed to achieve the desired overall size of the drawing.

Before you define the overall size of your drawing using the Drawing Size feature, you should specify the type of output device you will use, and the Page Setup dialog box to specify information about the page setup.

You can configure your Printer Driver directly from the Page Setup dialog box.

| Page Setup      |                      | ? ×                  |
|-----------------|----------------------|----------------------|
|                 |                      |                      |
|                 |                      |                      |
|                 |                      |                      |
|                 |                      |                      |
|                 |                      |                      |
|                 |                      |                      |
| Paper           |                      | - Orientation        |
| Si <u>z</u> e:  | Letter 8 1/2 x 11 in | Portrait             |
| <u>S</u> ource: | Auto sheet feeder    | C L <u>a</u> ndscape |
|                 | OK Cance             | el <u>P</u> rinter   |

To do so, click the Printer button and choose the printer from the pop up menu beside Name.

Defining YourThe Page Setup command allows you to choose how you want yourPage Setupdocument to appear on the printed page. The page setup depends on the type<br/>of printer you select. (See "Printing a Document" in this chapter for<br/>information about choosing printers.)

Drawing Layout and Printing 8-1

# **Properties** Normally, the choices of properties include Paper, Graphics and Device Options.

Your properties options are dependent on the particular printer you will use, such as HP®, Xerox®, or Epson®. The type of printer is also very important in defining the maximum size and the type of media that you will be able to use (for example Inkjet, Laser, Dot Marix, etc.).

To select your Paper Option:

- Open the File menu and choose Page Setup
- Click the Printer button from the Page Setup dialog box
- Choose your printer and click Properties button

The following dialog box will be displayed so that you can choose your various paper size.

| HP LaserJet 5M on LPT1: Properties 🔋 🏾 🔋                     |
|--------------------------------------------------------------|
| Paper Graphics Fonts Device Options                          |
| Paper size: Letter 8 1/2 x 11 in                             |
| Letter Legal Executive A4 Envelope Envelo                    |
| Orientation                                                  |
| A © Portrait A C Landscape                                   |
| Paper source: Auto Select                                    |
| Media choice: EconoMode - Printer Default                    |
| More <u>O</u> ptions A <u>b</u> out Restore <u>D</u> efaults |
| OK Cancel Apply                                              |

### 8 - 2 Drawing Layout and Printing

| Paper Size  |                  | e that there are a variety of paper types offered in the dialog                                                                                                    |  |
|-------------|------------------|----------------------------------------------------------------------------------------------------|--|
|             |                  | er type has its own block size. The block size refers to the                                                                                                    |  |
|             | physical page s  | size of the pages in the PC Draft drawing area.                                                                                                    |  |
|             | Normally the p   | rinter drivers offer the standard sizes of papers. Below are the                                                                                                    |  |
|             |                  | paper sizes for desktop printers:                                                                                                    |  |
|             | • Click the icor | n to choose the paper size.                                                                                                    |  |
|             | Letter           | 8.5" x 11"                                                                                                    |  |
|             | Legal            | 8.5" x 14"                                                                                                    |  |
|             | Executive        | 7.25" x 10.50"                                                                                                    |  |
|             | A4               | 8.26 x 11.69"                                                                                                    |  |
|             | A5               | 5.83 x 8.26"                                                                                                    |  |
|             | В5               | 7.17" x 10.13"                                                                                                    |  |
|             | Some printers    | include Envelope and Custom sizes.                                                                                                    |  |
| Orientation | features allow   | ivers offer a number of special printing features. These<br>you to set the orientation of the pages on the drawing area and<br>y a drawing can be printed.                |  |
|             | The available r  | bage orientations are Portrait and Landscape. Select Portrait                                                                                                    |  |
|             | -                | print objects vertically on the page, or Landscape orientation to                                                                                                    |  |
|             | -                | prizontally on the page.                                                                                                    |  |
|             | recommend se     | aft will get the page orientation from the printer driver. We<br>tting up your printer driver as the default printer, even if PC<br>ou to change your printer on the fly. |  |
| Graphics    | Resolution:      |                                                                                                    |  |
| Options     |                  |                                                                                                    |  |
|             | Under Resolut    | ion, you will find different options for setting up the print                                                                                                    |  |
|             |                  | drivers display the Resolution options as pop up menus                                                                                                    |  |
|             | expresed in do   | ts per inch (dpi), others offer different Quality options that                                                                                                    |  |
|             |                  | Drawing Layout and Printing 8-3                                                                                                    |  |

|                               | indicate the resolution (for example maximum or minimum resolution). The number of dpi will depend on the printer.                                          |
|-------------------------------|----------------------------------------------------------------------------------------------------|
|                               | Dithering:                                                                                                    |
|                               | The printer driver can offer Dithering options to print bitmap, vectors, or to get good quality output for different types of media.                        |
|                               | Some drivers will give an intensity option enabling you to make the image either darker or lighter.                                                         |
|                               | You may also have the option, depending on your driver, to set up the number of copies desired.                                                             |
| Device Option                 | This option is part of some printer drivers. If your driver has this option, it will allow you to setup the Printer features.                               |
|                               | <b>NOTE:</b> You may find an option giving you a choice to either print in Postscript or not. We recommend to not use the Postscript options with PC Draft. |
| Defining Your<br>Drawing Size | Once your page setup is complete, you are ready to define the overall size of the drawing.                                                                  |
|                               | To set the size of your drawing:                                                                                                    |
|                               | • Open the Layout menu and choose Drawing Size.                                                                                                    |
|                               | A dialog box will appear, displaying the current total drawing size in the form of a block diagram.                                                         |

| Drawing Size                                                      | 2                                                                                                    | < |
|-------------------------------------------------------------------|----------------------------------------------------------------------------------------------------|---|
| 7.56 x 11.26 inches<br>19.19 x 28.61 cm<br><u>P</u> age Numbering |                                                                                                    |   |
|                                                                   | If you require a larger<br>drawing size,<br>www.microspot.co.uk<br>has details of local<br>distributors who can |   |
| Print <u>R</u> egistration Marks                                  | supply an upgrade.<br>OK Cancel                                                                                 |   |

You can see the diagram is divided into blocks. This diagram represents the maximum drawing size available, and each of the blocks represents a single page. The blocks that are darkened indicate the current drawing size. To change the drawing size:

- 1. Position the tip of the pointer on one of the activated page blocks.
- 2. Press down the left mouse button.
- 3. Holding down the left mouse button, drag until you have activated the number of page blocks required to make up the drawing size you want.
- 4. Release the left mouse button.
- 5. Click on the OK button.

As you know, the PC Draft drawing window generally shows only a portion of the overall drawing. Therefore, when you change the drawing size it won't be noticeable until you zoom out or scroll to another area of the drawing.

Drawing Layout and Printing 8-5

| PC Draft<br>Printing Options            | PC Draft lets you make choices that affect how pages are printed out. For example, you can specify the way pages in a document are numbered, and the order in which they are printed. |
|-----------------------------------------|----------------------------------------------------------------------------------------------------|
| Specifying How<br>Pages Are<br>Numbered | You can choose to number pages by column or by row. In either case, page<br>one will appear in the upper left corner of the document.                                                 |
|                                         | To number pages by column, in ascending order from top to bottom, or by row (from left to right:):                                                                                    |
|                                         | 1. Open the Layout menu and choose Drawing Size.                                                                                                    |
|                                         | The Drawing Size dialog box will appear.                                                                                                    |
|                                         | 2. Click on the button to the left of the page numbering option you want.                                                                                                    |
| Printing in<br>Reverse Order            | To print the pages in the document from the last page to the first page (for printers that produce pages face up):                                                                    |
|                                         | • Click on the check box beside Print Last Page first in the Drawing Size dialog box.                                                                                                 |
|                                         | After your drawing is complete, you can print it on any printer.                                                                                                    |
| Printing a<br>Document                  | Before you print, make sure that you have chosen the printer you want to use.                                                                                                    |
| Choosing Your<br>Printer                | To choose a printer:                                                                                                    |
| Timei                                   | • Open the Start menu and choose Printers from the Settings submenu.                                                                                                    |
|                                         | A dialog box will appear displaying the available printers.                                                                                                    |
|                                         |                                                                                                    |

8-6 Drawing Layout and Printing

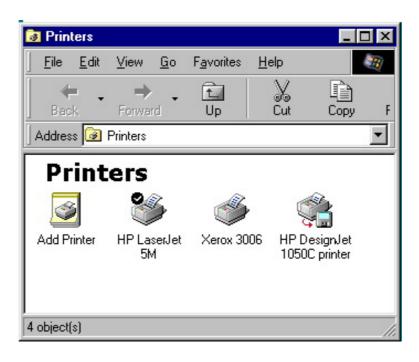

To Setup your default printer:

- Right click the printer icon
- Holding down the left mouse button, drag until the "Set as Default" is highlighted and release the button.

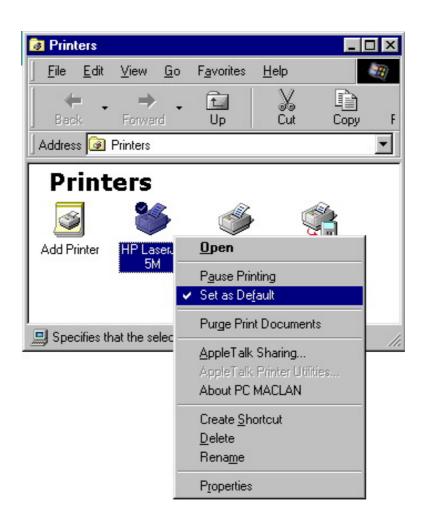

Number ofThe Print dialog box for the laser printers provides you with a number ofCopiesprinting options. You can specify the number of copies you want to print, the<br/>range of pages, the source for the paper, and whether or not you want to print<br/>out information about the print job.

8-8 Drawing Layout and Printing

| int                |                        | ?                             |
|--------------------|------------------------|-------------------------------|
| Printer            |                        |                               |
| <u>N</u> ame:      | HP LaserJet 5M         | ✓ Properties                  |
| Status:            | Default printer; Ready |                               |
| Type:              | HP LaserJet 5M         |                               |
| Where:             | LPT1:                  |                               |
| Comment            |                        | Fint to file                  |
| Print range        | •                      | Copies                        |
|                    |                        | Number of <u>c</u> opies: 1 🚊 |
| C Page             | s from: 1 to: 1        |                               |
| $\mathbf{C}$ Selec | tion                   | 11 22 33                      |
|                    |                        |                               |
|                    |                        | OK Cancel                     |

- Page RangeIf you want to print only some of the pages in the document, you can specify<br/>the range of pages you want to print by doing the following:
  - 1. Click in the box beside Pages From, then type the number of the first page in the range you want to print.
  - 2. Click in the text box beside To, then type the number of the last page in the range.

| To Transfer                                     | 1. Select the object or objects you want to move.                                                                                                    |
|-------------------------------------------------|----------------------------------------------------------------------------------------------------|
| Objects to Other<br>Applications                | 2. Open the Edit menu and choose Copy.                                                                                                    |
| Using BMP                                       | 3. Switch to another application, which accepts graphics.                                                                                                    |
|                                                 | Once you leave PC Draft, all graphic objects on the Clipboard will be converted to the BMP format.                                                                                                    |
|                                                 | 4. Open the Edit menu and choose Paste.                                                                                                    |
|                                                 | The objects in the Clipboard will appear as a BMP image in the application's window.                                                                                                    |
| Opening BMP<br>Files with Other<br>Applications | Many applications, including some word processors and page layout programs, can open BMP files directly, treating them as graphics inserted in text documents.                                                                                                    |
|                                                 | (To learn about saving documents in the BMP format, see Chapter 1.)                                                                                                    |
|                                                 | In many word processing and page layout programs, you can manipulate<br>BMP images (by cropping, resizing, or panning) just as you can any other<br>imported graphics.                                                                                                    |
| Resizing Bitmap<br>Images                       | There may be occasions when you want to enlarge, reduce, or even distort the shape of a bitmap image produced from a program such as Paint <sup>®</sup> . PC Draft allows you to enlarge or reduce the size of a bitmap image without distorting the image. PC Draft also allows you to change the size of a bitmap image in one direction at a time. |
| Resizing in One<br>Direction                    | To resize a bitmap image in one direction only:                                                                                                    |
|                                                 | 1. Select the bitmap image you want to resize.                                                                                                    |
|                                                 | 2. Position the tip of the pointer on one of the edit handles in the middle of the bitmap's bounding box, (that is, the handles on the top, bottom, left and right sides).                                                                                                    |
|                                                 | 3. Press down the left mouse button.                                                                                                    |
|                                                 |                                                                                                    |
| 8 - 10 Drav                                     | ving Layout and Printing                                                                                                    |

|                                                   | 4. Drag until the bitmap image is the size you want.                                                                                                    |
|---------------------------------------------------|----------------------------------------------------------------------------------------------------|
|                                                   | 5. Release the left mouse button.                                                                                                    |
| Constrained<br>Resizing                           | If you stretch a bitmap from one of its corner edit handles, you will be able to resize the bitmap image's size in a proportional manner, (that is, the height-to-width ratio will be maintained).                                                                                                    |
|                                                   | To resize a bitmap image while maintaining its proportions:                                                                                                    |
|                                                   | 1. Select the bitmap image you want to resize.                                                                                                    |
|                                                   | 2. Choose Group from the Arrange menu.                                                                                                    |
|                                                   | 3. Point on one of the edit handles on the corners.                                                                                                    |
|                                                   | 4. Press down the left mouse button.                                                                                                    |
|                                                   | 5. Drag until the bitmap image is the size you want.                                                                                                    |
|                                                   | 6. Release the left mouse button.                                                                                                    |
| Resizing the<br>Height and<br>Width<br>Separately | You can use the handles on the corners with the Alt key to change the bitmap<br>image's horizontal and vertical size independently. This method allows you<br>to change the image's proportions while resizing it. (This means that the<br>height-to-width ratio of the image will not be maintained.)<br>To resize a bitmap image while changing its proportions: |
|                                                   | 1. Select the bitmap image you want to resize.                                                                                                    |
|                                                   | 2. Point on one of the corner edit handles.                                                                                                    |
|                                                   | 3. Press down the left mouse button.                                                                                                    |
|                                                   | 4. Press down the Alt key.                                                                                                    |
|                                                   | 5. Holding down the left mouse button and the Alt key, drag until the bitmap image is the size you want.                                                                                                    |
|                                                   | 6. Release the left mouse button and the Alt key.                                                                                                    |

Drawing Layout and Printing 8 - 11

8 - 12 Drawing Layout and Printing

Appendix

# APPENDIX A

| File                                |              |
|-------------------------------------|--------------|
| New                                 | Ctrl+N       |
| <u>O</u> pen                        | Ctrl+O       |
| Import                              |              |
| <u>C</u> lose                       | Ctrl+W       |
| Close All                           | Ctrl+Alt+W   |
| <u>S</u> ave                        | Ctrl+S       |
| Save <u>A</u> s                     | Ctrl+Shift+S |
| Revert                              |              |
| Export File                         |              |
| Page Setup                          | Ctrl+Shift+P |
| <u>P</u> rint                       | Ctrl+P       |
| <u>1</u> House Plan.mdd             |              |
| 2 different_jap_fonts.mdd           |              |
| <u>3</u> C:\WINDOWS\\Untitled-1.mdd |              |
| E <u>x</u> it                       | Ctrl+Q       |

# Menus and Dialog Boxes

# FILE MENU

| łw/<br>ft+S | New         | Creates a new untitled document or symbol<br>library. The document's size will be one<br>page. The dimension of the drawing area is<br>determined by the paper type (U.S. Letter,<br>U.S. Legal, and so forth). |
|-------------|-------------|----------------------------------------------------------------------------------------------------|
| ft+P        | Open        | Opens the directory of existing PC Draft<br>documents on the disk. This command also<br>gives you the option of opening other disks<br>that contain PC Draft documents.                                         |
|             | Import      | Imports bitmaps such as BMP, TIFF.                                                                                                    |
|             | Close       | Closes and puts away a document. Prior to closing, a dialog box will ask if you want to save the changes made to the document.                                                                                  |
|             | Close All   | Closes and puts away all documents. Prior to closing each one, a dialog box will ask you to save the changes made to the document.                                                                              |
|             | Save        | Saves the contents of your drawing to the disk and leaves the drawing open.                                                                                                    |
|             | Save As     | Saves a copy of the current drawing. You will be asked to name the document, and then a copy of the drawing with its new name will be saved onto the disk.                                                      |
|             | Revert      | Reverts to the last saved version of the document.                                                                                                    |
|             | Export File | Exports PC Draft document as a graphic image.                                                                                                    |
|             | A 1:        |                                                                                                    |

Appendix A - Menus and Dialog Boxes A - 1

| Page Setup | Determines the print format, such as paper<br>size, page orientation, pagination, and<br>reduction factor.                                                                                                    |
|------------|----------------------------------------------------------------------------------------------------|
| Print      | Prints out the drawing in a specified quality<br>mode (on some printers). The print dialog<br>box enables you to set the page range, the<br>number of copies of the print-out, and<br>whether the drawing will be printed on<br>continuous or cut sheet paper. |
| Exit       | Exits from the application.                                                                                                    |

# **EDIT MENU**

| <u>E</u> dit           |              |
|------------------------|--------------|
| Undo Move              | Ctrl+Z       |
| Cu <u>t</u>            | Ctrl+X       |
| <u>С</u> ору           | Ctrl+C       |
| <u>P</u> aste          | Ctrl+V       |
| Paste Unscaled         | Ctrl+Shift+V |
| Cl <u>e</u> ar         |              |
| <u>R</u> epeated Paste |              |
| Copy Attributes        |              |
| Apply Attributes       |              |
| Attributes Options     |              |
| Duplicate              | Ctrl+D       |
| Duplication            | •            |
| Select <u>A</u> ll     | Ctrl+A       |
| Select None            | Ctrl+Shift+A |
| Select Special         | Ctrl+Alt+A   |
| Move                   | Ctrl+M       |
| Expand                 |              |
| Contract               |              |
| Reshape                | +            |
| Edit Datum             | Ctrl+E       |

| Undo/Redo          | Undo reverses the last operation performed.<br>Redo performs the operation that was<br>reversed by Undo. |
|--------------------|----------------------------------------------------------------------------------------------------|
| Cut                | Removes a selected object from the drawing and places it on the Clipboard.                               |
| Сору               | Copies a selected object on the drawing and places it on the Clipboard.                                  |
| Paste              | Pastes an object from the Clipboard onto the drawing at the point where you click the left mouse button. |
| Paste Unscale      | Pastes an object without scale.                                                                          |
| Clear              | Deletes a selected object from the drawing.                                                              |
| Repeated<br>Paste  | Enables you to repeatedly paste an object onto a drawing.                                                |
| Copy<br>Attributes | Copies the item's object information and graphic attributes.                                             |

Appendix A - Menus and Dialog Boxes

| Apply<br>attributes  | Applies the attributes to one object.                                                                                                    |
|----------------------|----------------------------------------------------------------------------------------------------|
| Attributes<br>Option | Displays the attribute options dialog box.                                                                                                    |
| Duplicate            | Enables you to duplicate selected objects on the drawing, either one at a time.                                                                     |
| Select All           | Selects all the objects on the drawing.                                                                                                    |
| Select None          | Deselects all objects in a document.                                                                                                    |
| Move                 | Displays a dialog box that enables you to<br>move or copy selected items to precise<br>locations on the drawing.                                    |
| Expand               | Displays a dialog box that enables you to<br>increase the size of selected object by<br>multiplying the object's dimensions by<br>specifyed values. |
| Contract             | Displays a dialog box that enables you to<br>reduce the size of selected object by dividing<br>the object's dimensions by specified values.         |
| Reshape              | Displays a submenu that lets you smooth and unsmooth several types of objects.                                                                      |

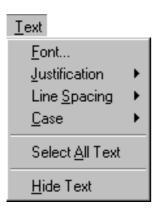

Preference

Border Posi

Edit Colors Edit Pattern

✓ Cross Curso

Tool Option

# **TEXT MENU**

The Text menu contains various choices for

|                    | defining text attributes, such as text font, size, style, line spacing, case, and so on.            |
|--------------------|----------------------------------------------------------------------------------------------------|
| Font               | Lists the font sizes and styles installed on your system.                                           |
| Justification      | Justifies text horizontally and vertically inside the text block.                                   |
| Line Spacing       | Displays a submenu that lists the following line spacing options for text.                          |
| Case               | Controls the case (UPPERCASE, lowercase, or Title Text) of text.                                    |
| Select All<br>Text | Selects every text object in the current drawing document.                                          |
| Hide Text          | Hides text on the drawing. When this item is checked, text is omitted from hardcopy output as well. |

# **PREFERENCE MENU**

| ition    | •   | Border<br>Position | Displays a submenu that lists the following options for border position.                  |
|----------|-----|--------------------|-------------------------------------------------------------------------------------------|
| าร       | * * | Border Inside      | Includes all the object's border in the measurement of its overall extent.                |
| or<br>ns | _   | Border<br>Centered | Includes only the center of the object's border in the measurement of its overall extent. |

A - 4 Appendix A - Menus and Dialog Boxes

| Border<br>Outside | Excludes the object's border from the measurement of its overall extent.                                                                                                    |
|-------------------|----------------------------------------------------------------------------------------------------|
| Edit Colors       | Displays the available colors. After you<br>choose the color you want to edit, a dialog<br>box used to modify the chosen color is<br>displayed. (Edit Color is only active when<br>you run the program on a color system.) |
| Edit Patterns     | Displays the available patterns. After you choose the pattern you want to edit, a dialog box used to edit the chosen pattern is displayed.                                                                                 |
| Cross Cursor      | Activates and deactivates the large, crosshair-style drawing cursor.                                                                                                    |
| Tool Options      | Displays dialog boxes with options to set up<br>the Parallel Line Tool and the Regular<br>Polygon Tool.                                                                                                    |

# **VIEW MENU**

| ⊻iew         Zoom <u>R</u> estore Prev. Zoom         Ctrl+[ <u>H</u> ome View       Ctrl+H | Zoom                    | This submenu's commands increase or<br>decrease the current magnification by a<br>factor of two or four.                      |
|--------------------------------------------------------------------------------------------|-------------------------|----------------------------------------------------------------------------------------------------|
| Show Cursor Position                                                                       | Restore Prev.<br>Zoom   | Changes the view back to the most recent level of magnification.                                                              |
| Show Area<br>Hide Area                                                                     | Home View               | Changes view to upper left corner of drawing, with no magnification.                                                          |
|                                                                                            | Show Cursor<br>Position | Displays the X and Y coordinate position of the cursor. The preset $(0,0)$ position is the upper left corner of the document. |
|                                                                                            | Show Area,<br>Hide Area | Calculates and displays or hides the area values of selected objects.                                                         |
|                                                                                            |                         |                                                                                                    |

Appendix A - Menus and Dialog Boxes A - 5

# **ARRANGE MENU**

Moves selected objects to the front of the

| Arrange                 |              |
|-------------------------|--------------|
| Bring To Front          | Ctrl+F       |
| Send To Back            | Ctrl+B       |
| Move Forward One        | Ctrl+Shift+F |
| Move Back One           | Ctrl+Shift+B |
| Group                   | Ctrl+G       |
| Ungroup                 | Ctrl+U       |
| Rotate                  | Ctrl+R       |
| Rotate To Zero          | Ctrl+Shift+R |
| Rotate Options          | Ctrl+Alt+R   |
| Flip <u>H</u> orizontal |              |
| Flip <u>V</u> ertical   |              |
| Distribute On Line      | Ctrl+Shift+T |
| Lock                    | Ctrl+L       |
| Unlock                  | Ctrl+Shift+L |

Bring to

| Front                 | drawing.                                                                                                    |
|-----------------------|----------------------------------------------------------------------------------------------------|
| Send to Back          | Moves selected objects to the back of the drawing.                                                                     |
| Move<br>Forward One   | Moves selected objects forward one level on the drawing.                                                               |
| Move Back<br>One      | Moves selected objects back one level on the drawing.                                                                  |
| Group                 | Combines two or more objects so that they<br>can be treated as a single object with a single<br>set of edit handles.   |
| Ungroup               | Converts grouped objects to their original state with their own individual set of edit handles.                        |
| Rotate                | Lets you rotate a selected object or group.                                                                            |
| Rotate to<br>Zero     | Lets you return rotated objects or groups to their original orientations.                                              |
| Flip<br>Horizontal    | Flips selected objects horizontally on the drawing.                                                                    |
| Flip Vertical         | Flips selected objects vertically.                                                                                     |
| Rotate<br>Options     | Displays a dialog box showing the various alignment options.                                                           |
| Distribute on<br>Line | Distributes selected objects along a straight<br>line, and spaces them equally about their<br>centers or datum points. |

Appendix A - Menus and Dialog Boxes

| Lock   | Restricts objects on the drawing so they       |
|--------|------------------------------------------------|
|        | cannot be changed by any of PC Draft's         |
|        | functions such as move, edit, fill, and so on. |
|        |                                                |
| Unlock | Returns locked objects to their original       |
|        | condition so they can be moved, edited, and    |
|        | so on.                                         |

# LAYOUT MENU

| Units                        | Set Scale/<br>Units          | Displays the dialog box that lets you choose<br>the units, default scale, and dimension<br>standards for a drawing.                                                                       |
|------------------------------|------------------------------|----------------------------------------------------------------------------------------------------|
| Snap •<br>rs<br>rs<br>tulers | Set Grid<br>Snap             | Displays a submenu that enables you to<br>choose from the various grid snaps available<br>in English or metric scales. The grids will<br>reflect the current scale and size units chosen. |
| bject<br>ines<br>Breaks      | Set Angle<br>Snap            | Displays submenu with options to choose<br>angle snaps available in English or Metric<br>scales.                                                                                          |
| ze                           | Show Rulers                  | Displays the rulers on the top and left sides of the drawing.                                                                                                    |
|                              | Scale Rulers                 | Displays rulers based on the current scale of<br>the drawing. The scale rulers also reflect the<br>current size units.                                                                    |
|                              | Standard<br>Rulers           | Displays the standard rulers in which the major ruler divisions are spaced one inch apart.                                                                                                |
|                              | Snap to<br>Object On/<br>Off | When Snap to Object is active, objects you<br>draw or move will snap to the vertices of<br>nearby objects on the drawing.                                                                 |

Appendix A - Menus and Dialog Boxes A - 7

 Set Scale/Units...

 Set Grid

 Set Angle Snap

 Show Rulers

 Scale Rulers

 Standard Rulers

 Snap To Object

 Hide Grid Lines

 Hide Page Breaks

Layout

| Hide Grid<br>Lines  | Turns grid lines off.                                                  |
|---------------------|------------------------------------------------------------------------|
| Hide Page<br>Breaks | Turns page boundary lines on or off.                                   |
| Drawing Size        | Displays a dialog box that enables you to set the size of the drawing. |

# WINDOW MENU

| Window<br>Show/Hide All Palettes F12                     | Show/Hide<br>All Palettes | Shows/hides all the palettes                                             |
|----------------------------------------------------------|---------------------------|--------------------------------------------------------------------------|
| Tool<br>Attribute<br>Dimension                           | Tool                      | Shows/hides the Tool palette.                                            |
| Show Size<br>Resize                                      | Attrrbute                 | Shows/hides the Attribute palette.                                       |
| Alignment<br><u>S</u> tatus Bar                          | Dimension                 | Shows/hides the Dimension palette.                                       |
| <u>C</u> ascade<br><u>T</u> ile<br><u>A</u> rrange Icons | Show Size                 | Shows/hides the Show Size palette.                                       |
| ✓ <u>1</u> Untitled-1 - 1 : 1                            | Resize                    | Shows/hides the Resize palette.                                          |
|                                                          | Alingment                 | Shows/hides the Alingment palette.                                       |
|                                                          | Status Bar                | Shows/hides the Status Bar                                               |
|                                                          | Cascade                   | Arranges multiple opened windows in a overlapped fashion.                |
|                                                          | Tile                      | Vertically arranges multiple opened windows in a non-overlapped fashion. |
|                                                          | Arrange<br>Icons          | Arranges icons for minimized windows at the bottom on the main window.   |

Appendix A - Menus and Dialog Boxes

A - 8

| Help <u>A</u> bout PCDraft PCDraft Online <u>M</u> anual | PC Draft<br>Online<br>Manual | Displays the Online Application Manual<br>with brief information about the most<br>important issues. |
|----------------------------------------------------------|------------------------------|----------------------------------------------------------------------------------------------------|
| <u>R</u> egister Information<br>Upgrade Information      | Register<br>Information      | This option connects you to the Online Registration page.                                            |
|                                                          | Update<br>Information        | This option connects you to the Microspot<br>Web site.                                               |

# **Dialog Boxes**

# **Page Setup/ Printer Properties**

| Page Setup            |                               | ? >                      |
|-----------------------|-------------------------------|--------------------------|
|                       |                               |                          |
| Paper                 |                               | Orientation              |
| Size:                 | Letter 8.5 x 11 in            | Portrait                 |
| <u>S</u> ource:       | Auto Select                   | C Landscape              |
|                       |                               |                          |
|                       | OK Car                        | ncel <u>P</u> rinter     |
|                       |                               |                          |
| IP LaserJet 5M        | Properties                    | ? ×                      |
| Graphics              | Fonts                         | Device Options           |
| General               | Details Sharii                | ng Paper                 |
| Papersi <u>z</u> e: L | etter 8 1/2 x 11 in           |                          |
| +<br>Letter           | + + + +<br>Legal Executive A4 | #10<br>Envelope Envelo   |
| Orientation -         |                               |                          |
| A                     | Portrait A C La               | ndscape                  |
| Paper <u>s</u> ource  | : Auto Select                 | •                        |
| Media choice          | EconoMode - Printer Defau     | alt 💌                    |
| <u>C</u> opies:       | 1 -                           | Unprintable Area         |
|                       |                               |                          |
| More Option           | s A <u>b</u> out              | Restore <u>D</u> efaults |

The Page Setup dialog boxes allow you to choose options for the different paper types. There is a different Page Setup dialog box for the various types of available printers. Each paper type corresponds to a particular page size. The Page Setup dialog box allows you to specify how the pages on the drawing are oriented. Page orientation allows you to print your document with the drawing oriented either horizontally or vertically on the page.

Appendix A - Menus and Dialog Boxes

A - 10

### **Print**

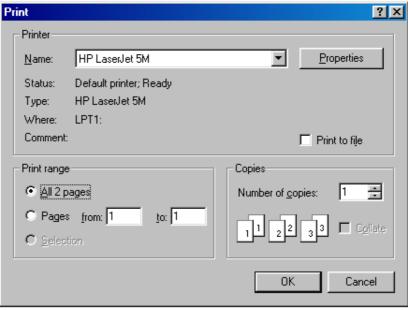

The print dialog boxes let you make choices about the printout of your drawing. You can select the number of copies of the document to be printed from this dialog box, and in some Printer Drivers you can specify whether the paper feed is continuous (Automatic) or on individual sheets (Hand Feed). You can also specify a paper cassette or manual feed as the paper source.

The Properties button allows you to set up options for the printer.

### Alignment

The alignment option allows objects to be horizontally aligned by their tops, centers, or bottoms. Objects can be vertically aligned by their left, middle, or right sides. Objects can be centered on top of each other, aligned with a specified part of the selected object(s) or to a specified part of a reference object, aligned to a reference point, or aligned to a datum point. You can align objects using either the alignment icon or the labeled buttons. This dialog box also allows you to align objects to the grid.

# **Document Scale & Units**

| Document Scale & Units                                                   | × |
|--------------------------------------------------------------------------|---|
| Units:                                                                   |   |
| <ul> <li>English Fractional Feet &amp; Inches</li> <li>Metric</li> </ul> |   |
| Scales:                                                                  |   |
| Default Scale: 1 : 1 💌                                                   |   |
|                                                                          |   |
| - Angular Display:                                                       | _ |
| Decimal Degrees Places:                                                  |   |
| O Degrees & Min. 0.X 💌                                                   | ] |
| O Degrees, Min. & Sec.                                                   |   |
| C User defined units                                                     |   |
| Cancel                                                                   |   |

The Document Scale & Units dialog box, accessed using the Set Scale/Units item in the Layout menu, sets up your drawing environment. Through this dialog box, you can define the drawing scale, the size and angular units, and in the case of metric and decimal English units, the number of places behind the decimal for size values.

# **Drawing Size**

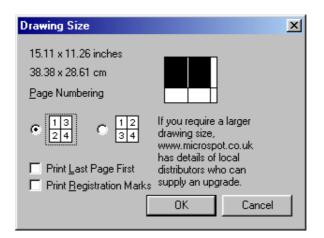

### A - 12

This dialog box is used to add or remove the page blocks that make up the overall drawing size. Clicking on the unfilled blocks adds additional sheets of paper to the drawing area. Clicking on the filled blocks close to the upper left corner of the block diagram removes sheets from the drawing area. As the number of sheets of paper is increased, the total drawing size is calculated and displayed to the left of the diagram. You can also use this dialog box to specify the order in which pages are printed.

## Symbol Library

| 🖄 Untitle | ed-1 |                        |
|-----------|------|------------------------|
|           | 🗖 Un | scaled <u>C</u> enter  |
|           |      | <u>▲</u> <u>D</u> atum |
|           |      | Eind                   |
|           |      | ➡ <u>B</u> ename       |
| Name:     |      |                        |
| Field 2:  |      |                        |
| Field 3:  |      |                        |
| Field 4:  |      |                        |
| Field 5:  |      |                        |
|           |      |                        |
|           |      |                        |
|           |      |                        |
|           |      |                        |
|           |      |                        |
|           |      |                        |

The Symbol Library dialog box lets you store and retrieve commonly used objects. To locate a symbol in a library, type in the name of the symbol you want, and then click on the Find button. To select a symbol, click on its name. The symbol will appear in the viewing area at the bottom of the window. To rename a symbol, select the symbol, type in a new name, and then click on the Rename button. To paste symbols into a scaled drawing at the same physical size as they appear in the library, click on the box beside Unscaled before you copy the symbol. You can also use this dialog box to edit the datum points and object information of selected symbols.

Appendix A - Menus and Dialog Boxes A-13

# **Rotate Options**

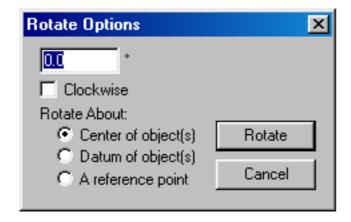

The Rotate Options dialog box lets you specify the number of degrees and decimal fractions of a degree (or degrees, minutes, and seconds) you want to rotate selected objects. To open the Rotate Options dialog box, choose Rotate Options in the Arrange menu. To specify the desired amount of rotation, double-click in the appropriate text box and type in a value. To specify clockwise rotation, click on the button beside clockwise. To rotate around the datum point of the object, click on the check box beside "Datum of Object(s)". After you have made your choices, click on the Rotate button. To rotate objects around a certain point on the drawing, click on the desired reference point," click on the Rotate button, then click on the desired reference point on the drawing.

# **Move Object**

| Move Object                            | × |
|----------------------------------------|---|
| To coordinates:                        |   |
| Absolute C Belative                    |   |
| <u>≿</u> : <mark>10-11/16"</mark>      |   |
| Y: 2-7/16" 🔲 Move A Copy               |   |
|                                        |   |
|                                        | _ |
| Apply Apply Reverse Apply & Close Done |   |
|                                        |   |

### Appendix A - Menus and Dialog Boxes

A - 14

The Move Object dialog box, accessed using the Move item in the Edit menu, enables you to move selected objects or groups to a location you type in. Through this dialog box, you can move or copy the selected object to any location in any layer of the current drawing.

# APPENDIX B Special Usage of Keys

Hold down the appropriate key to achieve the following results.

| Shift Key              | (Normally constrains an action)                                                                                                    |
|------------------------|----------------------------------------------------------------------------------------------------|
| Line tool:             | Constrains lines to snap at 45-degree increments.                                                                                                    |
| Rectangle tool:        | Constrains the shape to a square. (Applies to rounded-corner, square-corner, and elliptical-corner rectangles.)                                                                                                    |
| Circle tool:           | (by Radius or by Diameter) Constrains the line used to define the radius or diameter to snap at 45-degree increments.                                                                                                    |
| Arc tool:              | Arcs by Radius: Constrains the line used to define the radius to snap at 45-degree increments.                                                                                                    |
|                        | Elliptical Arcs: Constrains the size of the ellipse that is used to define<br>the arc and allows you to change the starting angle of the arc without<br>changing its size.                                                  |
| Polygon tool:          | Constrains the line segments to snap at 45-degree increments during creation.                                                                                                    |
| Freehand tool:         | Activates the eraser, allowing you to delete part of the freehand shape during creation.                                                                                                    |
| Rotation:              | Changes the rotation units. The first press of the Shift key activates rotation in minutes; the second press activates rotation in seconds.                                                                                 |
| Moving objects:        | When held down after dragging begins, constrains movement of objects to a horizontal or vertical direction. With multiple objects, pressing Shift before dragging moves one object independently of other selected objects. |
| Selecting objects:     | Extends the selection to include non-selected objects you click on. Also deselects the selected objects you click on.                                                                                                    |
| Distribute On<br>Line: | Constrains the line used to define the distribution of objects to snap at 45-<br>degree increments.                                                                                                    |

Appendix B - Special Usage of Keys B - 1

| Pattern Editor<br>dialog box: | Constrains the movement of the pointer and the Finger-Painting tool to a 90-degree angle.                                                                                                    |
|-------------------------------|----------------------------------------------------------------------------------------------------|
| Pointer tool:                 | Activates the alternate Zoom cursor (magnifying glass).                                                                                                    |
| Control Key                   | (Normally releases a constraint)                                                                                                    |
| Rotation:                     | Allows rotation in one-degree increments. Also returns to the previous rotation units; takes you from rotation-in-seconds to rotation-in-minutes, and from minutes to degrees. Also, returns you to the pointer mode when you click on the drawing. |
| Zoom:                         | Returns you to the pointer mode when you click on the drawing.                                                                                                    |
| Alt Key                       | (Normally activates an optional mode of operation)                                                                                                    |
| Distribute On<br>Line:        | When you choose Distribute On Line from the Arrange menu, objects are distributed on a line according to their datum points.                                                                                                    |
| Finger-Painting tool:         | (in Pattern Editor dialog box) resets the Finger-Painting tool color to the color you click on.                                                                                                    |
| Zoom:                         | Activates the Zoom Out mode.                                                                                                    |
| Add/Delete<br>Handle:         | Activates the Delete Handle mode.                                                                                                    |
| Selection rectangle:          | Selects all the objects that are inside or touching the rectangle.                                                                                                    |
| Align Objects:                | Aligns selected objects to one element in a group, rather than to the group as a whole.                                                                                                    |
| Tool Icons:                   | Opens the optional dialog boxes for certain drawing tool icons: Parallel lines,<br>Regular Polygons, Attribute Options, Rotate Options.                                                                                                    |
| B - 2 Appe                    | endix B - Special Usage of Keys                                                                                                    |

| Line, Polygon,<br>Parallel, Offset,<br>and Perpendicu-<br>lar tools: | While drawing, snaps the length of lines, polygon segments, polyline<br>segments, parallel lines, parallel polygon segments, parallel polyline<br>segments, and perpendicular lines, and the offset distance of offset lines, to<br>the currently active grid snap increment. |
|----------------------------------------------------------------------|----------------------------------------------------------------------------------------------------|
| Pointer tool:                                                        | Activates the Pan feature when you drag while in the pointer mode. This allows you to scroll horizontally and vertically at the same time.                                                                                                    |
| Key<br>Combinations                                                  |                                                                                                    |
| Pan feature:                                                         | Shift-space bar constrains panning to 90-degree movement when pointer tool is selected.                                                                                                    |
| Bezier curves:                                                       | Shift-Alt constrains Bezier handle pairs to move in tandem.                                                                                                    |
| Deselect All:                                                        | Shift-Control-A deselects any selected objects.                                                                                                    |
| Select All Text<br>(In Open Text):                                   | Within a text block, Control-A selects all text characters.                                                                                                    |
| Cropping:                                                            | Shift-Alt permits cropping of a bitmap or pixel map by dragging a corner edit handle.                                                                                                    |

## **APPENDIX C** Importing and Exporting Files with PC Draft

| File Import and<br>Export in PC<br>Draft | PC Draft can import image document files from the formats listed below.<br>This appendix details the conversion issues involved in retrieving each typ<br>of image with PC Draft.                                                                                                    |  |  |  |  |
|------------------------------------------|----------------------------------------------------------------------------------------------------|--|--|--|--|
|                                          | <ul> <li>TIFF format files, such as scanned images</li> <li>MacDraft files</li> <li>BMP format files</li> </ul>                                                                                                    |  |  |  |  |
| TIFF File<br>Loading                     | TIFF stands for "Tag Image File Format." It's a standard format for high-<br>resolution images, and is often used to save images stored with scanning<br>devices.                                                                                                    |  |  |  |  |
|                                          | PC Draft will load certain TIFF images (from files compatible with the TIFF 5.0 format) into drawings via the Import command. To be compatible with PC Draft, the file must have a file type of "TIFF."                                                                                                    |  |  |  |  |
|                                          | The images will appear as pixel-map objects. You can move such objects to other layers using the Cut or Copy and Paste commands.                                                                                                    |  |  |  |  |
|                                          | To load a TIFF file into PC Draft:                                                                                                    |  |  |  |  |
|                                          | 1. Choose Import from the File menu.                                                                                                    |  |  |  |  |
|                                          | The Open dialog box will appear.                                                                                                    |  |  |  |  |
|                                          | 2. If necessary, open the Format pop-up menu and choose All or TIFF.                                                                                                    |  |  |  |  |
|                                          | Both the All and TIFF format choices will list TIFF documents.                                                                                                    |  |  |  |  |
|                                          | 3. Use the directory list to display the TIFF file you want to open.                                                                                                    |  |  |  |  |
|                                          | 4. Double-click on the title of the file.                                                                                                    |  |  |  |  |
|                                          | The image or images will be loaded into a drawing.                                                                                                    |  |  |  |  |
|                                          | TIFF images, like other pixel-map objects, can be resized by dragging<br>handles. Unlike bitmaps, some pixel maps do not resize proportionally.<br>However, you can get around this by selecting a pixel map and choosing<br>Group from the Arrange menu. That will group the object to itself (put it in<br>a "group of one"). It can then be resized proportionally like other PC Draft<br>groups (see Chapter 5 of the PC Draft Reference section for more<br>information about resizing groups). |  |  |  |  |
|                                          |                                                                                                    |  |  |  |  |

Appendix C - Document ConversionC - 1

|                               | PC Draft can export files in the following formats: BMP, JPEG, MaxPaint, PhotoShop, PICT, PNG, QuickTime Image, SGI Image, TGA, TIFF. See Apple, QuickTime documentation for details.                                                           |
|-------------------------------|----------------------------------------------------------------------------------------------------|
| Opening old<br>MacDraft files | PC Draft also supports files created with PC Draft 1.5, WinDraft 1.2 and MacDraft for Windows. The suffix for these files is .dft.                                                                                                    |
|                               | Using MacDraft 4.2.1 or later you will be able to save your files as PC Draft 1.5, WinDraft or MacDraft for Windows format.                                                                                                    |
|                               | To open the .dft files just place the files into your PC computer, open your File menu from PC Draft, select the Open option and choose PC Draft 1.5 Drawing (.dft) from type of file. Select the file from the list and click the Open button. |

# Index

#### A

Align Left 2-38 Align Right 2-38 Aligning Text 4-13 Alignment palette 1-24 Angular Dimension Objects 4-24 Angular Dimensions 4-24 Angular dimensions 4-14, 4-15 Angular Display 6-20 Annotation 4-1 annotating your drawing with dimension lines 4-14 Apply button 2-75 Arcs 2-1 arcs by radius 2-18 changing the size of an arc by radius 2-18 drawing an arc by radius 2-17 drawing arcs with a fill 2-17 elliptical arcs editing an elliptical arc 2-22 arcs, concentric 2-24 Area Calculation 4-25 ARRANGE MENU A-6 Arranging Objects 5-9 Attributes Palette 3-1 Attributes Tool 3-44

#### B

Bezier curves 2-66 Bitmap Images 8-10 bitmaps 2-81 Border Position A-4 Border Positions 3-41, 3-42 Borders 2-1 Bring to Front 5-9

#### С

Calculating the Area 4-25, 4-26

Index

1

Case A-4 case 4-10 Centimeters 6-19 Circle by Three Points 2-13 Circle Center Marks 4-23 Circles 2-1, 2-11 by diameter 2-11 by radius 2-11 by three points 2-11 choosing a method for drawing circles 2-11 circle drawing modes 2-11 circles, concentric 2-14 Clear 5-7, A-2 Close A-1 Color Picker 3-8, 3-20 Color Table 3-6 Control Key B-2 Constrained Drawing 2-28, 2-62 Constrained lines 2-1, 2-2 constrained line tool 2-1 Constrained Resizing 8-11 Constraining Line Segments 2-31 Constraining the Movement of Objects 5-2 Copy 5-3, A-2 Copying Attributes 3-44 Create a New Document 1-10 Cropping B-3 Cross Cursor A-5 Cursor Position 6-9 Curve Tools 2-64 Curves Bezier 2-1 Customizing Patterns 3-14 Cut 5-2, A-2

#### D

datum point 2-73 Decimeters 6-19 Default Attributes 3-3 default datum point 7-6 Degrees, Min. & Secs. 6-20 Deleting Symbols 7-13 Dialog Boxes A-12 diameter dimension 4-22

Index

2

Dimension lines 4-14 annotating your drawing 4-14 Associative editing 4-16 associative 4-14 point-to-point 4-14 Dimension Palette 4-14 Dimensions 4-14 angular dimensions 4-24 annotating your drawing 4-14 horizontal dimensions 4-17 linear dimensions 4-16 perpendicular dimensions 4-19 radial dimensions 4-21 slope dimensions 4-18 vertical dimensions 4-18 Displaying Palettes 1-25 Document Scale & Units A-13, A-14 Document Window 1-21 drafting formats 4-14 drag 5-1 Drawing 2-1 drawing mode 2-1 drawing procedures 2-1 drawing tool 2-1 Drawing Aids 6-1 Drawing Area 1-22 Drawing Layout 8-1 Drawing Size 8-4 Duplicate A-3 Duplicate command 5-7

#### E

Edit Color A-5 edit handle 2-76 edit handles 4-16 EDIT MENU A-2 Edit Pattern 3-15, A-5 Editing Colors 3-6 Editing Symbols 7-4 Ellipses choosing a method for creating an ellipse 2-26 diagonal 2-26 creating a centered ellipse 2-27

elliptical arcs 2-20 End Marks 3-38 English Units 6-16 evenly spaced objects 5-8 Export C-1 Extend tool 2-1 Extrude Tool 2-44 Extruding Lines 2-44 Extruding Parallel Lines 2-44 Eye Dropper Tool 3-24

#### F

FILE MENU A-1 File Menu 1-11 Fill drawing arcs with a fill 2-17 Fill and Line Indicator Boxes 3-2 Fill and Line Indicators 1-21 Fill Color 3-8 Fill Color/Pattern 3-2 Fill Indicator 1-21 Fillets 2-1 Finger Tool 3-24 Flip Horizontal Tool 3-22 Flip Vertical Tool 3-22 Flipping Objects 5-18 Font A-4 font 4-9 freehand objects 2-60

#### G

Grid 2-60 grid lines 2-1 grid snap 2-1 Snapping Diagonal Lines Along Their Lengths 6-12 Grid Lines 6-10 Grid Snap 6-10 Grid snap diagonal lines 6-12 Grouping Objects 5-10

#### H

4

Hand Tool 3-26 handle 2-76

Handles 2-32 handles 4-16 Hardware and Software Requirements 1-1 Hexagons 2-33 Hide Area 4-27 Hide Text A-4 Hiding a Palette 1-25 Hiding All Text 4-7 Hiding Metric Units 6-20 horizontal and vertical dimension tools 4-16 Horizontal Dimension Objects 4-17

#### I

I-beam Pointer 1-39 I-beam pointer 4-5 Import C-1 Indicators, Fill and Line 1-21 Inserting Text 4-8 Install 1-1 Invert Tool 3-21

#### J

Justification 4-13, A-4

#### K

Key Combinations B-3 Keyboard Command Equivalents 1-23 keyboard move 5-5 Keys B-1

#### L

leading 4-11 Library Palette 7-10 Line Indicator 1-21 Line Indicators 1-21 Line Spacing A-4 line spacing 4-11 Line Styles 3-36 Linear dimension 4-15 Linear Dimensions 4-16 Lines 2-1, 2-3, 2-58 changing the length of a line 2-4 choosing line tools 2-1

constrained diagonal line tool 2-1 constrained line tool drawing a constrained line 2-2 line drawing modes 2-1 line pop-up menu 2-1 unconstrained diagonal line tool 2-1 unconstrained line tool drawing an unconstrained line 2-3 Lock and Unlock 5-19 lowercase 4-10

#### Μ

Major Handles 2-32 Menu Bar 1-22 Menus A-1 Meters 6-19 Metric Units 6-19 Millimeters 6-19 mistake 2-93 Miter Joints 2-44 Move A-3 Move Back One 5-10 Move Forward One 5-10 Moving aPalette 1-24 Moving Area Calculation Values 4-27 Moving Objects 5-1 Moving objects B-1 Moving Text 4-12

#### Ν

Naming Symbols 7-3 New 2-1, A-1 NewSymbol-# 7-2

#### 0

Object Fill Color 3-8 Object Fill Patterns 3-27 object information 7-4 Octagons 2-33 Offset Arcs 2-24 Offset Circles 2-14 Offset Lines 2-58 Open 7-1, A-1

Index

6

Orientation 8-3 Overlay Tool 3-21

#### P

Page Setup 8-1, A-2, A-12 pages by column 8-6 Paint Bucket Tool 3-25 Palettes 1-24 Paper Type 8-3 paragraph text 4-1 Parallel Fill Color 3-10 Parallel Fill Pattern 3-29 Parallel Lines 2-1, 2-35 Drawing Parallel Lines 2-35 Drawing Polygons and Polylines With Parallel Lines 2-39 Miter Joints 2-44 parallel lines 2-35 Paste 5-2, 5-3, A-2 Pen Color 3-3, 3-12, 3-18 pen model 1-21 Pen Pattern 3-31 Pencil Tool 3-23 Pentagons 2-33 perpendicular dimension 4-17 Perpendicular Dimension Objects 4-19 Perpendicular Dimensions 4-19 Picture Backgrounds 3-49 Opaque 3-51 pixel maps Resize 2-81 Places 6-18 Pointer Mode 1-33 polygon 2-72 Polygon Drawing 2-28 Polygons 2-1 constrained drawing mode 2-31 hexagons 2-33 octagons 2-33 pentagons 2-33 regular polygons 2-33 triangles 2-33 polygons 2-28 polyline 2-73 polylines 2-28

Pop-UpMenus 1-25 PREFERENCE MENU A-4 Print A-2, A-13 Printing 8-1 Printing in Reverse Order 8-6

#### R

Radial Dimension Objects 4-21 Radial Dimensions 4-21 Radial dimensions 4-15 radius dimension 4-21 Rectangle Drawing 2-4 Rectangles 2-1, 2-4 Rectangle Drawing Modes 2-4 square-corner rectangles 2-4, 2-5 drawing a rectangle from its corner 2-5 square-corner rectangle pop-up menu 2-4 square-corner rectangle tool 2-5 Redo 2-94 reference points 4-16 Regular polygons 2-33 hexagons 2-33 octagons 2-33 pentagons 2-33 triangles 2-33 regular text 4-1 Rename 7-3 Repeated Paste 5-3, 7-11, A-2 Reshape 2-71, A-3 Resize 2-74 bitmaps 2-81 pixel maps 2-81 Resizing Bitmap Images 8-10 Resizing Groups 5-11 Reverse Order 8-6 Reversing Changes 2-93 Revert 2-95, A-1 rotated text 4-6 Rotation Units 6-20 Rulers 6-6 Rulers' Zero Points 6-7

#### S

8

Save A-1

Save As A-1 Saving 1-11 Scale 2-1, 3-16, 4-14 Scale Rulers 6-6 Scaled and Unscaled Symbols 7-12 scales 6-21 Select 1-33 Select All A-3 Select All Text 4-7, A-4 Select Point button 2-76 Selecting All Objects 1-38 Selecting Multiple Objects 1-35 Selecting Objects 1-33 Selecting Text 1-39, 4-4 Selection Using the Shift-Click Method 1-35 Send to Back 5-10 Set Grid 6-10 Shift Key B-1 Show Area 4-26 Show Size 6-1 Show Size With Drawing Tools 6-1 Show Size With Rotation 6-5 Size size units hiding metric units 6-20 Size Units 1-4, 6-15 slope dimension 4-17 Slope Dimension Objects 4-18 Smooth 2-72 Snap 6-10 Snap to Object 6-15 Snapping Edges and Lines Along Their Lengths 6-12 Software Requirements 1-1 Special Line Tools 2-49 Special Usage of Keys B-1 spline 2-64 Spline Curves 2-64 Standard Rulers 6-6 Stationery 1-14 symbol libraries 7-1 Symbol's Object Information 7-4

#### Т

Tag Image File Format C-1

Tangent between objects drawing a tangent between objects 2-56 to a point 2-52 tangent lines 2-51 text 4-1 text attributes 4-10 TIFF File Loading C-1 title format 4-10 Triangles 2-33

#### U

Unconstrained diagonal lines unconstrained diagonal line tool 2-1 Unconstrained Editing 2-14, 2-28 Unconstrained lines 2-3 drawing an unconstrained line 2-3 Undo 2-93 Undo/Redo A-2 Ungrouping Objects 5-13 Units 6-15 Unlock 5-19 Unscaled Symbols 7-12 Unsmooth 2-72 uppercase 4-10 Using Color 3-5 Using Patterns 3-14

#### V

Vertical Dimension Objects 4-18 vertical dimension tools 4-16 Vertical Dimensions 4-18

#### W

10

Window Menu 1-19

# PC Draft PE 6 Addendum Contents

| New Features                           | 1   |
|----------------------------------------|-----|
| PC Draft & MacDraft File Compatibility | .1  |
| Updated Interface                      | 1   |
| The Ribbon                             | 2   |
| The Centered Document                  | 27  |
| Document Tabs                          | 27  |
| Custom Scales                          | 28  |
| Increased Drawing Size                 | 29  |
| Linear & Circular Gradients            | 30  |
| Applying a Gradient                    | 30  |
| Creating a New Gradient                | 31  |
| Editing a Gradient                     | 34  |
| Duplicating a Gradient                 | 35  |
| Create New Colors                      | 35  |
| Edit Existing Color                    |     |
| Create New Patterns                    | 37  |
| Creating a New Pattern                 |     |
| Editing a Pattern                      | .40 |
| Duplicating a Pattern                  | .42 |
| Fill & Stroke Opacity                  | .42 |
| The Star Tool                          | 43  |
| To Draw a Star                         | 43  |
| To Draw a Custom Star                  | 44  |
| The Library Palette                    | .45 |
| Using the Library Palette              |     |
| Creating a New Library                 |     |
| Adding an Item to your Library         |     |
| Undo & Redo                            |     |

# PC Draft PE 6 Addendum What's New?

# **New Features**

## PC Draft & MacDraft File Compatibility

PC Draft now includes the ability to save a MacDraft (.md60) document, that will allow you to share the designs you have created in PC Draft with someone else who is using MacDraft. What's more, is that they can then make edits and save the file on the Mac, send it back to you and you can reopen it in PC Draft. This allows you to share and collaborate with all your deigns no matter what version of the software is being used.

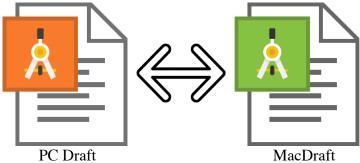

By default PC Draft will save your new documents in the new .md60 format, however rest assured that your old PC Draft .mdd files are still compatible. Use the Open or Save As features to take a look at all of PC Draft's file compatibilities.

## Updated Interface

PC Draft underwent an interface change for version 6.0 and offers a ribbon system which holds all of the tools and options you need to use the application. As well as the ribbon system, PC Draft uses a document tab system, centered document window, scroll bars, rulers and the familiar palettes from previous versions. All of

these features will be what you see when you first launch PC Draft so lets look at these new features in a bit more detail.

The Ribbon

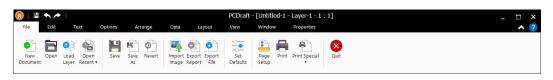

The revolutionary ribbon system helps you get the most out of the PC Draft application. The very top of the ribbon shows, the file information and below that are the titles for the different tabs that can be accessed along the ribbon. 'File' will be selected by default when you first open the application.

Clicking any of the tabs will reveal a sub menu with many options and tools below it.

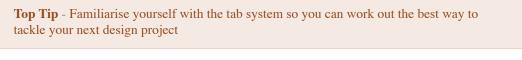

The File Tab

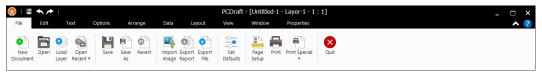

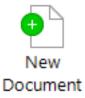

New Document : Creates a new document, adding a new document tab to the bottom of the application.

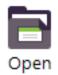

Open : The open dialog appears and allows you to select and open an existing document.

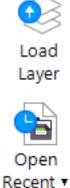

Load Layer : Allows you to load particuar layers from an existing document into the current document.

Open Recent : Selecting this will populate a list of your recently saved documents, allowing you to open one.

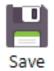

Save : Saves the current state of the document. If this is the first time you are saving you will be prompted to name the file.

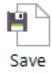

As

Save As : Saves the file but as a copy, allowing you to change the file name and/or file type.

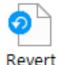

Revert : You can eliminate any unsaved changes by reverting back to the last saved version of the current document.

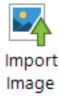

Import Image : Allows you to import an image into the active document.

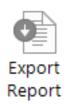

Export Report : If you have created a report you can export it as a text file.

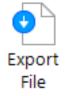

Export File : Allows you to export an image of your active document.

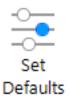

Set Defaults : Set the document and application defaults. Here you can change default fonts, colors and behaviors for your document and PC Draft.

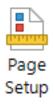

Page Setup : Change the paper size and orientation of your document.

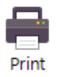

Print : Print your document from screen to paper.

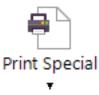

Print Special : You can choose to print just the active layer or to print your drawing as slides.

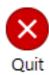

Quit : Closes all documents (prompting you to save if necessary) and closes PC Draft.

#### The Edit Tab

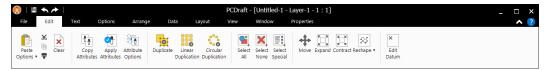

The Edit tab is used to change details of a shape or line such as making it bigger or smaller, creating copies or applying attributes.

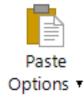

Paste Options : Pastes the object, image or text from the clipboard. Choose to paste unscaled or use repeated paste to paste more copies.

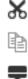

Cut, Copy & Paste : All 3 of these options are separate buttons. Cut will remove the selected item from the document and add it to the clipboard. Copy will copy the selected item to the clipboard leaving the original intact and Paste will paste the item currently on the clipboard into the document

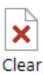

Clear : Clears all objects, images and text from your clipboard.

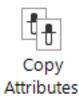

Copy Attributes : Copies the stroke and fill settings of the selected object

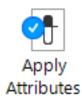

Apply Attributes : Applies the attributes copied (using copy attributes) to the selected object.

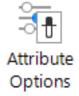

Attribute Options : Allows you to select which attributes you would like to copy and apply using the Copy Attributes and Apply Attributes tools.

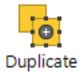

Duplicate : Creates a duplicate of the selected object, image or text slightly offset from the original.

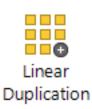

Linear Duplication : Used to create a number of duplicates of the selected object in a linear arrangement.

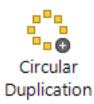

Circular Duplication : Used to create a number of duplicates of the selected object in a circular arrangement.

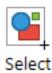

All

Select All : Selects all unlocked objects, text and images in the active layer.

Select None

Select None : Deselects all currently selected objects, text and images in the active layer

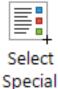

Select Special : Define specific characteristics you want to select E.g. Set Object Fill to Red to select all objects in the active layer that have a red fill.

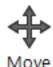

Move : Lets you set exact coordinates to move the selected object to.

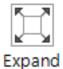

Expand : Allows you to increase the X & Y dimensions of the selected object

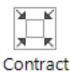

Contract : Allows you to decrease the X & Y dimensions of the selected object.

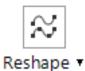

Reshape : Smooth or Unsmooth freehand lines.

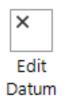

Edit Datum : Edit the datum point of the selected object.

#### The Text Tab

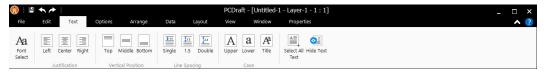

The Text Tab is used for, you guessed it, editing and arranging your text. These options can be used within a single text box or across multiple text boxes.

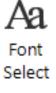

Font Select : Change the font of the selected text.

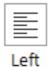

Justification Left : Justifies the selected text to the left.of its text box.

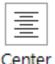

Justification Center : Justifies the selected text to the center of its text box.

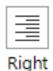

Justification Right : Justifies the selected text to the right of its text box..

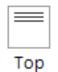

Vertical Positon Top : Vertically aligns the selected text to the top of the text box.

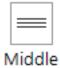

Vertical Position Middle : Vertically aligns the selected text to the Middle of the text box.

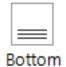

Vertical Position Bottom : Vertically aligns the selected text to the Bottom of the text box.

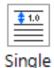

Line Spacing Single : Sets the space between the lines of the selected text as single.

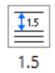

Line Spacing 1.5 : Sets the space between the lines of the selected text as 1.5.

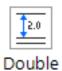

Line Spacing Double : Sets the space between the lines of the selected text as double.

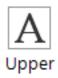

Upper Case : Sets all characters in the selected text to UPPER CASE.

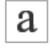

Lower

Lower Case : Sets all characters in the selected text to lower case.

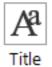

Title Case : Sets the first character of each sentence to Upper Case.

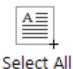

Text

Lower Case : Sets all characters in the selected text to lower case.

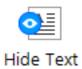

Hide Text : Hides all text on the active layer. Click again to show the hidden text.

The Options Tab

| 🔇   🖷 🛧 🏕                   | PCDraft - [Untitled-1 - Layer-1 - 1 : 1]        |                  |                  |                                                             |                               |  |
|-----------------------------|-------------------------------------------------|------------------|------------------|-------------------------------------------------------------|-------------------------------|--|
| File Edit Text              | Options Arrange                                 | Data Layout View | Window Propertie | 5                                                           | A 🕐                           |  |
| Inside Center Outside Blade | Round Zoom Line Hide/Show<br>Weights Line Style |                  |                  | s Edit Duplicate Hide/Show<br>Patt/Grad • Patt/Grad • Fills | Cross Tools<br>Cursor Options |  |
| Border Position Pen         | Style                                           |                  |                  |                                                             |                               |  |

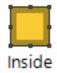

Border Positon Inside : Sets the drawing position of the selected object as inside.

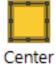

Border Position Center : Sets the drawing position of the selected object as center.

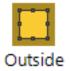

Border Position Outside : Sets the drawing position of the selected object as outside.

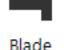

Blade Pen Style : Sets the pen style for lines and objects as blade (straight edges).

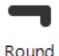

Round Pen Style : Sets the pen style for lines and objects as rounded (round edges).

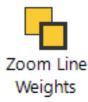

Zoom Line Weights : Magnifies line weights in proportion to the current zoom factor.

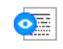

Hide/Show

Line Styles

Hide/Show Line Styles : Hide or Show line styles such as dashed lines.

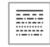

Edit Line

Styles •

Edit Line Styles : Allows you to edit an existing line style to make a custom line style.

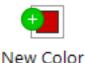

New Color : Allows you to create a new color. It will be added to the color swatch in the properties tab.

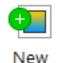

Gradient

New Gradient : Allows you to create a new gradient. It will be added to the gradient/ pattern swatch in the properties tab.

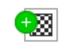

New Pattern

New Pattern : Allows you to create a new pattern. It will be added to the gradient/pattern swatch in the properties tab.

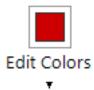

Edit Colors : Change a color. That color will be updated in the swatch in the propeties tab.

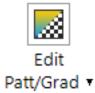

Edit Patt/Grad : Change an existing pattern or gradient. Patterns and gradients will be updated in the properties tab.

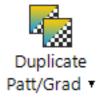

Duplicate Patt/Grad : Duplicate an existing pattern or gradient. Patterns and gradients will be updated in the properties tab.

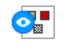

Hide/Show

Fills

Hide/Show Fills : Hide or show fills such as patterns or gradients.

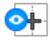

Cross Cursor Cross Cursor : Show or Hide the cross cursor.

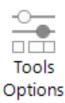

Tools Options : Select to view special options from certain tools such as the regular polygon tool.

**Top Tip** - You can also hold down the ALT key when clicking a tool to view its special options.

#### The Arrange Tab

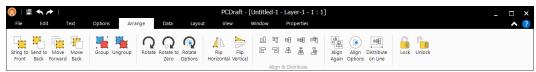

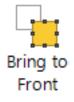

Bring to Front : Brings the selected object to the front of the document (on top of all other objects).

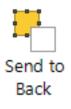

Send to Back : Sends the selected object to the back of the document (behind all other objects).

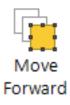

Move Forward : Brings the selected object one level forward on the document.

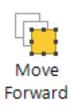

Move Back : Sends the selected object one level back on the document

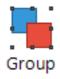

Group : Groups the selected objects, text and images together to create a single selection.

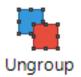

Ungroup : Ungroups the selected grouped objects, text and images breaking them back up to their individual selections.

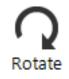

Rotate : Allows you to rotate the selected object freely.

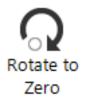

Rotate to Zero : Rotates an already rotated object back to its original (zero) position.

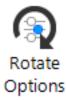

Rotate Options : Brings up a dialog showing advanced rotate options for the selected object.

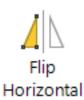

Flip Horizontal : Flips the selected object horizontally.

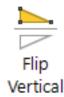

Flip Vertical : Flips the selected object vertically.

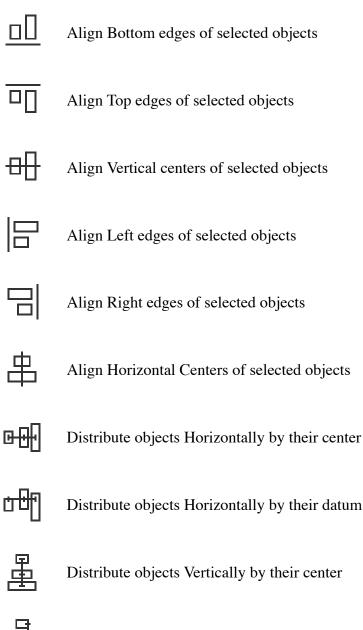

Distribute objects Vertically by their datum

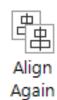

Align Again : Use on another object to apply the same align settings you used a previous object.

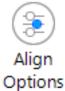

Align Options : Set specific alignment options E.g. align to grid, for selected objects.

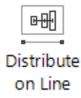

Distribute on Line : Manually draw a line you want the selected objects to be aligned across.

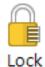

Lock : Locks the selected object making it uneditable.

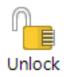

Unlock : Unlocks the locked object making it editable again.

#### The Data Tab

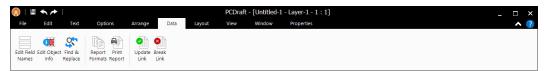

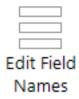

Edit Field Names : Edit the data field names (titles) that can be applied to objects.

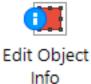

Edit Object Info : Edit the data fields currently assigned to the selected object.

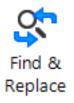

Find & Replace : Look for and replace an object (or object data) with another.

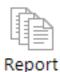

Formats

Report Formats : Create, Load, Delete and Edit reports.

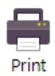

Print Report : Select one of your saved reports to print.

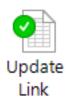

Update Link : Updates links from report formats to excel files.

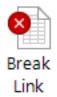

Break Link : Breaks the link between report formats and excel files.

#### The Layout Tab

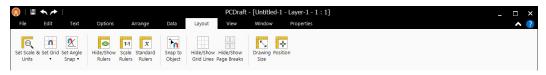

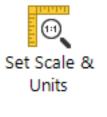

Set Scale & Units : Choose what scale (1:1) and units (mm, inches etc) you would like to use throughout the document.

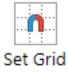

Set Grid : Change the grid snapping (increments you snap to) for the active document.

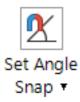

Set Angle Snap : Change the angle at which your objects (e.g lines) snap to when drawn.

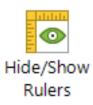

Hide/Show Rulers : Turn the visibility of the rulers on or off.

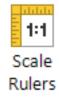

Scale Rulers : Adjusts the rulers relative to the scale you have set on the active layer.

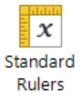

Standard Rulers : Shows the stand rulers relative to your paper size (doesnt take scale into account).

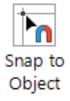

Snap to Object : Allows you to snap to an existing objects anchor points when drawing or moving an object.

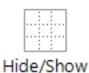

Grid Lines

Hide/Show Grid Lines : Turns the dotted/ dashed grid lines on and off.

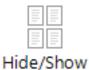

Page Breaks

Hide/Show Page Breaks : Turns the lines which display a break between 2 pages on and off.

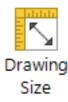

Drawing Size : Allows you to add or remove pages from the active document.

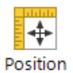

Position : Use to adjust the position of all objects within the drawing space.

#### The View Tab

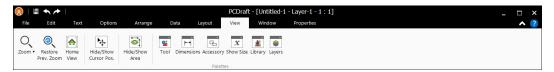

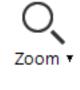

Zoom : Allows you to zoom in or out to 2x or 4x zoom level.

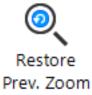

Restore Previous Zoom : Reverts back to the last zoom level you used.

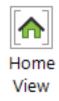

Home View : Restores the zoom level to 1x and positions the screen to the top left of the document.

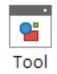

Tool Palette : Shows / Hides the Tool Palette.

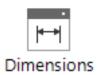

Dimension Palette : Shows/ Hides the Dimension Palette.

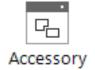

Accessory Palette : Shows/Hides the Accessory Palette.

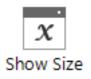

Show Size Palette : Shows/Hides the Show Size Palette.

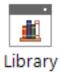

Library Palette : Shows/Hides the Library Palette.

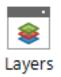

Layers Palette : Shows/Hides the Layers Palette.

The Window Tab

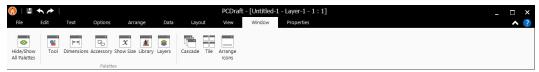

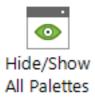

Hide/Show All Palettes : Allows you to show or hide all of the currently open palettes.

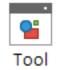

Tool Palette : Shows/Hides the Tool Palette.

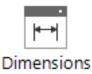

Dimension Palette : Shows/ Hides the Dimension Palette.

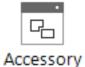

Accessory Palette : Shows/Hides the Accessory Palette.

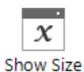

Show Size Palette : Shows/Hides the Show Size Palette.

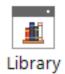

Library Palette : Shows/Hides the Library Palette.

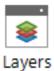

Layers Palette : Shows/Hides the Layers Palette.

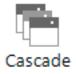

Cascade : Turns the active document tabs into document windows within the PC Draft application, the document windows will sit on top of each other.

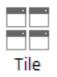

Tile : Turns the active document tabs into document windows within the PC Draft applilcation, the document windows sit neatly next to each other in a grid.

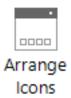

Arrange Icons : Arranges minimized document windows neatly at the bottom of the PC Draft main window.

| <u>(</u> )  | ■ ✦ ≁ |        |                       |                           |        | PCDraf | t - [Untitled-1 | - Layer-1 - 1    | .:1] _ 🗆 🗙         |
|-------------|-------|--------|-----------------------|---------------------------|--------|--------|-----------------|------------------|--------------------|
| File        | Edit  | Text O | ptions Arrang         | e Data                    | Layout | View   | Window          | Properties       | ∧ ( <u>?</u>       |
| <br>//<br>₽ |       | •      | Absolute     Relative | Width 1-7,<br>Height 2-1, |        |        |                 | 4-1/8*<br>2-1/4* | Select PL<br>Apply |

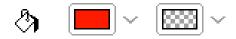

Fill Color/Pattern: The first pop up allows you to change the fill color or pattern of the selected object. The second pop up allows you to change the opacity.

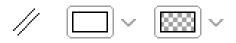

Parallel Line Fill/Pattern : The first pop up allows you to change the fill color or pattern of the selected parallel line object. The second pop up allows you to change the opacity.

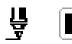

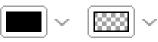

Stroke : The first pop up allows you to change the stroke (line) color or pattern of the selected object or text. The second pop up allows you to change the opacity.

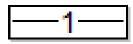

Line Weight : Adjust the thickness of your lines.

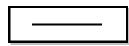

Line Style : Change the style of your lines from solid to dashed.

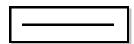

End Marks : Apply end marks such as arrow heads to your lines.

Absolute : Use to edit the desired dimensions of the selected object

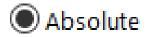

Relative : Use to add a desired value to the existing dimensions of the selected object

🔿 Relative

| Width  | 1-7/8"  | W<br>ar  |
|--------|---------|----------|
| Height | 2-1/8"  | th<br>ar |
| v      | 4 1 /01 | X        |
| Х      | 4-1/8"  | cc<br>oł |
| Y      | 2-1/4"  | ar<br>in |

Width/Height : Use to edit the width and height of the selected object, note that this option only appears if you have an object selected in the document.

X Y Position : Use to edit the X/Y coordinates (position) of the selected object, note that this option only appears if you have an object selected in the document.

#### The Centered Document

The PC Draft document is centered on your screen with a grey zone around it. Having the document centered in the window gives you much more control over its content and the positioning of objects on the art board. Zooming is also much easier to control when working with complex drawings.

| 🔞   🖻 ← ≁  <br>File Edit Text Options Arrange Data Layout | PCDroft : [Untitled-1 - Layer-1 - 1 : 1] _ C X |
|-----------------------------------------------------------|------------------------------------------------|
| New Open Lad Open<br>Document Layer Recent V              | Set Page Print Print Special Quit              |
|                                                           |                                                |
|                                                           |                                                |
| 1 - 1 - Untited-1 - 13x   <                               |                                                |
| Ready                                                     | NUM                                            |

Document Tabs

When you create a new document in PC Draft it will be displayed as a tab across the bottom of the application window.

The tab shows vital information for the document it represents. It shows the

Document Name (Tutorial), the currently selected Layer (Layer-1) and the scale of that Layer (1:50). This can be seen in the image below.

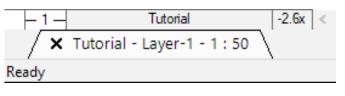

**Top Tip** - The Document name will be "Untitled-X" until it has been saved as something different

# Custom Scales

You'll find a whole set of useful default scales to use, in both English and Metric units under the Layout Tab via 'Set Scale & Units'.

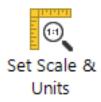

You can use 1:1, 1:50, 1/4 inch = 1 foot and many, many more. All of which have been created to help standardize your drawings. If you can't find the scale you are looking for from the default list, you could always create your own custom scale. Any new scale you create will be added to the bottom of the list of default scales. All custom scales can be used to control the whole document or individual layers for added flexibility.

To create a custom scale:

- 1. Select the Layout Tab
- 2. Click the Set Scale & Units button
- 3. The Scale & Units Dialog appears

|                              | Document Scale & Units                                                                                                    | × |
|------------------------------|----------------------------------------------------------------------------------------------------|---|
|                              | Units:<br>English Fractional Feet & Inches<br>Metric                                                                                                    |   |
|                              | Scales:<br>Default Scale: 1 : 1 →                                                                                                    |   |
| Create a custom scale here > | Custom Scale: 1 : 1 Apply                                                                                                    |   |
|                              | Dimension Standard:<br>ANSI Custom<br>Status: Standard<br>Angular Display:<br>© Decimal Degrees Places:<br>O Degrees & Min.<br>O Degrees, Min. & Sec.<br>User defined units | ~ |
|                              | OK Cance                                                                                                    |   |

- 4. In the Custom Scale field type in your desired scale
- 5. Click Apply
- 6. Click OK to close the dialog

## **Increased Drawing Size**

We have increased the maximum drawing size of PC Draft to bring it in line with the Mac version (MacDraft). The new maximum drawing size is 178 x 178 inches. This gives you full control over more complex and larger designs, making it easier for you to produce much larger drawings.

To Increase your document drawing size follow the steps below:

- 1. Click the Layout Tab on the Ribbon
- 2. Select the "Drawing Size" option
- 3. The Drawing Size Dialog appears

| Drawing Size                                                                              |    | ×      |
|-------------------------------------------------------------------------------------------|----|--------|
| 24.79 x 23.39 inches<br>62.97 x 59.41 cm<br>Page Numbering                                |    |        |
| <ul> <li>13</li> <li>12</li> <li>24</li> <li>34</li> <li>Print Last Page First</li> </ul> |    |        |
| Print Registration Marks                                                                  | OK | Cancel |

- 4. The pages you have selected will be highlighted (black)
- 5. Click OK once you are happy

**Top Tip** - You can also change the page numbering here for when you come to print. You can choose if you want page numbers to be listed vertically or horizontally

The maximum drawing size of PC Draft is 178" x 178" or if you are using an A4 paper size 23 pages wide x 17 pages high. Your choice of paper size of course dictates the amount of pages you will have at your disposal in the Drawing Size dialog.

## Linear & Circular Gradients

Gradients are at the heart of any graphical or vibrant layout. PC Draft now has support for the creation and management of Linear and Radial gradients. Create vibrant color blends for use in vector illustration, colorful floor and garden plans and much more. The gradients can be stored, edited and duplicated making it easier for you to manage your swatches and share them throughout all your drawings.

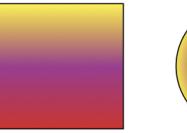

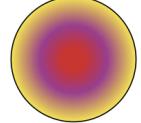

A gradient can be applied as a fill or a stroke and can be applied to objects, lines, parallel lines and text.

## Applying a Gradient

- 1. Select the object in the document (for example a rectangle)
- 2. Click on the Properties Tab
- 3. Click on the Fill icon (the red pop up box below)

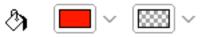

4. A selection of colors and fills appear

А

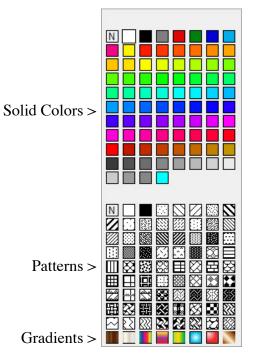

5. Select a Gradient and your rectangle will now be filled

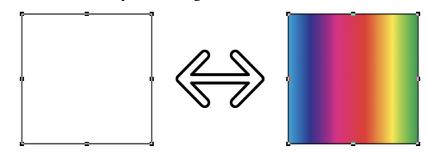

Creating a New Gradient

Whether you want to create a linear gradient or a radial gradient, they are handled in the same area of PC Draft.

- 1. Go to the Options Tab and select 'New Gradient'.
- 2. The Gradient Dialog appears.

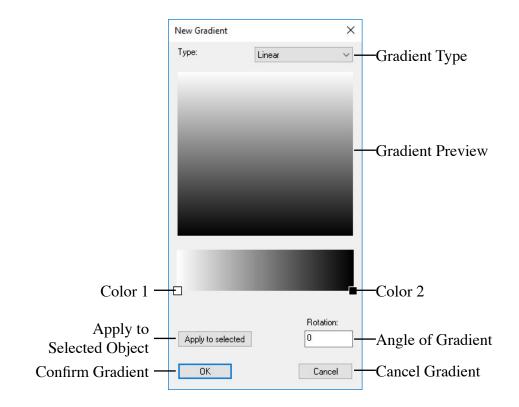

Click on the White (Color 1) square and a color picker will appear, choose a new color and do the same (picking a different color) with the Black (Color 2) square. You can also click anywhere between Color 1 and Color 2 to add new colors. To remove a color simply drag it off of the color bar and release the mouse.

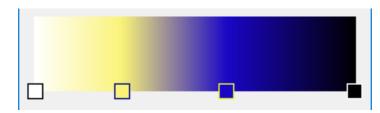

You can change the gradient from Linear to Radial at any point using the pop up option at the top of this dialog. Select Radial and the preview will update.

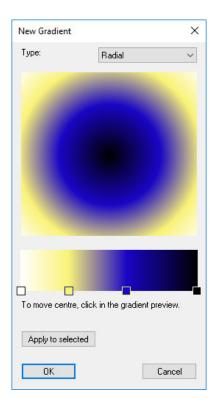

You will notice that the 'Rotation' option has disappeared, this is only available on linear gradients.

At this stage you can click OK to add the gradient to your color options or you can click Apply to Selected to apply it to the object you selected before creating this gradient.

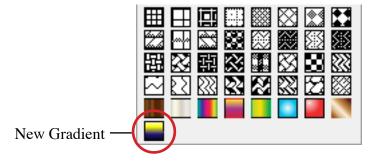

#### Editing a Gradient

You can edit any of the preset patterns or gradients along with any new ones you have created too. In the options tab you will see the 'Edit Patt/Grad' button.

- 1. Go to the Options Tab and select Edit Patt/Grad
- 2. The fill options dialog appears
- 3. Select the gradient you want to edit (right)
- 4. The gradient dialog appears
- 5. Change the angle of rotation to 45°
- 6. Change the Left Green Color to Red

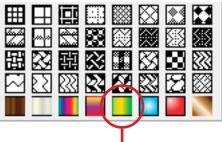

We will use this one

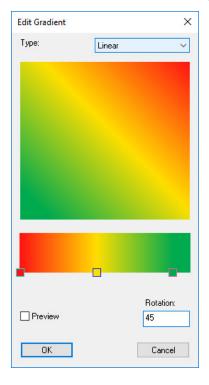

- 7. Click OK
- 8. Go to the Options Tab and select the Fill icon

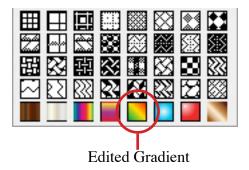

#### You will notice that the gradient has changed to show your edits!

**Top Tip** - Select the Preview button in the gradient dialog to see the gradient change on the drawing (if the gradient is applied to an object)

## Duplicating a Gradient

You might find that you want to create a gradient similar to an existing one. The best thing to do in this scenario is duplicate the existing one and edit it. To do this click on the Duplicate Patt/ Grad button on the Options menu and select a gradient.

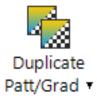

The gradient dialog will appear loading a copy of the existing gradient. Make your edits and once you are happy click OK to confirm. The new gradient will be added to the end of the gradients in the color swatch, the original gradient will also be there but will not have been edited.

# **Create New Colors**

PC Draft now allows you to create new colors, gradients and patterns. You no longer have to replace the existing swatches, you can create your own new ones. In addition, if a color gradient or pattern is attached to an object and stored in the new Library palette, when you add that item to any document, the new swatch will be added to that document for use with any object.

#### To Create a New Color

1. Go to the Options Tab and select the New Color button

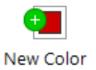

2. The Color Picker will appear

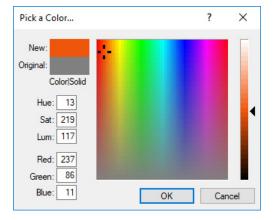

- 3. Select the Color you want
- 4. Click OK to confirm

The new color will appear at the end of the solid color options.

To Edit an Existing Color

1. Go to the Options Tab and select the Edit Colors button

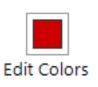

2. The PC Draft Color Options will appear

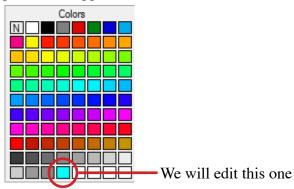

A

- 3. Choose a Color to Edit
- 4. The Color Picker Appears
- 5. Change the color and notice the new and original colors in the top left of the dialog

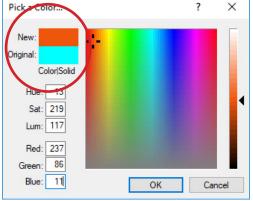

6. Click OK. You will now see that the original color has been edited.

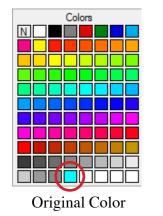

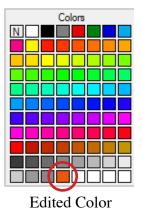

## **Creating New Patterns**

You can create new pixel patterns in PC Draft as well as colors and gradients. The pixel patterns are repeatable and are created using a square pixel grid via the Options Tab New Pattern Button.

Go to the Options Tab and Select the New Pattern Button, the Pattern Dialog will appear. Below is a break down of its features.

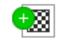

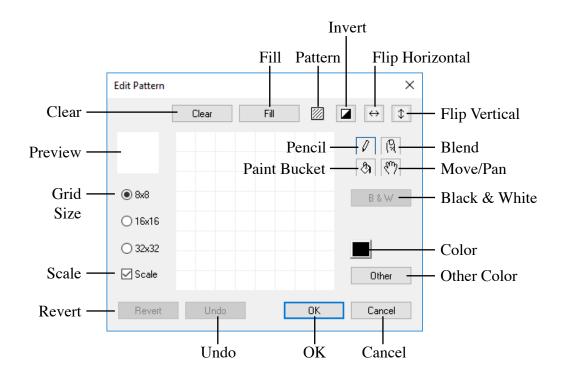

*Clear* : Removes all pixels and leaves you with a blank pattern dialog.

*Preview* : Shows a small repeatable preview of your pattern.

Grid Size : The pattern grid can be set to 8x8, 16x16 or 32x32 grid squares.

*Scale* : If the scale box is turned off as the grid size is increased or decreased, the pattern currently in the preview will be replicated to fill the new area. If the scale box is turned on as the grid size is increased or decreased the pattern in the preview will remain the same but will be divided into more or less squares.

*Revert* : Will revert the pattern back to how it was at the start. If you chose New Pattern it will now be blank, if you are editing an existing pattern it will revert back to the original pattern.

*Fill* : Fills the entire pattern with the current color.

*Pattern* : Loads an existing pattern into the pattern dialog.

*Invert :* This inverts the color of all pixels in the pattern. For example all black will become white and all white will become black. If a color is being used it will change to a color on the opposite end of the color spectrum.

*Flip Horizontal* : This is used to flip the pattern in the pattern dialog around the vertical axis.

*Move Vertical* : This is used to flip the pattern in the pattern dialog around the horizontal axis.

*Pencil :* The Pencil is used to change the color of individual pixels within the pattern dialog. You can also click and drag to draw as you would with the freehand tool.

*Blend* : The Blend tool is used to blend together the current color and the color of any pixel in the pattern dialog.

*Paint Bucket :* This is used to fill a section of the pattern dialog. The section filled will be any corresponding and attached pixel to the one you selected.

*Hand* : The Hand tool is used to move the pattern within the boundaries of the pattern dialog.

*Black & White* : If you have created a colorful pattern, clicking this will change it to a black and white version of the created pattern.

*Color* : Allows you to choose a color from the existing color swatch, including any of your newly created colors.

*Other Color* : Allows you to choose a new color from the color picker pop up.

*Undo* : Will go back one step, removing the last action you made in the pattern dialog.

*OK* : Confirms the changes and saves the new or edited pattern.

*Cancel* : Cancels the changes and does not save the new or edited pattern.

Α

#### To Create a New Pattern

- 1. Go to the Options Tab and Select New Pattern
- 2. Click to place black pixels or click the color option to change your color
- 3. When you are happy with your pattern click OK

| Edit Pattern |       |      | ×      | Edit Pattern | l.         | ×                   |
|--------------|-------|------|--------|--------------|------------|---------------------|
|              | Clear | Fill |        |              | Clear Fill |                     |
|              |       |      | 6<br>8 |              |            | ମ<br>ଅନ୍ତ୍ର<br>(ସ୍ଥ |
| () 8x8       |       |      | B & W  |              |            | B&W                 |
| ◯ 16x16      |       |      |        | ◯ 16x16      |            |                     |
| ○ 32x32      |       |      |        | ○ 32×32      |            |                     |
| 🗹 Scale      |       |      | Other  | 🗹 Scale      |            | Other               |
| Revert       | Undo  | OK   | Cancel | Revert       | Undo       | OK Cancel           |

Once the pattern is saved you will be able to see it in the fill options and apply it to an object.

|--|--|

#### To Edit an Existing Pattern

- 1. Go to the Options Tab and Select Edit Pattern
- 2. Choose the Pattern you wish to Edit

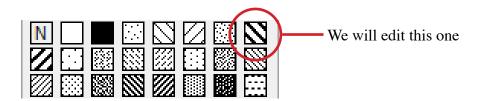

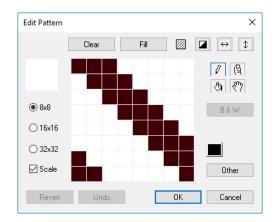

3. The Edit Pattern Dialog will appear showing the existing Pattern

4. Make edits however you like, we will add a color to make it obvious

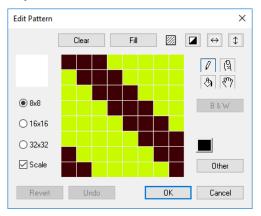

5. When you are happy, click OK to save

The pattern will be saved over the original in the position of the original in the color swatch.

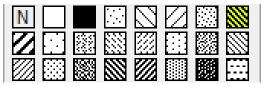

#### To Duplicate a Pattern

If you want to create a new pattern based on an existing one, choose Duplicate Patt/Grad from the Options Tab.

This will open the Edit Pattern Dialog for you to edit that pattern but will save a new version of it rather than saving over the original.

# Fill & Stroke Opacity

Control all of your fills, strokes and parallel line fills with an opacity, giving you the ability to create overlays, blends and much more. In addition, you'll be able to control the opacity of text elements, giving you more control over how your fonts, labels and markups are displayed.

Opacity is controlled by a percentage. 0% will make an object translucent (clear) and 100% will make an object opaque (solid).

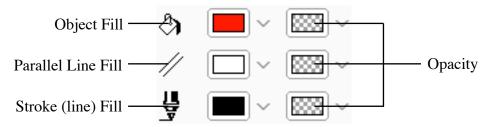

To Change the Opacity of an Object, simply select it and click the corresponding Opacity box in the Properties Tab. If you want to edit a Parallel Line use the Parallel Line Opacity, for the Fill of an object use the Object Fill Opacity and for the stroke of an object (or a line) use the Stoke (line) Fill Opacity. Clicking any of them will prompt the Opacity Dialog to appear.

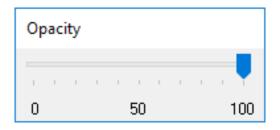

Use the slider to adjust the opacity of the selected object. The example below shows different levels of Opacity on a filled circle.

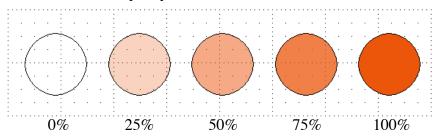

## The Star Tool

The Star tool allows you to create custom Star shapes in your document, it also offers options for the control of the attributes within the star such as how many points and thickness of star. Stars are a great way to create badges, labels, markups and even arrows if you want to.

#### To Draw a Star

- 1. Select the Star Tool from the Tool Palette
- 2. Click in the drawing and drag the mouse
- 3. Once you are happy, release the mouse and the default star will be placed

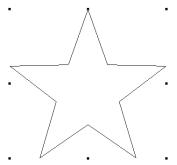

There are also tool options available which allow you to define the number of sides on your star and the thickness of those points.

To Draw a Custom Star

- 1. Select the Star Tool from the Tool Palette
- 2. With the Tool selected, go to the Options Tab and select 'Tool Options'
- 3. The Star Tool Dialog appears

| Star Tool                                     | ×    |
|-----------------------------------------------|------|
| Number of Sides: 10<br>(Range: 3 to 64 sides) |      |
| Star Thickness 10 %                           |      |
| OK Car                                        | ncel |

- 4. Change the number of sides and/or star thickness
- 5. Click OK and the Custom Star will be placed

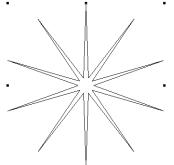

In addition you can ungroup the drawn star and edit the handles yourself to create more custom and complex shapes. The star shapes can then be controlled with color fills and strokes.

# The Library Palette

The Library palette allows you to create, store and manage all of your library items in one place. You no longer have to worry about drawing those commonly used symbols over and over again, you can simply draw them once and store them in a custom library catalog. You can then share your custom libraries with other PC Draft users, allowing you to collaborate with your colleagues, friends and family with any design. The Library palette works on a drag and drop basis, make it easier and faster for you to use.

To open the Library Palette, go to the Window tab on the ribbon and select 'Library'. The Library palette will appear.

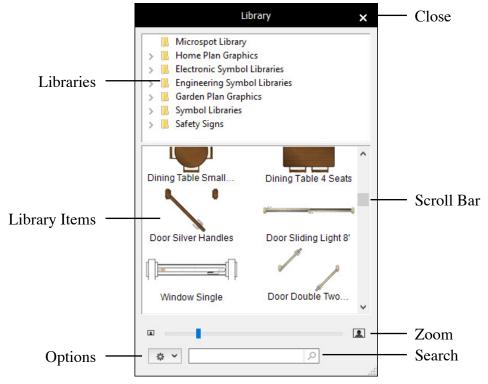

Close : Click this to close the Library Palette

Libraries : This is where your different libraries are saved. Think of them as a folder full of library items

Library Items : These are the individual items within a Library. Simply drag them

out of the palette and on to your drawing

Scroll Bar : If you have more items than can fit in the preview window then you can scroll up or down to see all items

Options : Click this to bring up the options New Library, Open Library and Rename Item

Search : Manually type in the name of the library item you want and it will appear in the preview above

Using the Library Palette

The Library Palette stores your created items. Its use is for you to drag and drop those items onto your drawing, saving you precious drawing time.

1. Open the Library Palette via the Window Tab on the ribbon

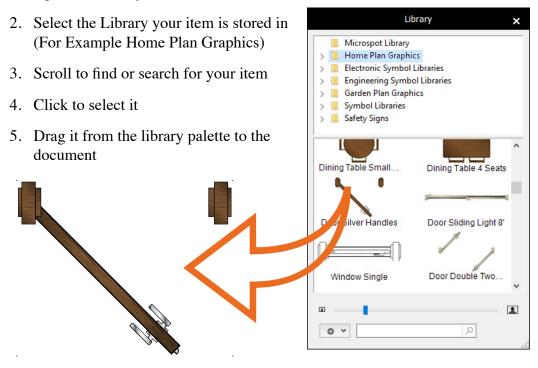

#### To Create a New Library

- 1. Open the Library Palette via the Window Tab on the ribbon
- 2. Click on the Options button in the Library Palette
- 3. Click New Library

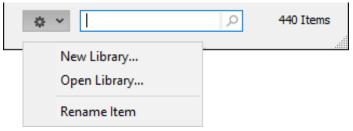

- 4. Name your library and click OK
- 5. The library (we named it Example) will appear in the Library Palette

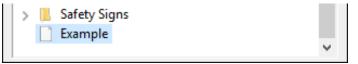

You can now add items to your own library.

To Add an Item to your Library

Any item can be added to the library palette, text, lines, shapes and groups.

**Top Tip** - Group items before adding them to the library. Selecting multiple objects may add multiple items to the library palette.

- 1. Open the Library Palette via the Window Tab on the ribbon
- 2. Select the Library you would like to add an item to
- 3. Select the item you would like to add to the library
- 4. Hold the Alt key and drag the item into the preview area of the library

5. You will see a preview of the item

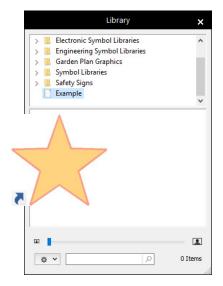

- 6. Release the mouse and the item is now added
- 7. Select the item within the library (The item will highlight)
- 8. Click on the Options button and select 'Rename'
- 9. Name the item

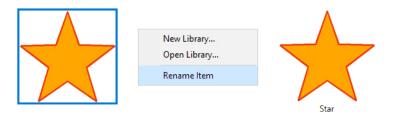

# Undo & Redo

As of version 6.0 PC Draft boasts an almost unlimited undo tree. Meaning you can use CMD + Z (undo), CMD + Shift + Z (redo) or the undo buttons next to the save icon at the top of the ribbon to go backwards and forwards through your design process.